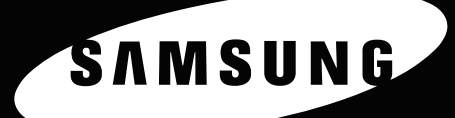

# 彩色雷射印表機 使用指南 CLP-600 Series

00

SAMSONS

此使用者手冊的目的僅在提供使用者參考資訊。所有包括在此的資訊,若有改變,恕不另行通知。Samsung Electronics 不對因為此手冊 變更所導致的直接、間接損失負責。 © 2005 Samsung Electronics Co., Ltd. 版權所有。

- CLP-600 與 CLP-600N 是 Samsung Electronics Co., Ltd. 的型號名稱。
- SAMSUNG 及 Samsung 標誌皆為 Samsung Electronics Co., Ltd. 的商標。
- Apple、TrueType、Laser Writer 和 Macintosh 為 Apple Computer, Inc. 的商標。
- Microsoft、Windows、Windows 98SE、Windows Me、Windows 2000、Windows 2003、Windows NT 4.0 和 Windows XP 是 Microsoft Corporation 的註冊商標。
- 所有其他提到之品牌或產品名稱,均爲其所屬公司或組織所有。

# **Contact SAMSUNG WORLD WIDE**

If you have any comments or questions regarding Samsung products, contact the SAMSUNG customer care center.

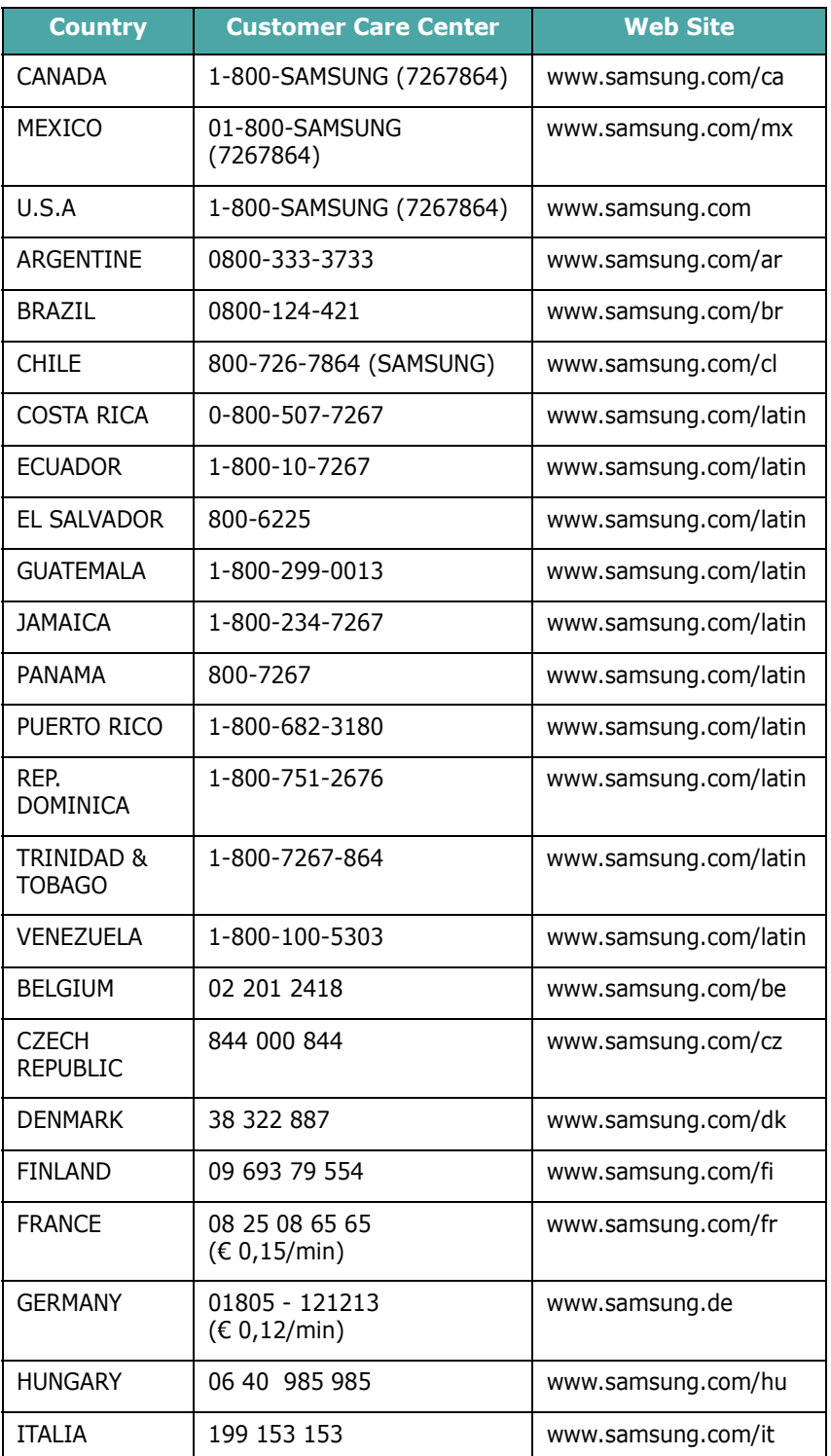

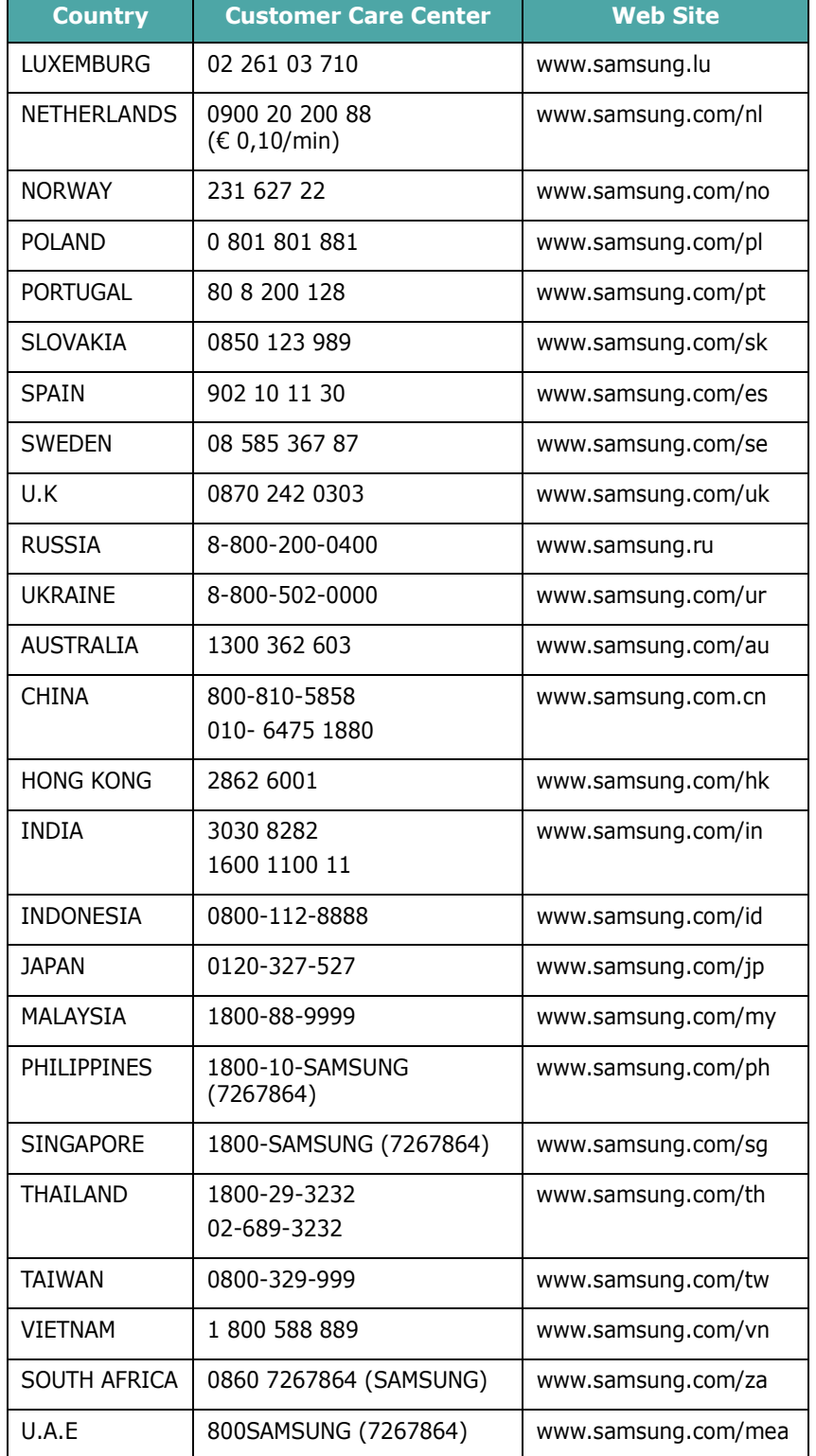

# 1. 介紹

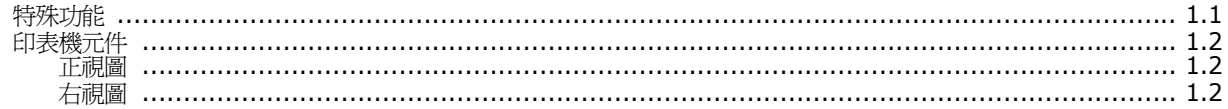

# 2. 設定印表機

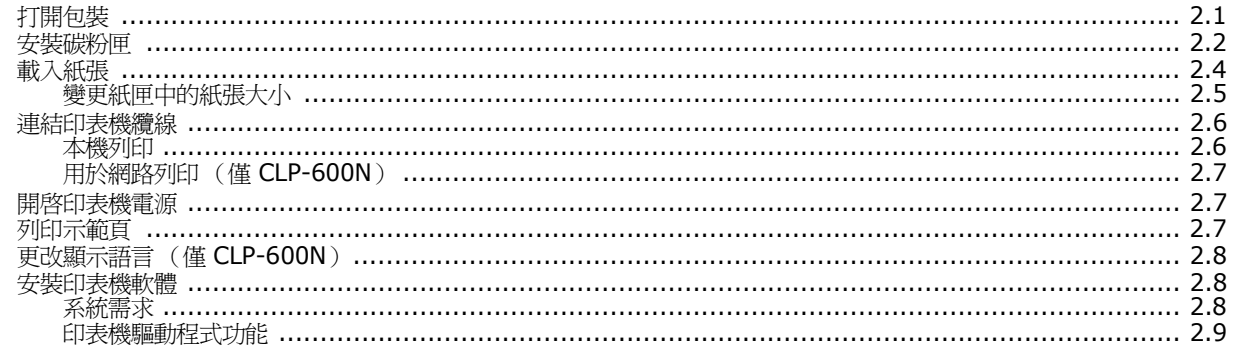

# 3. 使用控制面板

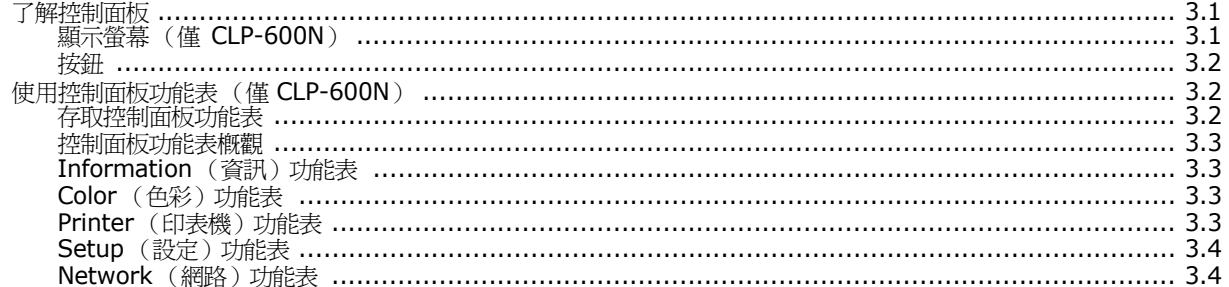

# 4. 使用列印材質

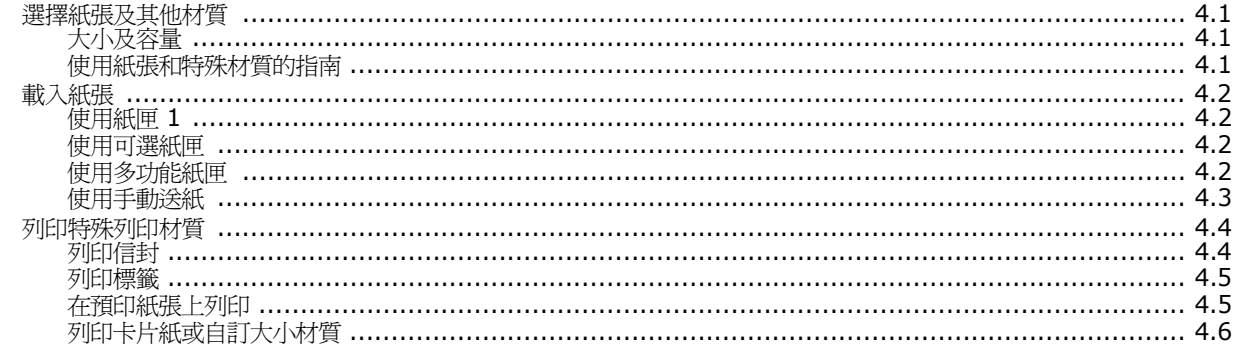

# 5. 基本列印

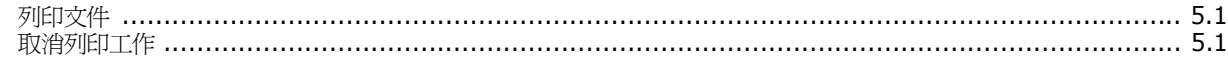

## 6. 維護您的印表機

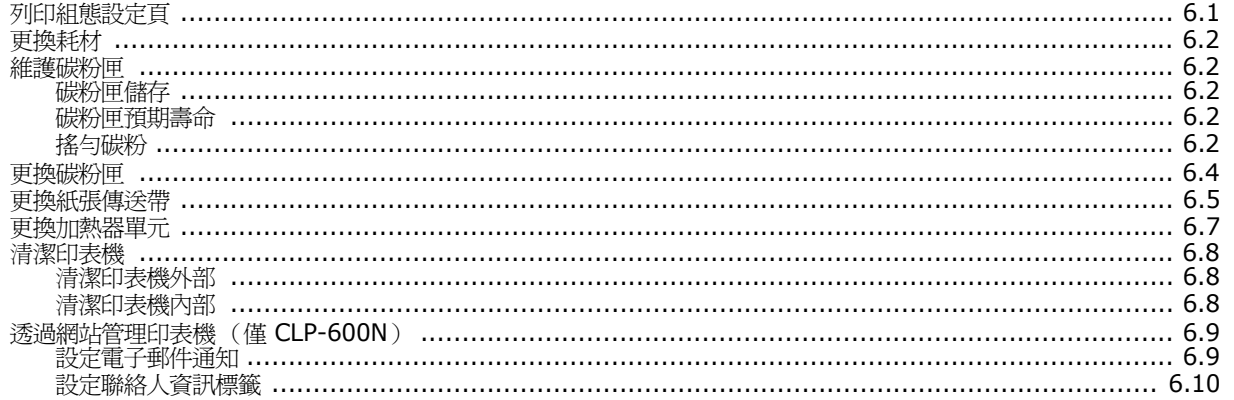

## 7. 解決問題

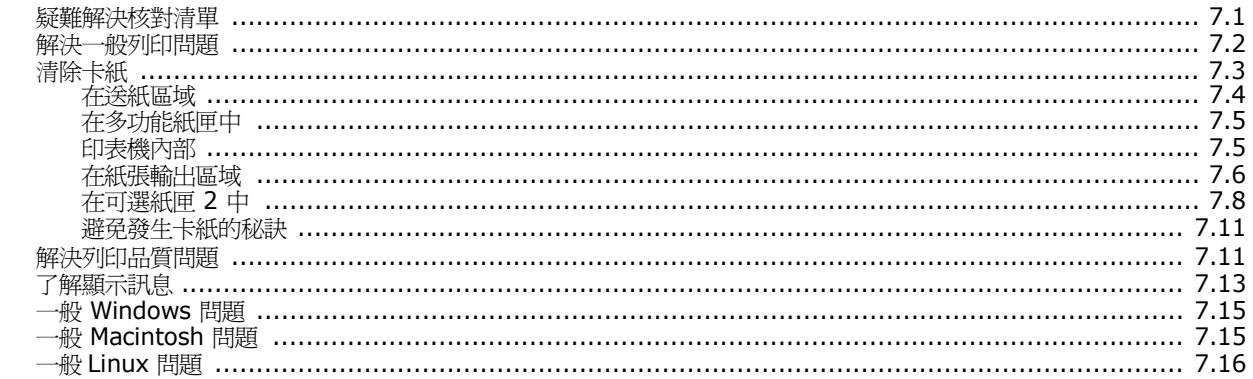

# 8. 在網路中使用您的印表機(僅 CLP-600N)

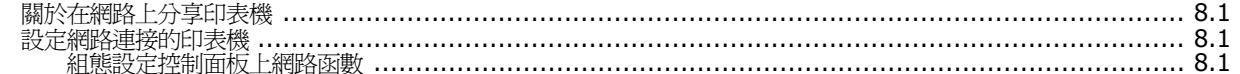

### 9. 安裝印表機選件

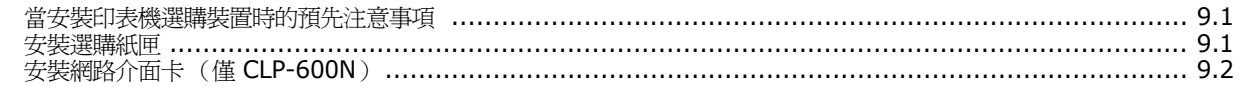

## 10. 規格

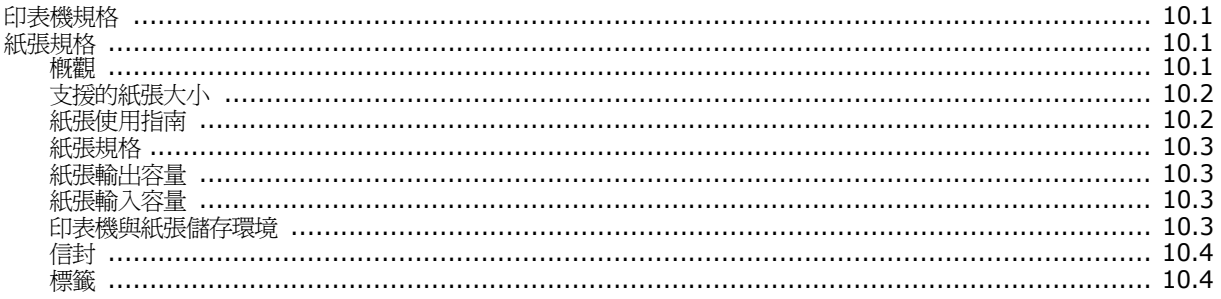

## 重要預防措施及安全資訊

在使用此機器時,請遵守基本安全預防措施,以將火災、電擊或對人體可能的傷害 減到最低:

- 1 閱讀並瞭解所有指示說明。
- 2 在操作電器時,請運用常識。
- 3 請遵守機器上標示的所有警告和指示,以及機器隨附的說明文件。
- 4 如果操作說明顯然與安全資訊有所衝突,請以安全資訊為主。您可能誤解了操作說 明。如果您無法解決此項衝突,請聯絡您的銷售或維修代表,以取得協助。
- 5 在清理之前,請先拔下機器連接至牆上 AC 電源插座及 / 或電話接頭的電線。請勿 使用液態或噴霧清潔劑。僅能使用沾濕的布進行清理。
- 6 請勿將機器置於不穩固的推車、架子或桌子上。本機器如果摔落,可能導致嚴重損 害。
- 7 請勿讓機器靠近或置於暖氣裝置、發熱器、空調或通風管道之上。
- 8 請不要將任何物品放置於電源上。請勿將機器置於人們經過容易踩到其電源線的位 置。
- 9 請勿在牆上插座及延長線超載。這會降低機器的效能,可能會造成火災或電擊。
- 10 請勿讓寵物咬 AC 電源線、電話線或 PC 介面連接線。
- 11 請勿在機器外殼或開孔中塞入任何物體。因為可能會碰到危險的電壓接點而造成火 災或電擊。請勿在機器上潑撒任何液體。
- 12 機器可能附有沉重的上蓋,以壓平要掃瞄及 / 或傳真的文件 (通常是平台式類型 的機器)。在文件置於掃瞄玻璃上,再裝上上蓋,只要將它握住再緩慢向下移動, 直到它卡住定位。
- 13 為降低觸電的危險,請勿拆解機器。若機器需要維修時,則要由合格的維修人員進 行。打開或移除外蓋,可能會讓您有接觸到危險的電壓或其他危險。組裝錯誤可能 會在後續使用時引起電擊。
- 14 拔下機器的電話線接頭、PC 連接線和 AC 牆上插頭,並在下列情況下請合格的維 修服務人員進行維修:
	- •當電源線、插頭或連接線有任何部份受損或磨損時。
	- •如果有液體潑撒進機器。
	- •如果機器曝露在雨中或水中。
	- •如果在依指示進行後,機器無法正常運作。
	- •如果不慎摔落機器或機殼有受損情形。
	- •如果機器在效能上突然有明顯的改變。
- 15 請依操作指示來調整各項控制。不當調整其他控制可能會造成損壞,可能需要合格 的維修技術人員使機器回復正常運作。
- 16 避免在暴雨期間使用此機器。因為有可能會因閃電導致電擊的危險。如果可能的 話,請在暴雨期間拔下 AC 電源線及電話線。
- 17 請妥善保存這些指示說明。
- 18 僅使用 No.26 AWG 或較大的電話線。

## 環境和安全考量

#### 雷射安全聲明

本印表機在美國經驗證符合 DHHS 21 CFR、第一章第 J 節關於 I 級 (1)雷射產 品的要求,且符合 IEC 825 I 級雷射產品安全要求。

I 級雷射產品對安全沒有危險威脅。本雷射系統和印表機設計成在正常作業、維修 或預設服務環境下,人體不會暴露在雷射輻射下。

#### 警告

當雷射 / 掃描器裝置的保護外蓋移除後,切勿操作或維修印表機。反射光束雖然肉 眼看不見,但可能會傷害您的眼睛。每當使用本產品,應始終遵守這些基本安全警 告聲明,以減少引起火災、電擊及人體受傷的危險。

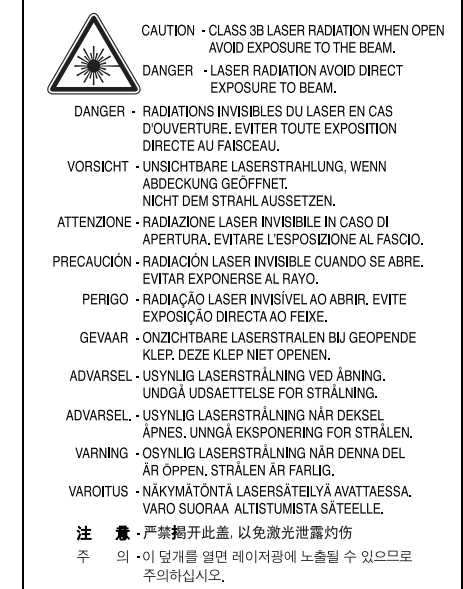

### 臭氧安全

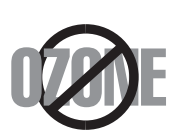

在正常作業中,本機器會產生臭氧。所產生的臭氧不會對使用 者造成任何危險。然而,依舊建議您將機器置於空氣流通的地 點。

如果您需要更多關於臭氧的資訊,請連絡最近的 Samsung 經 銷廠商。

#### 資源回收

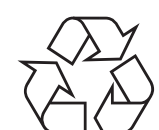

請以保護環境為原則,來回收或丟棄本產品的包裝材料。

## 無線電射頻發射

#### **FCC** 規定

本裝置經測試符合 FCC 規則第 15 部份中所規定的有關 B 級數位裝置的限制。這 些限制條件是為提供合理保護,以防止在住宅安裝時產生有害干擾而設計的。本設 備會產生、使用並傳送無線電頻率能量,如果不依據說明安裝和使用,可能會對無 線電通訊造成有害干擾。但不保證在特定安裝下不會產生任何干擾。如果設備確實 對無線電或是電視收訊產生有害干擾 (可透過開啟關閉本設備電源予以確認),建 議使用者採取以下一種或多種措施排除干擾:

- •調整接收天線的方向或位置。
- •增加設備和接收器之間的距離。
- •連接設備至與接收器處於不同電路的插座。
- •請向您的經銷商或經驗豐富的無線電 / 電視技術人員請求協助。

小心: 未取得製造廠商明確許可而變更或修改本設備,可能會導致使用者喪失操作本 設備的權利。

#### 加拿大無線電干擾法規

本數位設備在無線電雜訊溢散方面,沒有超過加拿大產業部的 「數位設備」 ICES-003 無線電干擾法規中對 B 級數位設備的限制。

Cet appareil numérique respecte les limites de bruits radioélectriques applicables aux appareils numériques de Classe B prescrites dans la norme sur le matériel brouilleur: "Appareils Numériques", ICES-003 édictée par l'Industrie et Sciences Canada.

#### 美國

#### 聯邦通訊委員會 (**Federal Communications Commission**,**FCC**)

#### 依據 FCC 第 15 部份發射裝置

低功率、無線電區域網路裝置 ( 無線射頻通訊裝置 ), 作業於 2.4 GHz/5GHz 區 段,可內建於家庭或辦公室用印表機。此段說明只有當產品內具有此類裝置時才適 用。請參閱系統標籤檢查是否有此無線裝置。

若您的系統標籤上有 FCC ID 號,系統中的無線裝置只能在美國境內使用。

對於在人體附近使用的無線裝置,FCC 設定了一般原則,規定人體 (不包括四 肢)和天線的距離不應少於 20 公分 (8 英吋)。無線裝置開啟時,人體和本裝置 的距離不應少於 20 公分 (8 英吋)。您印表機內可能內嵌的無線裝置 (或裝置) 之電源輸出,遠低於 FCC 無線電射頻限制。

傳輸器不與任何其他天線或傳輸器搭配操作。

本裝置必須在以下兩種條件下操作: (1) 此裝置不會造成有害干擾,並且 (2) 此裝置必須能接受任何收到的干擾,包含可能造成操作錯誤的干擾。

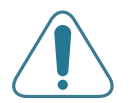

使用者不應該自行維修無線裝置。請勿以任何方式變更這些裝置。 對於無線裝置的變更將導致喪失使用授權。需要維修時請連絡製造 廠商。

#### **FCC** 無線區域網路使用聲明:

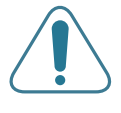

「當安裝和操作此傳輸器和天線組合時,在接近安裝天線的地方, 無線電射頻暴露量可能會超過 1 mW/cm<sup>2</sup> 的限制。因此,使用者 必須隨時和天線至少保持 20 公分的距離。此裝置無法與其他傳輸 器和傳輸天線一起使用。」

## 相符性聲明 (歐盟)

#### 認證核可

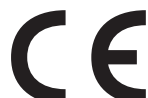

本產品的 CE 標誌表示 Samsung Electronics Co., Ltd. 符合以 下歐盟 93/68/EEC 規定聲明 (通過時間如下所示):

1995 年 1 月 1 日: Council Directive 73/23/EEC 關於低電壓 設備的規定。

1996 年 1 月 1 日: Council Directive 89/336/EEC (92/31/EEC)關於電磁 相容性的規定。

1999 年 3 月 9 日: Council Directive 1999/5/EC 關於無線電裝置和電訊終端 機設備的規定。

如需定義相關規定和參考標準的完整聲明,請連絡 Samsung Electronics Co., Ltd. 代表。

#### **EC** 認證

#### **1999/5/EC** 無線電設備和電訊終端機設備規定 (**FAX**)認證

本 Samsung 產品由 Samsung 根據 1999/5/EC 規定自行認證,可在泛歐洲範 圍內作為單一終端機連線至類比公用轉換電話網路 (PSTN)系統。本產品設計為 可與歐洲各國的 PSTN 及相容 PBX

一起使用:

如有疑問,請先連絡 Samsung Electronics Co., Ltd. 的 Euro QA Lab。

產品通過了 TBR21 和 / 或 TBR 38 測試。為了協助符合此標準的終端機設備的使 用及相關應用,歐洲電訊標準機構 (ETSI)發佈一份報告文件 (EG 201 121), 其中包含說明與附加要求以確保 TBR21 終端機的網路相容性。本產品的設計完全 遵守此文件中包含的所有相關建議說明。

#### 歐盟無線電核可資訊 (適於配備有符合 **EU** 核可之無線電裝置的產品)

本產品為印表機;您的印表機系統供家庭或辦公室使用,其中可能存在 (內嵌) 作業於 2.4 GHz/5 GHz 頻段的低功率、無線電區域網路裝置 (無線電射頻 (RF)通訊裝置)。此段說明只有當產品內具有此類裝置時才適用。請參閱系統標 籤檢查是否有無線裝置。

若您的系統標籤上具有含 Notified Body 註冊號碼和警告符號的 CE 標誌  $\mathsf{C}\mathsf{C}$ , 您的系統可能含有符合在歐洲或相關地區使用規定的無線裝置。

可能內建 (內嵌)於印表機中的無線裝置或裝置之功率輸出,遠低於歐盟 R&TTE 規定的無線電射頻暴露限制。

#### 可以使用無線裝置的歐洲地區:

歐盟 奧地利、比利時、塞普勒斯、捷克、丹麥、愛沙尼亞、芬蘭、法國 ( 有頻率 限制規定 )、德國、希臘、匈牙利、愛爾蘭、義大利、拉脫維亞、立陶宛、 盧森堡、馬爾他、荷蘭、波蘭、葡萄牙、斯洛伐克、斯洛維尼亞、西班牙、 瑞典和英國。

**EEA/EFTA** 國家 冰島、列支敦斯登、挪威和瑞士

#### 限制使用的歐盟國家:

歐盟 法國頻率範圍限於 2,446.5 到 2,483.5 MHz 超過 10 mW 傳輸功率的裝 置,例如無線裝置

**EEA/EFTA** 國家 目前沒有限制。

## 規定符合聲明

#### 無線裝置指引

您的印表機系統中可能內建(內嵌)作業於 2.4 GHz/5 GHz 頻段的低功率、無線 電區域網路裝置 (無線電射頻 (RF)通訊裝置)。以下為使用無線裝置時的一般 資訊。

將在特定國家 / 地區章節 ( 或國家 / 地區集團章節) 列出特定國家 / 地區的其他限 制、警告和考量。您系統內的無線裝置可使用的國家 / 地區,請參考系統等級標籤 上的無線電核可標誌。如果您要使用無線裝置所在的國家 / 地區未列於其中,請連 絡您當地的無線電核准代理廠商。無線裝置的使用有嚴格規定,可能禁止使用。

您印表機中內嵌的無線裝置或裝置之功率輸出遠低於 FCC 無線電頻限制。因為無 線裝置(可能內嵌於您的印表機內)發送的能量遠低安全標準和建議,所以製造 廠商相信這些裝置使用上非常安全。無論電源的等級為何,在正常使用下,請盡量 減低與人體的接觸。

以一般的安裝指示來說,在人體 (不包括四肢)附近使用無線裝置時,無線裝置 與人體之間的距離應該至少保持在 20 公分 (8 英吋)以上。當無線裝置的電源開 啟且正在傳輸時,裝置與人體間的距離必須大於 20 公分 (8 英吋)。

傳輸器不得與任何其他天線或傳輸器搭配使用。

有些特殊環境對於無線裝置的使用有一些限制。以下為常見的使用限制:

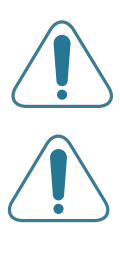

無線電頻率無線通訊可能干擾商業飛機上的設備。目前航空安全規 定中禁止在飛機上使用無線裝置。IEEE 802.11 (亦稱為無線乙太 網路)和藍芽通訊裝置為無線通訊裝置的範例。

在使用無線裝置對其他裝置或服務有害或被認為有害的環境下,將 有可能限制或禁止無線裝置的使用。機場、醫院和其他具有氧氣或 易燃物品的地點,將有可能限制或禁止無線裝置的使用。當您不確 定您所在環境使否能使用無線裝置,請在開啟無線裝置前詢問相關 人員。

每個國家 / 地區對於無線裝置使用的限制有所不同。因為您的系統 備有無線裝置,所以當您旅行至其他國家 / 地區時,如要使用本系 統,請先杳閱目的地國家 / 地區關於無線裝置的使用規定或限制。

如果您的系統有內嵌的無線裝置,請勿在外蓋和保護殼未裝設好的 情況下使用無線裝置。

使用者不應該自行維修無線裝置。請勿以任何方式變更這些裝置。 對於無線裝置的變更將導致喪失使用授權。需要維修時請連絡製造 廠商。

只能使用該國家 / 地區核可的驅動程式。請參閱製造廠商的系統修 復工具或連絡製造廠商的技術支援部門,獲取其他資訊。

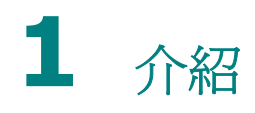

<span id="page-8-0"></span>感謝您選購本裝置做為您的印表機。

本章包含:

- **•** [特殊功能](#page-8-1)
- **•** [印表機元件](#page-9-0)

# <span id="page-8-1"></span>特殊功能

您的印表機裝備有提升列印品質的一些特殊功能。您可以:

#### 以極佳的品質與速度列印彩色頁

- 您可以使用青色、洋紅色、黃色及黑色列印出豐富的色彩範圍。
- 列印解析度可達到 2,400 x 600 dpi (有效輸出)。有關詳細資訊, 請參閱軟體選項。
- 在黑白模式下,您的印表機以 20 ppm 速度列印 A4 大小紙張、 以 21 ppm (每分鐘頁數)速度列印 Letter 大小的紙張。

#### 輕鬆地使用多種材質類型

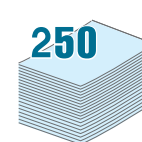

 $CO<sub>o</sub>$ 

- 標準配備 **250** 頁輸入紙匣(紙匣 1)以及選購配備 **500** 頁輸入紙匣 (紙匣 2)支援 A4/Letter 大小的紙張尺寸。
- 多功能紙匣支援信頭紙、信封、標籤、自訂尺寸的紙張、明信片和重 磅紙。多功能紙匣也支援多達 100 張的普通紙。

#### 建立專業文件

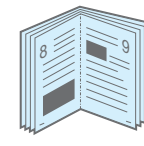

- 列印浮水印。您可以使用文字「機密」之類的浮水印自訂您的文件。 有關詳細資訊,請參閱軟體選項。
- 列印手冊。此功能讓您輕鬆列印可以裝訂成冊的文件。列印完畢, 您只需將列印文件摺疊並裝訂在一起。有關詳細資訊,請參閱**軟體選** 項。
- 列印海報。可放大每頁的文字和圖片並在選取的數張紙上跨越列印, 然後黏貼起來製作海報。有關詳細資訊,請參閱**軟體選項**。

#### 節省時間和金錢

1 2

3 4

- 您可以列印紙張的兩面 ( **雙面列印**) 以節省紙張。有關詳細資訊,請 參閱軟體選項。
- 您可以將多頁列印在同一張紙上以節省紙張。
- 您可以使用預印表格與信頭。有關詳細資訊,請參閱**軟體選項**。
- 本印表機在未列印時自動大量減低耗電量來提供省電功能。

#### 可在不同環境下列印

您可以在 **Windows 98SE/Me/NT 4.0/2000/2003/XP** 進行 列印。只有 CLP-600N 才支援 Windows NT 4.0。

- 您的印表機與 **Macintosh** 和各種 **Linux** 作業系統相容。
- 您的印表機隨附 **USB** 介面。
- CLP-600N 隨附內建的**網路介面**, 10/100 Base TX 。 CLP-600 並不支援網路介面。
- 若要在有線和無線的網路環境中使用 CLP-600N, 您可以安裝選購的 有線 / 無線網路介面卡。請連絡您的 Samsung 經銷商或向其購買印 表機的零售商。強烈建議您讓一位受過訓練的專業人員來安裝介面卡。

#### 印表機功能

以下表格列出您的印表機支援的一般功能。

(S:標準,O:選配,N/A:不能使用)

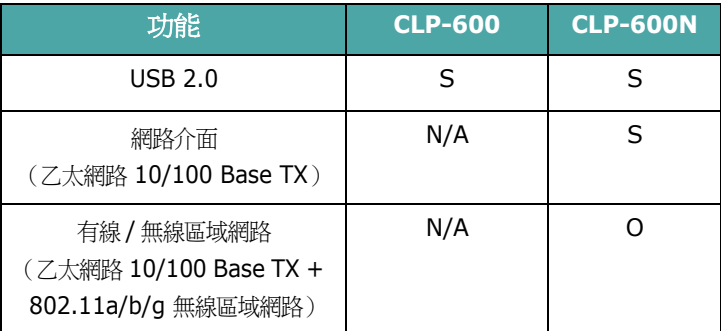

# <span id="page-9-3"></span><span id="page-9-0"></span>印表機元件

<span id="page-9-1"></span>這些是本印表機的主要元件。請注意,本使用者指南中的所有圖例皆 來自 CLP-600N,有些部份可能會與您的印表機有所不同。

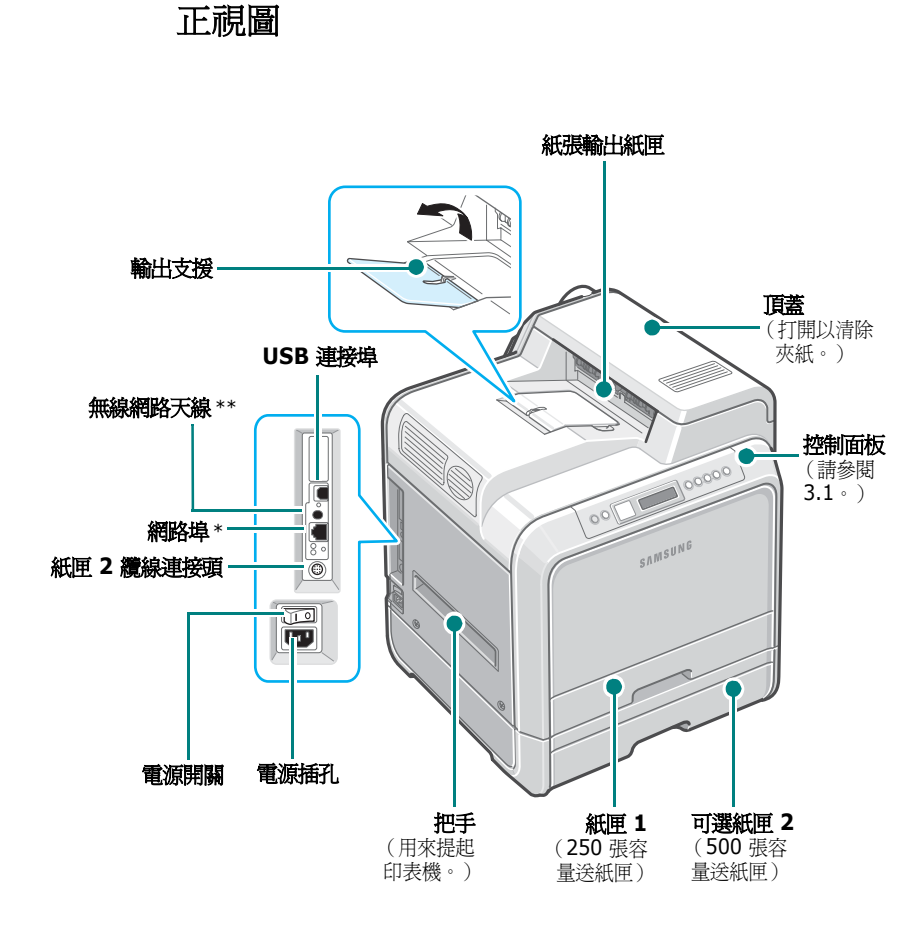

<span id="page-9-2"></span>右視圖

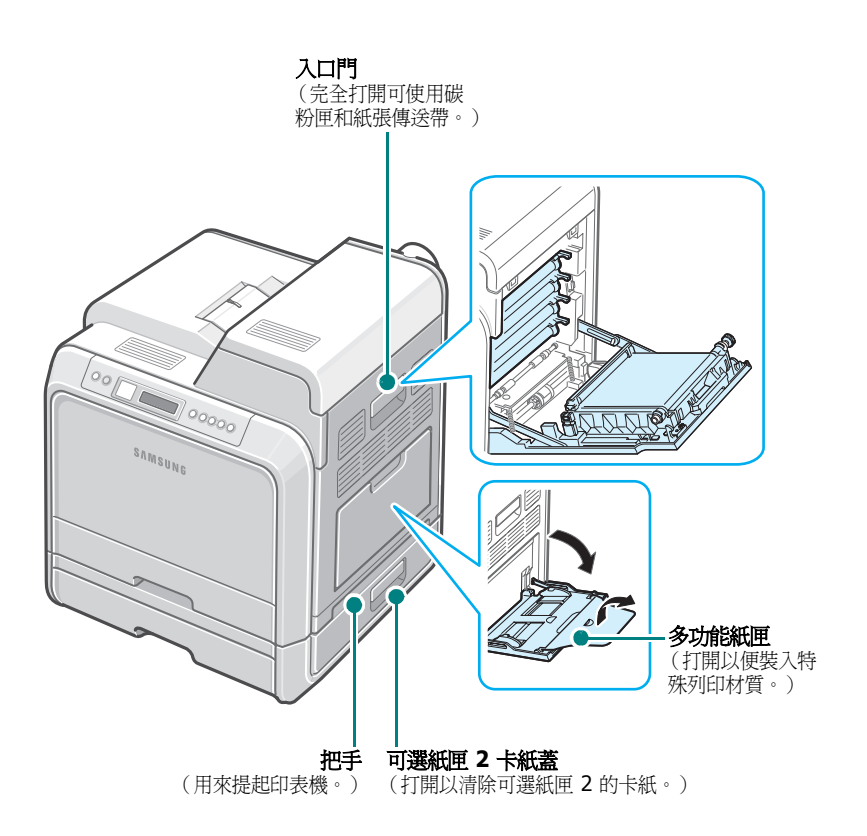

\* 只有 CLP-600N 才有隨附網路埠。

\*\* 只有當您已另外購買有線 / 無線網路卡並且分別安裝於 CLP-600N, 無線網路天線才能 夠使用。

注意: 如果一次列印大量頁面, 出紙槽的表面可能很燙。切勿碰觸表面, 並防止孩童接近。

# **2** 設定印表機

<span id="page-10-0"></span>本章提供您逐步設定印表機的說明。

本章包含:

- **•** [打開包裝](#page-10-1)
- **•** [安裝碳粉匣](#page-11-0)
- **•** [載入紙張](#page-13-0)
- **•** [連結印表機纜線](#page-15-0)
- **•** [開啟印表機電源](#page-16-1)
- **•** [列印示範頁](#page-16-2)
- **•** [更改顯示語言\(僅](#page-17-0) **CLP-600N**)
- **•** [安裝印表機軟體](#page-17-1)

# <span id="page-10-1"></span>打開包裝

**1** 將印表機和所有配件從包裝箱中取出。確認您的印表機包裝內隨附 以下配件:

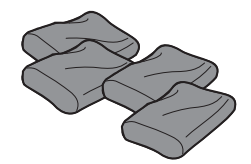

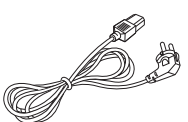

碳粉匣 有效的 医心理性神经 化甲基次氨酸

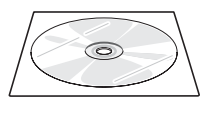

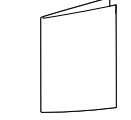

印表機軟體光碟 **1999年10月11日 医**快速安裝指南

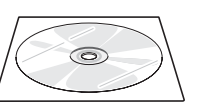

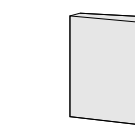

網路公用程式光碟 (僅 CLP-600N)

網路印表機快速指南 (僅 CLP-600N)

#### 注意:

- 如果有任何物件遺失或損壞,請立即通知您的經銷商。
- 印表機元件可能因每個國家 **/** 地區而有不同。
- 光碟內包含印表機驅動程式、「使用者指南」和 Adobe Acrobat Reader 程式。
- 電源線的外觀可能會因為所在國家之規格差異而有所不同。電源線必 須連接接地的電源插座。

小心:本印表機重約 28.5 公斤 (包括黑色碳粉匣及紙匣)。請採用安 全的搬運與處理方式。如果需要移動印表機,請務必讓兩個人來搬動。 使用如圖所示的搬運把手 (請參閱第 1 [章第](#page-9-3) 2 頁)。如果試圖一個人搬 運印表機,可能會造成背部受傷。

#### **2** 請小心撕掉印表機上所有的包裝膠帶。

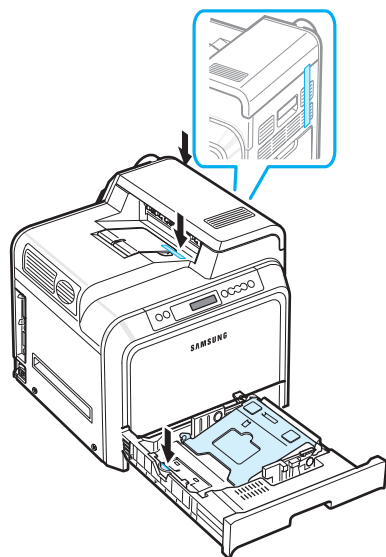

- **3** 將紙匣從印表機中拉出,並將紙匣上的膠帶撕去。
- **4** 為印表機選取一個適當的置放地點:
	- 應有足夠的空間可以打開印表機紙匣和機蓋,並且應維持良好的 通風。
	- 提供適當的環境:
		- 穩固平坦的表面
		- 遠離冷氣機、暖氣機、或通風機的直接送風口處
		- 避免高溫、直射陽光、過度潮濕、或極度氣候變化
		- 清潔、乾燥、無塵

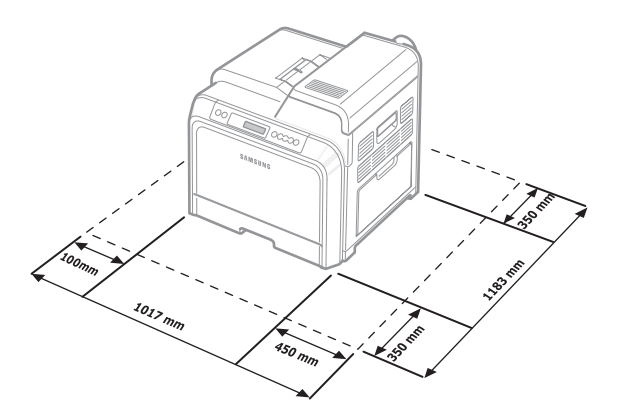

小心:您必須將印表機置放於平坦的表面。否則可能造成列印品質 問題。

# <span id="page-11-0"></span>安裝碳粉匣

**1** 使用把手將入口門完全打開。

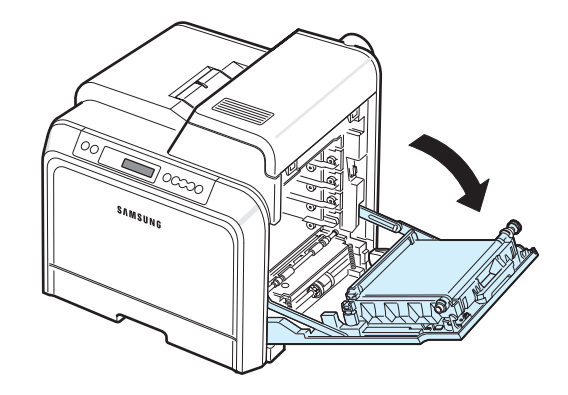

注意:紙張轉送帶已經安裝在印表機當中。

**2** 將碳粉匣從包裝內取出。

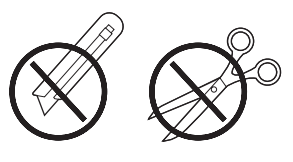

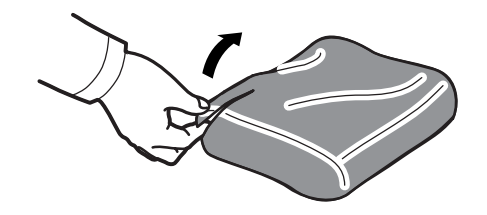

小心:

- 請勿使用如刀、剪之類的尖銳物件來打開碳粉匣的包裝。否則可能損 壞碳粉匣表面。
- 為避免造成損害,請不要將碳粉匣暴露在光線下超過數分鐘。如有必 要,請用紙將碳粉匣蓋住以保護它們。
- 請勿用手或任何其他材質接觸每個碳粉匣前端的綠色表面,OPC 感光 鼓。請使用碳粉匣的把手以避免碰觸此區域。

**3** 握住碳粉匣兩側的把手,輕輕地水平搖動,使碳粉分佈均勻。

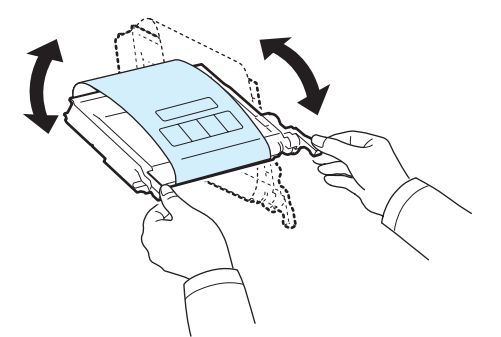

**4** 將碳粉匣置放在平坦的表面,如圖所示,撕掉膠帶以移除覆蓋碳粉 匣的紙張。

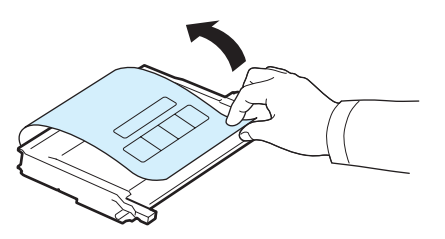

注意:如果衣服上沾有碳粉,請以乾布擦去並以冷水清洗。熱水會使碳 粉附著於纖維上。

**5** 在印表機右側內部會有一個標籤說明各插槽需安裝何種色彩的碳 粉匣。

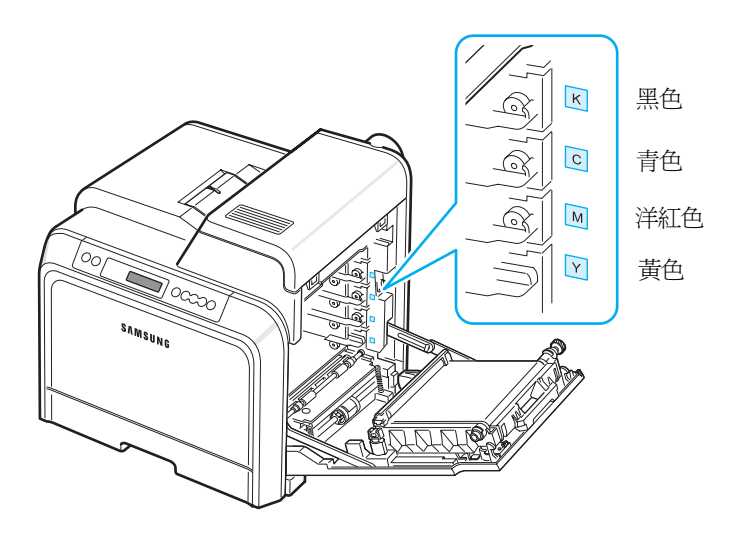

**6** 抓住每個碳粉匣上的把手。將碳粉匣與印表機內部的插槽對齊, 以下列順序將它們插入對應位置:黃色、洋紅色、青色和黑色, 直到它們卡入定位為止。

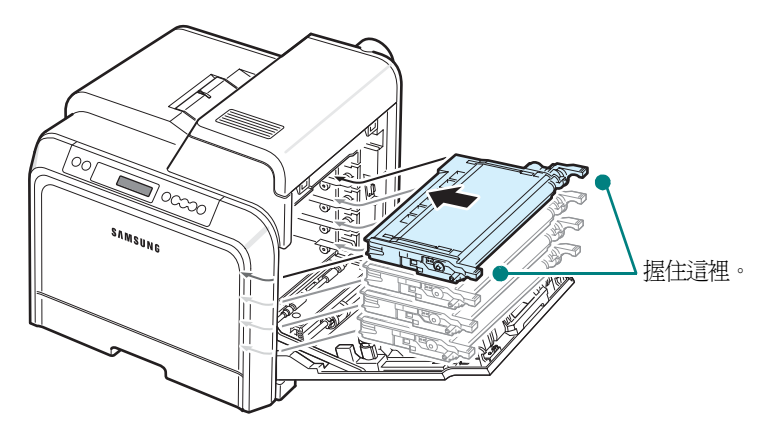

**7** 關閉入口門。請確定門已確實關上。

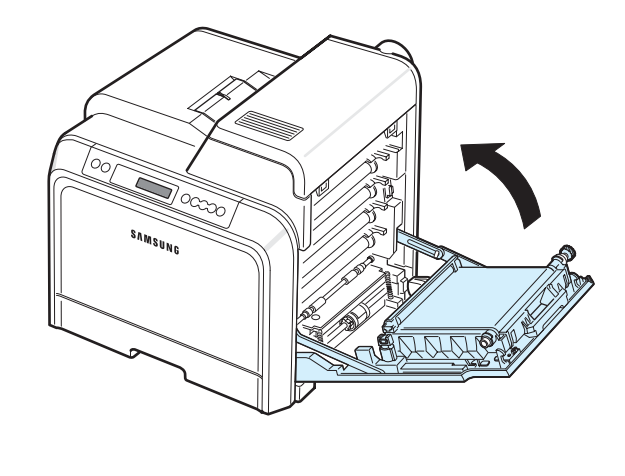

小心:如果入口門未確實關上,印表機將不會運作。

注意:當列印文字內容爲紙張的 5% 時,碳粉匣約可列印 4,000 頁 (同時列印黑白與彩色)。

# <span id="page-13-3"></span><span id="page-13-0"></span>載入紙張

紙匣 (紙匣 1)最多可以容納 250 張普通紙。您可以使用 A4 及 Letter 大小的紙張。

裝入紙張:

**1** 將紙匣拉出印表機。

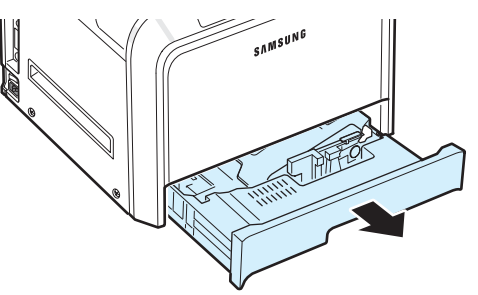

**2** 將金屬板向下推,直到它鎖入定位。

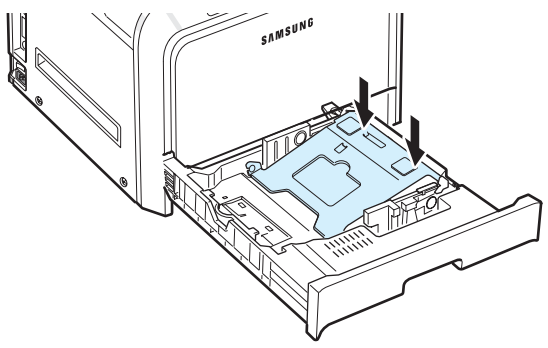

3 前後彎曲紙張以使其鬆散,然後握住一邊翻動紙張。在平坦表面上 敲打紙疊的邊緣,將所有紙張排列整齊。

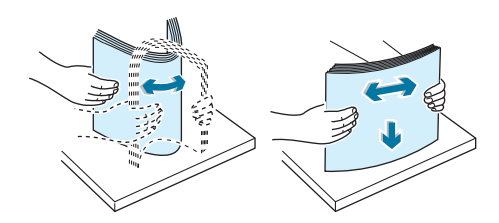

<span id="page-13-1"></span>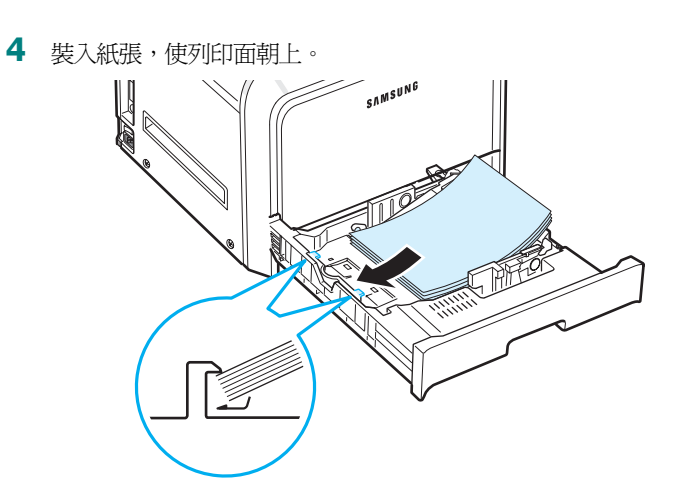

請確定沒有過度裝載紙匣,而且紙張的四角都在紙匣內置放平整, 並處於邊角固定架下方,如下圖所示。否則可能造成卡紙。

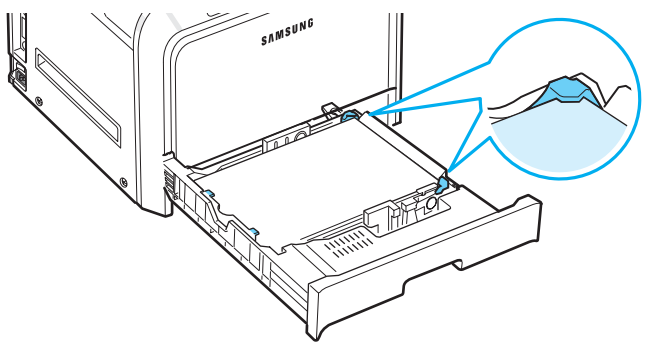

- 注意: 如果要變更紙匣中的紙張大小,請參閱第2章第5[頁中的](#page-14-0) [「變更紙匣中的紙張大小」](#page-14-0)。
- <span id="page-13-2"></span>**5** 將紙匣滑回印表機中。

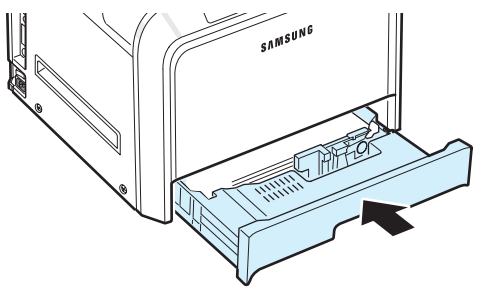

注意:在載入紙張後,您必須依載入的紙張類型、大小和來源來設定 機器。有關詳細資訊,請參閱軟體選項。

## <span id="page-14-0"></span>變更紙匣中的紙張大小

依據您所在國家/地區的不同,此紙匣預設為 Letter 或 A4 尺寸。 要將紙張尺寸改為 A4 或 Letter,您必須正確調整紙張長度導軌。

1 將紙匣打開。當您將它全部打開時,輕輕地提起紙匣前端部位, 將紙匣從印表機上拆下。將紙張從紙匣內移除。

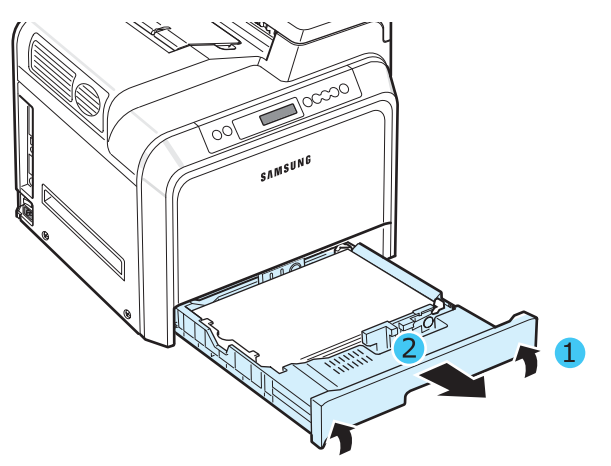

**2** 將金屬板向下推,直到它鎖入定位。

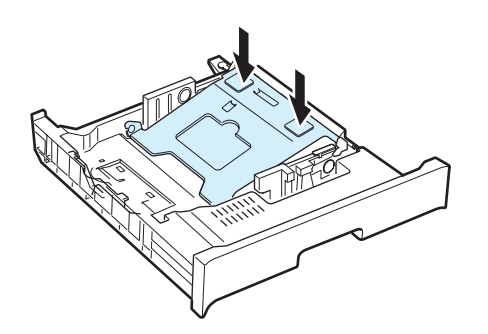

**3** 將紙張長度導軌提起並依據您裝入的紙張尺寸放置在正確的位置。

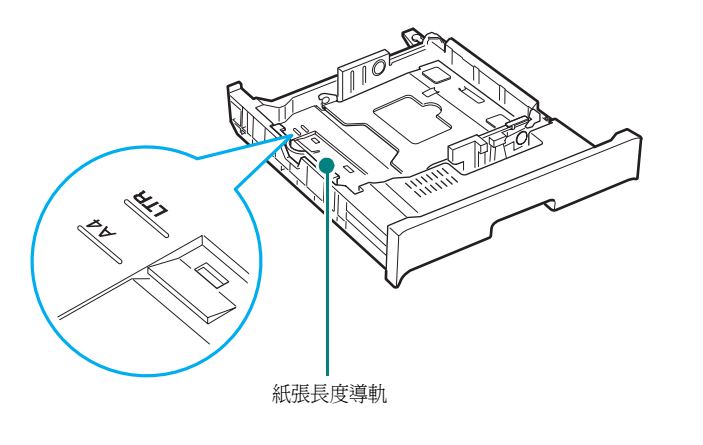

要移除紙張長度導軌,將它稍微向右轉來釋放在導軌底端的鎖, 然後將它拉起。

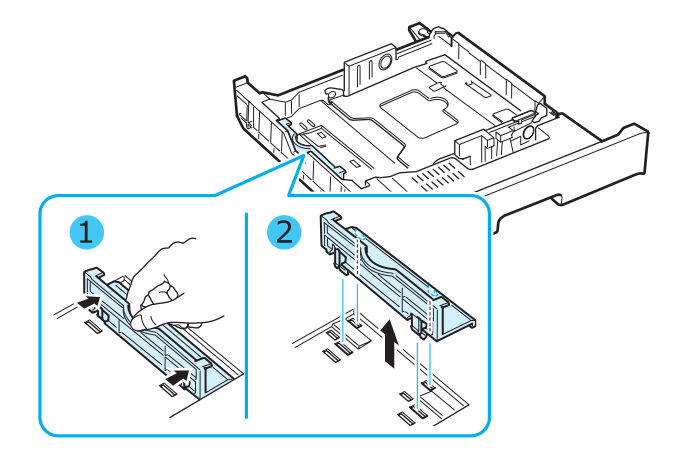

要將紙張長度導軌放在您想要的位置上,將導軌底端的鎖插入想要 的紙張槽,然後將它全部推入。

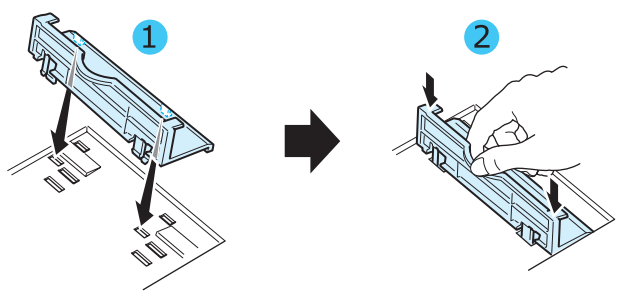

**4** 握住紙匣後方的白色制動器把手,將把手以反時鐘方向旋轉,然後 從紙匣中卸下。在將其卸下後,將制動器插入其他的孔,然後以順 時鐘方向旋轉將其鎖入定位。

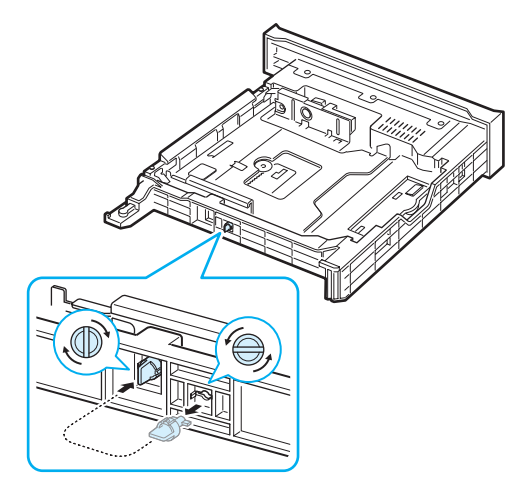

5 依圖所示緊握住紙張寬度導軌,將引導器向紙堆推動,直到輕輕觸 及紙疊邊緣。請勿使導軌過度擠壓紙張邊緣,以免彎折紙張。

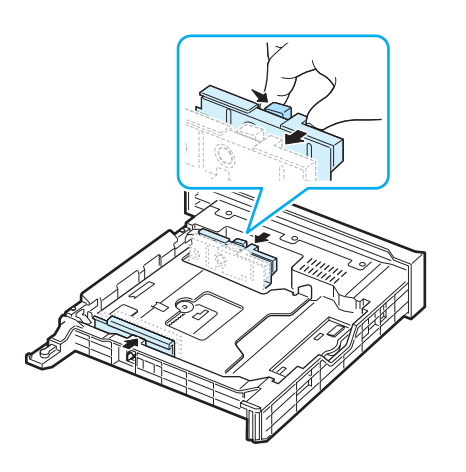

#### 注意:

- 請勿過度推壓寬度導軌而導致列印紙張彎曲。
- 如果寬度導軌調整不當,可能會導致卡紙。

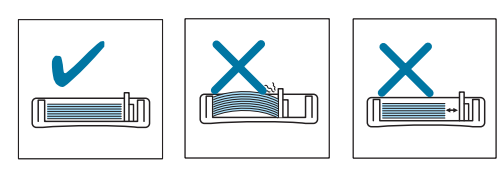

**6** 載入紙張,列印面朝上。如需更多資訊,請參閱步驟 [4](#page-13-1) 和 [5](#page-13-2) (在第 2 [章第](#page-13-0) 4 頁中)。

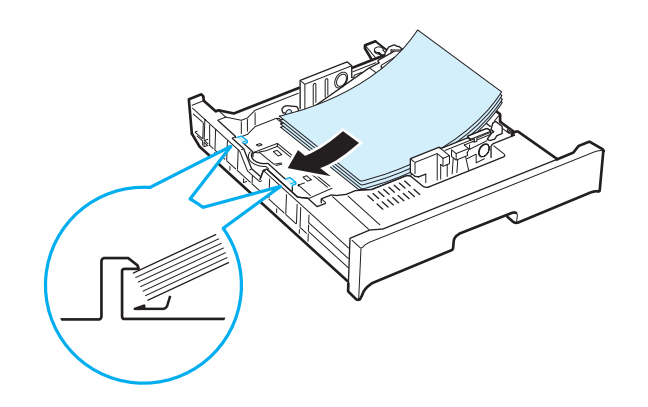

**7** 將紙匣放回時,放低其後緣,對準插槽並滑入印表機中。

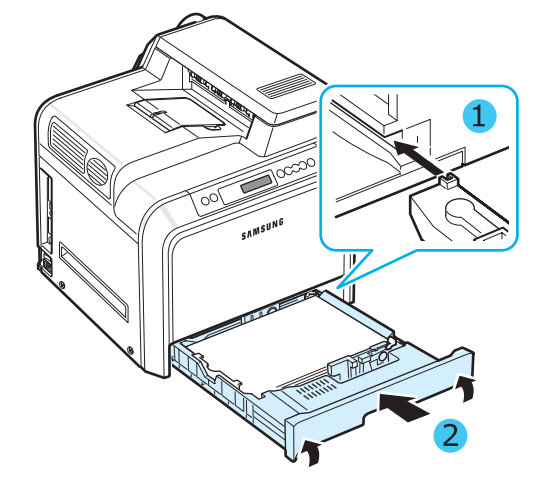

# <span id="page-15-0"></span>連結印表機纜線

#### <span id="page-15-1"></span>本機列印

要從您的電腦上進行本機列印,必須用 Universal Serial Bus (USB) 電纜連接印表機與電腦。

如果您為 Macintosh 使用者,您只能使用 USB 纜線。

注意:連接印表機至電腦的 USB 連接埠需要經認證的 USB 纜線。 您必須購買長度不超過 3 公尺的 USB 2.0 標準電纜。

- **1** 確保印表機和電腦的電源都已關閉。
- **2** 將 USB 印表機電纜插入印表機左後方的連接器。

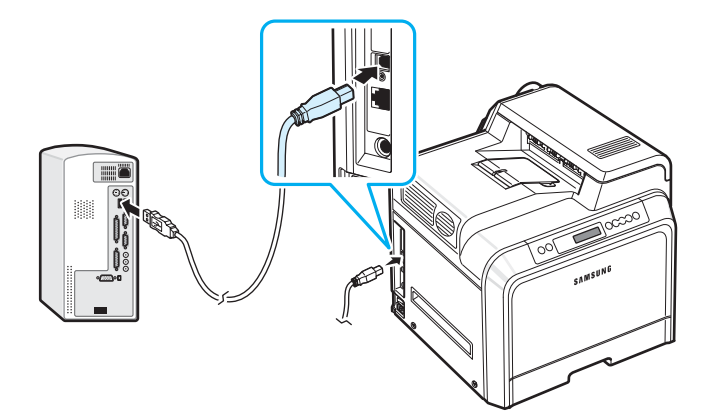

注意: 若要使用 USB 介面列印,您必須執行 Windows 98SE/Me/ 2000/2003/XP 或作業系統為 10.3 ~ 10.4 的 Macintosh。

## <span id="page-16-0"></span>用於網路列印

(僅 *CLP-600N*)

您可以使用乙太網路電纜 (具 RJ.45 連接器的 UTP 電纜) 將您的印表 機連接至網路。 CLP-600N 具有內建的網路介面卡。

如果您想同時在有線及無線的網路環境使用印表機,您需要安裝選購的 有線 / 無線網路介面卡。請連絡您的 Samsung 經銷商或向其購買印表 機的零售商。強烈建議您讓一位受過訓練的專業人員來安裝介面卡。

#### 使用乙太網路纜線

- **1** 確保印表機和電腦的電源都已關閉。
- **2** 將乙太網路電纜一端插入印表機左後方的乙太網路連接埠。

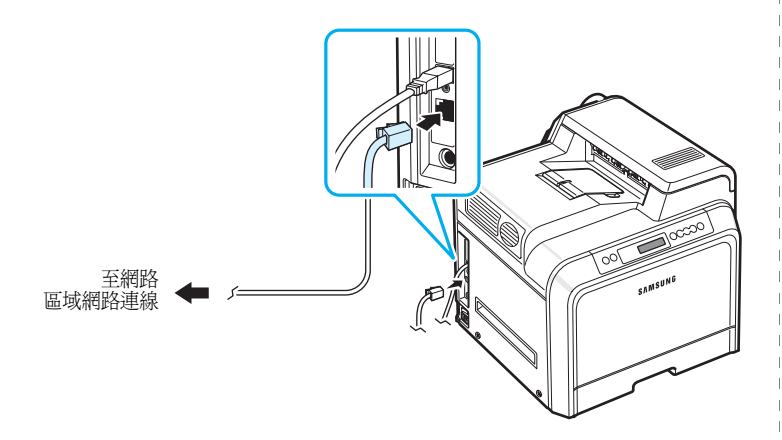

**3** 將電纜另一端插入區域網路連線。

注意:連接印表機之後,您必須在控制台中設定網路參數。請參閱第 [8.1](#page-57-4) 頁。您可以使用網路卡隨附的軟體。請參考 「網路印表機使用者指 南」。

## <span id="page-16-1"></span>開啓印表機電源

- **1** 將電源線插入印表機左後方的電源插孔。
- 2 將電源線另一端插入 AC 電源插座,並開啓電源。

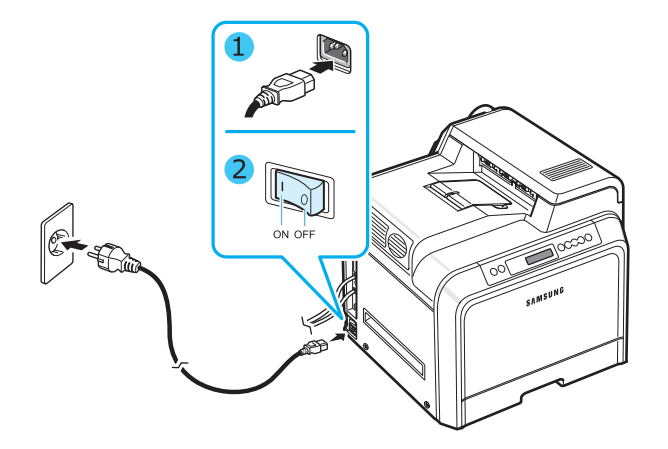

- 小心:
	- 電源開啟或列印之後,印表機內部的某些部位可能很燙。操作印表機 內部時,請小心不要燙傷。
	- 請勿在印表機開啟時或通電後進行拆卸,否則可能會因此觸電。

## <span id="page-16-2"></span>列印示範頁

列印示範頁以確認印表機能正確作業。

列印示範頁:

在就緒模式下, 按住控制面板上的 On Line/Continue 按鈕 (2) 兩秒鐘以列印示範頁。

將會列印顯示印表機功能的示範頁。

# <span id="page-17-0"></span>更改顯示語言

#### (僅 *CLP-600N*)

要變更控制面板上顯示的語言,請執行以下步驟:

- 1 在就緒模式下,請按住控制面板上的 Menu 按鈕 ( 2 ) 直到您 看見顯示最下方出現 「Setup」(設定)。
- 2 按 Enter 按鈕 (<a>) 存取功能表。
- **3** 當顯示畫面底部出現 「LCD Language」(LCD 語言)時,請按 **Enter** 按鈕(<br />  $\cdot$
- 4 按捲動按鈕 ( << ) 或 (  $\triangleright$  ) 直到顯示您想要使用的語言。
- **5** 按 Enter 按鈕 (<) 儲存選取項目。
- **6** 按 On Line/Continue 按鈕 (·) 回到就緒模式。

## <span id="page-17-1"></span>安裝印表機軟體

在安裝印表機並將它連接至電腦後,您必須使用隨附光碟 來安裝軟體。<br><br>聯盟網

本光碟提供下列軟體:

#### **Windows** 程式

您可以使用光碟安裝下列印表機軟體。

- Windows 系統用的印表機驅動程式 。安裝此驅動程式以充分利用印 表機的功能。如需有關安裝 SmartPanel 程式的詳細資訊,請參閱軟 體選項。
- **SmartPanel**。列印發生錯誤時出現。如需有關安裝 SmartPanel 程式的詳細資訊,請參閱軟體選項。

#### **Macintosh** 印表機驅動程式

您可以用自己的印表機透過 Macintosh 進行列印。請至軟體選項獲得 關於在 Macintosh 系統中安裝列印軟體和進行列印的資訊。

#### **Linux** 驅動程式

您可以用自己的印表機透過 Linux 架構的電腦進行列印。請至軟體選項 以獲得關於在 Linux 環境中安裝 Linux 驅動程式和進行列印的資訊。

## <span id="page-17-2"></span>系統需求

在開始之前,確保您的系統符合最低需求。您的印表機支援以下的作業 系統。

• Windows 98SE/Me/NT 4.0/2000/XP/2003 - 以下表格顯示 Windows 需求。

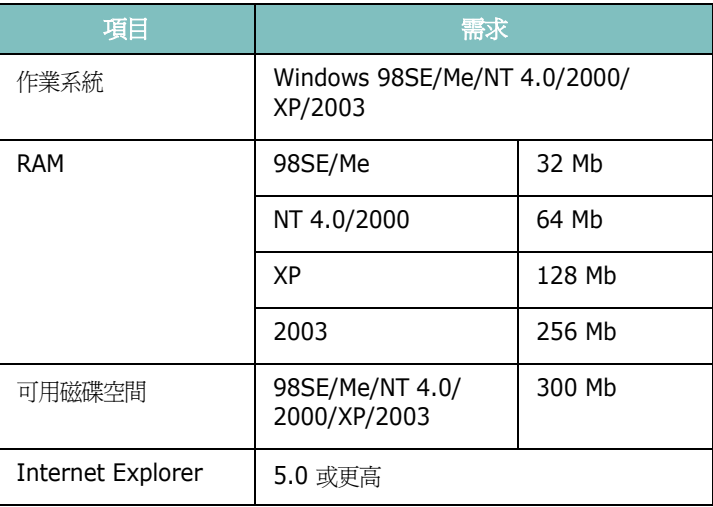

#### 注意:

- 對於 Windows NT 4.0/2000/XP/2003,應由系統管理員安裝 軟體。
- 只有 CLP-600N 才支援 Windows NT 4.0。
- Mac OS 10.3 ~ 10.4 有關詳細資訊,請參閱**軟體選項**。
- Various Linux OS 有關詳細資訊,請參閱軟體選項

## <span id="page-18-0"></span>印表機驅動程式功能

您的印表機驅動程式支援以下標準功能:

- 紙張來源選項
- 紙張大小、列印方向和材質類型
- 列印份數

以下表格列出您的印表機驅動程式支援的一般功能。

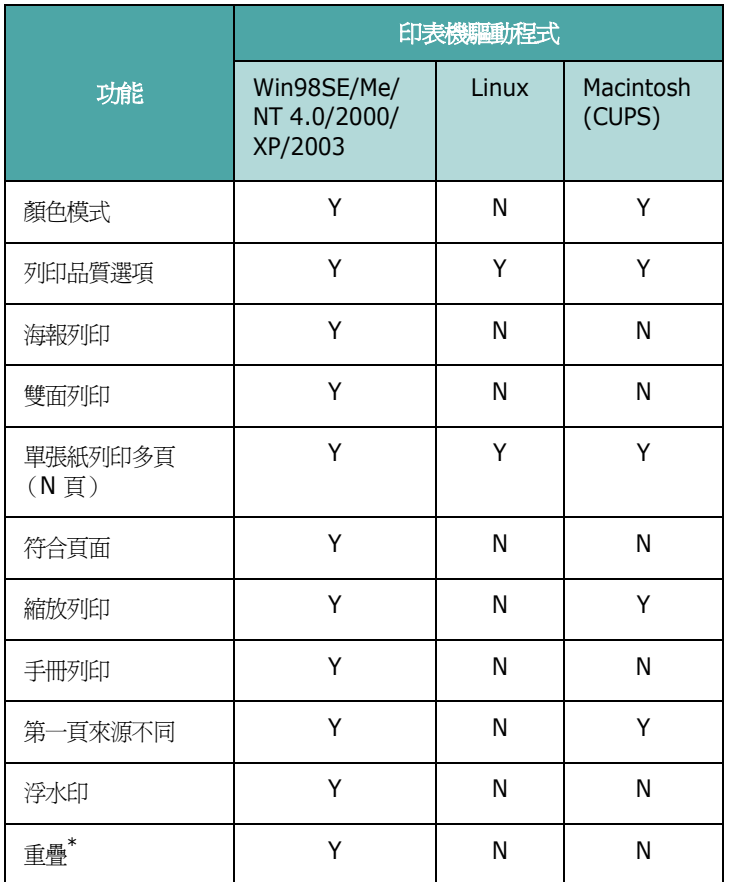

\* 「重疊」功能在 NT 4.0 中不被支援。

**注意**: 如需關於軟體安裝與功能使用的詳細資訊,請參閱**軟體選項**。

# **3** 使用控制面板

<span id="page-19-0"></span>本章說明如何使用印表機的控制面板。

本章包含:

- **•** [了解控制面板](#page-19-1)
- **•** [使用控制面板功能表 \(僅](#page-20-1) **CLP-600N**)

# <span id="page-19-3"></span><span id="page-19-1"></span>了解控制面板

控制面板位於您 CLP-600N 印表機的右上方,有顯示螢幕和七個按鈕。 對於 CLP-600,控制面板則是沒有顯示螢幕,也只有兩個按鈕。

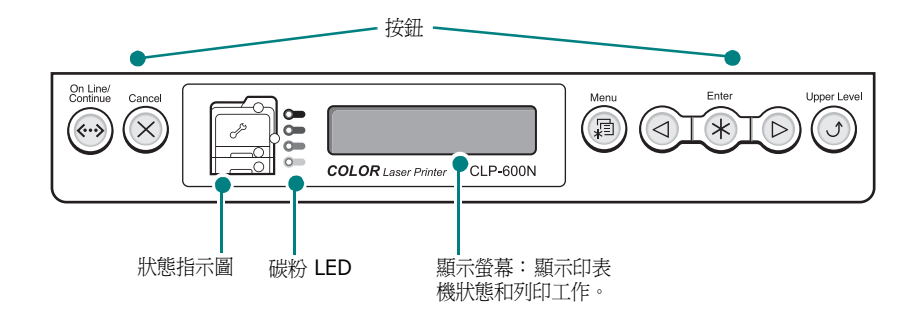

\* 本圖顯示 CLP-600N 的控制面板。

#### <span id="page-19-2"></span>顯示螢幕

(僅 *CLP-600N*)

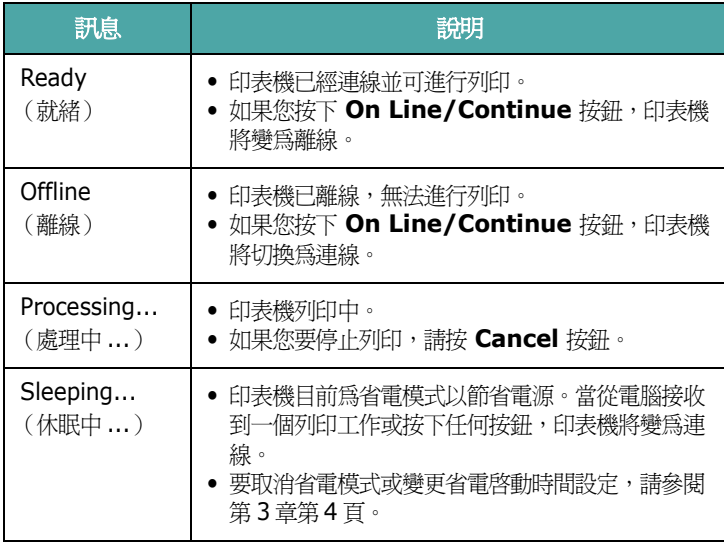

請參閱第 7 章第 13 [頁中的 「了解顯示訊息」](#page-53-1)檢視完整印表機訊息清單。

### <span id="page-20-0"></span>按鈕

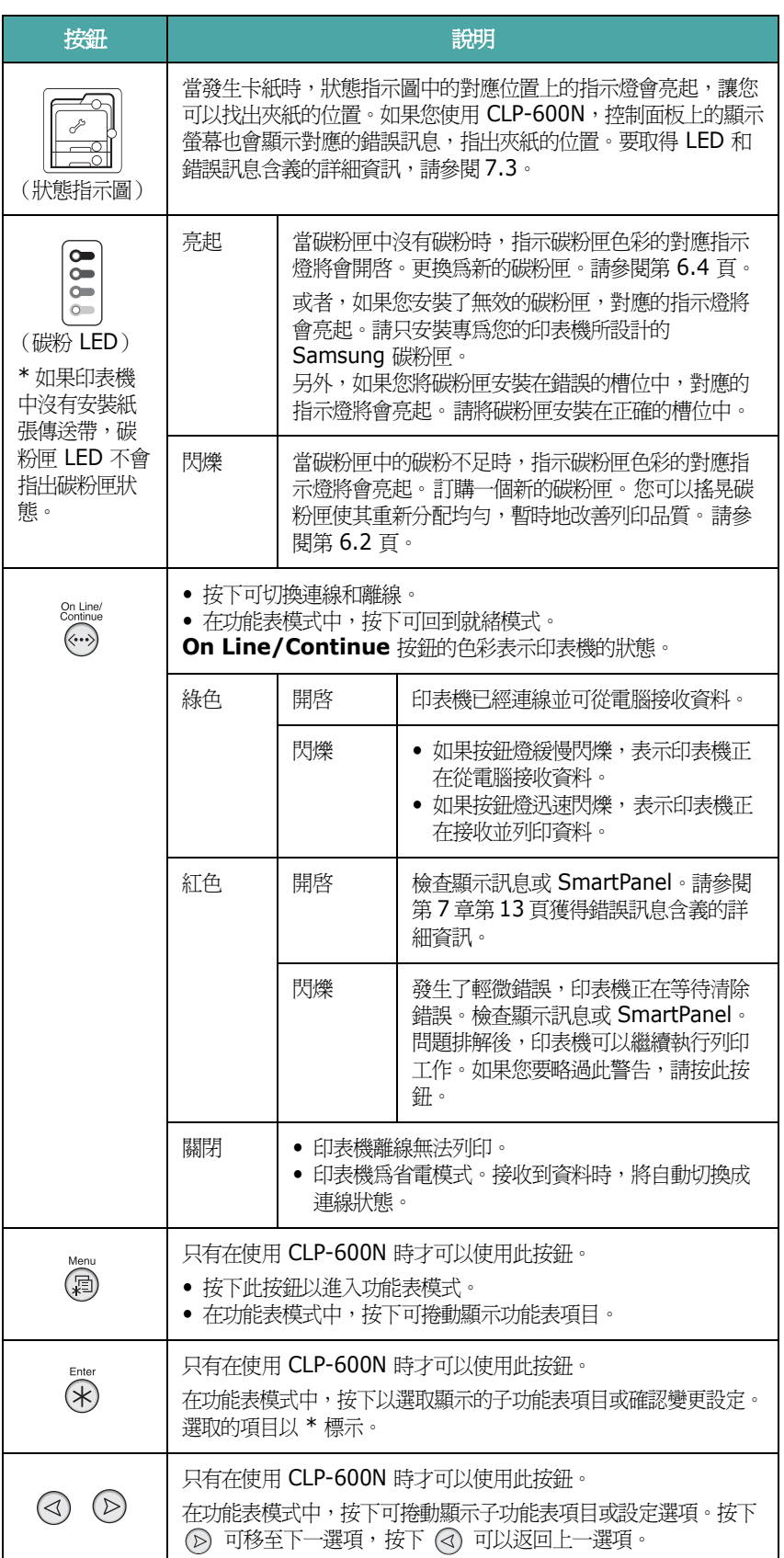

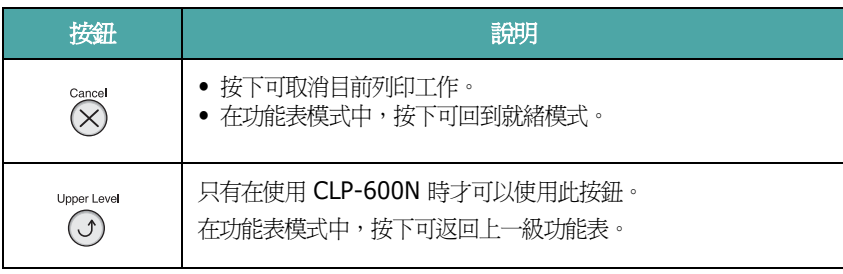

# <span id="page-20-1"></span>使用控制面板功能表

(僅 *CLP-600N*)

提供數個功能表,以方便您變更印表機設定。在第3[章第](#page-21-0)3頁的圖表中 顯示功能表及各功能表內的所有可用項目。每個功能表中的項目和您可 以選取的選項在從第 3 [章第](#page-21-1) 3 頁開始的表格中詳細說明。

## <span id="page-20-2"></span>存取控制面板功能表

您可以從印表機控制面板組態設定您的印表機。

- 1 在就緒模式下, 按下 Menu 按鈕 ( 2 ) 直到您看見顯示螢幕底 部出現您要使用的功能表。
- 2 按 Enter 按鈕 (<)) 存取功能表。
- <span id="page-20-3"></span> $3$  按捲動按鈕  $(Q)$  或 $(Q)$ ) 直到您要使用的功能表項目出現在底部。
- <span id="page-20-4"></span>4 按 Enter 按鈕 (<))確認選取的項目。
- **5** 如果功能表項目有子功能表,請重覆步驟 [3](#page-20-3) 和 [4](#page-20-4)。
- **6** 按捲動按鈕  $(Q)$  或 $(Q)$ ) 直到您要使用的功能表出現在底部。
- **7** 按 **Enter** 按鈕 ( )以儲存您的輸入值或選取項目。 顯示畫面將在選取項目旁出現星號 (\*),表示其目前為預設值。
- 8 要結束功能表,請重複按下 Upper Level 按鈕 (①) 或 **Cancel** 按鈕 $({\infty})$  .

在閒置(未按任何按鈕) 60 秒後,印表機將自動返回就緒模式。

注意:在連線電腦上的印表機驅動程式中選取的列印設定將會覆寫控制 面板上的設定。

## <span id="page-21-0"></span>控制面板功能表概觀

控制面板功能表用來組態設定印表機。控制面板提供對以下功能表的 存取:

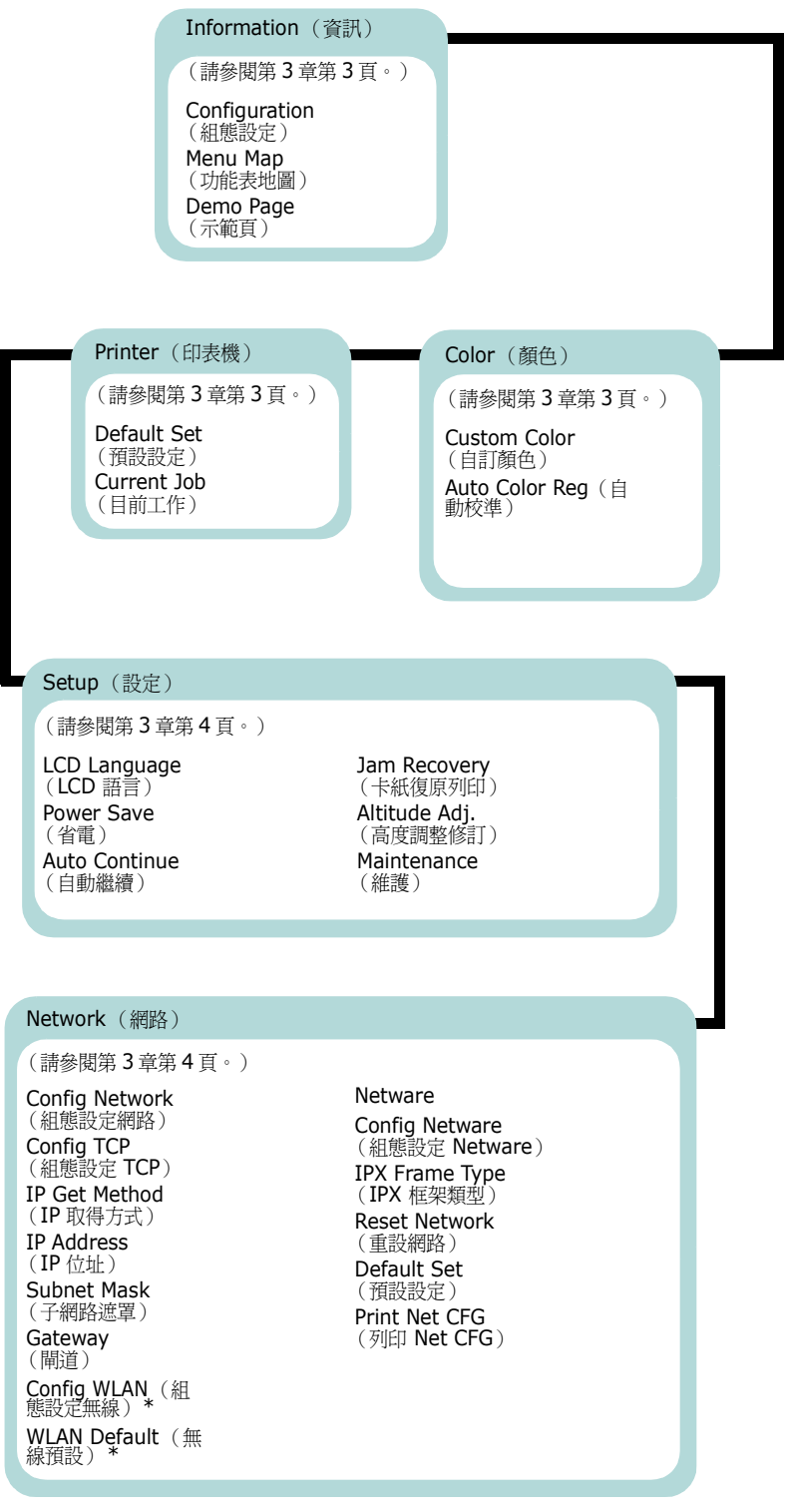

## <span id="page-21-1"></span>Information (資訊) 功能表

此功能表包含可讓您列印出來的資訊頁,提供印表機及組態設定的詳細 資訊。

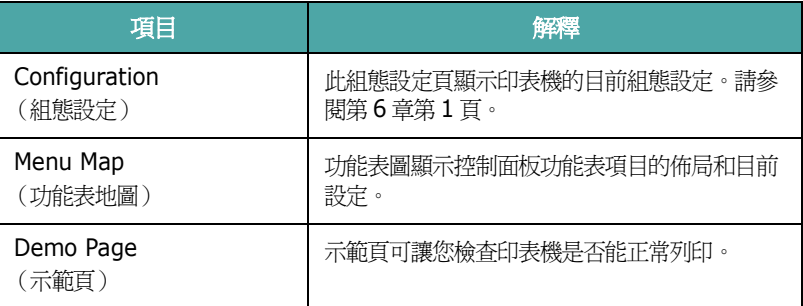

## <span id="page-21-2"></span>**Color** (色彩)功能表

此功能表讓您調整色彩設定。

(\*: 預設設定)

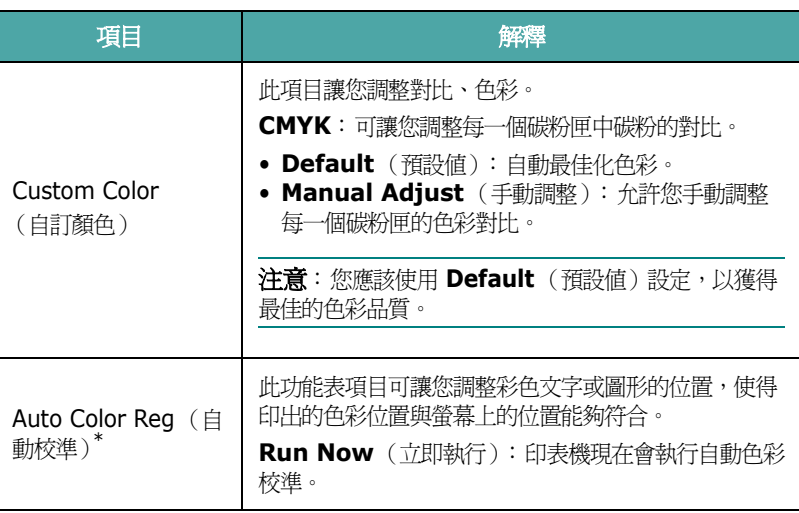

\* 在移動印表機之後,請執行手動 Auto Color Reg (自動校準)。

## <span id="page-21-3"></span>**Printer** (印表機)功能表

此功能表讓您重設印表機設定或取消目前工作。

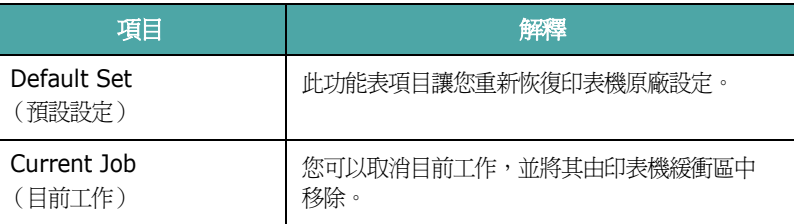

## <span id="page-22-0"></span>**Setup** (設定)功能表

使用 **Setup** (設定)功能表組態設定印表機的各種功能。

#### (\*: 預設設定)

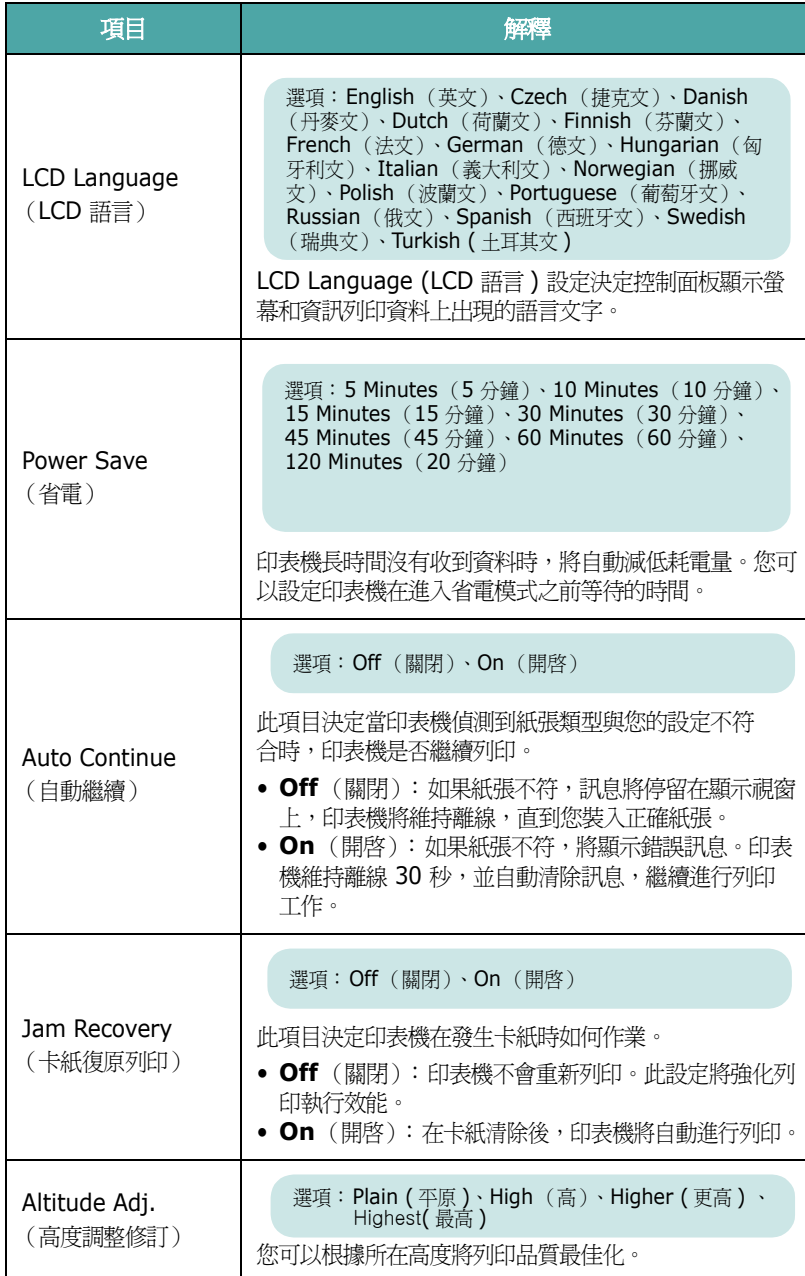

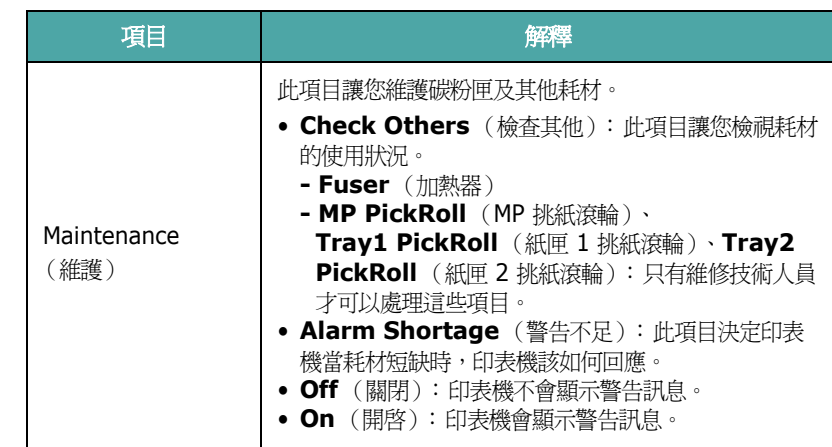

# **Network** (網路)功能表

<span id="page-22-1"></span>此功能表讓您根據網路設定,組態設定安裝在印表機上的網路介面卡。 您可以升級網路介面卡的韌體,並列印組態設定。

(\*: 預設設定)

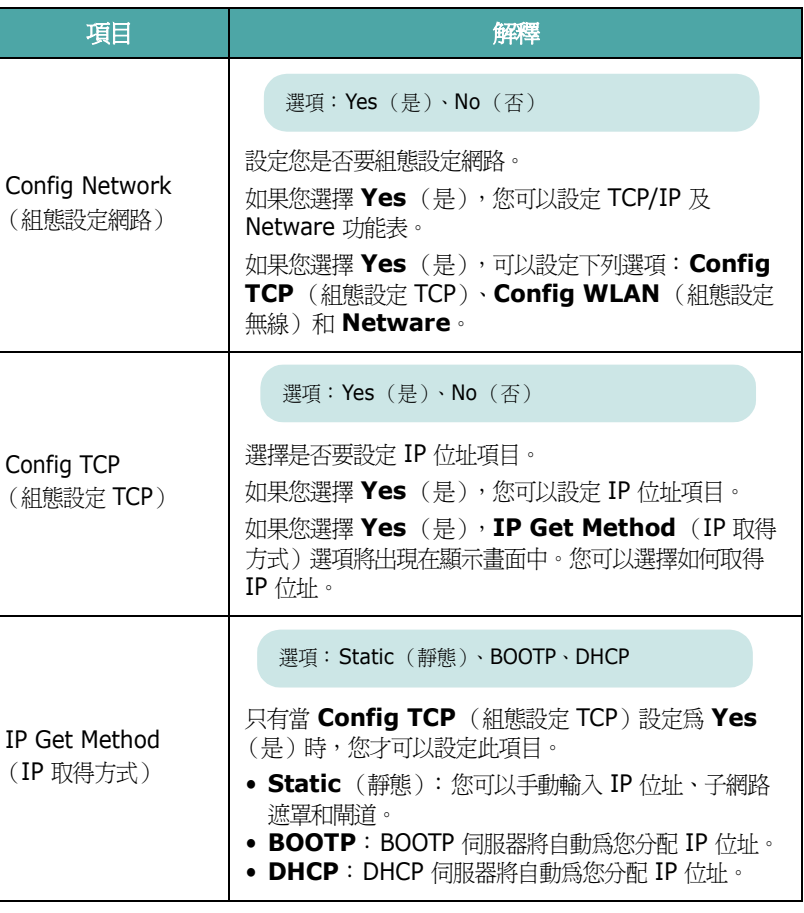

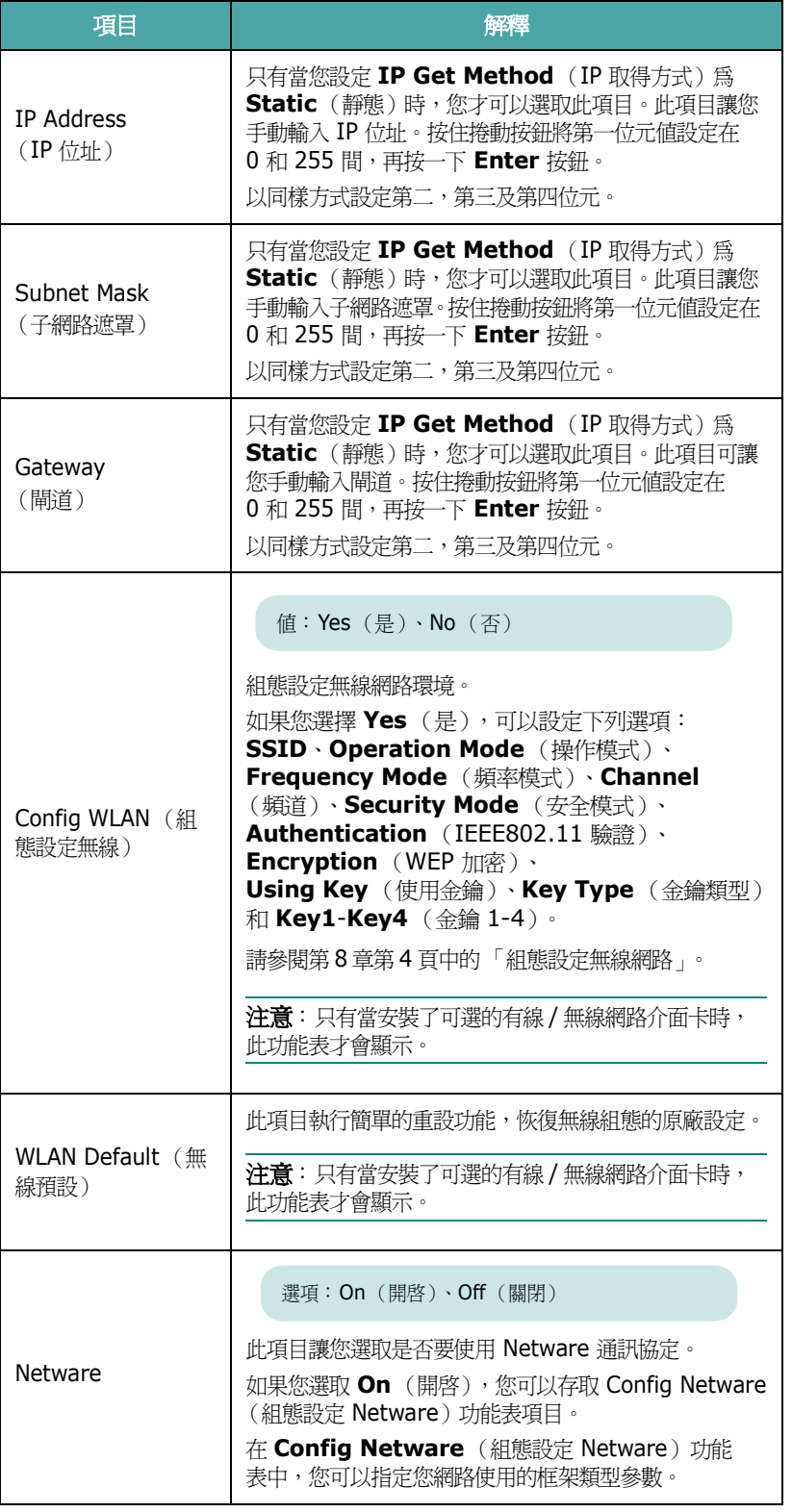

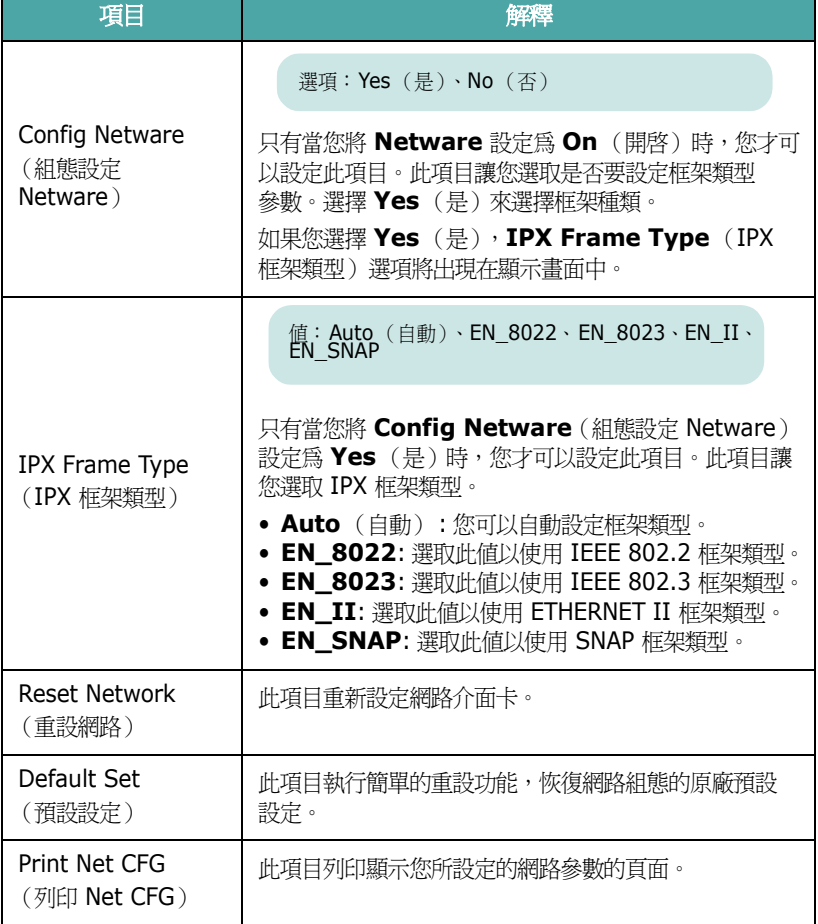

# **4** 使用列印材質

<span id="page-24-0"></span>本章將說明可以使用於本印表機的紙張種類,以及如何正確地在不同的 紙匣中裝入紙張,以取得最佳列印品質。

本章包含:

- **•** [選擇紙張及其他材質](#page-24-1)
- **•** [載入紙張](#page-25-0)
- **•** [列印特殊列印材質](#page-27-0)

# <span id="page-24-1"></span>選擇紙張及其他材質

您可以在多種不同的列印材質上列印,如普通紙張、信封、標籤、卡紙 等。請參閱第 4 章第 4 [頁中的 「列印特殊列印材質」。](#page-27-0)請使用高品質影 印機等級紙張來取得最佳的列印品質。

當您選擇列印材質時,請考慮下列:

- 想要的列印結果: 所選紙張應該要適合專案。
- 大小: 您可以使用任何大小的紙張, 只要它可以放入紙匣中的紙張調 整器。
- 重量:本印表機支援的紙張重量如下:
	- 20-24 磅 (75-90 g/m<sup>2</sup>)銅版紙,使用於紙匣 1 或可選 紙匣 2
	- 20-43 磅 (75-163 g/m<sup>2</sup>)銅版紙,使用於多功能紙匣
- 亮度: 有些紙張比其它紙張白, 產生更銳利及生動的圖像。
- 表面平順度: 紙張的平順度影響紙張上的列印是否清楚。

小心:如果使用不符合第10[章第](#page-68-4)3頁紙張規格表中列出的材質,可能 會造成問題需要維修。這類的維修將不包含在保固或服務合約中。

# <span id="page-24-2"></span>大小及容量

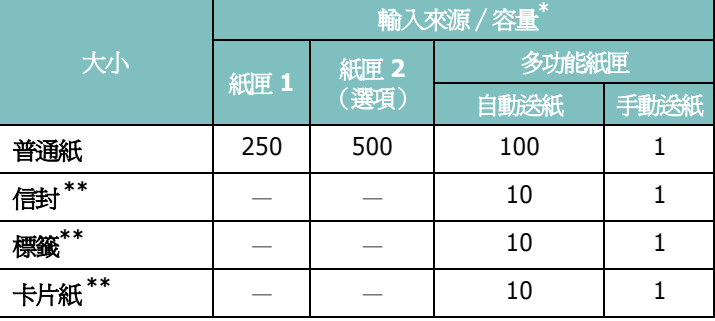

\* 根據紙張的厚度,最大容量可能會減少。

<span id="page-24-4"></span>\*\* 如果遇到大量卡紙情況,請從多功能紙匣一次送入一張紙。

小心:本印表機並不支援投影片。

## <span id="page-24-3"></span>使用紙張和特殊材質的指南

當您選擇或裝入紙張、信封或其他特殊材質時,請參考這些指南:

- 企圖在潮濕、捲曲、皺摺或撕裂的紙張上列印,會造成卡紙及不良的 列印品質。
- 只使用 cut-sheet 紙張。您無法使用 multi-part 紙張。
- 請只使用高品質的影印機等級紙張,來取得最佳的列印品質。
- 請不要使用異常紙張,如上面有標籤或訂書針。
- 請不要在列印過程中裝載紙匣,並且絕不過度裝載紙匣。這會造成 卡紙。
- 避免使用有壓印字、穿孔、或是具有太光滑或太粗糙之紋理的紙張。
- 色紙的品質應該和白色影印紙的品質一樣高。染料必須能夠承受印表 機的熔化溫度 180 °C(356 °F)0.1 秒的時間而不產生變質。不要 使用那種在紙張製造以後才在外層加色的紙。
- 若要使用事先已列印的紙張,其用於列印的墨水,必須不易燃且具抗 熱性,在印表機的熔化溫度下,必須不會融化、蒸發或釋出有害物質。
- 使用之前,請將紙張保存在其包裝內。請將裝紙張的紙箱放在墊子或 櫃子上,不要放在地板上。
- 請不要放置重物在紙張上,不管紙張是在包裝內或未包裝。
- 請將紙張遠離潮濕、直接日曬或其他會造成紙張皺摺或捲曲的地方。

注意:請勿使用無碳紙或描圖紙。這些紙張類型在鎔化溫度下會變得不 穩定,並會產生煙霧或對印表機造成損害。

# <span id="page-25-0"></span>載入紙張

正確地裝入紙張可以避免卡紙並確保無問題的列印。列印工作正在進 行時,請勿移開紙匣。這樣可能會造成卡紙。請參閱第 4 章第 1 [頁中的](#page-24-2) [「大小及容量」來](#page-24-2)瞭解每一個紙匣可以接受的紙張大小和容量。

小心:本印表機並不支援投影片。

## <span id="page-25-1"></span>使用紙匣 **1**

載入用於紙匣 1 中,大部分列印工作的列印材質。

紙匣 1 可以容納最多 250 張 A4 及 Letter 大小的普通紙。

您可以購買一個可選紙匣 (紙匣 2),然後將它安裝在紙匣 1 下方, 以裝入 500 張額外的紙張。請參閱 [9.1](#page-62-3) 以取得更多關於安裝可選紙匣 2 的相關資訊。

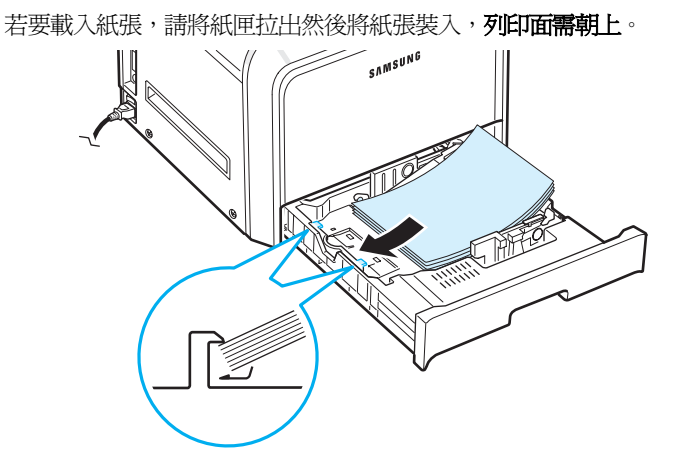

若需將紙張載入紙匣的詳細說明,請參閱第 2 章第 4 [頁中的 「載入](#page-13-3) [紙張」。](#page-13-3)

注意:如果進紙時發生問題,請一次將一張紙載入多功能紙匣。

## <span id="page-25-2"></span>使用可選紙匣

可選紙匣 (紙匣 2)可以容納最多 500 張普通紙。

如果要將紙張裝入紙匣 2,請依照第 2 [章第](#page-13-3) 4 頁的裝入紙張說明。

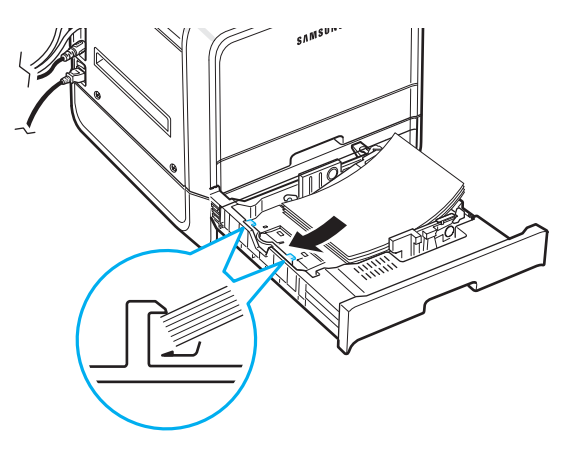

## <span id="page-25-3"></span>使用多功能紙匣

多功能紙匣位於印表機右側。不使用時可以關閉它,減少印表機的體積。

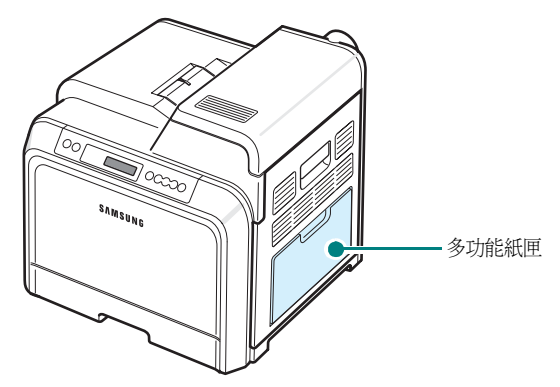

多功能紙匣可以承載不同大小和類型的紙張,例如卡紙及信封。您也可 以使用多功能紙匣來執行單頁列印工作,如列印信頭紙或當作分隔頁使 用的色紙,或其他通常不放入紙匣中的特殊材質。您一次最多可以裝入 約 100 張普通紙、10 個信封、10 張卡片紙或 10 張標籤。

- 每一次僅在多功能紙匣中裝入一種尺寸的列印材質。
- 當多功能紙匣中仍有紙張時,請勿加入紙張,以免造成卡紙。其他列 印材質亦然。
- 列印材質應該面朝下、上緣先進入多功能紙匣,並且被置放於紙匣的 中央。

將紙張裝入多功能紙匣:

1 降低多功能紙匣,如圖所示打開紙張支撐板。

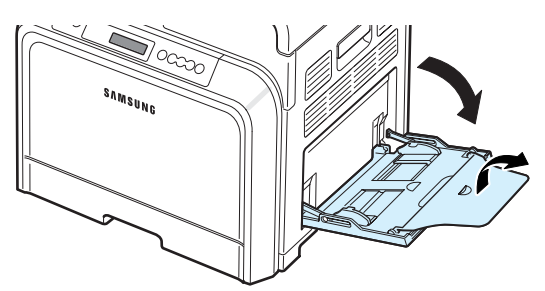

**2** 如果您使用紙張,在裝入之前,屈曲或扇動紙張疊的邊緣來分離 它們。

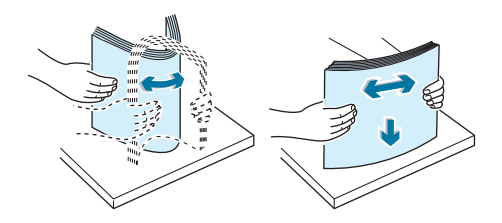

3 載入紙張,列印面需朝下。

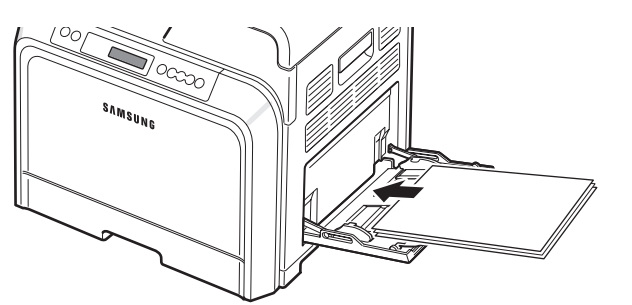

4 緊握住紙張寬度導軌,將其推動以觸及列印材質的邊緣,但不要使 其彎曲。

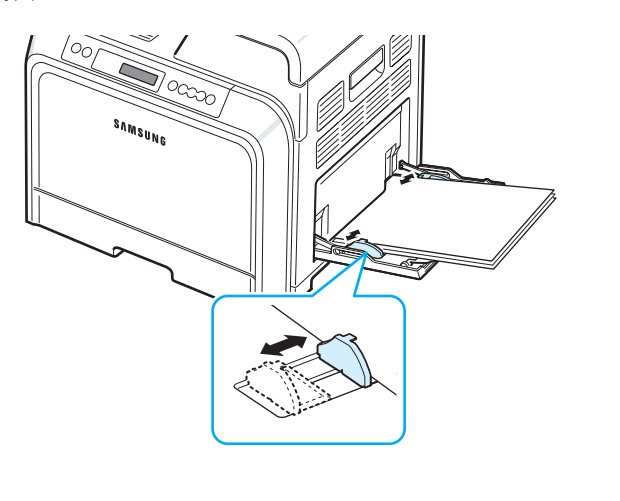

如果您想使用多功能紙匣列印先前印過的紙張,印過的那一面應 該朝上,對準印表機的那一邊緣不可有捲曲。如果您有進紙問題, 請將紙張換邊。

注意:請確認您沒有裝入過多的列印材質。如果您裝入一疊過多的列印 材質,或將它推入太深,材質會被皺摺扭曲。

5 當您列印一份文件時,在軟體應用程式中將紙張來源設定為多功能 **紙匣**,並選擇正確的紙張尺寸與種類。有關詳細資訊,請參閱**軟** 體選項。

注意:列印完成後,將支撐板折回, 並關閉多功能紙匣。

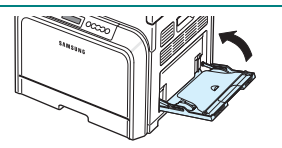

## <span id="page-26-0"></span>使用手動送紙

如果您改變列印設定以列印文件時, 在紙張標籤的來源選項中選擇手動 送紙,您可以手動地送入一張列印材質至多功能紙匣中。如需有關變更 列印設定的詳細資訊,請參閱軟體選項。如您想要在每一頁列印後檢查 列印品質,手動送紙功能非常有用。

這個裝入程序和裝入多功能紙匣的程序幾乎一樣,不同的是您將一頁一 頁地將紙張裝入紙匣中,傳送列印資料來列印第一頁,然後按下控制面 板上的 On Line/Continue 按鈕 (2) 來列印接下來的每一頁。

- **1** 降低多功能紙匣,如圖所示打開紙張支撐板。
- **2** 載入一張列印材質,列印面需朝下。

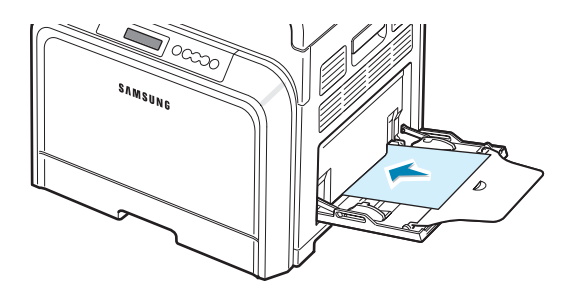

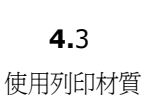

3 緊握住紙張寬度導軌,將其推動以觸及紙張的邊緣,但不要使其 彎曲。

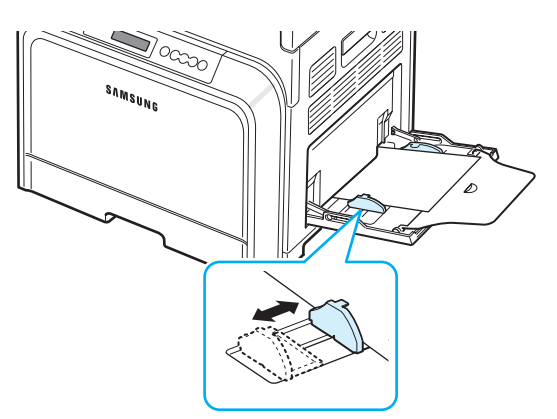

- **4** 當您列印一份文件時,在軟體應用程式中將紙張來源設定為手動 送紙,並選擇正確的紙張大小及種類。有關詳細資訊,請參閱軟 體選項。
- **5** 列印文件。
- **6** 請按 On Line/Continue 按鈕 (4) 。 印表機將裝入列印材質並開始列印。
- 注意: 如果您在暫停後沒有按下按鈕,紙張將會自動送入印表機中。
- **7** 在列印一頁之後,將下一張紙插入多功能紙匣中然後按 **On Line/Continue** 按鈕 (※))。 重複這個動作來列印每一頁。

# <span id="page-27-0"></span>列印特殊列印材質

## <span id="page-27-1"></span>列印信封

- 只能將信封裝入多功能紙匣。
- 請只使用雷射印表機所建議的信封。在將信封裝入多功能紙匣之前, 請確定它們沒有破損或黏在一起。
- 請不要送入貼了郵票的信封。
- 請不要使用有鉤子、撕裂處、透明窗口、外層塗漆、或有自黏物的 信封。

列印信封:

**1** 打開多功能紙匣,打開紙張支撐板。

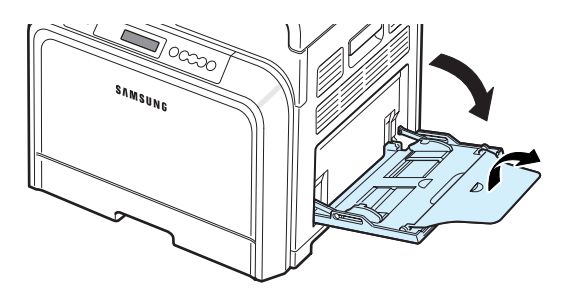

- **2** 在裝入之前稍微折彎或扇動信封疊的邊緣來分離它們。
- 3 將信封裝入多功能紙匣, 信封開啓面朝上。貼郵票的那一邊應該先 進入紙匣。

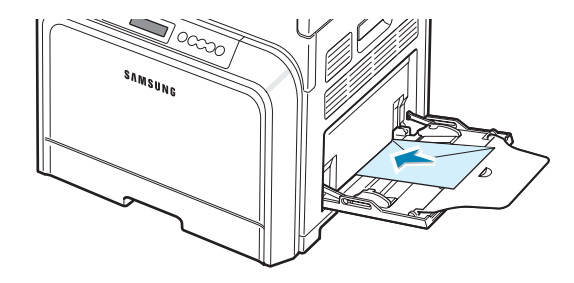

**4** 緊握住紙張寬度導軌,將其推動以觸及信封疊的邊緣,但不要使其 彎曲。

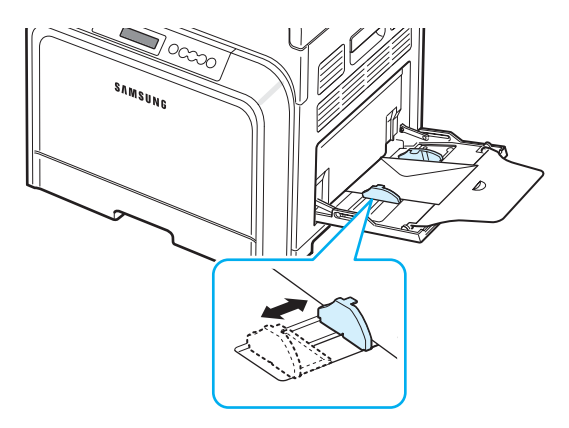

5 當您列印時,在軟體應用程式中將紙張來源設定為多功能紙匣,將 紙張類型設定為信封,並選擇正確的尺寸。有關詳細資訊,請參閱 軟體選項。

## <span id="page-28-0"></span>列印標籤

- 請只使用雷射印表機所建議的標籤。
- 請確認標籤的黏貼物質能夠承受熔化溫度 180 °C (356 °F) 0.1 秒 的時間。
- 請確定在標籤之間沒有黏貼物質顯露出來。如果黏貼物質顯露出來, 可能會使標籤在列印過程中被撕落,造成卡紙。顯露出來的黏貼物質 也可能會對印表機元件造成損害。
- 切勿在一同張標籤頁上列印兩次以上,也不要只列印部份標籤頁。
- 如果標籤已和背面接著紙分離或產生皺摺等其他損壞,請不要使用。
- 為避免標籤黏在一起,當它們列印完成時,請不要將它們疊在一起。

#### 列印標籤:

**1** 打開多功能紙匣,打開紙張支撐板。

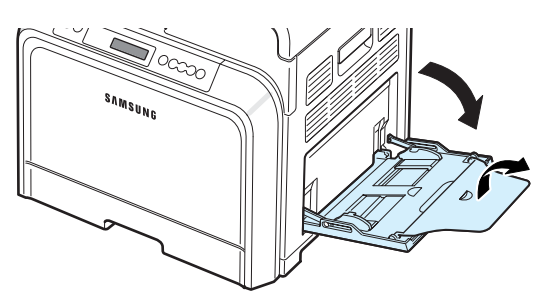

**2** 只能將標籤裝入多功能紙匣中,列印面朝下,先裝入上方短邊緣。 調整導軌,使其符合標籤的寬度。

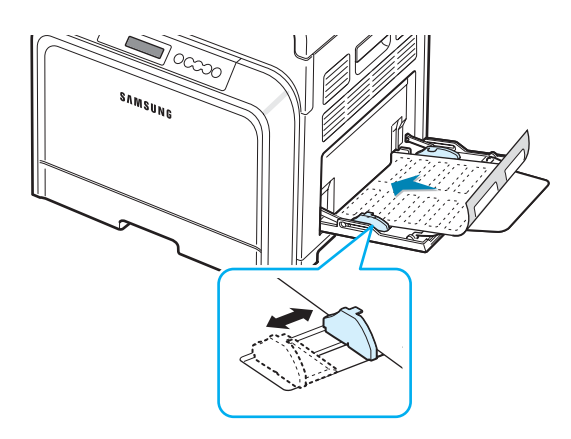

**3** 當您列印時,在軟體應用程式中將紙張來源設定為多功能紙匣,將 紙張類型設定為**標籤**,並選擇正確的尺寸。有關詳細資訊,請參閱 軟體選項。

## <span id="page-28-1"></span>在預印紙張上列印

- 預印紙張是指在送入印表機前就已經印有內容的紙張 (例如已經預先 印好標誌的紙張)。
- 要列印信頭紙,其用於列印的墨水必須具抗熱性,在印表機的熔化 溫度 180 °C (356 °F) 0.1 秒內不會融化、蒸發或釋出有害物質。
- 信頭紙的墨水必須是不易燃的,且不應該對印表機滾輪造成有害影響。
- 表格和信頭紙在儲存時,應該保存在密封及防潮的包裝袋中,以免造 成變質。
- 在裝入預印紙張 (例如表格及信頭紙)之前,請確認紙張上的墨水 已乾。在鎔化過程中,濕墨水會從預印紙張上脫落,降低列印品質。

列印預印紙張:

**1** 打開多功能紙匣,打開紙張支撐板。

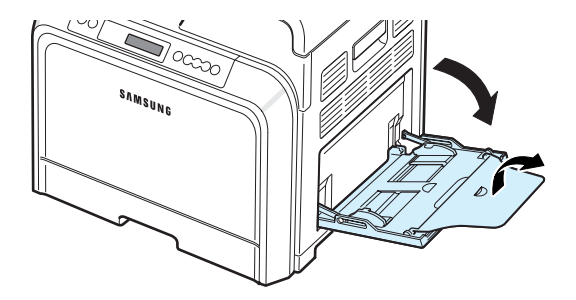

**2** 只可將信頭紙放入多功能紙匣中,列印面朝下,先裝入上方短邊緣。 調整導軌使其符合紙疊的邊緣。

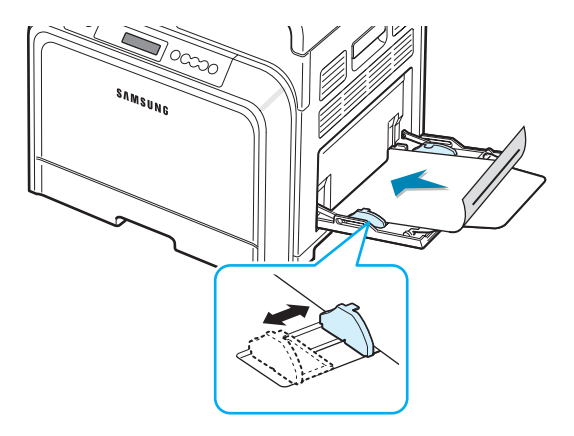

3 當您列印時,在軟體應用程式中將紙張來源設定為多功能紙匣, 將紙張類型設定為**預列印本**,並選擇正確的紙張尺寸。有關詳細 資訊,請參閱軟體選項。

## <span id="page-29-0"></span>列印卡片紙或自訂大小材質

- 您的印表機可以列印明信片、3.5 x 5.5 英吋的 (索引)卡片以及其 他自訂大小的材質。最小尺寸為 3.5 x 5.5 英吋 (90 x 140 公釐), 而最大尺寸為 8.5 x 14 英吋 (216 x 356 公釐)。
- 請先將短邊插入多功能紙匣。如果您想要列印橫向模式,請在您的軟 體中設定。先裝入長邊可能會造成卡紙。
- 請不要一次在多功能紙匣中裝入 10 張以上的卡片紙。
- 請不要在寬度小於 90 公釐 (3.5 英吋) 或長度小於 140 公釐 (5.5 英吋)的材質上列印。
- 請在軟體應用程式中將邊緣設定至少 4.3 公釐。

列印卡片紙:

**1** 打開多功能紙匣,打開紙張支撐板。

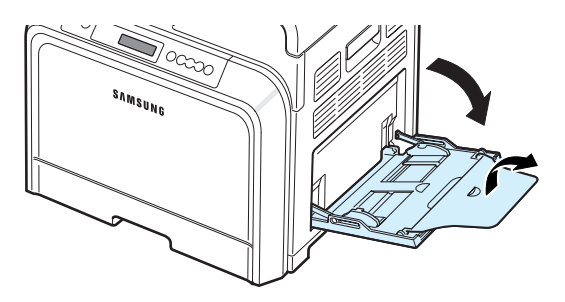

2 只能將列印材質裝入多功能紙匣中,列印面朝下,短邊先入。滑動 導軌,直到它輕輕觸碰材質的邊緣,但並不使其彎曲。

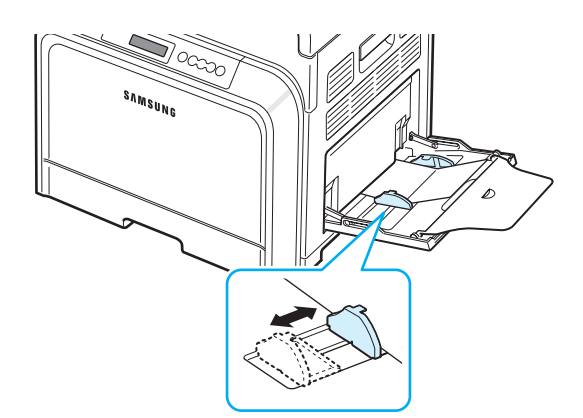

3 當您列印時,在軟體應用程式中將紙張來源設定為多功能紙匣, 並選擇正確的紙張尺寸與種類。有關詳細資訊,請參閱軟體選項。

如果您的列印材質的大小並未列在紙張標籤內的大小方塊中,請按 下自訂按鈕並手動設定大小。

注意:如果卡片紙送紙時卡紙,請將紙張換邊然後再試一次。

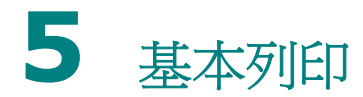

<span id="page-30-0"></span>本章將說明常見的列印工作。

- **•** [列印文件](#page-30-1)
- **•** [取消列印工作](#page-30-2)

# <span id="page-30-1"></span>列印文件

此印表機可使您能從各種 Windows 應用程式、Macintosh 電腦或 Linux 系統列印。事實上的文件列印步驟可能會有所不同,取決於您所 使用的應用程式。

若需有關列印的詳細資訊,請參閱軟體選項。

# <span id="page-30-2"></span>取消列印工作

如果列印工作已經在列印佇列或列印緩衝器 (例如 Windows 中的印表 機群組)中,則請依下列步驟刪除工作:

- 1 按一下 Windows 的**開始**按鈕。
- 2 在 Windows 98SE/NT 4.0/2000/Me 中,選擇設定,再選擇印 表機。

在 Windows XP/2003 中,請選擇印表機和傳真。

- **3** 連按兩下 **Samsung CLP-600 Series** 圖示。
- 4 從文件功能表,選擇取消列印 (Windows 98SE/Me),或取消 (Windows NT 4.0/2000/XP/2003)。

注意:您只要連按兩下 Windows 桌面右下角的印表機圖示,就可進入 此視窗。

您也可以按下您印表機控制面板上的 Cancel 按鈕 ( <>>> 的工作。

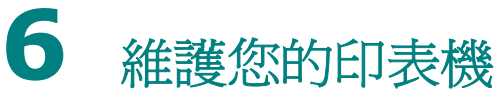

<span id="page-31-0"></span>此章提供維護印表機和碳粉匣的資訊,以及達成高品質和符合經濟效益 的列印之建議。

本章包含:

- **•** [列印組態設定頁](#page-31-1)
- **•** [更換耗材](#page-32-0)
- **•** [維護碳粉匣](#page-32-1)
- **•** [更換碳粉匣](#page-34-0)
- **•** [更換紙張傳送帶](#page-35-0)
- **•** [更換加熱器單元](#page-37-0)
- **•** [清潔印表機](#page-38-0)
- **•** [透過網站管理印表機 \(僅](#page-39-0) **CLP-600N**)

# <span id="page-31-2"></span><span id="page-31-1"></span>列印組態設定頁

您可以從印表機控制面板來列印組態設定頁。使用組態設定頁來檢視目 前的印表機設定,幫助您解決印表機產生的疑難雜症,或確認可選配件 的安裝,例如可選紙匣。

#### 如果您的機型是 CLP-600:

在預備模式下,請按壓住控制面板上的 「**On Line/Continue** 按鈕 (<) 10-15 秒鐘,來列印組態設定頁。

如果您的機型是 CLP-600N:

- 1 在就緒模式下, 按下控制面板上的 Menu 按鈕 ( )。
- **2** 當底部顯示 「Information」(資訊)時,按下 **Enter** 按鈕 (<br />
以存取功能表。
- **3** 當底部顯示 「Configuration」(組態設定),按下 **Enter** 按鈕 (<))。

組態設定頁印出。

# <span id="page-32-0"></span>更換耗材

每經過一段時間的使用後,您需要更換下列項目使印表機能維持在最佳 表現效能並避免列印品質問題,也可避免因為零件磨損而產生的送紙 問題。

在列印了一定數量的頁數後或是當每個項目的壽命已盡時,您應該更換 下列項目。SmartPanel 程式視窗將會出現在電腦上, 指出需要更換哪 個項目。如果您使用 CLP-600N,控制面板上的顯示畫面也將會顯示錯 誤訊息,指出需要更換哪個項目。請參閱以下說明。

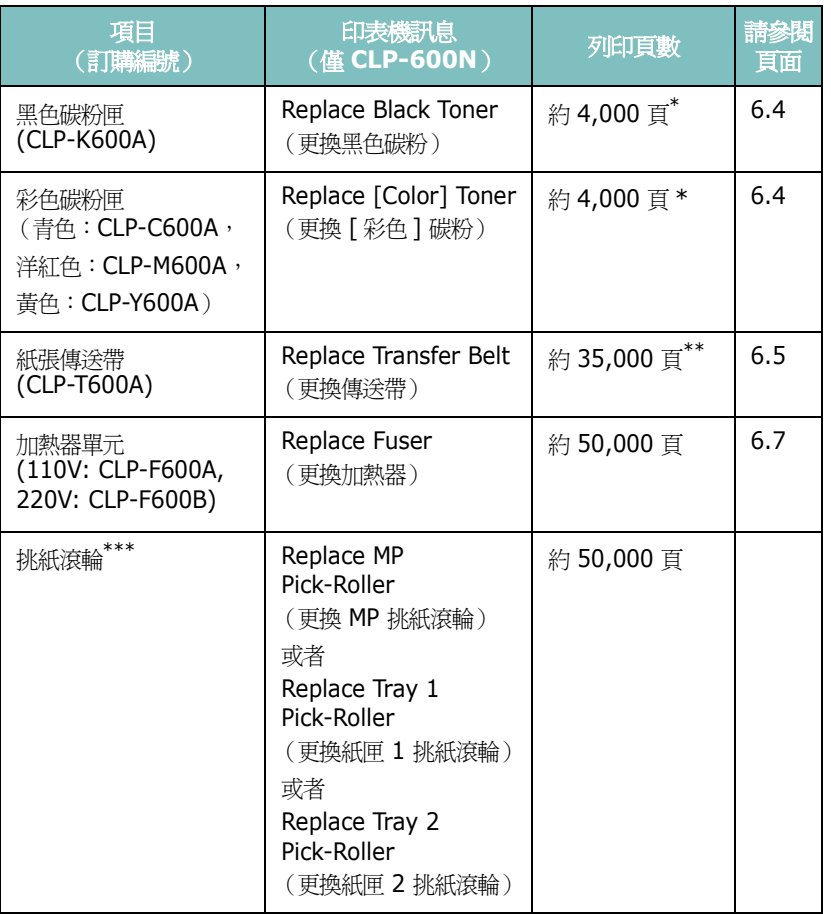

\* A4/Letter 大小紙張的算法是以每頁平均 5% 的色彩覆蓋率為準。使用狀況及列印型態可能會造成 不同的結果

\*\* 作業環境、材質類型與材質大小都有可能影響頁數。 \*\*\*請連絡維修代表。

> 要購買更換零件,請連絡您的 Samsung 經銷商,或向您出售印表機的 零售商。我們強烈地建議您讓一位受過訓練的專業人員來安裝更換項目, 但是碳粉匣 (請參閱 [6.4](#page-34-0))、紙張傳送帶 (請參閱 [6.5](#page-35-0))和加熱器單元 (請參閱 [6.7](#page-37-0))則可自行更換。

## <span id="page-32-1"></span>維護碳粉匣

### <span id="page-32-2"></span>碳粉匣儲存

要使碳粉匣達到最大的使用效益,請參考下列指南:

- 在尚未準備使用之前,請不要將碳粉匣從包裝中取出。
- 請不要重新補充碳粉匣。印表機保固並不包括因使用重新補充的碳粉 匣所造成的損壞。
- 將碳粉匣保存在與印表機相同的環境中。
- 為避免損害,請不要將碳粉匣暴露在光線下超過數分鐘。

### <span id="page-32-3"></span>碳粉匣預期壽命

碳粉匣的壽命長短取決於列印工作所消耗的碳粉量。當列印內容為紙 張的 5%,碳粉匣約可列印 4,000 頁(黑白與每種色都印)。印表機隨 附的原裝碳粉匣平均能列印 2,000 黑白頁或 2,000 彩色頁。

## <span id="page-32-4"></span>搖勻碳粉

當碳粉匣中的碳粉不足時,可能會出現褪色或過淺的區域。如果是某一 個彩色碳粉匣中的碳粉不足,還可能會因為錯誤混用碳粉顏色而用不正 確的顏色列印彩色影像。電腦上顯示的 SmartPanel 程式視窗告知您哪 一個色彩的碳粉匣中的碳粉不足。同時,如果您使用 CLP-600N, 「Ready [Color] Low Toner」(就緒 [ 色彩 ] 碳粉不足)可能會出現 在顯示畫面上。

印表機仍會使用現有的碳粉匣繼續列印,直到電腦顯示的 SmartPanel 程式視窗通知您有關更換碳粉匣的訊息,或是控制面板顯示該訊息 (僅 CLP-600N)。

您可以搖晃碳粉匣使其重新分配均勻,暫時地改善列印品質。當出現 「[Color] Toner Empty」的訊息時, 印表機將停止列印, 直到放入新 的碳粉匣。

重新搖勻碳粉:

**1** 使用把手將入口門完全打開。

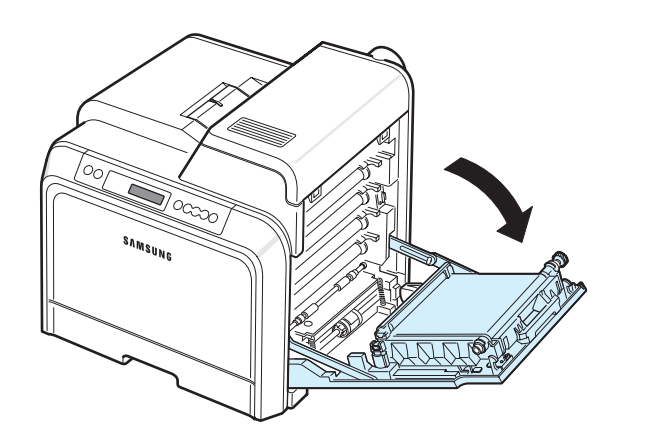

### 小心:

- 請勿用手或任何其他材質接觸碳粉匣前端的綠色表面的 OPC 感光鼓。 請使用碳粉匣的把手以避免碰觸此區域。
- 請小心不要刮傷紙張傳送帶的表面。
- 如果您將入口門開啟超過數分鐘,OPC 感光鼓可能會暴露在光線中。 這可能會損壞 OPC 感光鼓。如果因某種原因需要中斷安裝過程, 請關閉入口門。
- **2** 抓住碳粉匣的把手,將碳粉匣從印表機中拉出。

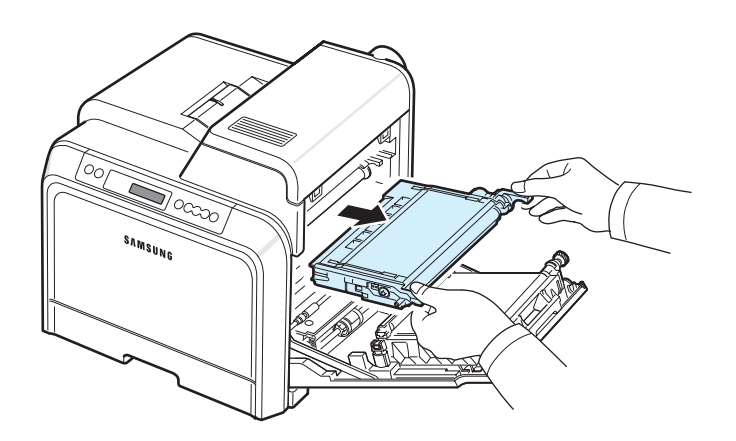

**3** 握住碳粉匣兩邊的把手,將其輕輕搖動,讓裡面的碳粉均勻混合。

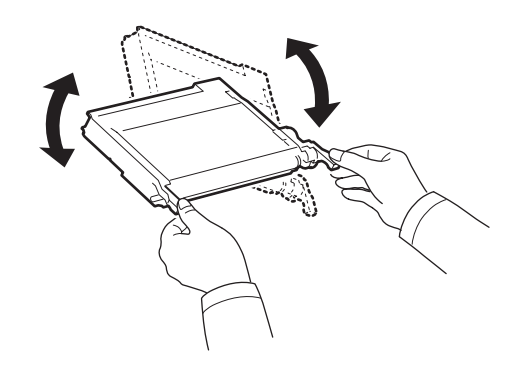

注意:如果衣服上沾有碳粉,請以乾布擦去並以冷水清洗。熱水會使碳 粉附著於纖維上。

**4** 將碳粉匣滑回印表機中。

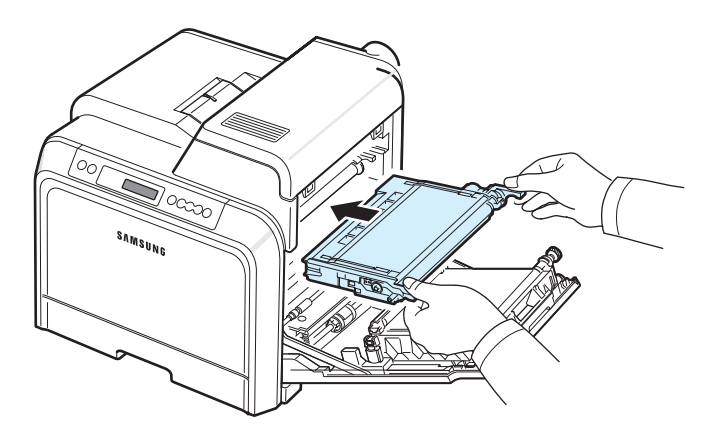

**5** 關閉入口門。請確定門已確實關上。

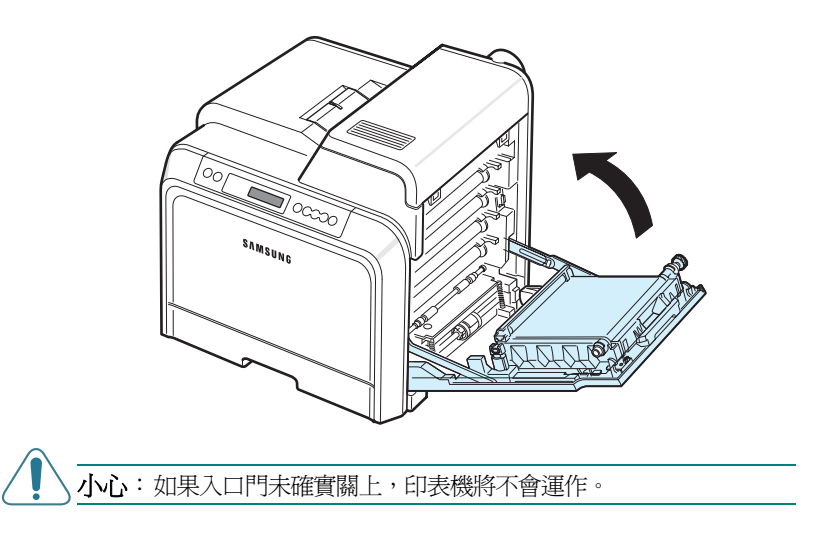

**3** 抓住空碳粉匣的把手,將碳粉匣從印表機中拉出。

## <span id="page-34-1"></span><span id="page-34-0"></span>更換碳粉匣

此印表機使用四種色彩,每一種色彩都有不同的碳粉匣:黃色 (Y)、 洋紅色 (M)、青色 (C)和黑色 (K)。

當控制面板上的碳粉 LED ( ) ( 根據其顏色指出每個個別的碳粉匣 ) 開啓時,印表機會停止列印。同時,如果您使用 CLP-600N,控制面板 上的顯示畫面也會顯示錯誤訊息,「[Color] Toner Empty」([ 色彩 ] 碳粉用完)。此時請更換指示的碳粉匣。如果出現 [Color] Toner Empty ([色彩]碳粉用完)消息,在裝入新的碳粉匣之前,印表機將 停止列印。

若要更換碳粉匣:

- 1 關閉印表機,然後等待數分鐘讓印表機冷卻。
- **2** 使用把手將入口門完全打開。

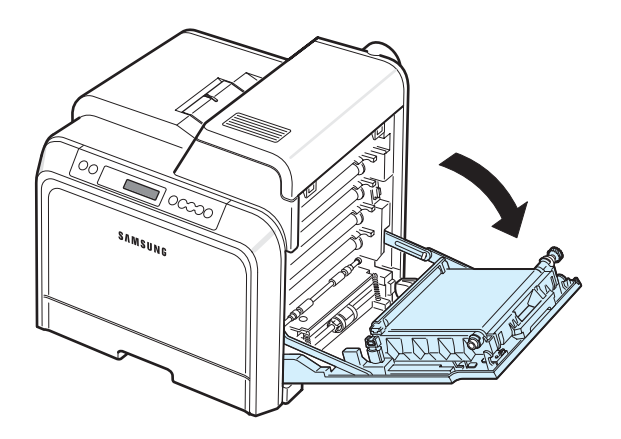

小心:

- 請勿用手或任何其他材質接觸每個碳粉匣前端的綠色表面的 OPC 感光鼓。請使用碳粉匣的把手以避免碰觸此區域。
- 請小心不要刮傷紙張傳送帶的表面。
- 如果您將入口門開啟超過數分鐘,OPC 感光鼓可能會暴露在光線中。 這可能會損壞 OPC 感光鼓。如果因某種原因需要中斷安裝過程, 請關閉上入口門。

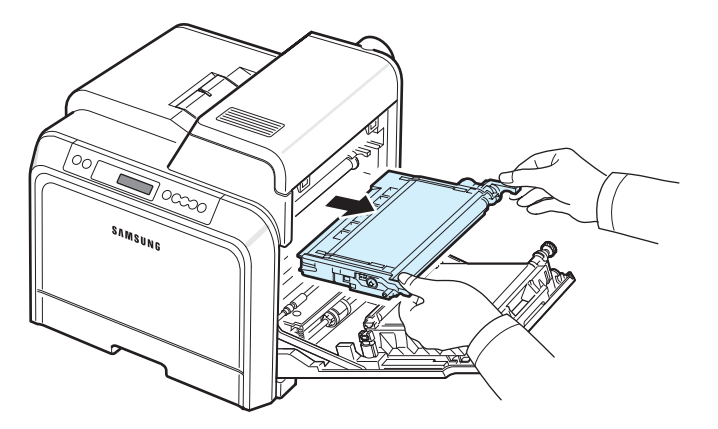

**4** 將一個新的碳粉匣從包裝袋中拿出。

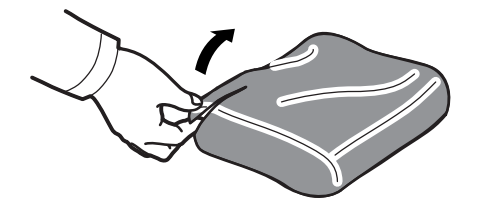

## 小心:

- 請勿使用如刀子或剪刀等的尖銳物來打開碳粉匣包裝。否則可能會損 壞碳粉匣的表面。
- 要避免損害,請不要將碳粉匣暴露在光線下超過數分鐘。如果有需要, 請以紙包裝覆蓋加以保護。

**5** 握住碳粉匣兩側的把手,輕輕地水平搖動,使碳粉分佈均勻。

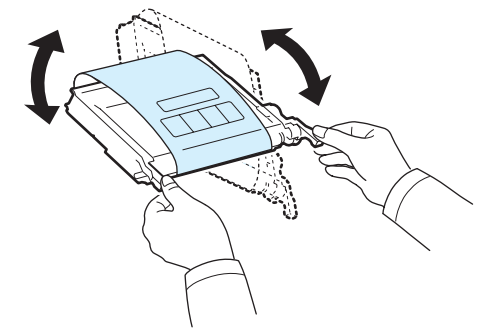

**6** 將碳粉匣置放在水平表面,如圖所示,並撕除膠帶來移除覆蓋碳粉 匣的紙張。

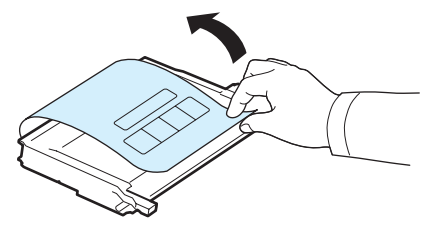

注意:如果衣服上沾有碳粉,請以乾布擦去並以冷水清洗。熱水會使碳 粉附著於纖維上。

**7** 請確定碳粉匣的色彩與插槽色彩吻合,然後將抓住碳粉匣的把手。 插入碳粉匣直到完全卡入定位。

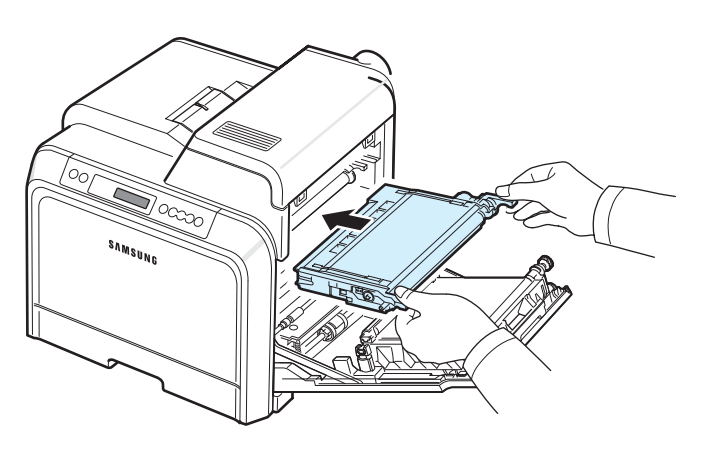

**8** 關閉入口門。確認門已確實鎖上,然後開啟印表機電源。

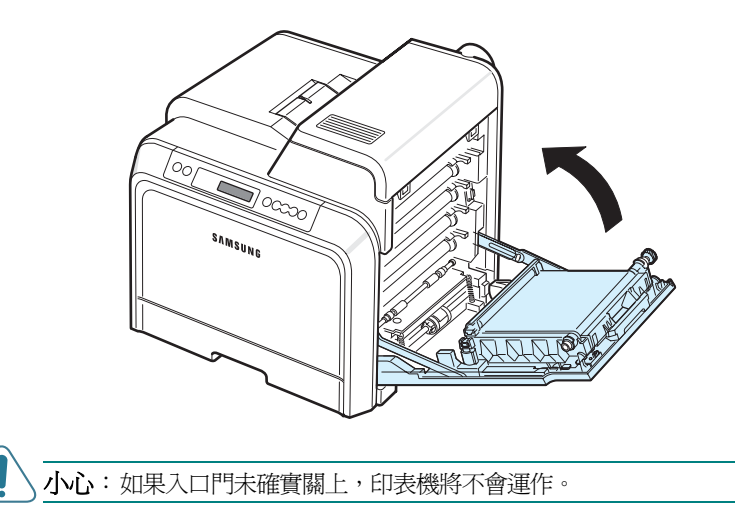

## <span id="page-35-0"></span>更換紙張傳送帶

紙張傳送帶的壽命約為 35,000 頁 (同時以彩色和黑白列印)。如果紙 張傳送帶壽命已盡,在裝入新的紙張傳送帶之前,印表機將停止列印。 SmartPanel 程式視窗將會出現在電腦上, 指出需要更換紙張傳送帶。 同時,如果您使用 CLP-600N,控制面板上的顯示畫面也會顯示錯誤訊 息,「Replace Transfer Belt」(更換傳送帶)。此時請更換紙張傳送 帶。

注意:紙張傳送帶的壽命可能受作業環境、列印時間、材質類型與材質 大小的影響。

若要更換紙張傳送帶:

- 1 關閉印表機,然後等待數分鐘讓印表機冷卻。
- **2** 使用把手將入口門完全打開。

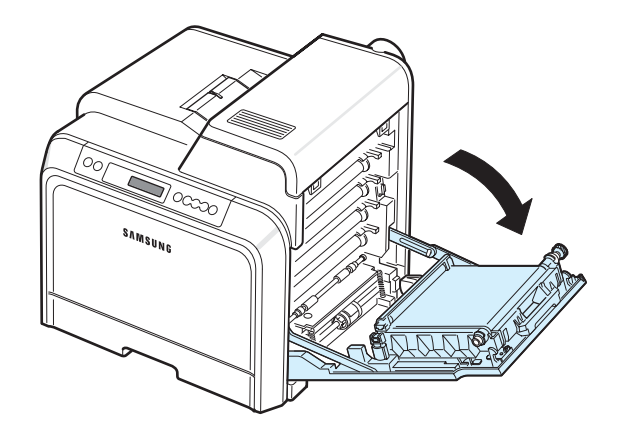

小心:

- 請勿用手或任何其他材質接觸每個碳粉匣前端的綠色表面的 OPC 感光鼓。請使用碳粉匣的把手以避免碰觸此區域。
- 如果您將入口門開啟超過數分鐘,OPC 感光鼓可能會暴露在光線中。 這可能會損壞 OPC 感光鼓。如果因某種原因需要中斷安裝過程, 請關閉入口門。
**3** 找到入口門內部的綠色釋放按鈕 (靠近紙張傳送帶的左側)。按下 按鈕以釋放紙張傳送帶。握住紙張傳送帶的把手,將其從印表機 拉出。

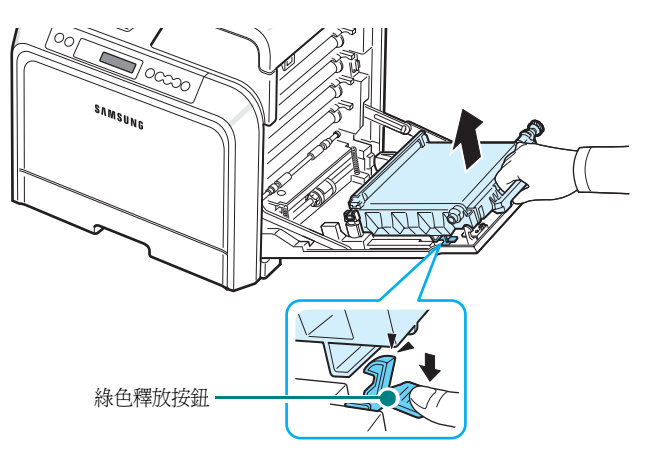

**4** 將一個新的紙張傳送帶從包裝袋中拿出。

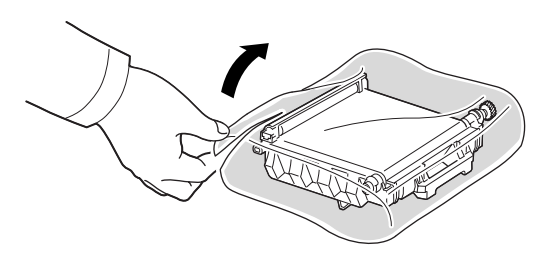

**5** 撕下膠帶,移除覆蓋紙張傳送帶的紙張。

#### 小心:

- 請勿使用如刀子或剪刀等的尖銳物來打開紙張傳送帶的包裝。您可能 會損壞紙張傳送帶的表面。
- 請小心不要刮傷紙張傳送帶的表面。
- **6** 握住新的紙張傳送帶的把手,將其與入口門內部的插槽對準。

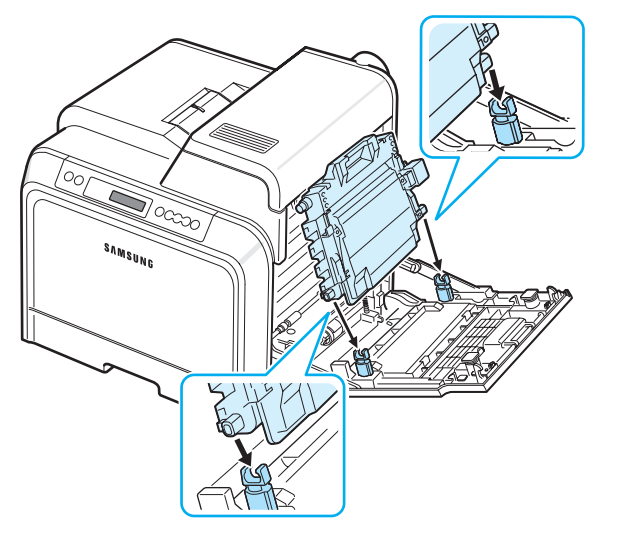

**7** 推入直到卡入定位為止。然後將紙張傳送帶降低直到它與入口門平 行且確實卡入定位。綠色的釋放按鈕會自動將紙張傳送帶鎖定。

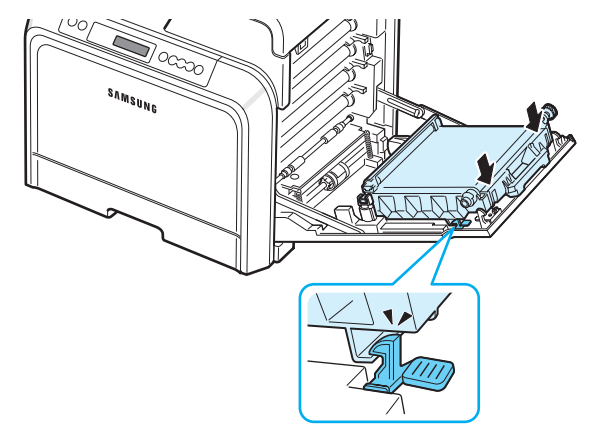

**8** 確實關閉入口門。

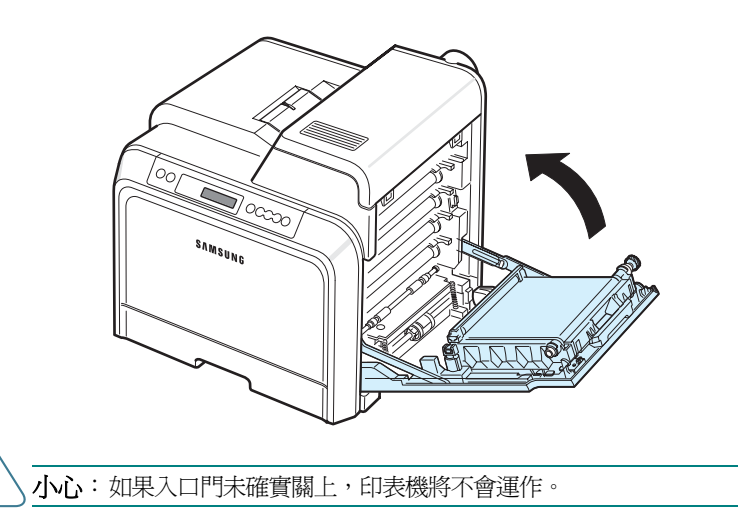

**9** 開啟印表機電源。

# <span id="page-37-0"></span>更換加熱器單元

加熱器單元的壽命約為 50,000 頁 (同時以彩色和黑白列印)。如果加 熱熔合器單元壽命已盡,在裝入新的加熱熔合器單元之前,印表機將停 止列印。

SmartPanel 程式視窗將會出現在電腦上, 指出需要更換加熱熔合器單 元。同時,如果您使用 CLP-600N,控制面板上的顯示畫面也會顯示錯 誤訊息,「Replace Fuser」(更換加熱器)。此時請更換加熱器。

注意: 加熱熔合器單元的壽命可能受作業環境、列印時間、材質類型 與材質大小的影響。

若要更換加熱器:

- 1 關閉印表機,然後等待數分鐘讓印表機冷卻。
- **2** 使用把手將入口門完全打開。

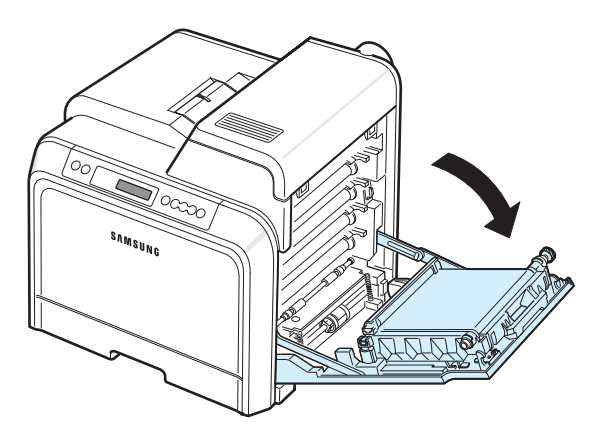

小心:

- 請勿用手或任何其他材質接觸每個碳粉匣前端的綠色表面的 OPC 感光鼓。請使用碳粉匣的把手以避免碰觸此區域。
- 請小心不要刮傷紙張傳送帶的表面。
- 如果您將入口門開啟超過數分鐘,OPC 感光鼓可能會暴露在光線中。 這可能會損壞 OPC 感光鼓。如果因某種原因需要中斷安裝過程, 請關閉入口門。

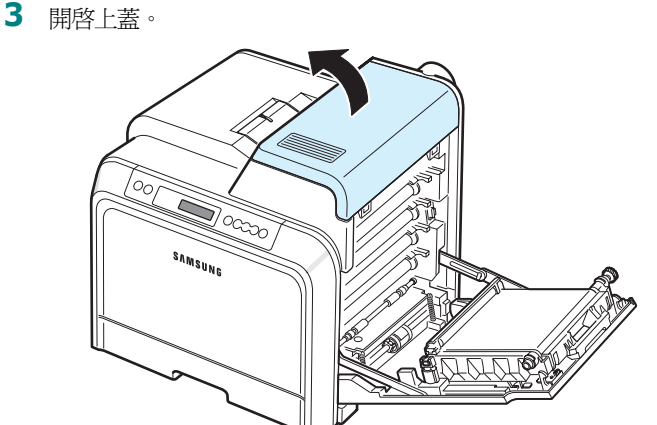

**4** 使用銅板或螺絲起子將加熱器單元兩側的兩個螺絲卸下。然後使用 把手將加熱器單元筆直拉出。

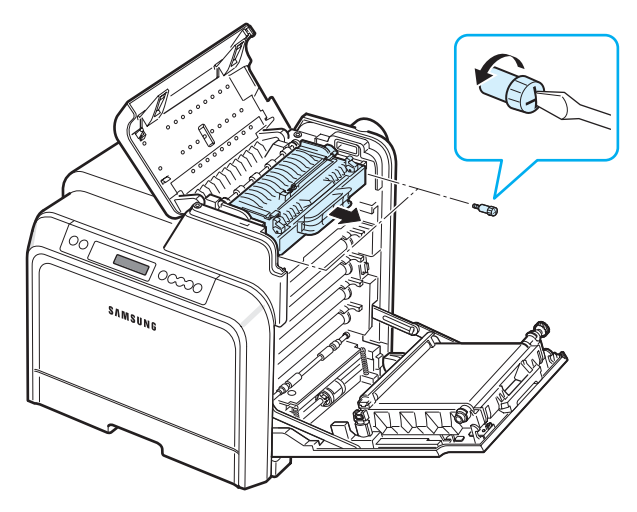

- **5** 打開新加熱器單元的包裝,然後將其插入印表機中。
- **6** 鎖緊兩個螺絲。
- **7** 確定入口門是打開的,然後關上頂蓋。請確認它安全鎖定。
- **8** 確實關閉入口門。

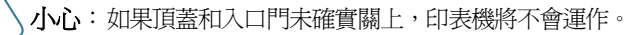

**9** 重新電源線及電纜並開啟印表機電源。

# <span id="page-38-0"></span>清潔印表機

在列印過程中,紙張、碳粉及灰塵粒子會囤積在印表機內部。長時間 下來,這些累積的髒物會造成列印品質問題,例如碳粉污點。您的印 表機具有清潔模式,可以改正並避免這類的問題發生。

# <span id="page-38-2"></span>清潔印表機外部

使用不掉棉絮的軟布來擦拭印表機外殼。您可以稍微用水沾濕清潔布, 但是小心不要將水滴在印表機上或其內部。

小心:如果使用含有大量酒精、溶劑或其他強性物質的清潔劑清潔印表 機外殼,可能會造成外殼褪色或龜裂。

# <span id="page-38-1"></span>清潔印表機內部

注意:當清潔印表機內部時,請小心不要觸碰到傳輸滾輪。您手指上的 油漬可能會造成列印品質問題。

- **1** 關閉印表機並將電源線拔下,然後等待印表機冷卻。
- **2** 使用把手將入口門完全打開。

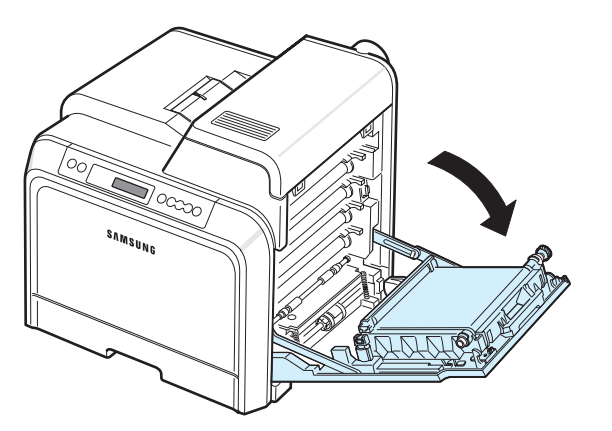

# 小心:

- 請勿用手或任何其他材質接觸每個碳粉匣前端的綠色表面的 OPC 感光鼓。請使用碳粉匣的把手以避免碰觸此區域。
- 請小心不要刮傷紙張傳送帶的表面。
- 如果您將入口門開啟超過數分鐘,OPC 感光鼓可能會暴露在光線中。 這可能會損壞 OPC 感光鼓。如果因某種原因需要中斷安裝過程, 請關閉入口門。

**3** 抓住碳粉匣的把手,將碳粉匣從印表機中拉出。將它放置在一個乾 淨平坦的表面上。

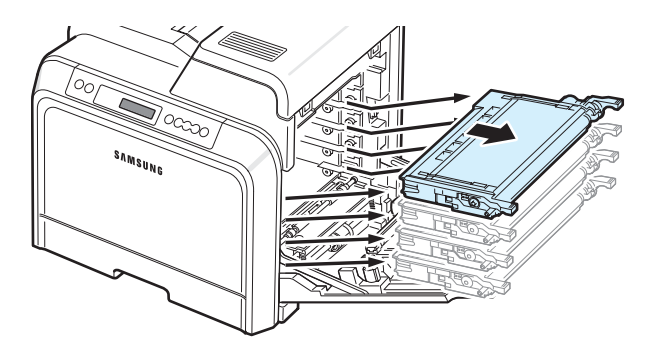

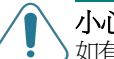

小心:為避免造成損害,請不要將碳粉匣暴露在光線下超過數分鐘。 如有必要,請用紙將碳粉匣蓋住以保護它們。

4 查看印表機的內部。使用一條柔軟無棉絮的布或小型吸塵器,清除 任何灰塵、紙張屑片及溢出的碳粉。

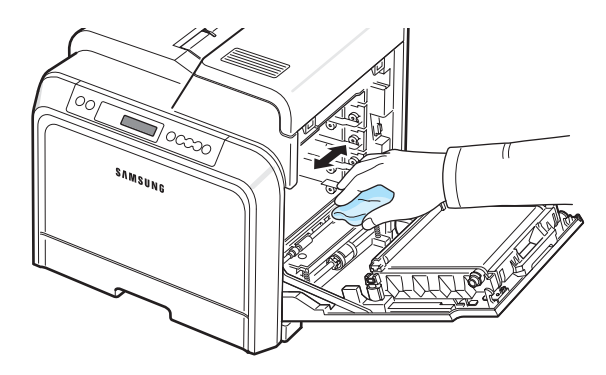

注意:在清潔後,讓印表機完全乾燥。

5 杏看印表機內部的右邊,找出與插槽色彩相符的碳粉匣色彩。

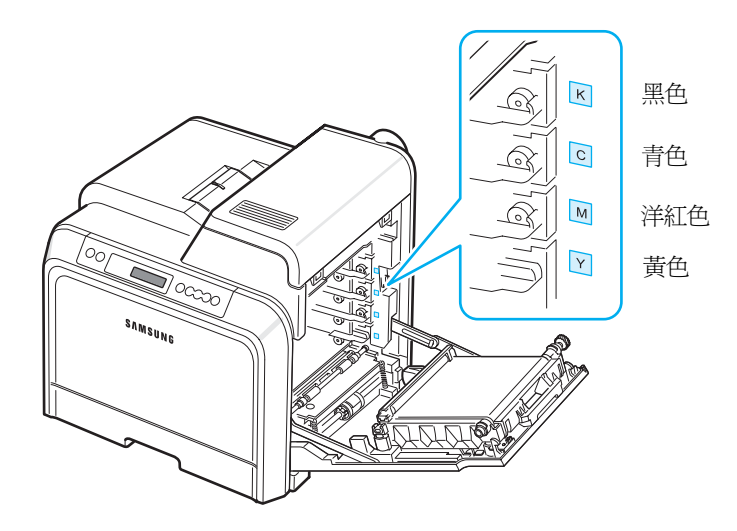

**6** 抓住每個碳粉匣上的把手。將碳粉匣與印表機內部的插槽對齊, 以下列順序將它們插入對應位置:黃色、洋紅色、青色和黑色, 直到它們卡入定位為止。

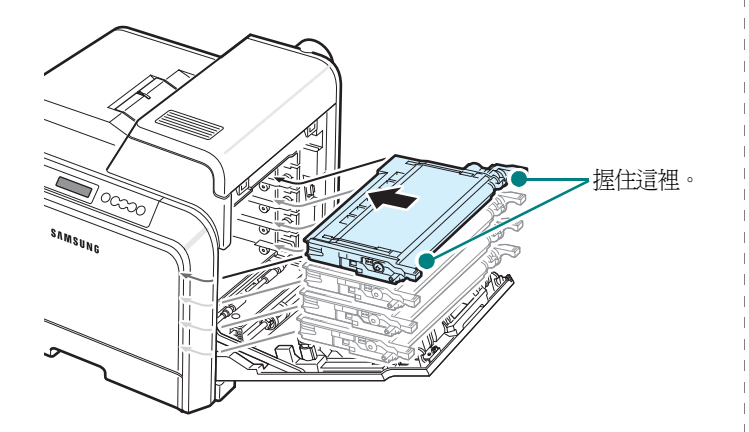

**7** 關閉入口門。請確定門已確實關上。

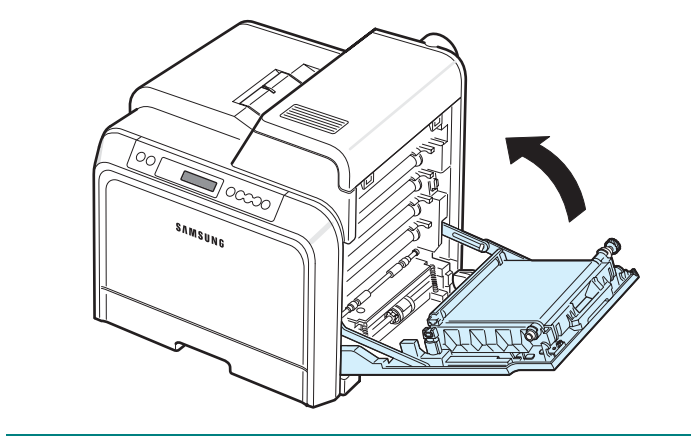

小心:如果入口門未確實關上,印表機將不會運作。

8 將電源線插入插座,開啓印表機電源。

# 透過網站管理印表機

(僅 *CLP-600N*)

透過您的印表機網站,您可以將印表機設定為傳送電子郵件通知至指定 的地址。

若要存取印表機的網站:

- 1 啓動網路瀏覽器,例如 Windows 的 Internet Explorer。
- 2 在位址欄輸入印表機的 IP 位址 (http:// xxx.xxx.xxx.xxx), 然後按 **Enter** 鍵或按一下移至。

您印表機內嵌的網頁將會開啟。

### 設定電子郵件通知

電子郵件通知功能讓您的印表機可以傳送警告或警示至特定的地址。 您也可以傳送碳粉的訂購訂單至指定的地址。您應該使用 SMTP 伺服器 來傳送這些訊息。

設定電子郵件通知功能:

- **1** 在印表機的網頁上,按一下 **Machine Settings** (機器設定)。
- **2** 按一下 **E-mail Notification Setup** (電子郵件通知設定)。
- **3** 填寫適當的方塊。

您可以設定伺服器資訊、接收者清單與條件資訊,以及碳粉訂購 系統。關於各設定的詳細資訊,請參閱以下部份。

#### 伺服器資訊

組態設定您的列表機,以透過 SMTP 伺服器傳送電子郵件。

以下項目可以進行組態設定:

- **IP Address or Host Name** (IP 位址或主機名稱):選擇 IP 位 址或主機名稱。若您選擇主機名稱,則需要在 **Network Settings** (網路設定)標籤的 TCP/IP 中輸入您的 DNS 設定。
- **SMTP Server and Port**(SMTP 伺服器與連接埠):輸入 SMTP 伺服器名稱和連接埠號碼。
- **SMTP Requires Authentication** (SMTP 需要驗證): 若 SMTP 伺服器需要驗證則核取此選項。
- **SMTP Server Login** (SMTP 伺服器登入):輸入您的登入名稱。
- **SMTP Server Password** (SMTP 伺服器密碼):輸入您的登入 密碼。
- **SMTP Server Connection Timeout** (SMTP 伺服器連線 逾時):設定印表機嘗試從 SMTP 伺服器傳送電子郵件到指定電子 郵件地址的間隔時間 (30 到 120 秒)。
- **Reply Address** (回覆位址):在印表機產生電子郵件時,如果必 要,可以將回覆訊息傳送至特殊的電子郵件地址。您可以在這裡輸入 傳送回覆訊息的電子郵件地址。

#### 接收者清單和條件

組態設定印表機的電子郵件選項。

以下項目可以進行組態設定:

- **SysAdmin E-mail Address** (系統管理電子郵件地址):輸入系 統管理員的電子郵件地址。
- **Key User E-mail Address** (主要使用者的電子郵件地址): 輸入印表機應該傳送電子郵件通知至該處的電子郵件地址。
- **Service E-mail Address** (服務電子郵件位址):輸入服務中心 或服務代表的電子郵件地址。
- **Consumable Shortage Warning** (耗材短缺警告):選擇當耗 材項目剩約 10% 時,印表機傳送警告訊息的目標地址。
- **Consumable & Printer Setup Review** (耗材及印表機設定 檢查):選擇當印表機每列印 1,000 頁後,印表機傳送說明印表機 和耗材狀態訊息的目標地址。
- **History** (歷史記錄):選擇印表機傳送耗材更換時間記錄及錯誤訊 息的目標地址。
- **Alert** (警告):選擇印表機傳送最近錯誤訊息的目標地址。
- **Select Notifications** (選擇通知):設定是否要接收每一次的 通知。

#### 碳粉訂購系統

碳粉訂購系統允許當印表機感應到碳粉匣中的碳粉即將用完時,將訂購 碳粉的訂單傳送至指定位址。

組態設定以便啓用碳粉訂購系統。

以下項目可以進行組態設定:

- **Enable** (啟用):選擇當印表機的碳粉量不足時,是否要傳送電子 郵件。
- **Phone number**(電話號碼):輸入 Samsung 經銷商或零售商的 電話號碼。
- **URL**: 輸入 Samsung 經銷商或零售商的 URL。

### 設定聯絡人資訊標籤

選擇 Support (支援)標籤以便在 Contact Information (聯絡人資訊)區段中檢視並輸入某些資訊。

- Name (名稱): 輸入電子郵件寄件者的名稱,例如您的公司名稱或 辦公室名稱。
- **Phone Number** (電話號碼):輸入 「電子郵件通知」郵件中記 錄的電話號碼。
- **Address** (位址):輸入寄件人的電子郵件地址。

注意:網路中安裝的防火牆可能會使得電子郵件無法傳送。

# **7** 解決問題

本章節提供在您使用印表機碰到錯誤時如何解決的有用資訊。

#### 本章包含:

- **•** [疑難解決核對清單](#page-41-0)
- **•** [解決一般列印問題](#page-42-0)
- **•** [清除卡紙](#page-43-0)
- **•** [解決列印品質問題](#page-51-0)
- **•** [了解顯示訊息](#page-53-0)
- **•** 一般 **[Windows](#page-55-0)** 問題
- **•** 一般 **[Macintosh](#page-55-1)** 問題
- **•** 一般**[Linux](#page-56-0)** 問題

# <span id="page-41-1"></span><span id="page-41-0"></span>疑難解決核對清單

如果印表機作業不正常,請檢視下列核對清單。如果印表機沒有通過其 中一個步驟,請根據相應的疑難解決建議來嘗試解決。

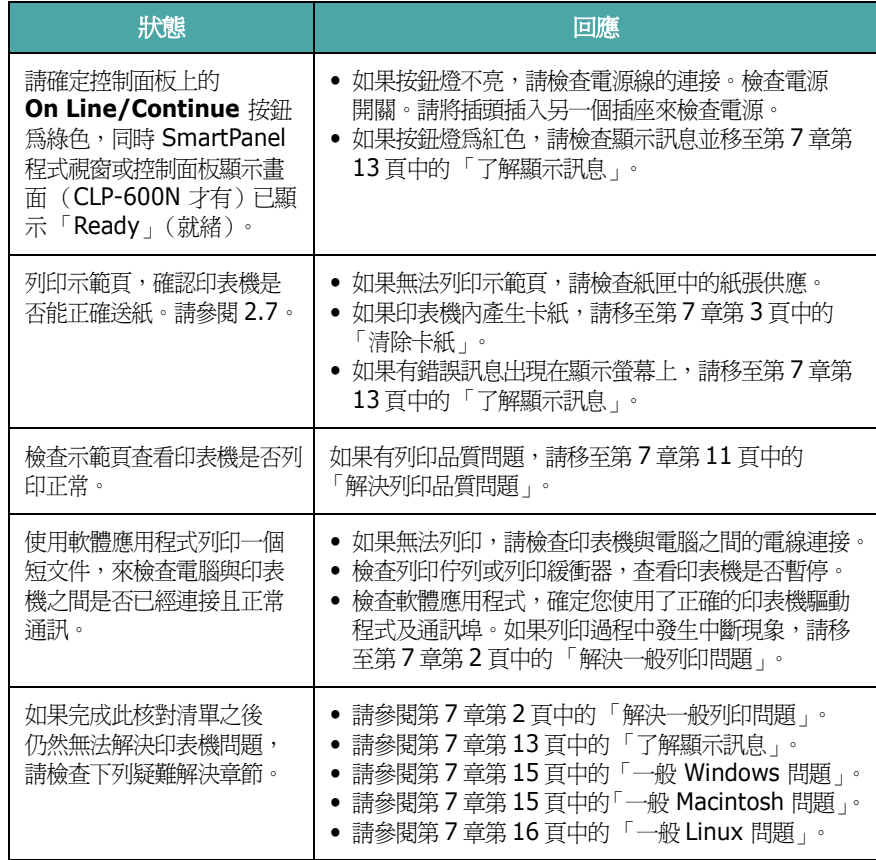

# <span id="page-42-1"></span>解決一般列印問題

關於操作印表機方面的問題,請參閱此表的建議解決方法。

<span id="page-42-0"></span>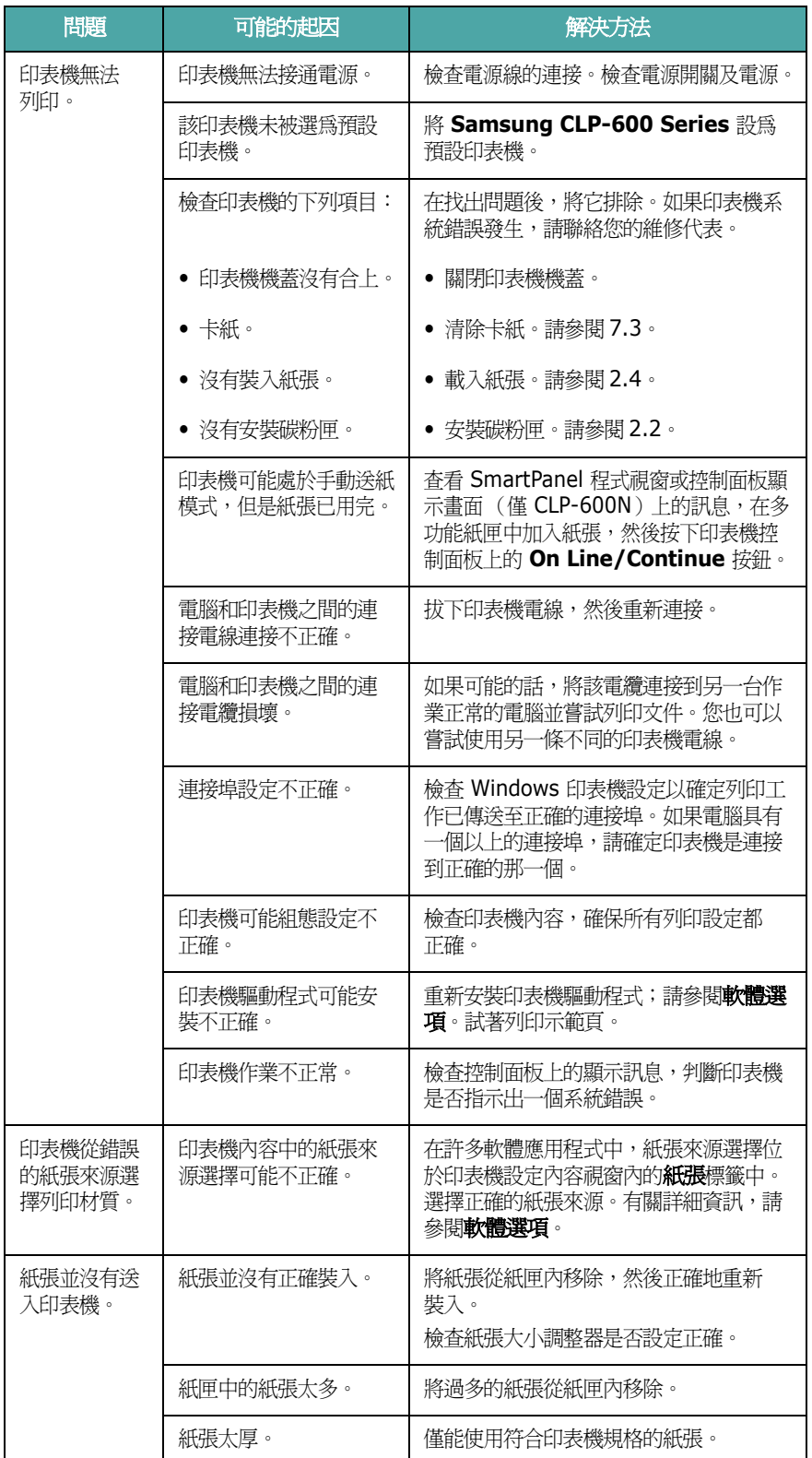

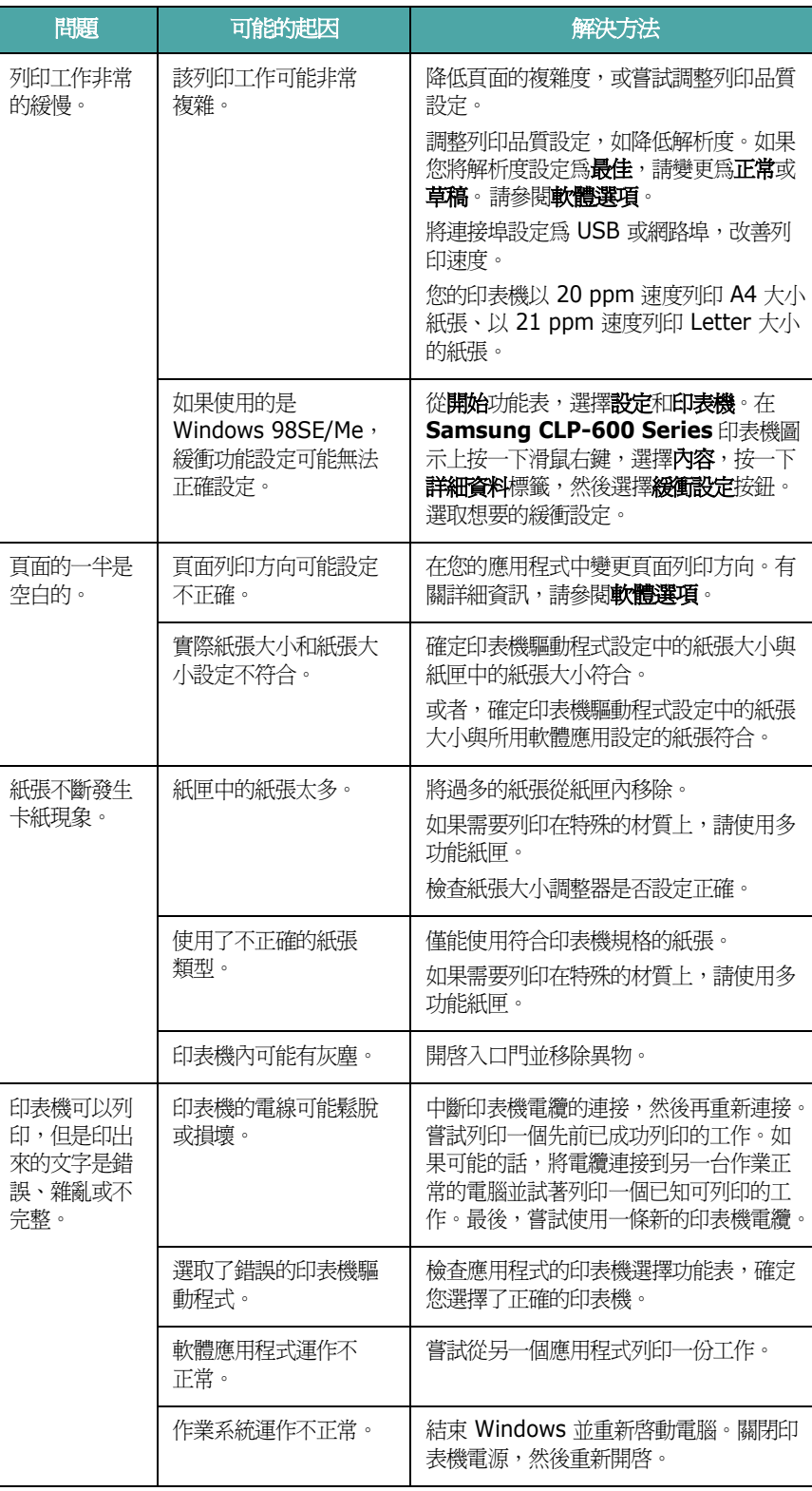

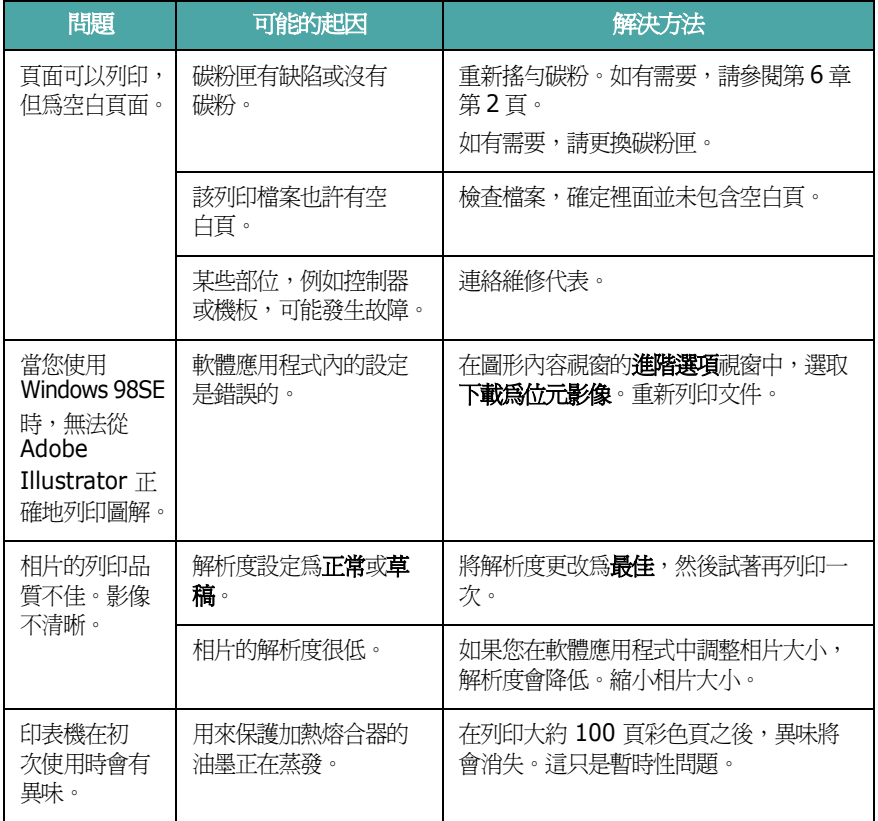

# <span id="page-43-2"></span><span id="page-43-1"></span><span id="page-43-0"></span>清除卡紙

注意:當您移除卡在印表機內的紙張時,請務必順著紙張平時輸送方向 拉出,以免損壞內部元件。請務必平穩地施力拉出紙張,列勿拉扯紙張。 如果紙張破裂,請檢查確定所有的紙張碎片都已移除,不然還是會卡紙。

當發生卡紙時,控制面板的狀態指示圖中的對應位置上的指示燈會亮起。 如果您使用 CLP-600N, 控制面板上的顯示畫面也會告知卡紙發生的位 置。請參閱以下表格來找出卡紙位置所在並清除它:

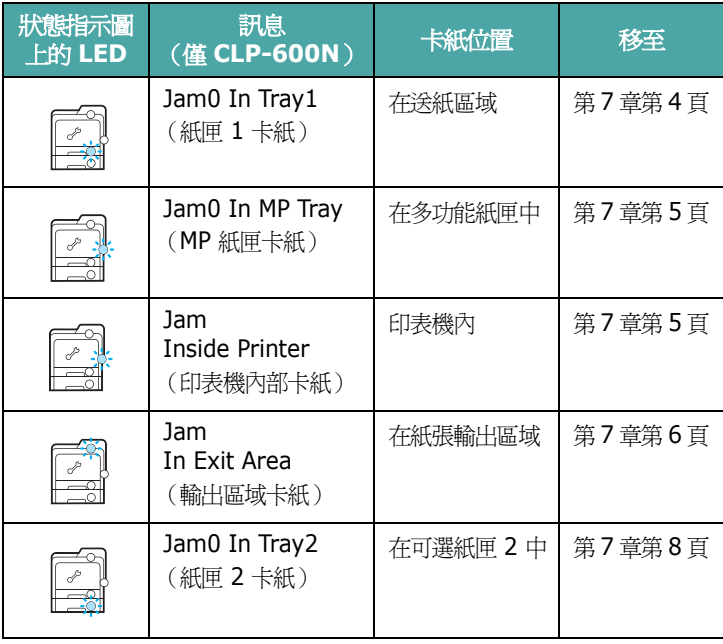

在清除卡紙以後,您必須打開並關閉入口門才能繼續進行列印。

## <span id="page-44-0"></span>在送紙區域

如果卡紙發生在送紙區域,狀態指示圖上對應位置的指示燈會亮起。 如果您使用 CLP-600N,顯示書面上也會出現「Jam0 In Tray1」 (紙匣 1 卡紙)。

**1** 使用把手將入口門完全打開。

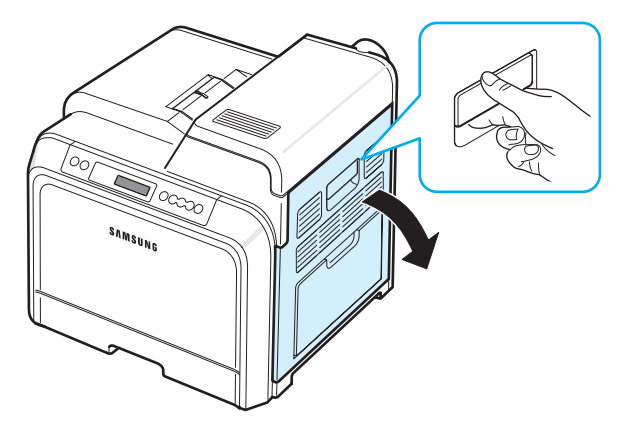

2 按下圖所示方向,小心地移除紙張。跳至步驟6。

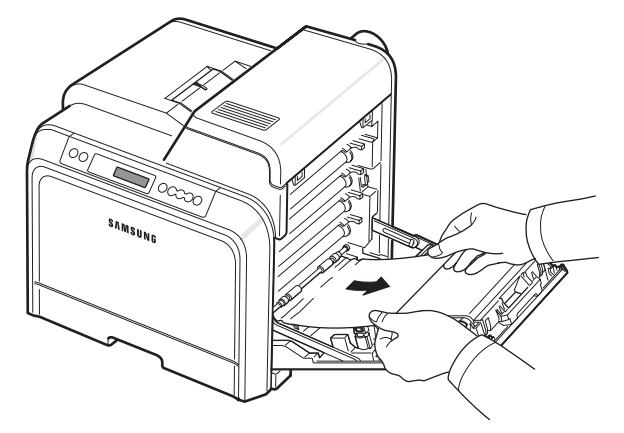

如果無法找到卡紙,或紙張卡得很緊無法拉出,請停止拉扯並移至 步驟 [3](#page-44-2)。

# 小心:

• 請勿用手或任何其他材質接觸每個碳粉匣前端的綠色表面的 OPC 感光鼓。請使用碳粉匣的把手以避免碰觸此區域。

- 請小心不要刮傷紙張傳送帶的表面。
- 如果您將入口門開啟超過數分鐘,OPC 感光鼓可能會暴露在光線中。 這可能會損壞 OPC 感光鼓。如果因某種原因需要中斷安裝過程,請 關上入口門。

<span id="page-44-2"></span>**3** 將紙匣打開。當您將它全部打開時,輕輕地提起紙匣前端部位, 將紙匣從印表機上拆下。

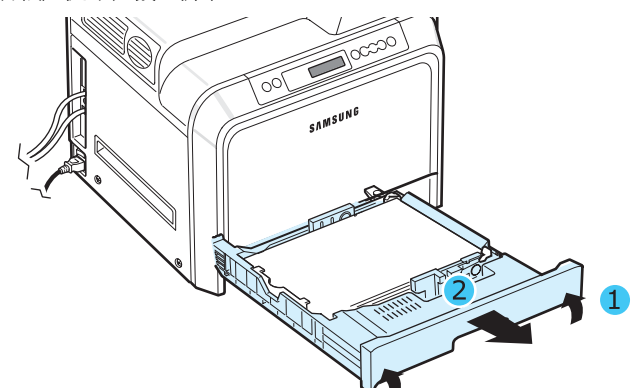

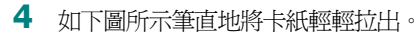

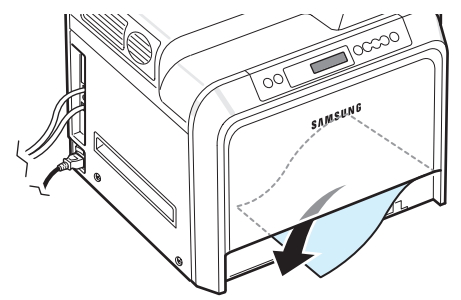

**5** 將紙匣放回時,放低其後緣,對準插槽並滑入印表機中。

<span id="page-44-1"></span>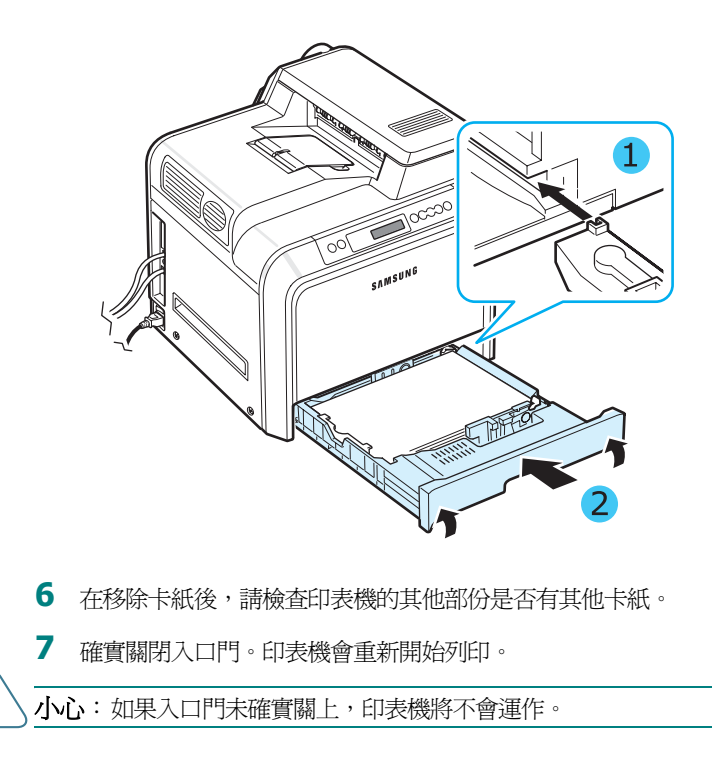

# <span id="page-45-0"></span>在多功能紙匣中

當您使用多功能紙匣進行列印,而印表機若偵測不到紙張或紙張未正 確載入的話,狀態指示圖上對應位置的指示燈會亮起。如果您使用 CLP-600N,「Jam0 In MP Tray」(MP 紙匣卡紙)也會出現在顯示 畫面上。

1 如果紙張送入不正常,請使用把手將入口門完全打開。

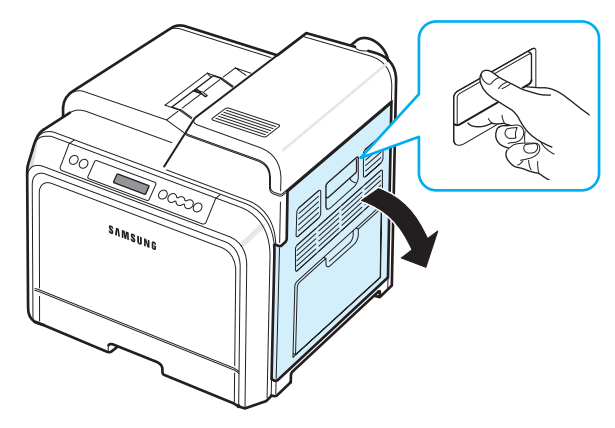

**2** 按圖所示方向,小心地移除卡住的紙張。輕輕且緩慢地拉出紙張, 以避免撕破。

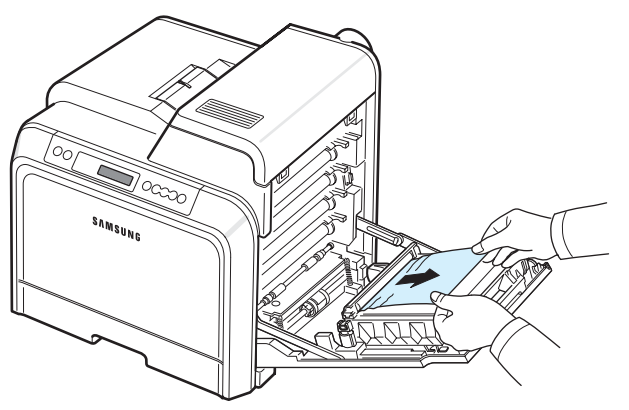

# 小心:

• 請勿用手或任何其他材質接觸每個碳粉匣前端的綠色表面的 OPC 感光鼓。請使用碳粉匣的把手以避免碰觸此區域。

- 請小心不要刮傷紙張傳送帶的表面。
- 如果您將入口門開啟超過數分鐘,OPC 感光鼓可能會暴露在光線中。 這可能會損壞 OPC 感光鼓。如果因某種原因需要中斷安裝過程,請 合上入口門。
- **3** 確實關閉入口門。印表機會重新開始列印。

小心:如果入口門未確實關上,印表機將不會運作。

# <span id="page-45-1"></span>印表機內部

如果卡紙發生在印表機內部,狀態指示圖上對應位置的指示燈會亮起。 如果您使用 CLP-600N, 顯示書面上也會出現「Jam Inside Printer」 (印表機內部卡紙)。

**1** 使用把手將入口門完全打開。

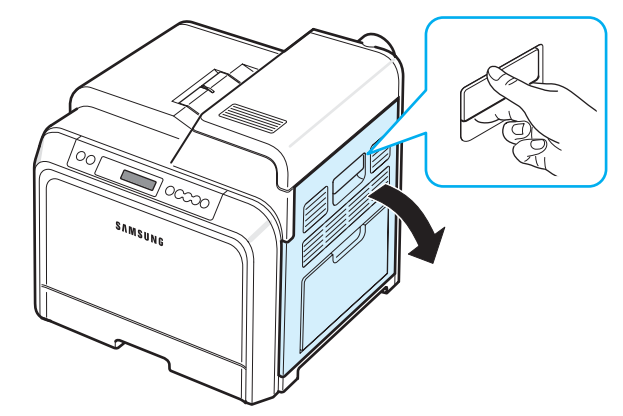

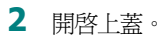

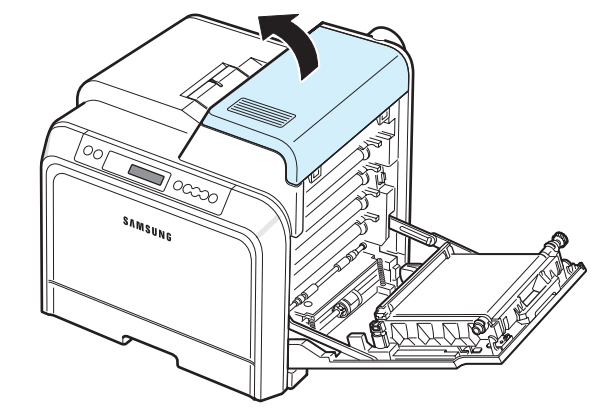

**3** 向上推鎖定桿。

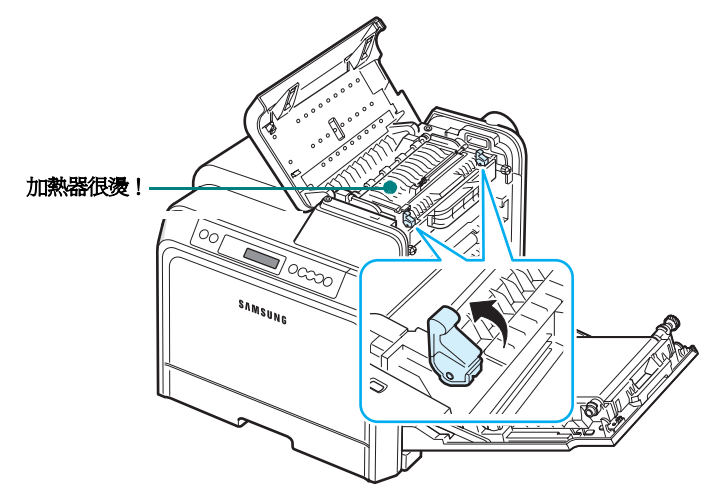

**4** 使用把手開啟內層蓋,小心從印表機中取出卡紙。

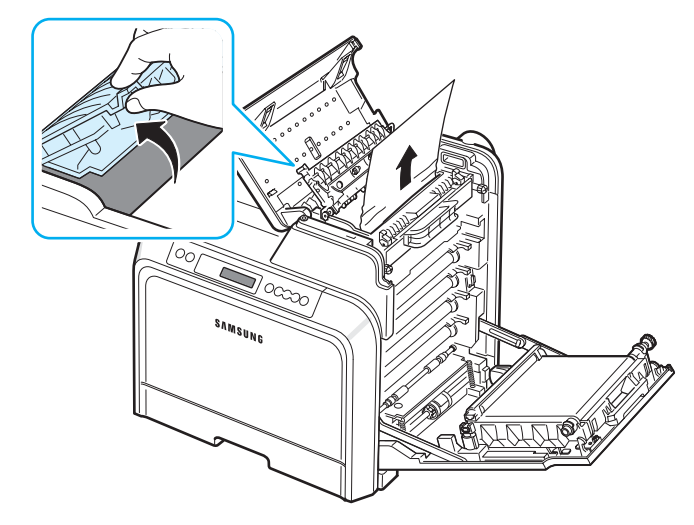

**5** 關閉內層蓋,向下推鎖定桿。

#### 小心:

- 請勿接觸內蓋中的加熱器。它很燙,可能會造成燙傷!加熱器的作業 溫度是 180 °C (356 °F)。從印表機移除紙張時請小心。
- 請勿用手或任何其他材質接觸每個碳粉匣前端的綠色表面的 OPC 感光鼓。請使用碳粉匣的把手以避免碰觸此區域。
- 請小心不要刮傷紙張傳送帶的表面。
- 如果您將入口門開啟超過數分鐘,OPC 感光鼓可能會暴露在光線中。 這可能會損壞 OPC 感光鼓。如果因某種原因需要中斷安裝過程,請 合上入口門。
- **6** 在移除卡紙後,請檢查印表機的其他部份是否有其他卡紙。
- **7** 確定入口門是打開的之後,關上頂蓋。請確定它已安全地鎖上。

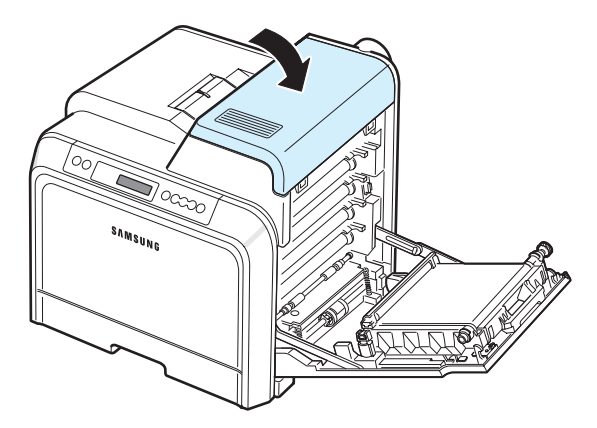

**8** 確實關閉入口門。印表機會重新開始列印。

小心:如果頂蓋和入口門未確實關上,印表機將不會運作。

## <span id="page-46-0"></span>在紙張輸出區域

如果卡紙發生在紙張輸出區域,狀態指示圖上對應位置的指示燈會亮起。 如果您使用 CLP-600N, 顯示書面上也會出現「Jam In Exit Area」 (輸出區域卡紙)。

1 如果可以看見大部份的卡紙,請將它直接拉出。 打開入口門然後將其確實關上。印表機會重新開始列印。

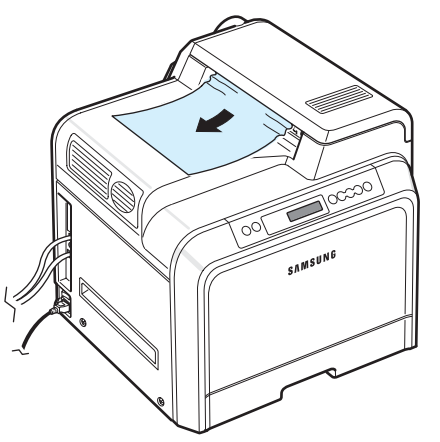

如果無法找到卡紙,或紙張卡得很緊無法拉出,請停止拉扯並移至 步驟 [2](#page-46-1)。

<span id="page-46-1"></span>**2** 使用把手將入口門完全打開。

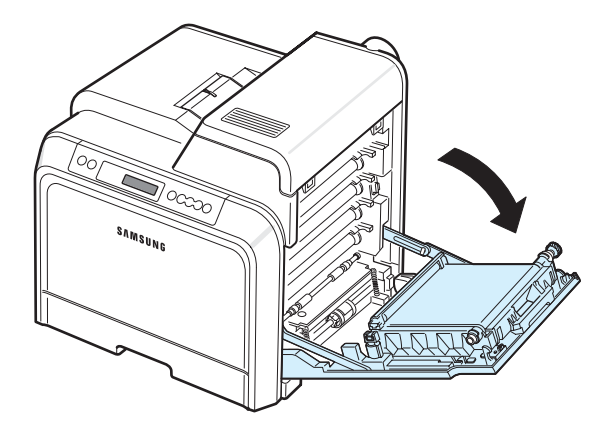

小心:

- 請勿用手或任何其他材質接觸每個碳粉匣前端的綠色表面的 OPC 感光鼓。請使用碳粉匣的把手以避免碰觸此區域。
- 請小心不要刮傷紙張傳送帶的表面。
- 如果您將入口門開啟超過數分鐘,OPC 感光鼓可能會暴露在光線中。 這可能會損壞 OPC 感光鼓。如果因某種原因需要中斷安裝過程,請 關上入口門。

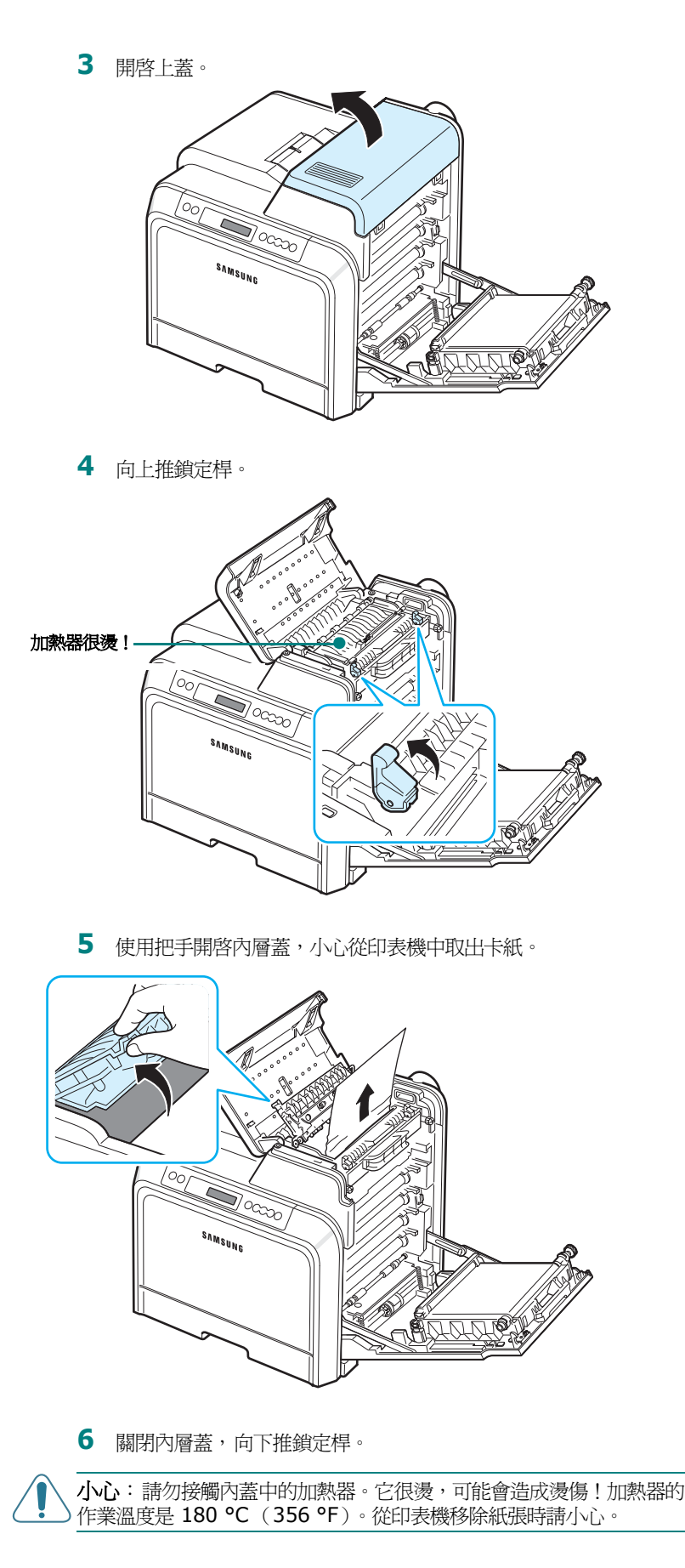

- **7** 在移除卡紙後,請檢查印表機的其他部份是否有其他卡紙。
- **8** 確定入口門是打開的之後,關上頂蓋。請確認它安全鎖定。

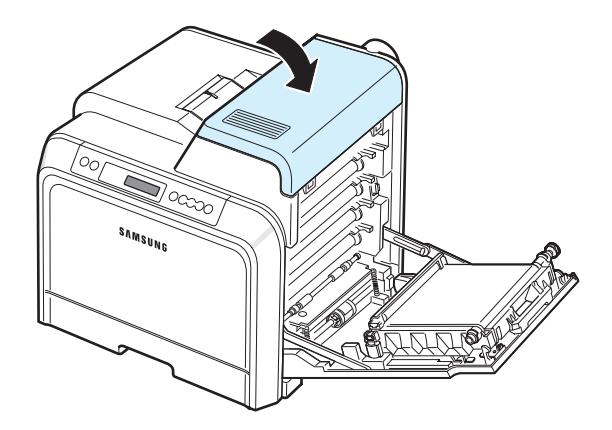

**9** 確實關閉入口門。印表機會重新開始列印。

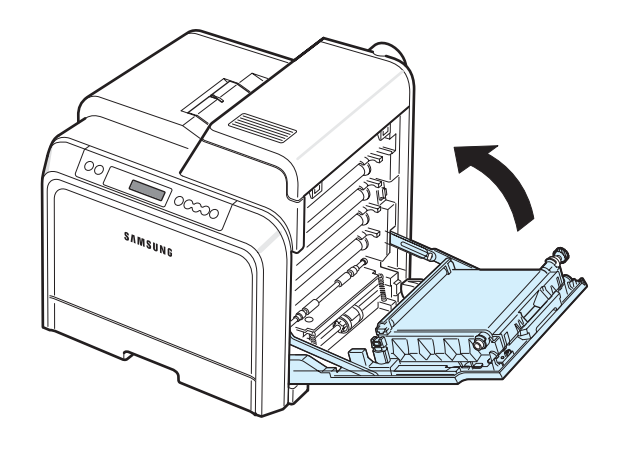

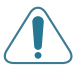

小心:如果頂蓋和入口門未確實關上,印表機將不會運作。

# <span id="page-48-0"></span>在可選紙匣 **2** 中

如果卡紙發生在可選紙匣 2,狀態指示圖上對應位置的指示燈會亮起。 如果您使用 CLP-600N,顯示畫面上也會出現 「Jam0 In Tray2」 (紙匣 2 卡紙)。

**1** 使用把手將入口門完全打開。

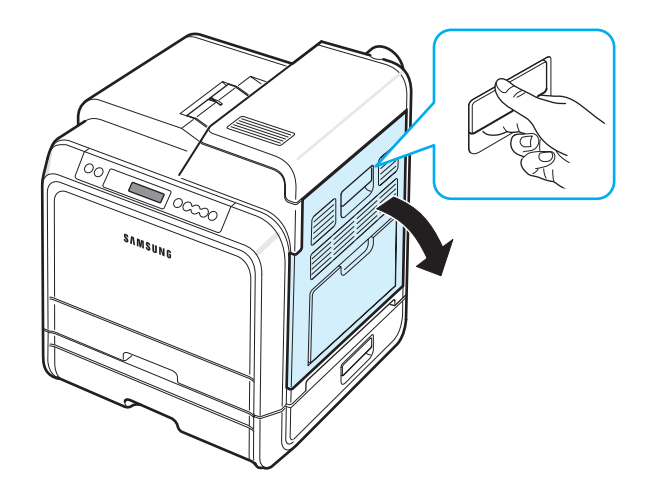

**2** 開啟上蓋。

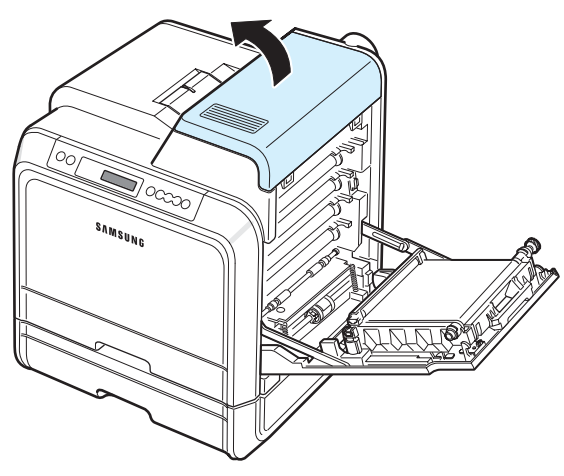

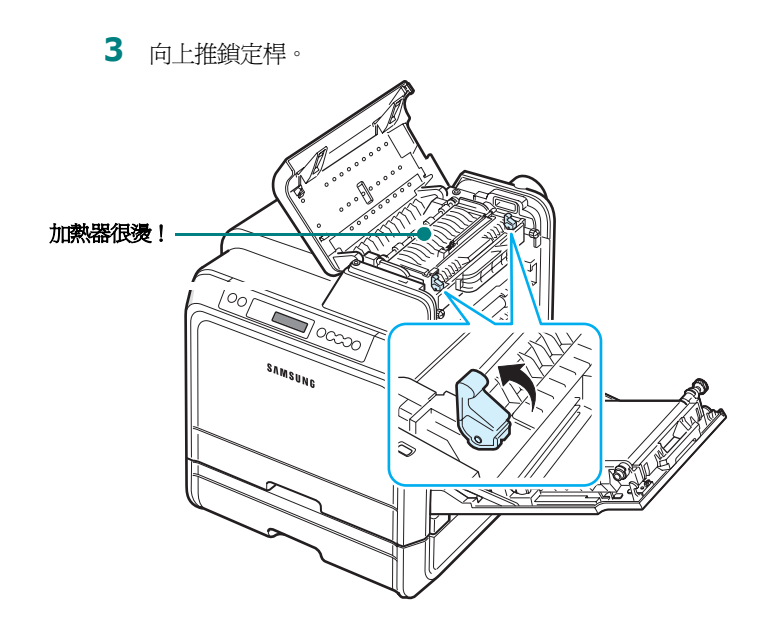

4 使用把手開啓內層蓋,小心從印表機中取出卡紙。

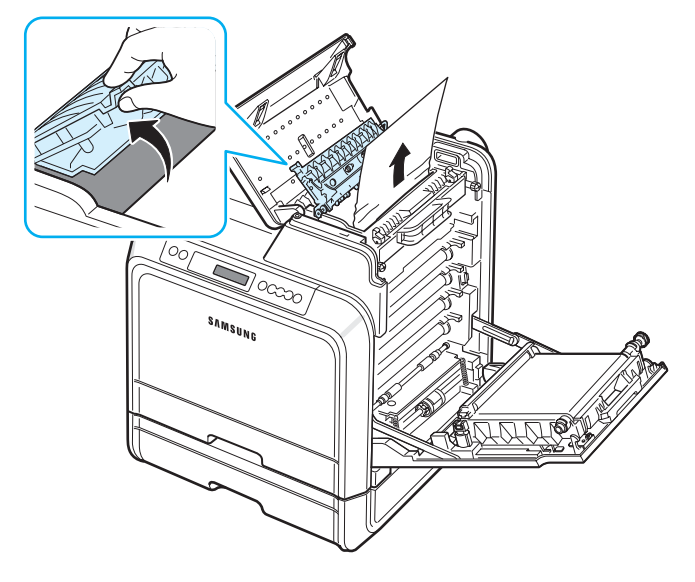

5 關閉內層蓋,向下推鎖定桿。跳至步驟 [15](#page-50-0)。

如果無法找到卡紙,或紙張卡得很緊無法拉出,請停止拉扯並關閉 入口門。跳至步驟 [6](#page-49-0)。

#### 小心:

- 請勿接觸內蓋中的加熱器。它很燙,可能會造成燙傷!加熱器的作業 溫度是 180 °C (356 °F)。從印表機移除紙張時請小心。
- 請勿用手或任何其他材質接觸每個碳粉匣前端的綠色表面的 OPC 感光鼓。請使用碳粉匣的把手以避免碰觸此區域。
- 請小心不要刮傷紙張傳送帶的表面。
- 如果您將入口門開啟超過數分鐘,OPC 感光鼓可能會暴露在光線中。 這可能會損壞 OPC 感光鼓。如果因某種原因需要中斷安裝過程,請 關上入口門。

<span id="page-49-0"></span>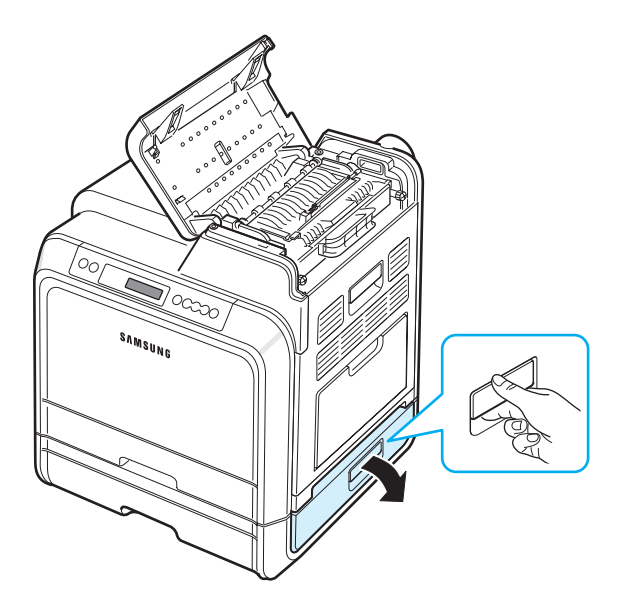

**7** 打開紙匣 2 的內層蓋。

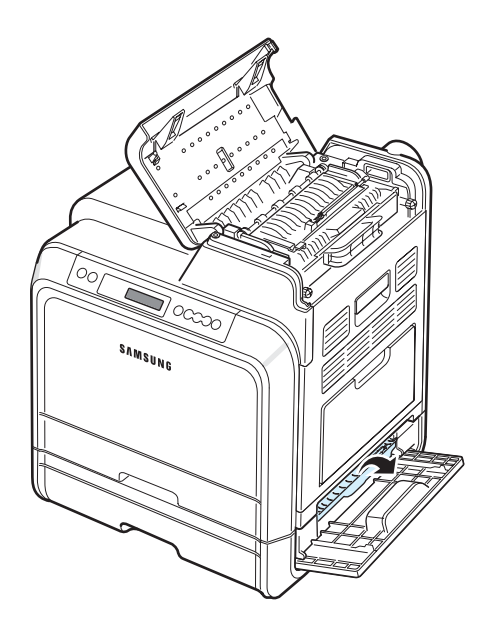

8 按如圖所示的方向,小心地移除卡住的紙張。輕輕且緩慢地拉出 紙張,以避免撕破。

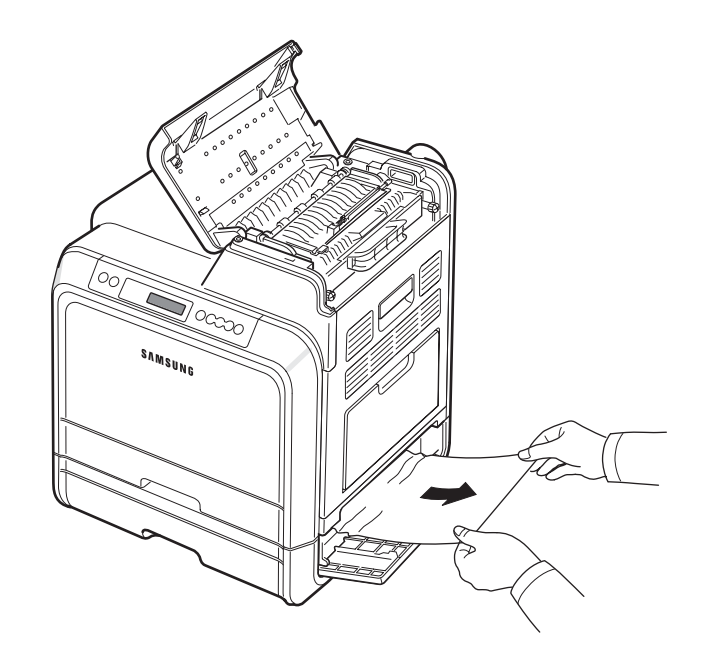

**9** 關上兩個卡紙蓋,移至步驟 [13](#page-50-1)。

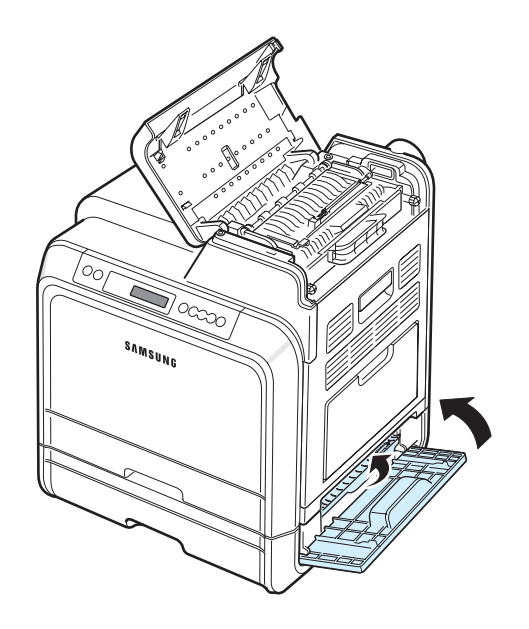

如果無法找到卡紙,或紙張卡得很緊無法拉出,請停止拉扯並繼續 至步驟 [10](#page-50-2)。

<span id="page-50-2"></span>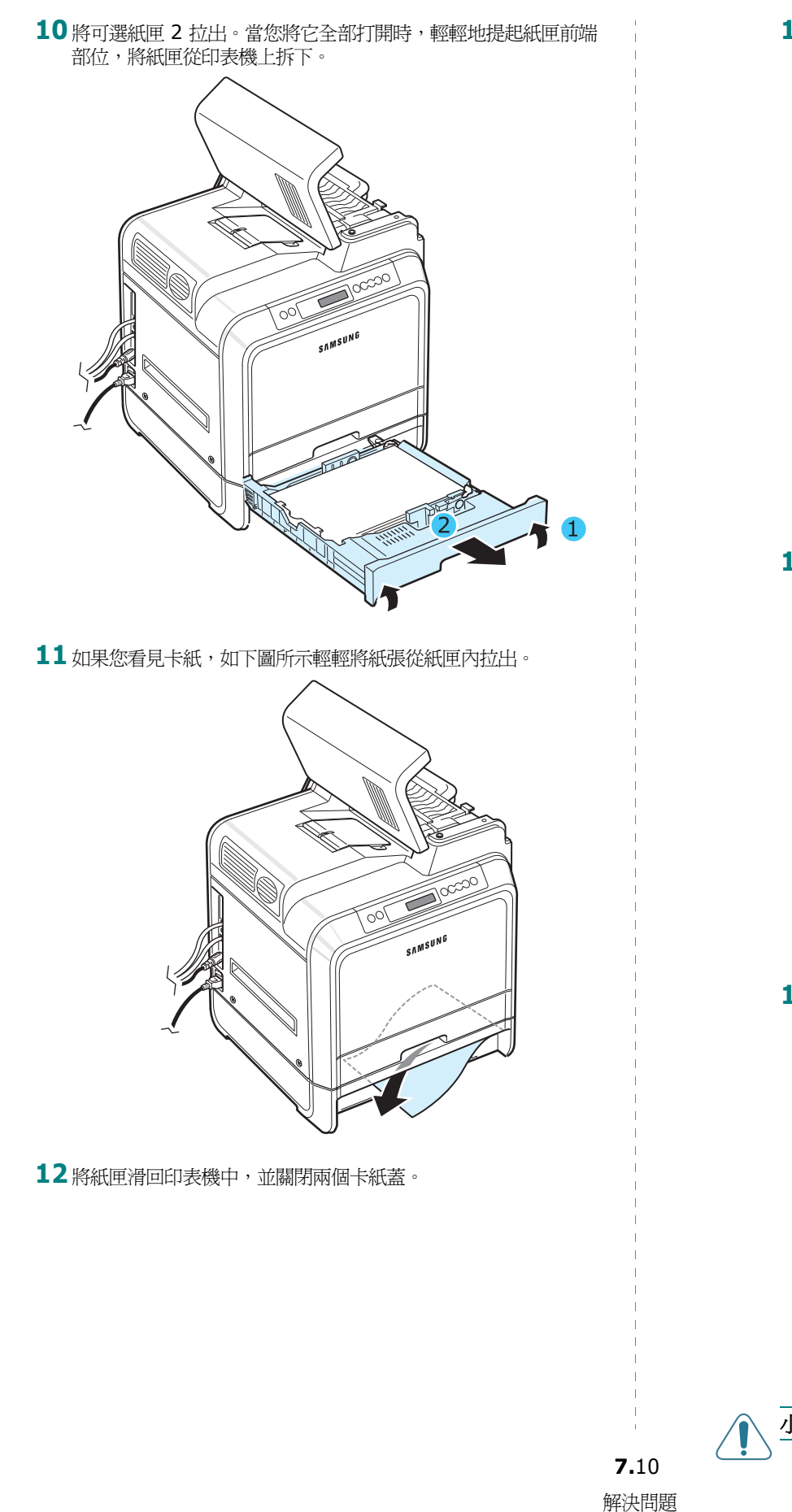

<span id="page-50-1"></span>**13** 關閉入口門。

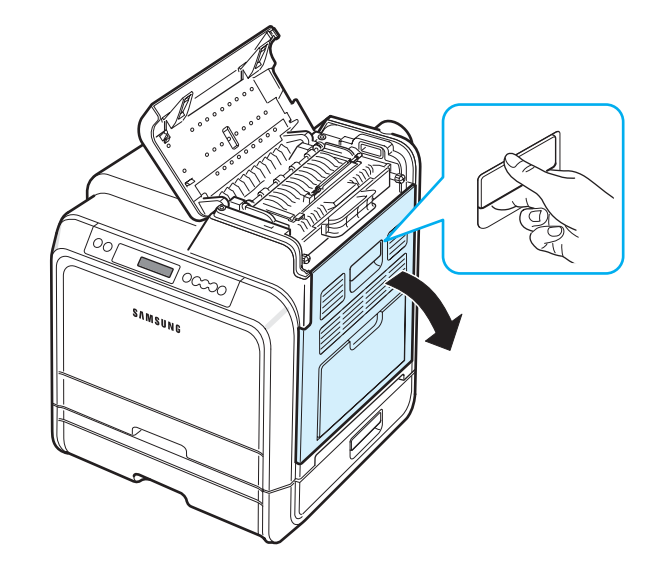

**14** 確定入口門已開啟。關閉上蓋。

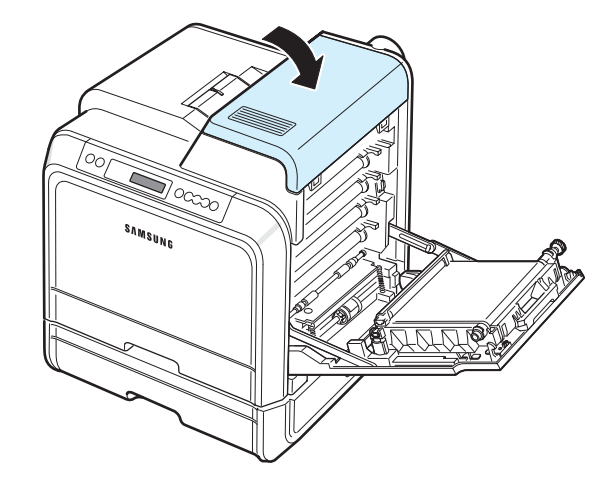

<span id="page-50-0"></span>**15** 確實關閉入口門。印表機會重新開始列印。

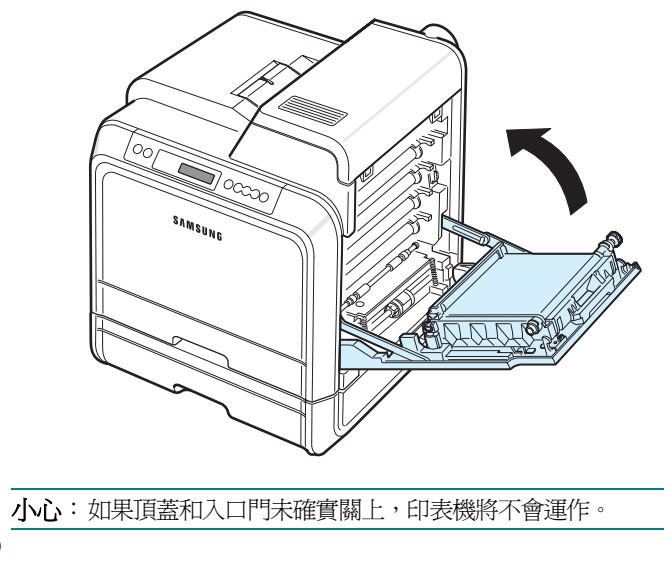

# 避免發生卡紙的秘訣

如果選擇了正確的紙張類型,可以避免大部份的卡紙現象。如果印表機 內發生卡紙,請遵照第 7 章第 3 [頁中的 「清除卡紙」](#page-43-0)中所述的步驟。

- 遵照第 4 [章第](#page-25-0) 2 頁的步驟。確保可調整的導軌已正確定位。
- 請勿在紙匣中裝入過多的紙張。
- 列印工作正在進行時,請勿移開紙匣。
- 在裝入之前,屈曲、翻動或拉直紙張。
- 請勿使用有油污、潮濕或過於捲曲的紙張。
- 請勿在紙匣混合放入不同種類的紙張。
- 請只使用建議的列印紙張。請參閱第 10 章第 1 [頁中的「紙張規格」。](#page-66-0)
- 請確定紙匣中列印紙張的建議列印面朝上,而在多功能紙匣中的列印 面朝下。

# <span id="page-51-3"></span><span id="page-51-2"></span><span id="page-51-1"></span><span id="page-51-0"></span>解決列印品質問題

印表機內部不清潔或不正確地裝入紙張,會降低列印品質。請參見下表 來解決這些問題。

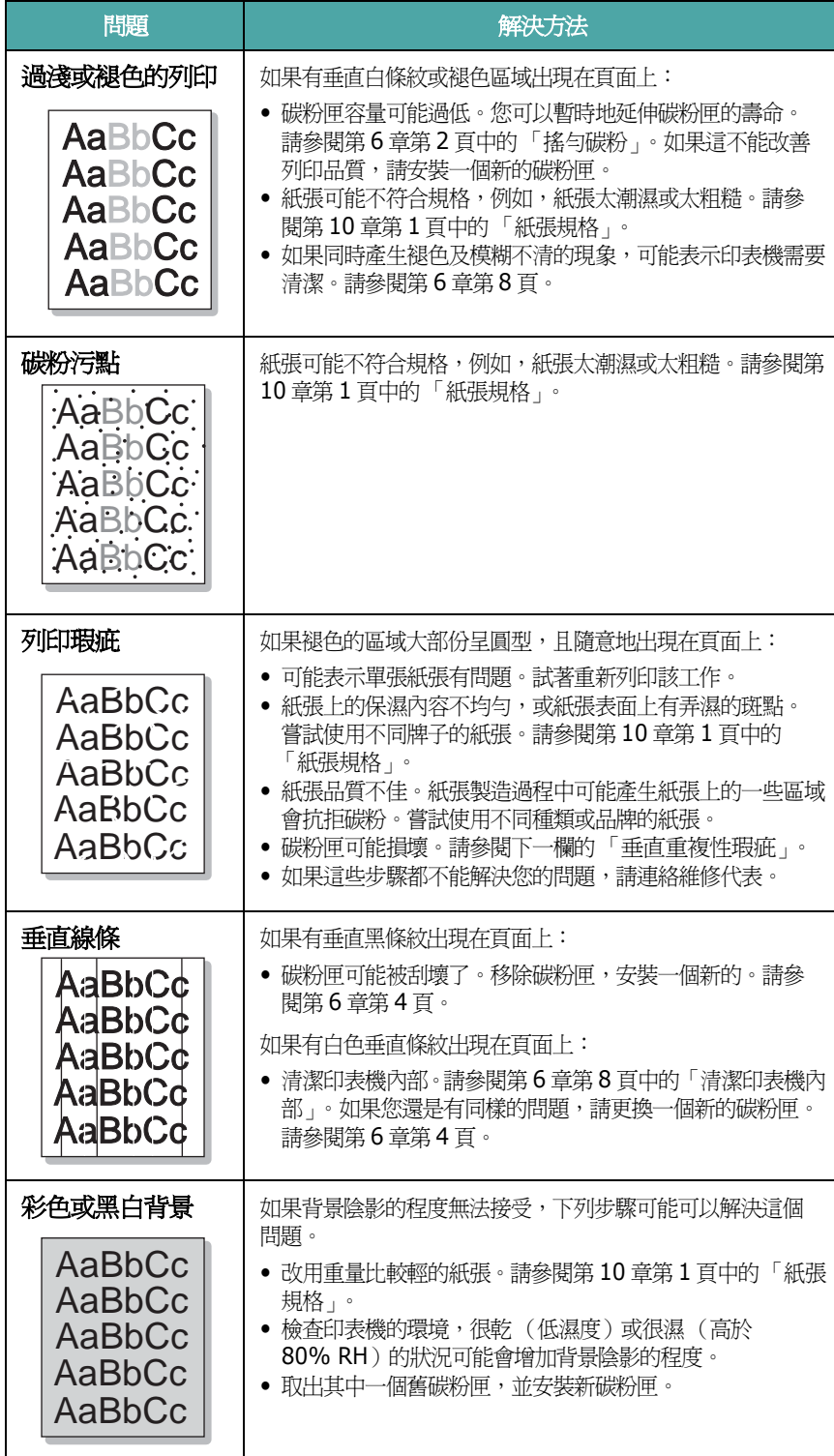

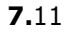

解決問題

<span id="page-52-0"></span>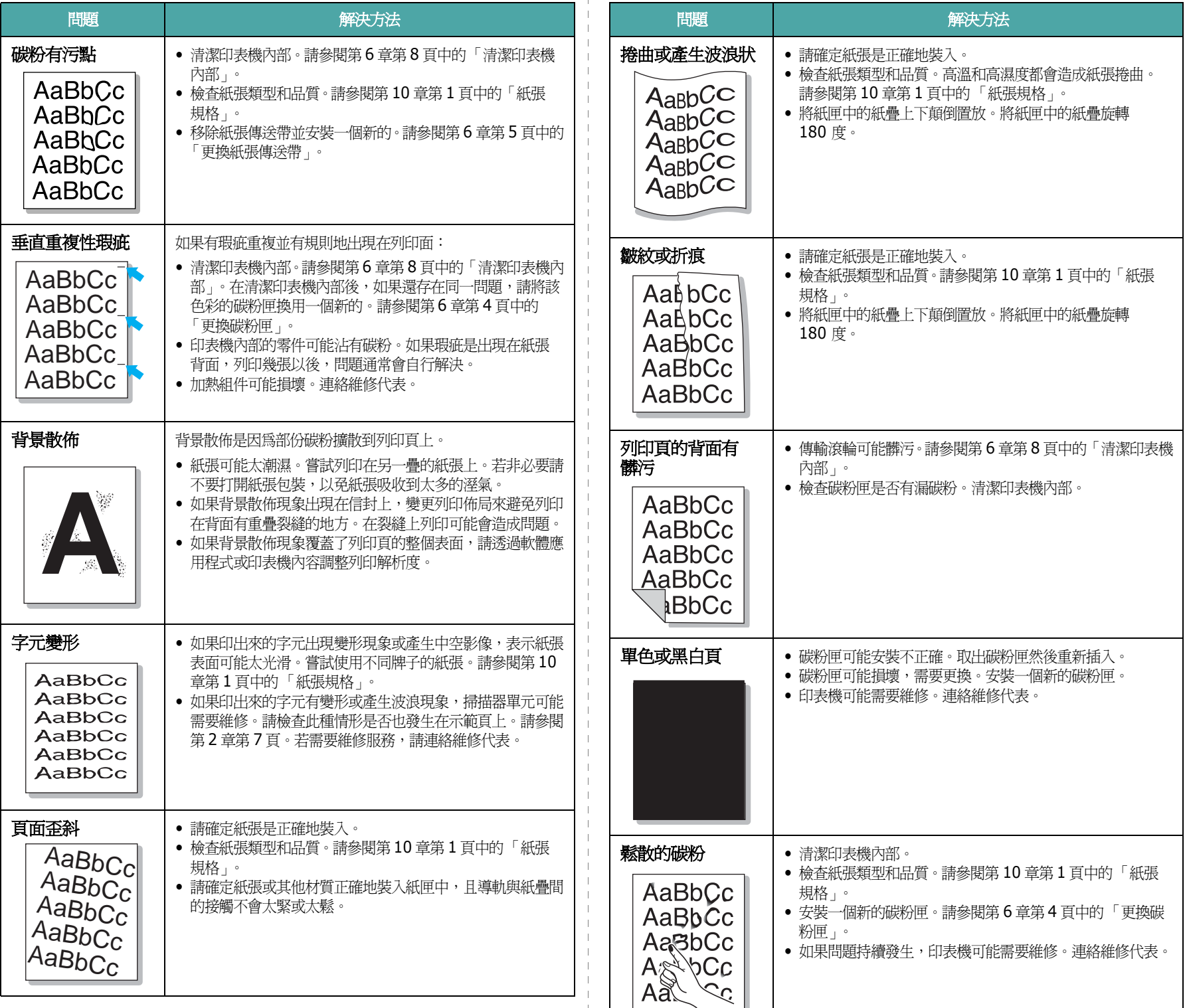

- 1

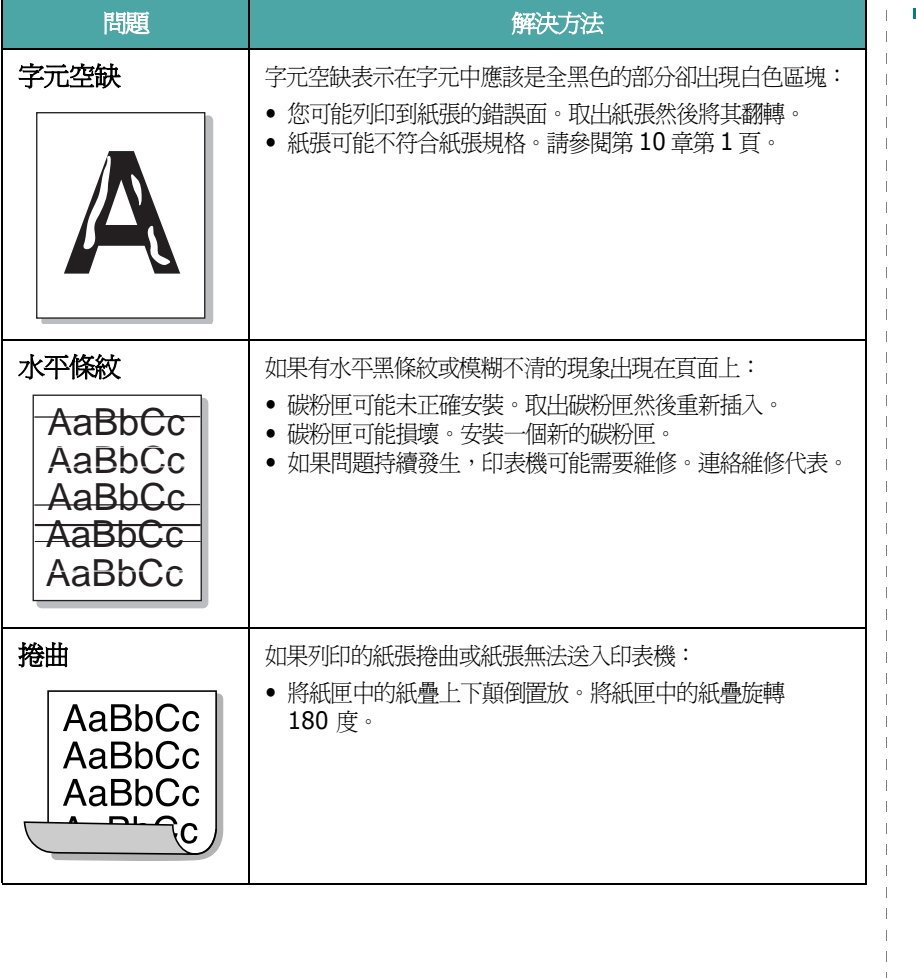

# <span id="page-53-2"></span><span id="page-53-1"></span><span id="page-53-0"></span>了解顯示訊息

SmartPanel 程式視窗或控制面板顯示畫面(僅 CLP-600N)會出現訊 息指示印表機的狀態或錯誤。請參閱下表來瞭解訊息的含義,根據需要 解決問題。訊息及其含義以字母順序排列。

注意:當您連絡維修服務代表時,告知特定的訊息對維修的幫助很大。

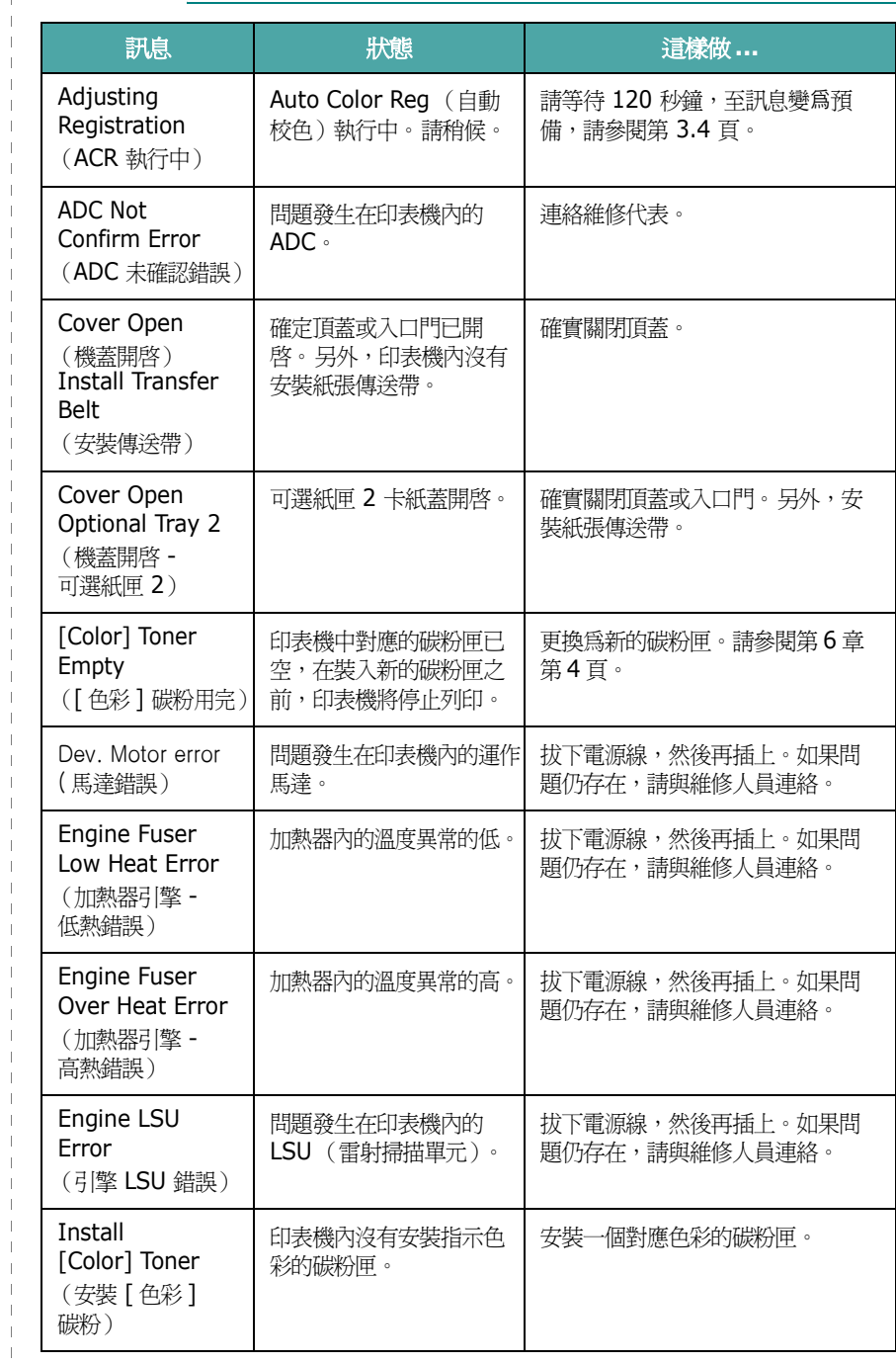

解決問題 **7.**13

 $\mathbf{L}$ 

 $\blacksquare$ 

 $\blacksquare$ 

 $\overline{\phantom{a}}$ 

 $\overline{\phantom{a}}$  $\perp$ 

 $\blacksquare$ 

 $\overline{1}$ 

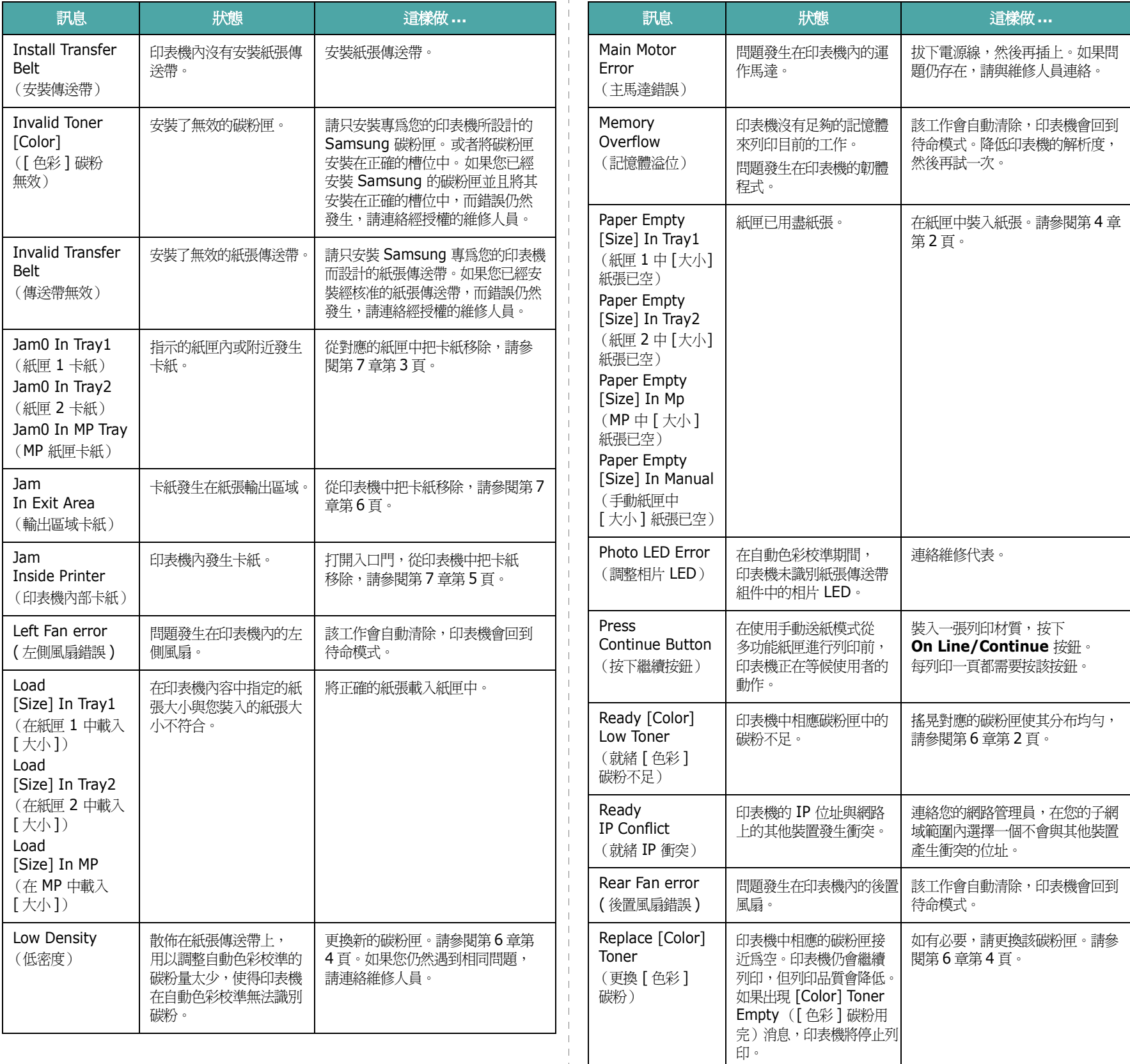

 $\mathbf{I}$ 

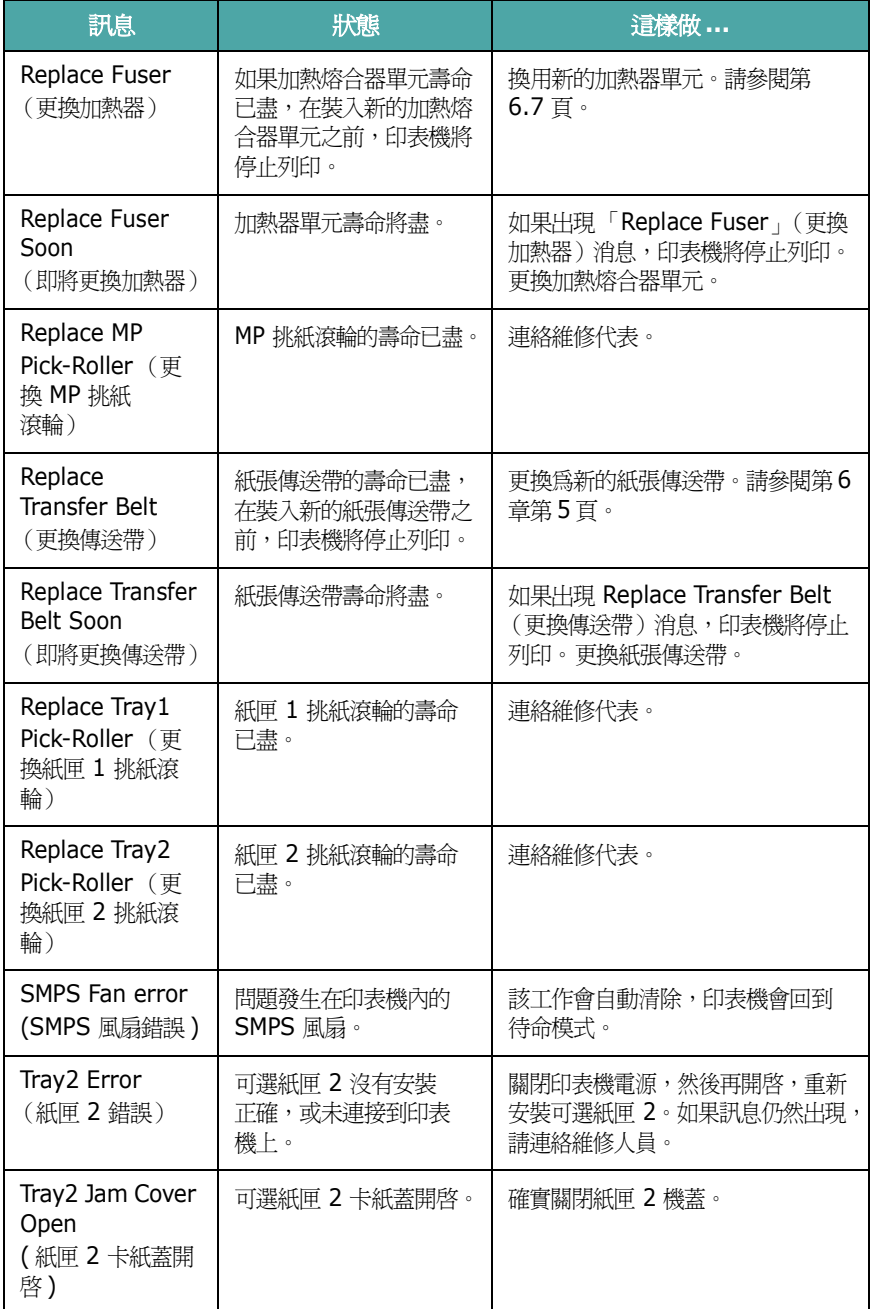

# <span id="page-55-3"></span>一般 **Windows** 問題

<span id="page-55-0"></span>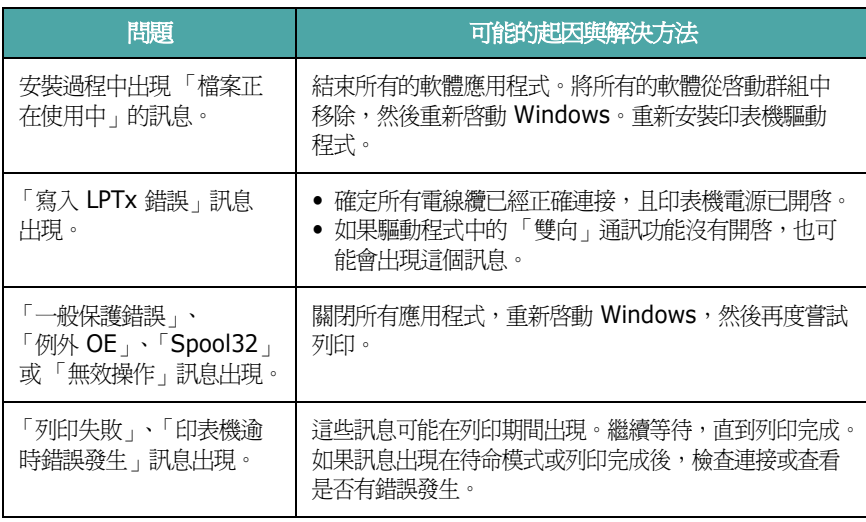

注意:關於 Windows 錯誤訊息的更多資訊,請參閱與您 PC 隨附的 Microsoft Windows 98SE/Me/NT 4.0/2000/2003/XP 使用者指南。

# <span id="page-55-2"></span>一般 **Macintosh** 問題

<span id="page-55-1"></span>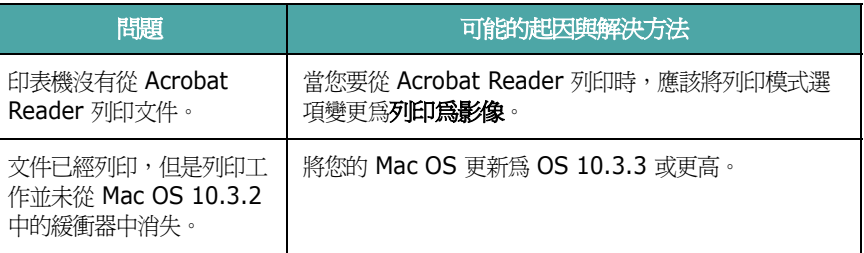

# <span id="page-56-2"></span><span id="page-56-1"></span>一般 **Linux** 問題

<span id="page-56-0"></span>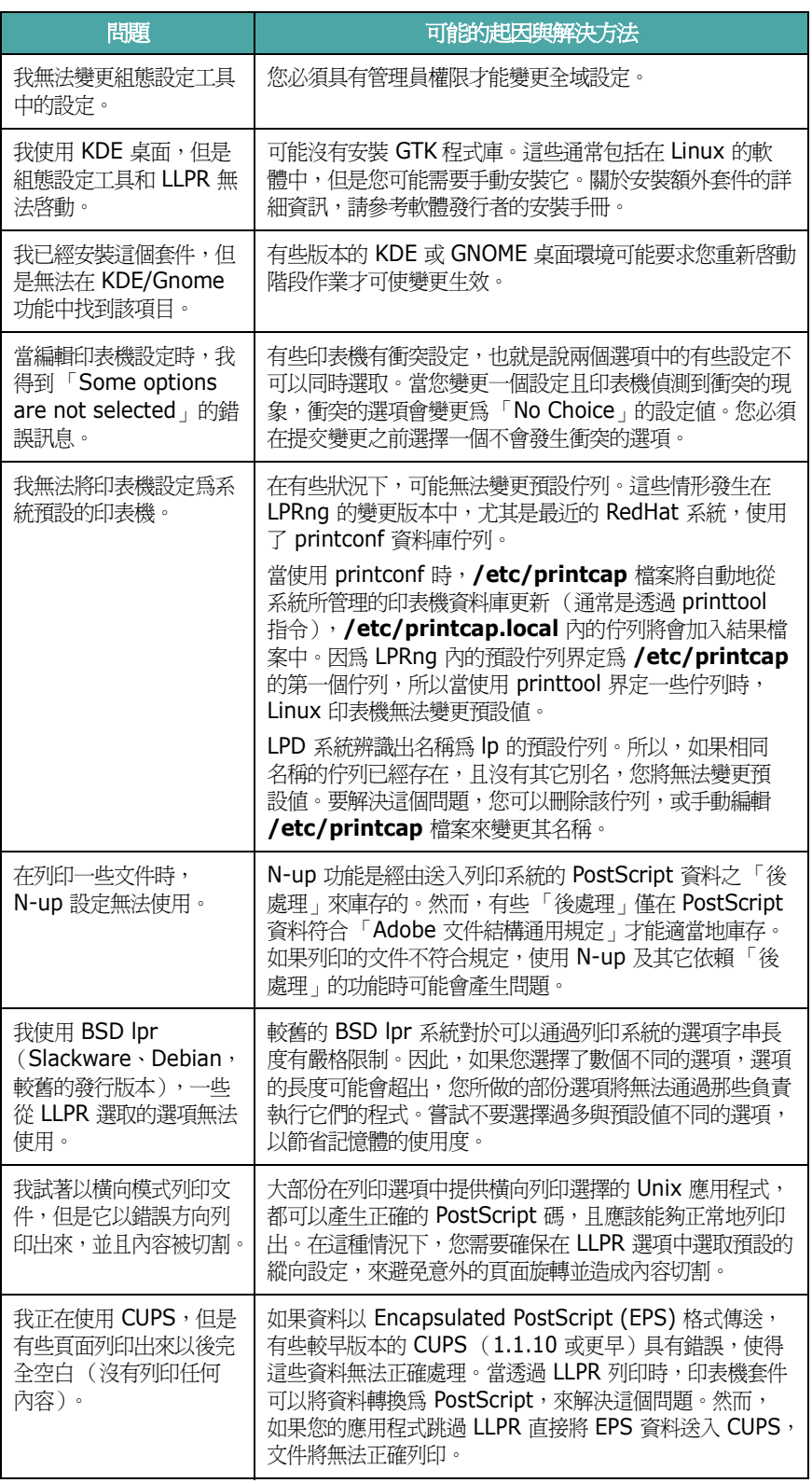

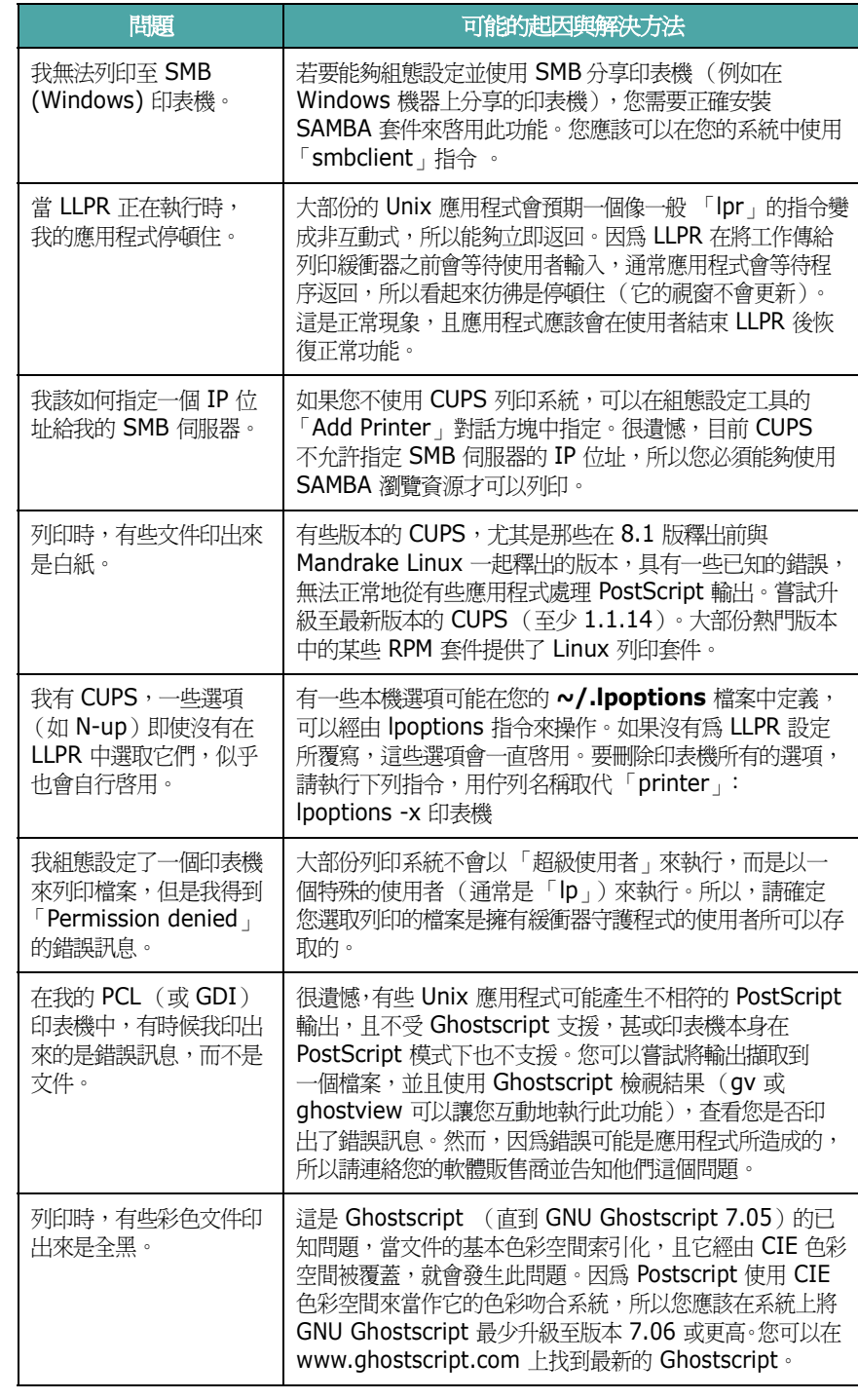

# **8** 在網路中使用您的印表機 (僅 *CLP-600N*)

如果您在一個網路環境內工作,印表機可以與網路內其他使用者一起 分享。

#### 本章包含:

- **•** [關於在網路上分享印表機](#page-57-0)
- **•** [設定網路連接的印表機](#page-57-1)

注意: 如果您是一位 CLP-600 使用者, 您只能夠將印表機連接至本機 網路,透過單一電腦使用。

# <span id="page-57-0"></span>關於在網路上分享印表機

如果您在一個網路環境內工作,您可以將您的印表機連接到網路上。

#### 本地分享的印表機

您可以直接將印表機連接到一個特定的電腦上,也稱作網路上的 「主機 電腦」。然後可以透過 98SE/Me/XP/NT 4.0/2000/2003 網路印表機 連接,將印表機與網路內其他使用者一起分享。

如需有關在本機共用印表機的詳細資訊,請參閱**軟體選項**。

#### 有線網路連接的印表機

CLP-600N 印表機具有內建的網路介面卡。關於連接您的印表機到網路 上的更多資訊,請參閱 [2.7](#page-16-1)。

#### 無線網路連接的印表機

要想在無線網路環境中使用 CLP-600N 印表機, 您需要安裝另購的有線 / 無線網路介面卡。

請連絡您的 Samsung 經銷商或向其購買印表機的零售商。強烈建議您 讓一位受過訓練的專業人員來安裝介面卡。

#### 透過網路列印

不管印表機是本地方式連接或網路連接,您需要在每一台使用該印表機 列印文件的電腦內安裝 CLP-600 Series 印表機軟體。

# <span id="page-57-3"></span><span id="page-57-1"></span>設定網路連接的印表機

您必須在印表機上設定一個網路通訊協定,才能將它當作網路印表機 使用。您可以使用提供的網路程式來設定通訊協定。請參考 「網路印表 機使用者指南」。

您可以透過印表機的控制面板組態設定基本的網路參數。使用印表機 控制面板來做下列動作:

- 啟動或停用網路通訊協定 (IPX/SPX)
- 組態設定 TCP/IP
- 組態設定 IPX 框架類型

### <span id="page-57-2"></span>組態設定控制面板上網路函數

#### 支援的作業系統

注意:網路卡所支援的作業系統可能和印表機所支援的作業系統不同。 下表顯示印表機所支援的網路環境。

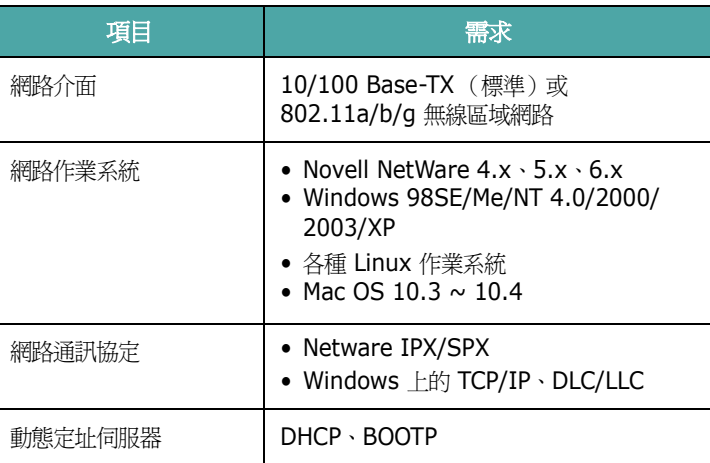

• IPX/SPX: Internet Packet eXchange/Sequenced Packet eXchange

• TCP/IP: Transmission Control Protocol/Internet Protocol

• DLC/LLC: Data Link Control/Logical Link Control

• DHCP: Dynamic Host Configuration Protocol

• BOOTP: Bootstrap Protocol

#### 列印網路組態設定頁

此網路組態設定頁顯示您印表機上的網路介面卡是如何組態設定的。 適用於大部份應用程式的預設設定將會啓動。

- 1 在就緒模式下, 按 Menu 按鈕 ( ) 直到您看見顯示最下方出現 「Network」(網路)。
- 2 按 Enter 按鈕 (<a>
<del>)</del> 存取功能表。
- 3 按捲動按鈕 ( << ) 或 (  $\odot$  ) 直到 「Print Net CFG 」 ( 列印 Net CFG)出現在顯示最下方。
- 4 按 **Enter** 按鈕 ((\*))。

網路組態設定頁將會印出。

#### <span id="page-58-2"></span>設定網路通訊協定

當您第一次安裝印表機時,所有支援的網路通訊協定都會啓動。如果一 個網路通訊協定啓動,即使該通訊協定不在使用中,印表機可能還是在 網路間傳輸著。如此可能會略微地增加網路的流量。若要去除不必要的 流量,您可以關閉沒有用到的通訊協定。

- 1 在就緒模式下,按 Menu 按鈕 ( 2 ) 直到您看見顯示最下方出現 「Network」(網路)。按 Enter 按鈕 (<<br ) 存取功能表。
- **2** 當 「Config Network」(組態設定網路)出現在顯示最下方時按下 **Enter** 按鈕 (<a>)。
- **3** 按捲動按鈕  $(Q)$  或 $(Q)$  直到 「Yes」(是) 顯示, 然後按下 **Enter** 按鈕 (<))。按 Upper Level 按鈕 (①)。
- 4 按捲動按鈕 ( <<) 或 (  $\triangleright$  ) 直到您要使用的通訊協定出現在顯示視 窗下方。

您可以選擇 「Config TCP」(組態設定 TCP) 或是「Netware」。

- **5** 請按 **Enter** 按鈕 ((\*))。
- 6 按捲動按鈕 (<<)或(>))來變更設定。

如果選擇了 「Config TCP」(組態設定 TCP),請變更設定為 「No」(否)(停用)或 「Yes」(是)(啓動)。

如果選擇了「Netware」,請變更設定為 「Off」(關閉)(停用) 或 「On」(開啓)(啓動)。

- 7 按 Enter 按鈕 ((\*))儲存選取項目。
- 8 按 On Line/Continue 按鈕 (·) 回到就緒模式。

#### 組態設定 **TCP/IP**

您的印表機可以在不同的 TCP/IP 網路中設定。根據網路的不同,可使 用多種方式來指派 TCP/IP 位址給您的印表機。

- 靜態定址: TCP/IP 位址由系統管理員手動指派。
- 動態定址 BOOTP/DHCP (預設): TCP/IP 位址由伺服器自動指派。

#### 靜態定址

要從印表機的控制面板輸入 TCP/IP 位址,請執行下列步驟:

- 1 在就緒模式下, 按 Menu 按鈕 ( a) 直到您看見顯示最下方出現 「Network」(網路)。按 Enter 按鈕 (<<br >>
存取功能表。
- **2** 當 「Config Network」(組態設定網路)出現在顯示最下方時按下 **Enter** 按鈕 (<>>>
- $\overline{\mathbf{3}}$  按捲動按鈕  $(\mathbb{Q})$  或 $(\mathbb{D})$ 直到 「Yes」(是)顯示,然後按下 **Enter** 按鈕 (<a>)。
- 4 按 Upper Level 按鈕 ((c)),然後按下捲動按鈕 ((b))。
- **5** 當 「Config TCP」(組態設定 TCP)顯示時按 **Enter** 按鈕 (<br )。
- **6** 按捲動按鈕 ( < )或 (  $\triangleright$  ) 直到 「Yes」( 是 ) 顯示, 然後按下 **Enter** 按鈕 (<a>)。
- 7 按下 Upper Level 按鈕 ((3),然後按下捲動按鈕 (2))。
- **8** 當 「IP Get Method」(IP 取得方式)顯示時按 **Enter** 按鈕 (<br )。
- **9** 按捲動按鈕 ( <<) 或 (  $\triangleright$  ) 直到 「 Static 」 ( 靜態 ) 顯示, 然後 按下 **Enter** 按鈕 (<>>>

10 按 Upper Level 按鈕 ((3)),然後按下捲動按鈕 (2))。

**11** 當 「IP Address」(IP 位址)顯示時按 Enter 按鈕 ((\*))。 IP 位址由 4 位元組成。

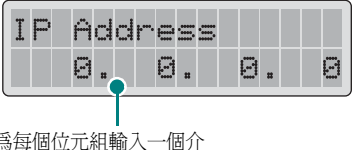

爲每個位元組輸入一個介<br>於 0 到 255 之間的數字。

- <span id="page-58-0"></span> $12$  按捲動按鈕 (  $\odot$  )或  $\odot$  ) 輸入一個介於 0 到 255 之間的數字, 然後按下 Enter 按鈕 (<<br >>
- <span id="page-58-1"></span>**13** 重複步驟 [12](#page-58-0) 來完成輸入第 1 位元至第 4 位元位址。

14 要選擇其他參數, 例如 Subnet Mask (子網路遮罩)或 「Gateway」(閘道), 按下捲動按鈕 (<<) 或 ②), 請按 **Enter** 按鈕 (<a>) 。

**15** 重複步驟 [12](#page-58-0) 到 [13](#page-58-1) 來設定其他 TCP/IP 參數。

16 按 On Line/Continue 按鈕 (·) 回到就緒模式。

#### 動態定址 (**BOOTP/DHCP**)

要讓伺服器自動指派 TCP/IP 位址,請執行下列步驟:

- 1 在就緒模式下,按 Menu 按鈕 ( 2 ) 直到您看見顯示最下方出現 「Network」(網路)。按 **Enter** 按鈕 ( )存取功能表。
- **2** 當 「Config Network」(組態設定網路)出現在顯示最下方時按下 **Enter** 按鈕 (<a>)。
- **3** 按捲動按鈕  $(Q)$ 或 $(\mathcal{D})$ 直到 「Yes」(是)顯示,然後按下 **Enter** 按鈕 $({\cal R}) \cdot$
- 4 按 Upper Level 按鈕 ((c)),然後按下捲動按鈕 (2))。
- **5** 當 「Config TCP」(組態設定 TCP)顯示時按 **Enter** 按鈕 (<br )。
- 6 按捲動按鈕 ( < )或 ( > ) 直到 「Yes」( 是 ) 顯示, 然後按下 **Enter** 按鈕 (<a>)。
- 7 按 Upper Level 按鈕 ((3),然後按下捲動按鈕 ((2))。
- **8** 當 「IP Get Method」(IP 取得方式)顯示時按 **Enter** 按鈕 (<br )。
- $\blacksquare$ 按捲動按鈕 (  $\oslash$  )或  $\oslash$  ) 直到 「DHCP」 顯示, 然後按下 **Enter** 按鈕 (<a>)。
- **10** 要從 BOOTP 伺服器指派位址,當 「BOOTP」顯示時按下 **Enter** 按鈕 (<br )。
- 11 按 On Line/Continue 按鈕 (一) 回到就緒模式。

#### 組態設定 **IPX** 框架類型

在 IPX/SPX 通訊協定網路 (例如 Novell NetWare)中,必須為印表 機指定網路通訊框架的格式。在大部分的情況下,您可以保留 「Auto」 (自動)預設值。但如果需要,也可以手動設定框架類型格式。

- **Auto** (自動)(預設):自動感應並將框架類型限制於偵測到的第一 個框架。
- **EN 8022**: 將框架類型限於 IEEE 802.2 與 IEEE 802.3 上的 IPX 框架。所有其他框架會丟棄。
- **EN\_8023**: 將框架類型限於 IEEE 802.3 上的 IPX 框架。所有其他 框架會丟棄。
- **EN\_II**: 將框架類型限於乙太網路上的 IPX 框架。所有其他框架會 丟棄。
- **EN\_SNAP**: 將框架類型限於 SNAP 與 IEEE 802.3 上的 IPX 框架。 所有其他框架會丟棄。

注意,在您可以組態設定框架類型之前,必須在 **Netware** 功能表中 啟動 IPX/SPX 通訊協定。請參閱第 8 章第 2 [頁中的 「設定網路通訊](#page-58-2) [協定」](#page-58-2)。

#### 依照下列步驟變更框架類型格式:

- 1 在就緒模式下,按 Menu 按鈕 ( 2 ) 直到您看見顯示最下方出現 「Network」(網路)。按 Enter 按鈕 (<<br >>
存取功能表。
- 2 當 「Config Network」(組態設定網路)出現在顯示最下方時按下 **Enter** 按鈕 (<a>)。
- $\overline{\mathbf{3}}$  按捲動按鈕  $(\mathcal{A})$  或 $(\mathcal{D})$  直到 「Yes」(是) 出現在顯示最下方。 請按 **Enter** 按鈕 (<<br >
- **4** 請按 Upper Level 按鈕 (①) 。
- 5 按捲動按鈕 ( << ) 或 (  $\triangleright$  ) 直到 「Netware 」出現在顯示最下方。 請按 **Enter** 按鈕 (<>>>
- **6** 按捲動按鈕 ( ⊲ )或 ( ▷ ) 直到 「On」(開啓) 出現在顯示最 下方。請按 Enter 按鈕 (<<br />)。
- 7 按 Upper Level 按鈕 ((3)),然後按下捲動按鈕 (2))。
- **8** 當 「Netware」顯示時按 Enter 按鈕 ((\*))。
- **9** 按捲動按鈕  $(\text{Q})$  或  $(\text{D})$  直到 「Yes」(是) 出現在顯示最下方。 請按 Enter 按鈕 (<
\*\*) ·
- 10 按 Upper Level 按鈕 ((3)),然後按下捲動按鈕 ((D))。
- **11** 當 「IPX Frame Type」(IPX 框架類型)顯示時按 **Enter** 按鈕 (<br )。
- 12 按捲動按鈕 ( < )或 ( > ) 直到您看見想要的框架類型, 然後按下 **Enter** 按鈕 (<a>)。
- 13 按 On Line/Continue 按鈕 (一) 回到就緒模式。

#### 恢復網路組態設定

您可以將網路組態設定恢復到預設設定。

- 1 在就緒模式下,按 Menu 按鈕( @ )直到您看見顯示最下方出現 「Network」(網路)。
- **2** 按 **Enter** 按鈕 ( )存取功能表。
- **3** 按捲動按鈕  $(Q)$ 或 $(Q)$ ) 直到 「Default Set」(預設設定) 出現在顯示最下方。請按 Enter 按鈕 (<<br )。
- 4 按住 Enter 按鈕 (<a>> 確認選取項目。
- **5** 重新啟動網路介面卡。

#### <span id="page-60-0"></span>重新啓動網路介面卡

如果您設定 「Netware」或 「Config WLAN」(組態設定無線) 功能表選項,則機器將不會辨識您的變更。

在這種情況下,您可以簡單地重新啟動網路介面卡而無需關閉印表機並 重新開啟。

- 1 在就緒模式下, 按 Menu 按鈕(@)直到您看見顯示最下方出現 「Network」(網路)。
- 2 按 Enter 按鈕 (<a>) 存取功能表。
- 3 按捲動按鈕(<)或(>)直到「Reset Network」(重設網路) 出現在顯示最下方。請按 **Enter** 按鈕 ( << > >  $\cdot$
- 4 請按 **Enter** 按研 ((\*))。

印表機即會重新啟動網路介面卡。

#### <span id="page-60-1"></span>組態設定無線網路

請參閱所購買的無線網路介面卡所提供的說明書。

您可以利用 Windows 中的 SetIP 程式,輕易設定無線網路環境。請參 閱無線網路使用者指南。 組態設定無線設定:

- 1 在就緒模式下,按 Menu 按鈕 ( 2 ) 直到您看見顯示最下方出現 「Network」(網路)。按 Enter 按鈕 (<<br >>
存取功能表。
- **2** 當 「Config Network」(組態設定網路)出現在顯示最下方時按下 **Enter** 按鈕 (<a>)。
- 3 按椦動按鈕 ( < o )或 (  $\triangleright$  ) 直到 「Yes」( 是 ) 出現在顯示最下方。 請按 Enter 按鈕 (<br />
·
- 4 請按 Upper Level 按鈕 (①) 。
- 5 按捲動按鈕 ( << ) 或 (  $\triangleright$  ) 直到 「 Config WLAN 」 ( 組態設定無 線)出現在顯示最下方。請按 Enter 按鈕 (<<br )。
- **6** 按捲動按鈕 ( <<) 或 (  $\triangleright$  ) 直到 「Yes」( 是 ) 出現在顯示最下方。 請按 **Enter** 按鈕 (<>>>

您可組態設定下列項目:

• **SSID**: 當您選擇 「Search List」(搜尋清單)時,印表機上的無線 網路卡會搜尋區域中的無線網路,並在清單中顯示結果。從清單中選 擇網路。您無法變更 「Operation Mode」(作業模式)、 「Frequency Mode」(頻率模式)或 「Channel」(通道)。

如果您選擇 「Custom」(自訂),您可以根據需要設定無線設定, 並且爲您的 「Custom」(自訂)設定輸入最多 32個字母的名稱。 「SSID」會區分大小寫,所以在變更時請務必小心。利用捲軸按鈕尋 找您需要的字母,然後按下 Enter 按鈕 (<<))。游標移至下一個輸 入欄位時,利用您輸入第一個字母的方式,輸入接下來的字母。在輸 入名稱的最後一個字母之後,再按一下 Enter 按鈕 (<<))儲存 ID。輸入金鑰號碼作為加密金鑰的方法與輸入字母的方法相同。

- **Operation Mode** (作業模式) : 「Ad-Hoc」(特別)模式讓無 線裝置可以直接地互相間溝通。這是列印伺服器的預設作業模式。 如果您的網路使用存取點,您必須將作業模式重新組態設定為 「Infra」(基礎)。「Infra」(基礎)模式讓無線和有線電腦都可以 透過存取點傳送檔案給印表機。
- **Frequency Mode** (頻率模式) : 「802.11a」、「802.11b/g」 或 「802.11a/b/q」。

Samsung 列印伺服器可設定為在下列頻率模式中操作:

- 802.11a 模式:無線電使用 IEEE802.11a 標準 (5 GHz)。
- 802.11b/g 模式:無線電使用 IEEE802.11g 標準 (2.4 GHz)中 所定義的頻率範圍。此模式與 IEEE802.11b 標準相容。
- 802.11a/b/g 模式:無線電使用 IEEE802.11a 和 IEEE802.11b/g 標準 (5 GHz 和 2.4 GHz)中所定義的頻率範 圍。

預設設定是 「802.11a/b/g」。

• **Channel** (通道): 這選項只有在 「Ad-Hoc」(特別)模式下才可 使用。在大部份情況下,您不需要改變這個設定。列印伺服器將會掃 描某特定網路中所有可用的通道,並且將自己的通道調整為偵測到的 那一個。

- **Security Mode** (安全模式) : 「None」(無)、 「Static WEP」(靜態 WEP)或「Enhanced」。 Samsung 列印伺服器提供 三種安全模式 (例如 「None」(無)、「Static WEP」(靜態 WEP)」和 Enhanced),可輕易的設定無線網路安全性。 「None」(無)安全模式的使用時機為當您的網路不需要無線裝置的 驗證與資料加密時。「Static WEP」(靜態 WEP)使用 IEEE802.11 標準的安全性所建議的 WEP (有線同等保密)演算 法。WEP 演算法提供資料加密與解密以進行資料通訊。「Static WEP」(靜態 WEP)安全需要 WEP 金鑰才能進行資料加密、解密以 及驗證。WPA 使用了 IEEE802.1X EAP 認證與動態加密 (例如動 態 WEP、TKIP、AES),提供了比「Static WEP」(靜態 WEP) 更多的安全性與更好的金鑰管理。無法在印表機的控制面板上組態設 定 Enhanced。若要將 Enhanced 選擇作為安全模式, 您必須使用 SWS (SyncThru Web Service)。如需有關 Enhanced 設定的更多 資訊,請參閱 「網路印表機使用者指南」。預設設定是 「None」 (無)。
- **Authentication** (IEEE802.11 驗證) : 「Open System」(開 放系統)或 「Shared Key」(分享金鑰)。此選項僅在「Static WEP」(靜態 WEP)模式下才可使用。如果您的網路需要的話,正 確的驗證方式必須在列印伺服器中組態設定。預設設定是 「Open System」(開放系統)。
- **Encryption** (加密) : 「64-bit WEP」或 「128-bit WEP」。此 選項僅在 「Static WEP」(靜態 WEP)模式下才可使用。如果您的 網路使用 「Static WEP」(靜態 WEP)加密金鑰, 您必須組態設定一個加密金鑰。您可以最多設定 4 個金鑰。啟用中的 金鑰必須符合在其他無線裝置中組態設定的值和現用金鑰位置(例如 Key 1 (金鑰 1))。預設設定是 「64-bit WEP」。
- **Using Key** (使用金鑰) : 選擇要在您網路中使用的金鑰。此選項 僅在「Static WEP」(靜態 WEP) 模式下才可使用。預設設定是  $\sqrt{K}$ ey  $1_$  (金鑰  $1$ )。
- **Key Type** (金鑰類型) : 選擇您網路的金鑰類型。此選項僅在 「Static WEP」(靜態 WEP)模式下才可使用。預設設定是 「Hexadecimal」(十六進位)。
- **Key1**(金鑰 1)、**Key2**(金鑰 2)、**Key3**(金鑰 3)、**Key4**(金 鑰 4):輸入金鑰號碼以進行 「Encryption (加密)」。此選項僅在 「Static WEP」(靜態 WEP)模式下才可使用。所有金鑰的預設設 定為 0。您可以輸入如下形式的號碼:

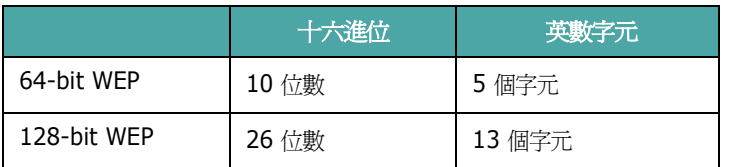

注意:您對無線參數所做的變更將會在重設列印伺服器之後套用。若要 重設列印伺服器,請參閱第 8 章第 4 [頁中的 「重新啟動網路介面卡」。](#page-60-0)

#### 恢復無線組態設定

您可以將無線組態設定恢復到預設設定。

- 1 在就緒模式下,按 Menu 按鈕 ( 2 ) 直到您看見顯示最下方出現 「Network」(網路)。按 Enter 按鈕 (<<br >>
存取功能表。
- **2** 當 「Config Network」(組態設定網路)出現在顯示最下方時 按下 **Enter** 按鈕 (<br )。
- $3$  按捲動按鈕  $(\text{Q} \times \text{E})$ 直到 「Yes」(是)出現在顯示最下方。 請按 Enter 按鈕 (<br />
·
- **4** 請按 Upper Level 按鈕 (①) 。
- $\overline{5}$  按捲動按鈕 ( $\textcircled{q}$ ) 或 $\textcircled{p}$ ) 直到 「Config WLAN」(組態設定 無線)出現在顯示最下方。請按 **Enter** 按鈕( (\*) )。
- $\overline{6}$  按捲動按鈕 ( $\overline{Q}$ ) 或 $\overline{D}$ ) 直到 「Yes」(是) 出現在顯示最下方。 請按 **Enter** 按鈕 (<>>>
- 7 請按 Upper Level 按鈕 (①) 。
- 8 按捲動按鈕 ( << )或 (  $\triangleright$  ) 直到 「WLAN Default 」 (無線預設) 出 現在顯示最下方。
- 9 按住 Enter 按鈕 (<<br /> 確認選取項目。

**注意**:在重設列印伺服器後,將會套用此功能。若要重設列印伺服器, 請參閱第 8 章第 4 [頁中的 「重新啟動網路介面卡」](#page-60-0)。

# **9** 安裝印表機選件

您的印表機是一台全功能的雷射印表機,已經最佳化來滿足您的大部份 列印需求。但是了解到每一個使用者可能會有不同的需求,Samsung 推出了一些可供選擇的裝置,來增強印表機的操作能力。

本章包含:

- **•** [當安裝印表機選購裝置時的預先注意事項](#page-62-0)
- **•** [安裝選購紙匣](#page-62-1)
- **•** [安裝網路介面卡\(僅](#page-63-0) **CLP-600N**)

# <span id="page-62-0"></span>當安裝印表機選購裝置時的預先注意事項

#### 中斷電源線:

切勿在印表機仍然連接電源時卸下印表機控制板。

為了要避免觸電的危險,在安裝或移除任何內部或外部印表機配備時, 一定要中斷電源線。

#### 釋放靜電:

控制板和印表機內部配備 (網路介面卡)對於靜電是很敏感的。在您安 裝或移除一個內部配備時,請觸摸某塊金屬 (如任何插入接地電源之裝 置的背面金屬板)來將靜電釋放。如果您在完成安裝前要離開,請再次 釋放身上的靜電。

# <span id="page-62-1"></span>安裝選購紙匣

您可以安裝一個可選紙匣 2,來增加印表機的紙張處理容量。可選紙匣 可以放入 500 張紙。

**1** 撕下紙匣內的包裝膠帶及包裝材料。

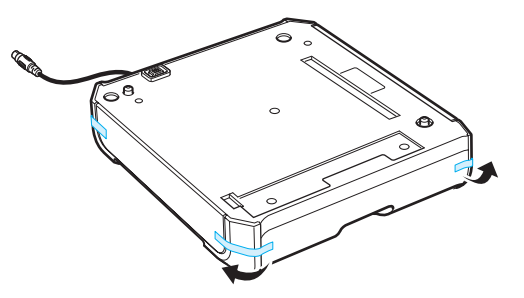

**2** 找出連接器的位置及可選紙匣定位器。

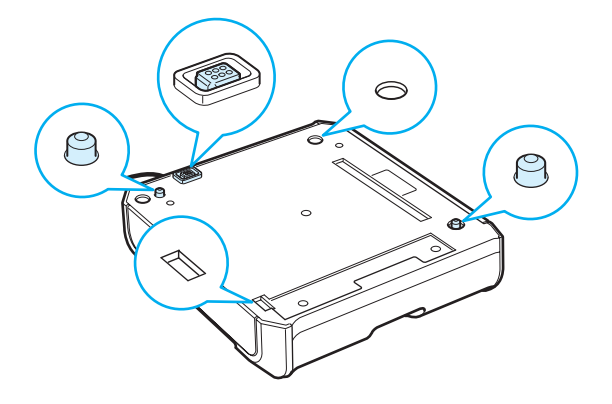

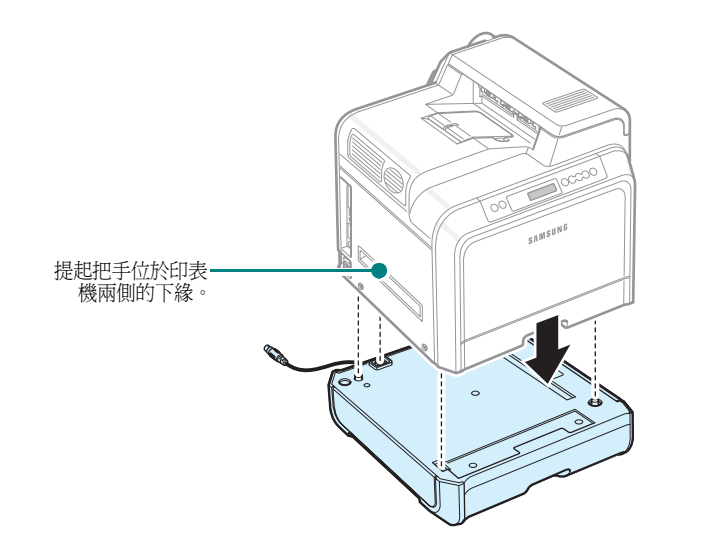

小心:本印表機重約 28.5 公斤 (包括碳粉匣及紙匣)。請採用安全的 搬運與處理方式。如果需要移動印表機,請務必讓兩個人來搬動。使用 如圖所示的搬運把手 (請參閱第 1 [章第](#page-9-0) 2 頁)。如果一人單獨嘗試提起 印表機,可能會造成背部傷害。

**4** 將紙匣的介面纜線插入印表機左後方的連接器。

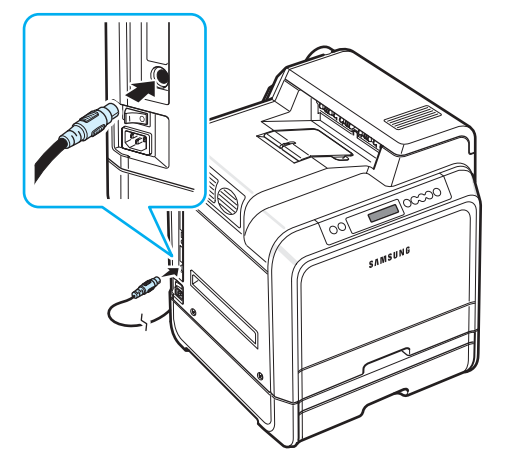

在安裝紙匣 2 之後,您必須在印表機內容視窗中將紙匣設定為已安裝。

- **1** 按一下 Windows 的開始功能表。
- **2** 在 Windows 98SE/Me/NT 4.0/2000 中,選擇設定,再選擇印 表機。

 $#$  Windows XP/2003 中,請選擇印表機和傳真。

- **3** 選擇 **Samsung CLP-600 Series** 印表機圖示。
- **4** 在印表機圖示上按一下右鍵,然後選擇內容。
- **5** 按一下印表機標籤,從可選紙匣下拉清單中選擇紙匣 **2**。
- **6** 按一下確定。

# <span id="page-63-2"></span><span id="page-63-0"></span>安裝網路介面卡

(僅 *CLP-600N*)

注意:此程序僅適用於只有維修技術人員。

您可以用內建的網路介面卡在網路上使用 CLP-600N。

如果您想同時在有線及無線的網路環境使用印表機,您需要安裝選購的 有線 / 無線網路介面卡。請連絡您的 Samsung 經銷商或向其購買印表 機的零售商。強烈建議您讓一位受過訓練的專業人員來安裝介面卡。

檢查選購的介面卡包裝內是否缺少任何零件。

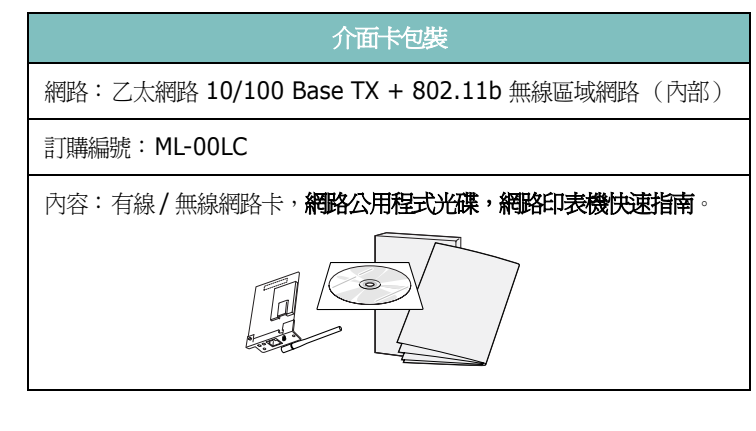

注意:當您購買有線/無線網路介面卡時,連接到介面卡的天線和介面 卡是否相連,會因為所在國家的不同而有所差異。

若要安裝有線 / 無線網路介面卡:

- **1** 關閉印表機電源,並將所有線纜從印表機上拔下。
- <span id="page-63-1"></span>**2** 將印表機背面的四顆螺絲卸下。

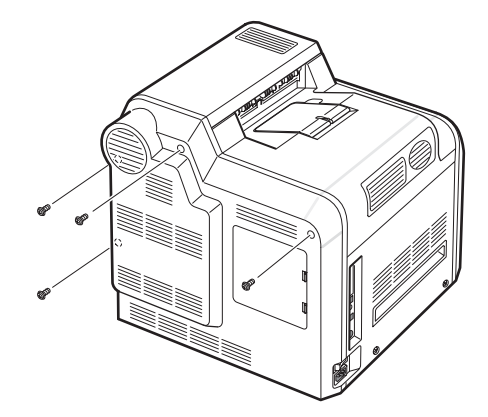

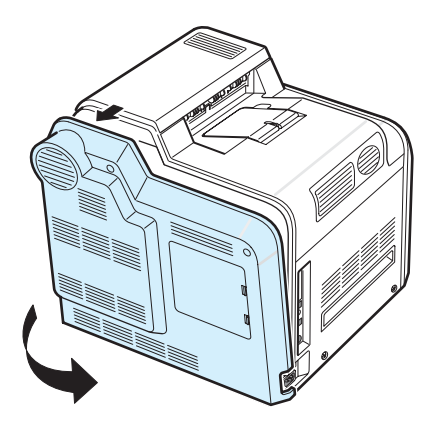

<span id="page-64-0"></span>4 如下圖所示卸下五個固定金屬板的螺絲,然後取下金屬蓋。

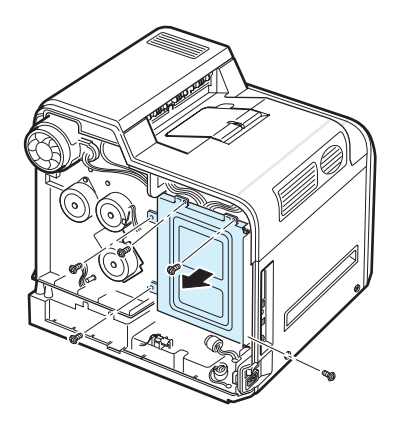

**5** 若要卸下現有的有線網路介面卡,請將兩個螺絲及卡卸下。

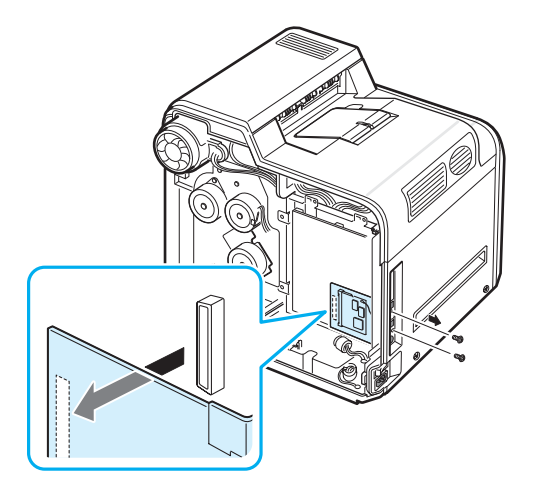

**6** 將有線 / 無線網路卡天線與卡本身分開。

**7** 將網路介面卡的連接器對準控制板上的連接器。確定卡上的連接器 已插入孔中。將介面卡小心地推入控制板上的連接器中,直到卡片 完全裝入定位。

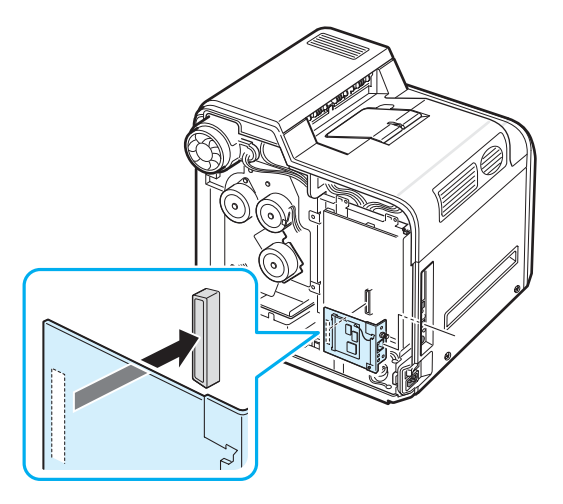

8 如下圖所示,將介面卡包裝內的兩個螺絲插入乙太網路連接埠上下 相應的孔中。小心鎖緊。

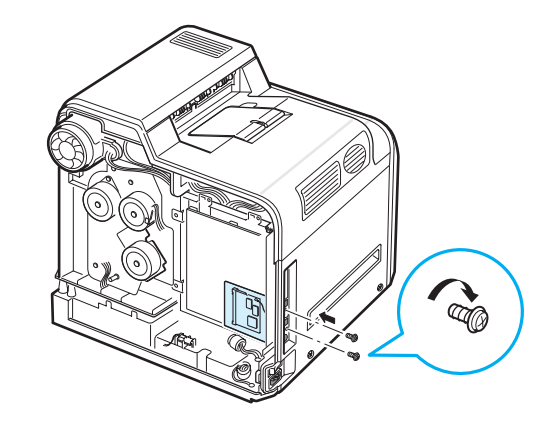

**9** 將天線以反時鐘方向插入並翻轉成直立,如圖所示。

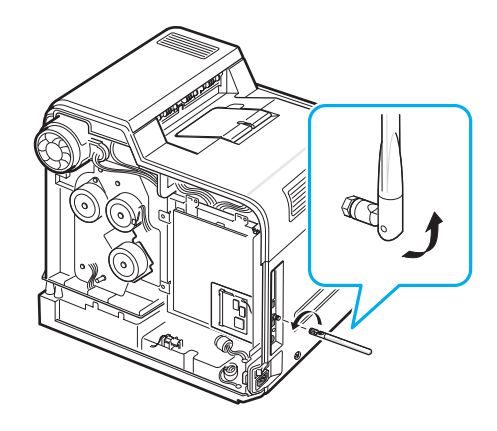

10 如下圖所示,裝回金屬蓋,並將在步驟 [4](#page-64-0) 中取下的四個螺絲裝回。

11 如下圖所示,裝回控制板蓋,並將在步驟 [2](#page-63-1) 中取下的四個螺絲 裝回。

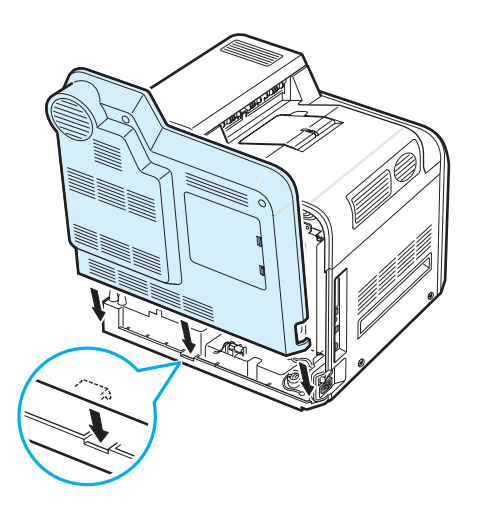

**12** 將乙太網路電纜一端插入印表機的乙太網路通訊埠 ,將電纜另一端 插入區域網路連線。

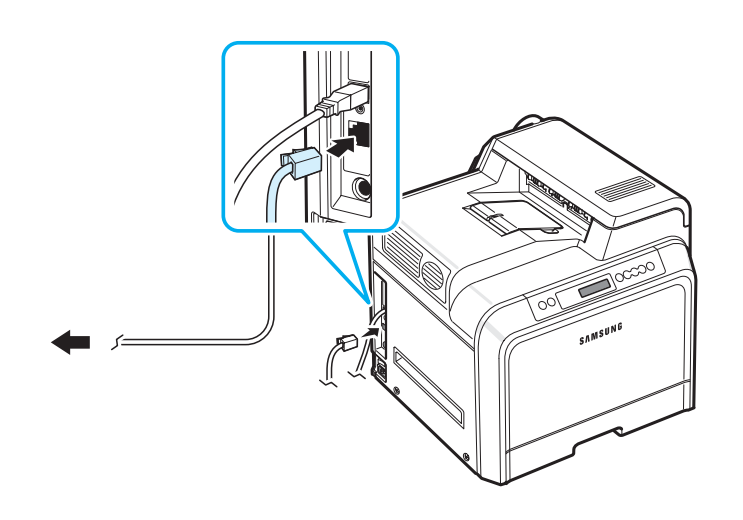

注意:關於在有線和無線網路環境中組態設定和使用印表機的資訊, 請參考有線 / 無線網路卡隨附的 「網路印表機使用者指南」。 您可以在印表機的控制面板組態設定網路函數。請參閱第 8 [章第](#page-60-1) 4 頁。

> 安裝印表機選件 **9.**4

# **10** 規格

本章包含:

- **•** [印表機規格](#page-66-1)
- **•** [紙張規格](#page-66-2)

# <span id="page-66-3"></span>印表機規格

<span id="page-66-1"></span>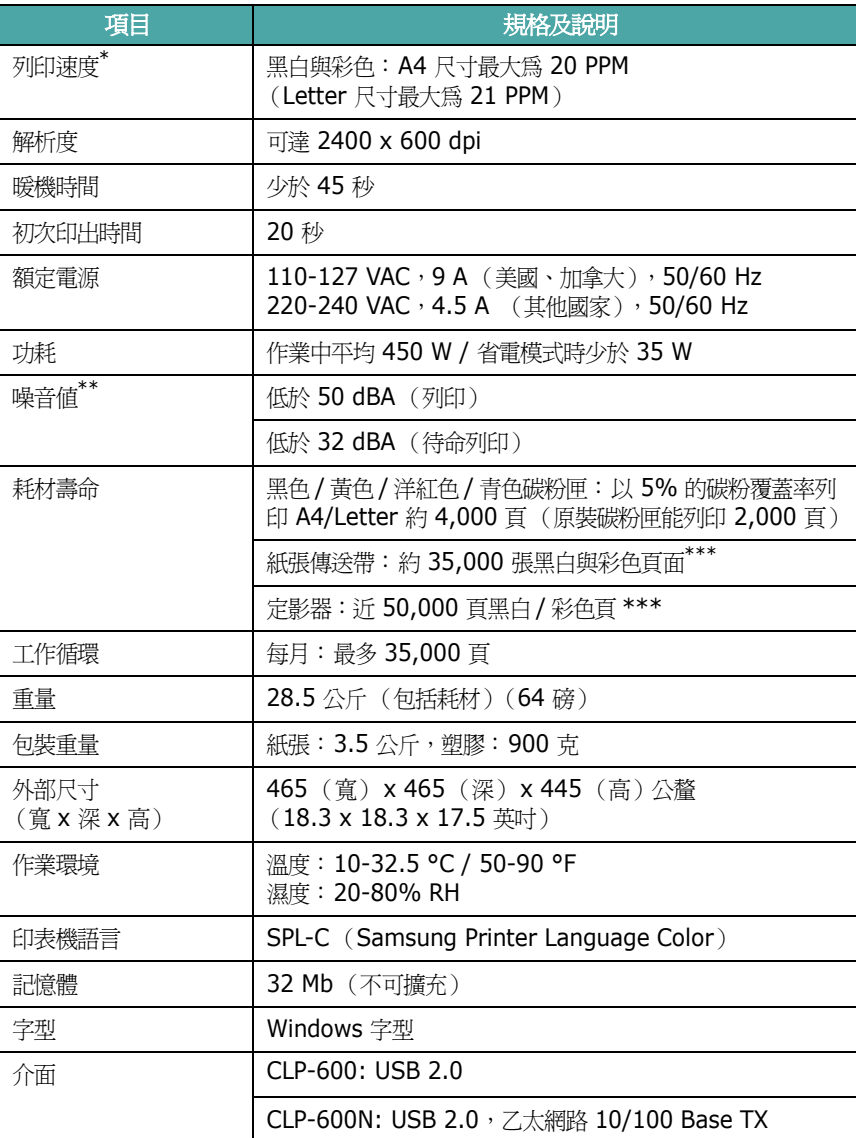

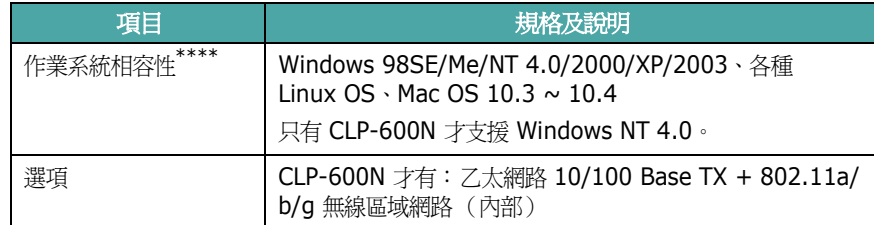

\* 作業系統、電腦效能、應用軟體、連接方法、材質類型、材質大小和工作複雜度均會影響列印速度。

\*\* 聲壓等級,ISO7779。

- \*\*\* 可能受作業環境、列印時間、材質類型、材質大小影響。
- <span id="page-66-2"></span>\*\*\*\* [請造訪](http://www.samsungprinter.com) [www.samsungprinter.com](http://www.samsungprinter.com) 以下載最新的軟體版本。

# <span id="page-66-0"></span>紙張規格

# 概觀

您的印表機可接受很多種列印材質、如 cut-sheet 紙 (包括最高至 100% 的回收纖維紙)、信封、標籤及自訂大小紙張。屬性,例如重 量、成分、顆粒及濕度內含量,都是影響印表機效能及輸出品質的重要 因素。不符合使用者指南所指示規格的紙張會造成下列問題:

- 不良列印品質
- 卡紙次數增加
- 提早磨損印表機

#### 注意:

- 有些紙張符合本指南中所有的規定,仍然無法產生令人滿意的列印 結果。這可能是因為不正確的處理、無法接受的溫度及濕度、或其他 Samsung 無法控制的變數。
- 在您大量講買紙張之前,請先確定紙張符合本使用者指南中的要求。

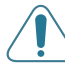

小心:不符合這些規格的紙張,可能會造成需要維修的故障。這類的維 修將不包含在保固或服務合約中。

# 支援的紙張大小

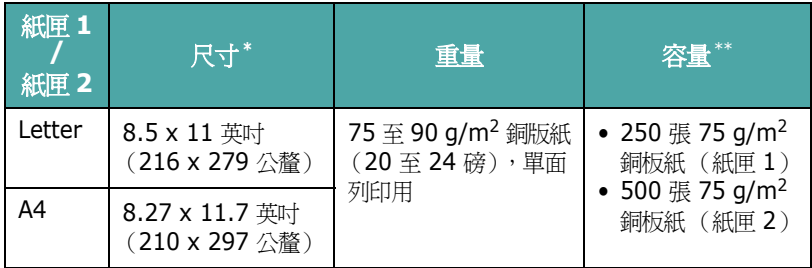

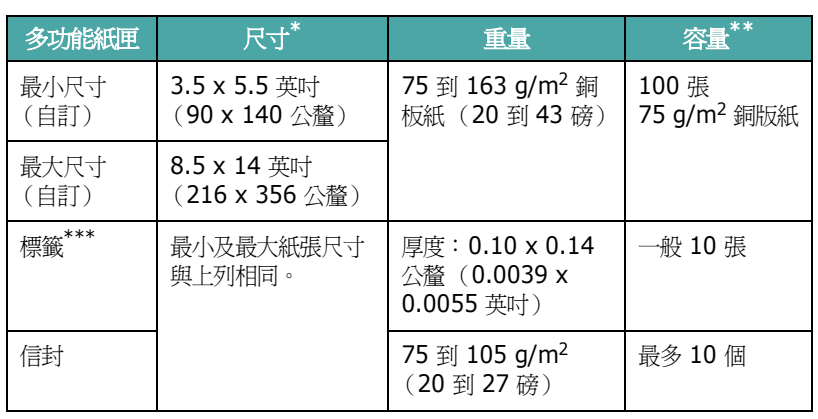

\* 本印表機支援很多種不同的材質大小。 \*\* 根據材質重量、厚度及環境的不同,容量也有所不同。

\*\*\* 平順度: 100 至 250 (Sheffield)。

注意:當使用的列印材質短於 140 公釐 (5.5 英吋)時,可能會發生 卡紙。為取得最佳效能,請確保正確儲存和處理紙張。請參閱第 [10](#page-68-0) 章 第3頁中的「印表機與紙張儲存環境」。

# 紙張使用指南

為取得最好結果,請使用通用的 75 g/m<sup>2</sup> (20 磅)紙張。請確定紙張 的品質良好,並沒有任何切割、刻痕、撕裂、污點、鬆脫粒子、灰塵、 皺摺、鑽孔、及捲曲或邊緣折起的現象。

如果您不確定裝入的是哪一種紙張,例如銅版紙或回收紙,請檢查紙張 包裝上的標籤。

下列問題可能會造成列印品質不良、卡紙、甚至損害印表機。

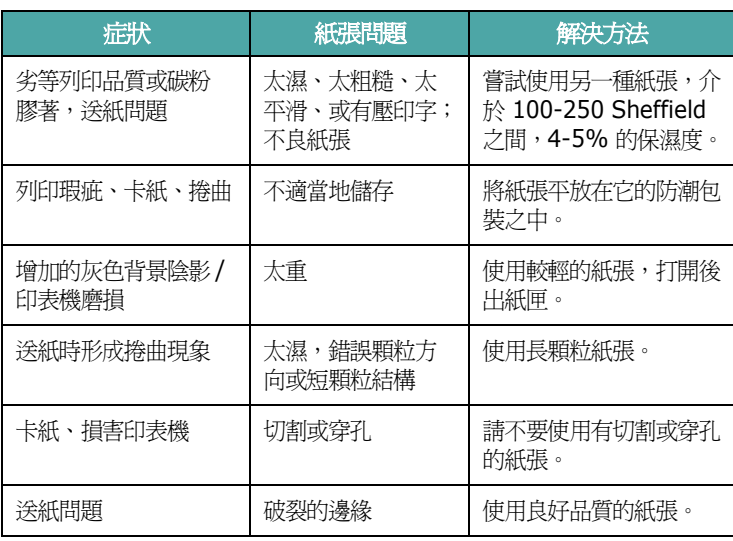

#### 注意:

- 請不要使用以低溫墨水印製的信頭紙,例如在某些溫度記錄類型中使 用的紙張。
- 請不要使用有突出部份或壓印的信頭紙。
- 本印表機使用熱及壓力來將碳粉熔合至紙張上。請確定使用與此熔合 溫度 (180 °C 或 356 °F 歷時 0.1 秒)相容的色紙或預印紙。

## 紙張規格

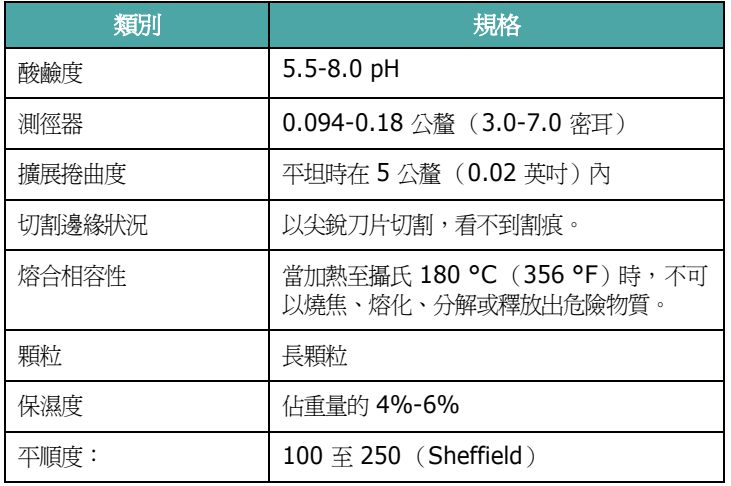

## 紙張輸出容量

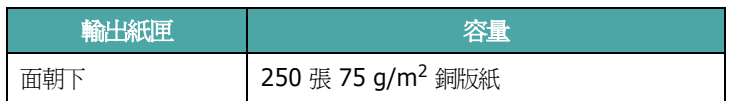

# 紙張輸入容量

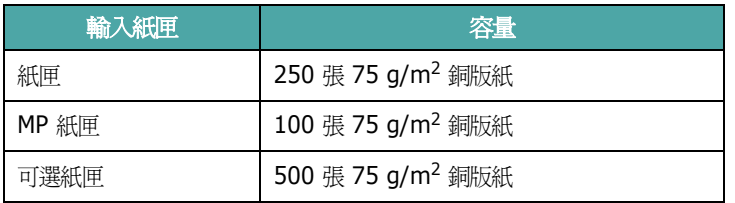

# <span id="page-68-0"></span>印表機與紙張儲存環境

紙張儲存環境狀況會直接影響送紙作業。

理想地來說,印表機和紙張的儲存環境應該保持室溫 (或接近),且不 能太乾躁或潮濕。請記得紙張是吸濕性的;它可以快速地吸收和失去 濕度。

熱度加上濕氣會損壞紙張。熱度會造成紙張上的濕氣蒸發,而冷度會使 濕氣凝結在紙上。暖氣系統和冷氣機將室內大部份的濕氣移除。因為紙 張被打開來使用,它會喪失保濕度,造成條紋和斑點。潮濕的天氣或水 氣降溫器會造成室內濕度上升。因為紙張被打開來使用,它會吸收任何 過多的濕氣,造成列印結果太淡及列印瑕疵。再者,當紙張失去或吸收 濕度時,它會發生變形現象。這會造成卡紙時。

請不要購買過多、短期內 (三個月)暫時用不到的紙張。紙張如果存 放太久,歷經過熱或過濕的環境、會造成損害。儲存大量供應紙張時, 良好的計畫會避免發生損壞現象。

未打開包裝的紙張在使用之前,可以保持幾個月的穩定狀況。已經打開 包裝的紙張比較容易因為環境而受到損害,尤其是那些原本包裝在防潮 袋中的紙張。

紙張的儲存環境應該要妥善地維護,才可以確保最佳印表機效能。理想 的狀況是 20 °至 24 ℃ (68 °至 75 °F),相對濕度 45% 至 55%。 當您評估紙張儲存環境的好壞時,請遵照下列指示:

- 紙張的儲存環境應該保持室溫。
- 空氣不應該太乾燥或太潮濕。
- 最好的儲存方式是,將已經打開但尙未用完的紙張,重新密實地包回它 原本的防潮袋中。如果印表機環境的溫濕度變化很大,在白天作業時, 只把需要用到的紙張份量從包裝中拿出,以預防預料外的濕度改變。

# 信封

信封的結構很重要。信封的摺疊線變化多端,不但因製造商的不同會有 所不同,連同一廠商製造的同一盒信封內,都會有不同的情況。是否能 成功地列印信封取決於信封的品質。當您選擇信封時,請考慮下列因素:

- 重量: 信封紙張的重量不應該超過 90 g/m<sup>2</sup> (24 磅), 不然會造成 卡紙。
- 結構:在列印前,信封應該平放,只能有少於 6 公釐 (0.25 英吋) 的捲曲,且不應該內含空氣。
- 狀況:信封不應該有皺褶、裂縫或其他損壞。
- 溫度:您應該使用與印表機的熱及壓力相容的信封。
- 大小:您應該只使用下列尺寸範圍的信封。

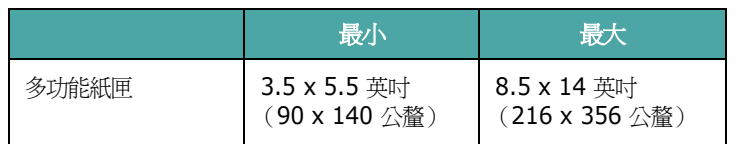

#### 注意:

- 請只使用多功能紙匣來列印信封。
- 當使用紙張材質長度短於 140 公釐 (5.5 英吋) 時,可能會產生卡 紙現象。這可能是因爲紙張受到環境狀況的影響。爲取得最佳效能, 請確保正確地儲存和處理紙張。請參閱第 10 章第 3 [頁中的 「印表機](#page-68-0) [與紙張儲存環境」。](#page-68-0)

#### 具有雙邊縫的信封

雙邊縫信封的結構,是在信封的兩邊都有垂直縫口,而不是對角線型。 這種類型的信封比容易起皺褶。請確定將縫口完全延伸至信封的角落 邊,如下圖所示。

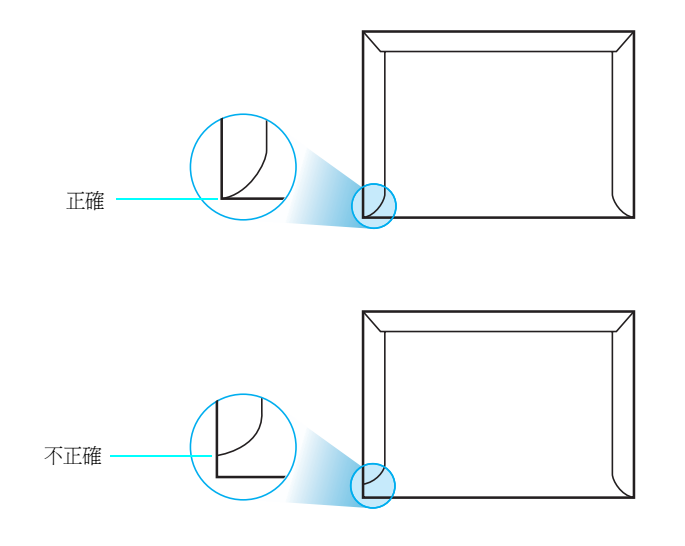

#### 具有黏貼條或翻口的信封

具有撕開型黏貼條或有一個以上翻口 (用來摺疊封住信封)的信封、 它的黏貼物質一定要與印表機的熱度及壓力相容。多餘的黏貼條或翻 口可能會造成皺褶、摺痕或卡紙、並且可能會損害加熱熔合器。

#### 信封留邊

下面列出典型商業用 10 號 或 DL 信封的列印地址留邊。

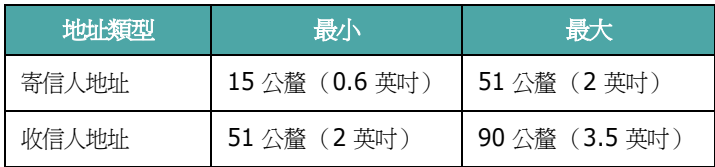

#### 注意:

- 為取得最佳的列印品質,地址列印位置與信封邊緣的距離不要小於 15 公釐 (0.6 英吋)。
- 請避免在信封的摺疊裂縫區域列印。

#### 信封儲存

適當地儲存信封會幫助維持良好的列印品質。信封應該平放儲存。如果 信封內有空氣,造成氣泡,則信封在列印時會起皺褶。請參閱第4[章第](#page-27-0) 4 [頁中的 「列印信封」](#page-27-0)。

### 標籤

小心:

- 為了避免損害印表機,請只使用雷射印表機所建議的標籤。
- 爲避免嚴重卡紙,請只使用多功能紙匣來列印標籤,並且使用後出 紙匣。
- 絕不要在同一張標籤頁上列印兩次以上,不要只印部份標籤頁。

當您選擇標籤時,請考慮下列條件:

- 黏貼物質:黏貼物質在印表機的熔合溫度下 180 °C (356 °F),應 該能保持穩定。
- 配置:只使用在標籤之間沒有黏貼物質暴露出來的標籤。標籤可能會 脫落,造成嚴重卡紙。
- 捲曲度:在列印前,標籤應該平放,任何方向都只能有少於 13 公釐 (0.5 英吋)的捲曲。
- 狀況:請不要使用有皺褶、氣泡或其他有標籤脫離現象的標籤。

請參閱第 4 章第 5 [頁中的 「列印標籤」](#page-28-0)。

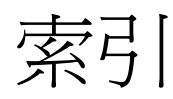

# **L**

Linux 常見問題 [7.16](#page-56-1) 驅動程式 , 安裝 [2.8](#page-17-0)

# **M**

Macintosh 常見問題 [7.15](#page-55-2) 驅動程式, 安裝 [2.8](#page-17-1)

# **U**

USB 連接 [2.6](#page-15-0)

#### 一畫 乙太網路纜線 , 連接 [2.7](#page-16-1)

### 四畫

元件 [1.2](#page-9-0) 手動送紙模式, 使用 [4.3](#page-26-0)

## 五畫

功能 印表機 [1.1](#page-8-0) 卡片紙 , 列印 [4.6](#page-29-0) 卡紙 , 清除 [7.3](#page-43-1)

# 六畫

列印 組態設定頁 [6.1](#page-31-0) 列印品質問題 , 解決 [7.11](#page-51-1) 印表機驅動程式 , 安裝 [2.8](#page-17-2) 多功能紙匣 , 使用 [4.2](#page-25-1) 自訂大小材質 , 列印 [4.6](#page-29-0)

#### 七畫 更換

紙張傳送帶 [6.5](#page-35-0) 碳粉匣 [6.4](#page-34-0)

# 九畫

信封, 列印 [4.4](#page-27-1) 品質問題 , 解決 [7.11](#page-51-2)

# 十畫

紙張 大小及容量 [4.1](#page-24-0) 指示 [4.1](#page-24-1) 規格 [10.1](#page-66-0) 載入 [4.2](#page-25-0) 選擇 [4.1](#page-24-2) 紙張 , 載入 在可選紙匣中 [4.2](#page-25-2) 在多功能紙匣中 [4.2](#page-25-1) 在標準紙匣中 [2.4](#page-13-0) 使用手動送紙 [4.3](#page-26-0) 紙張大小, 在紙匣內變更 [2.5](#page-14-0) 紙張傳送帶, 更換 [6.5](#page-35-0)

#### 十一畫

問題 , 解決 Linux [7.16](#page-56-2) Macintosh [7.15](#page-55-2) Windows [7.15](#page-55-3) 一般 [7.2](#page-42-1) 卡紙 [7.3](#page-43-2) 列印品質 [7.11](#page-51-3) 核對清單 [7.1](#page-41-1) 錯誤訊息 [7.13](#page-53-1) 控制面板 [3.1](#page-19-0) 功能表 [3.2](#page-20-0) 按鈕 [3.2](#page-20-1) 顯示 [3.1](#page-19-1)

清潔 內部 [6.8](#page-38-1) 外部 [6.8](#page-38-2) 組態設定頁, 列印 [6.1](#page-31-1) 規格 印表機 [10.1](#page-66-3) 紙張 [10.1](#page-66-0) 連接 , USB [2.6](#page-15-1)

# 十三畫

載入,紙張 在可選紙匣中 [4.2](#page-25-2) 在多功能紙匣中 [4.2](#page-25-1) 在標準紙匣中 [4.2](#page-25-3) 使用手動送紙 [4.3](#page-26-0) 預列印本,列印 [4.5](#page-28-1)

#### 十四畫

碳粉匣 更換 [6.4](#page-34-0) 搖勻 [6.2](#page-32-0) 維護 [6.2](#page-32-1) 網路列印 卡 , 安裝 [9.2](#page-63-2) 參數 , 組態設定 [8.1](#page-57-2) 網路連接印表機 , 設定 [8.1](#page-57-3) 纜線 , 連接 [2.7](#page-16-1)

### 十五畫

標籤, 列印 [4.5](#page-28-0)

# 十六畫

選件 , 安裝 網路卡 [9.2](#page-63-2) 錯誤訊息 [7.13](#page-53-2)

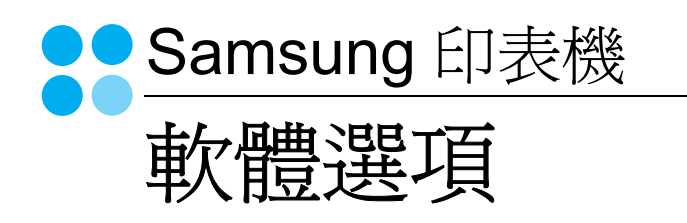
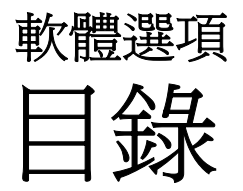

## 第1章 在 WINDOWS 中安裝印表機軟體

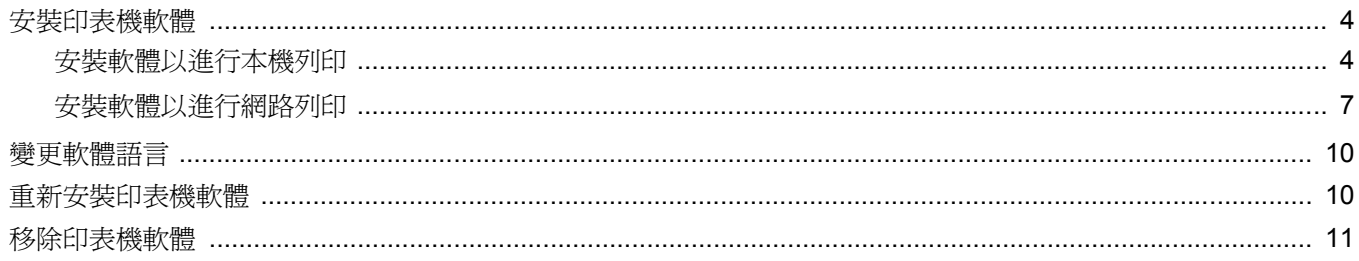

## 第2章 基本列印

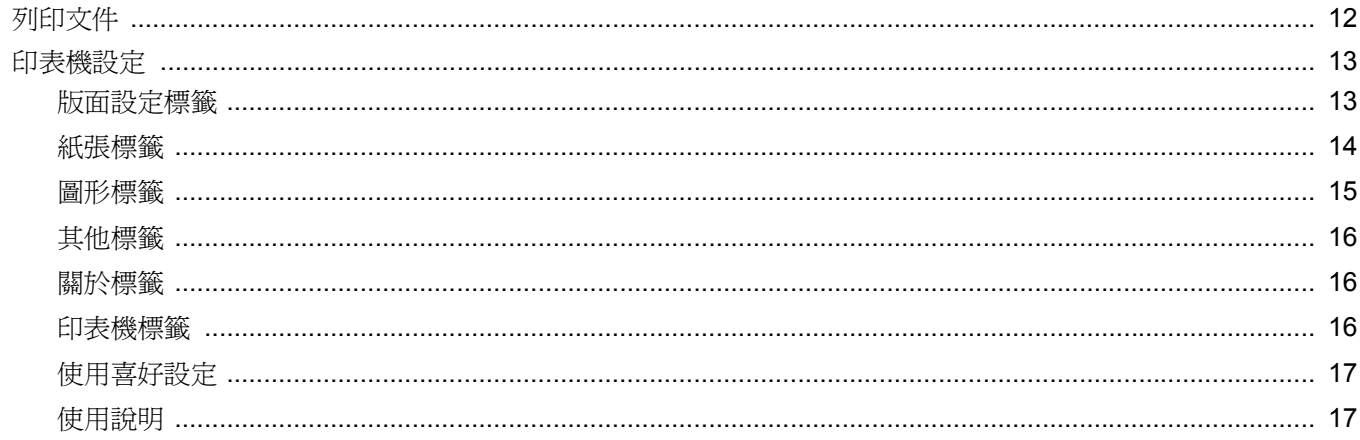

## 第3章 進階列印

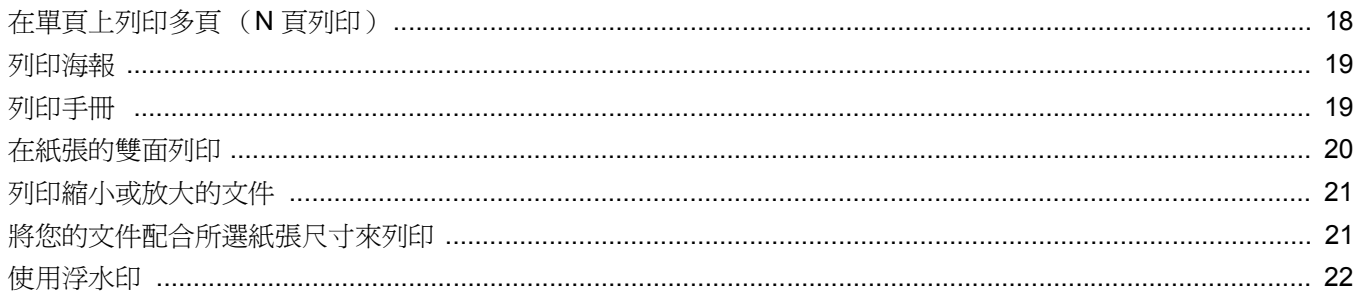

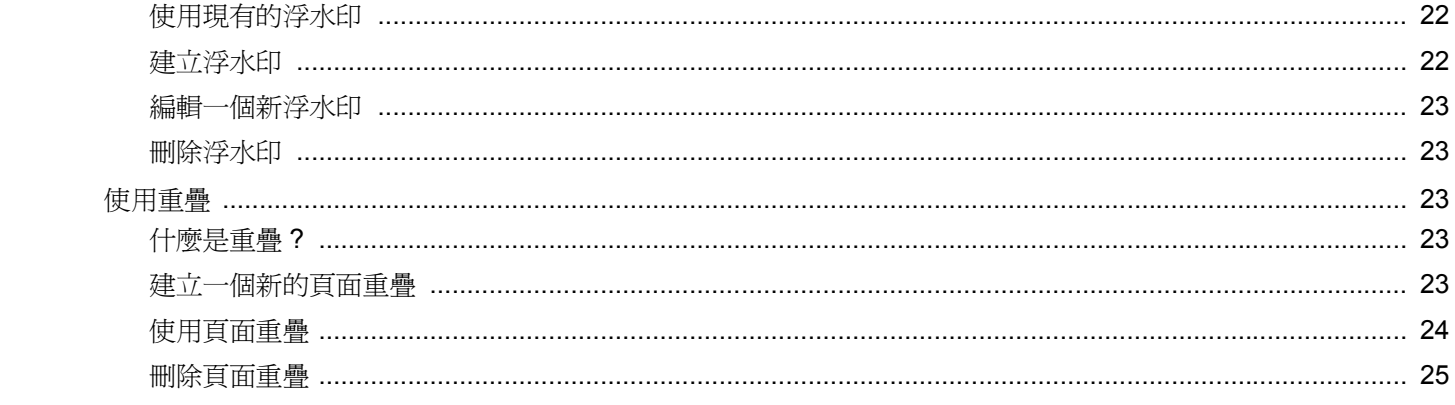

## 第4章 在本機共用印表機

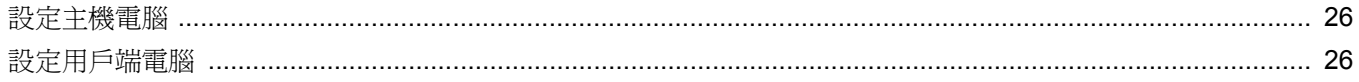

## 第5章 使用 SMART PANEL

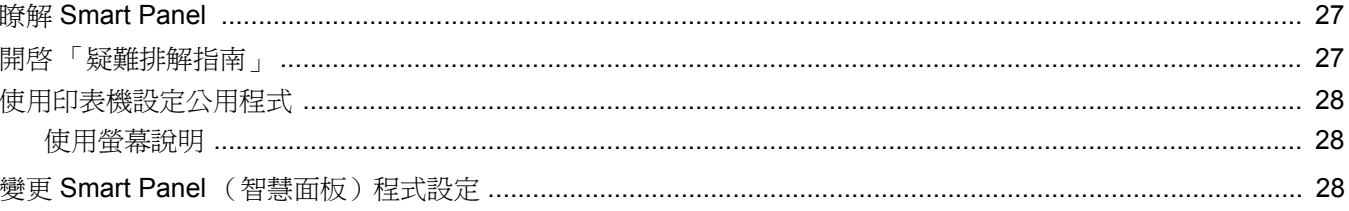

## 第6章 在 LINUX 系統中使用您的印表機

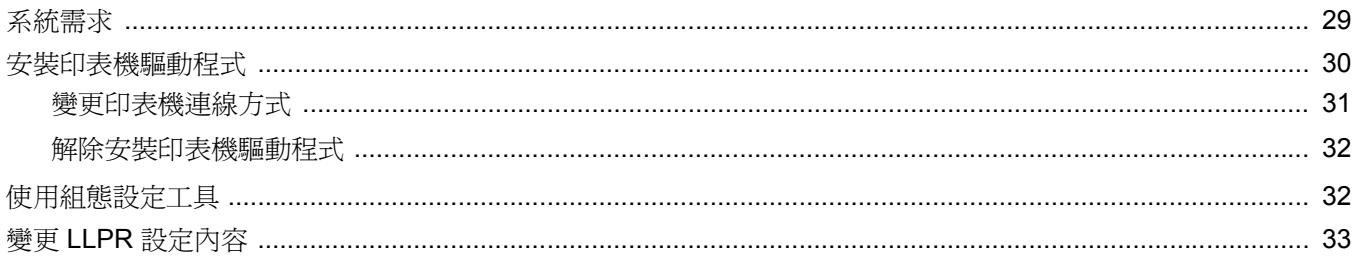

## 第7章 在 MACINTOSH 系統中使用印表機

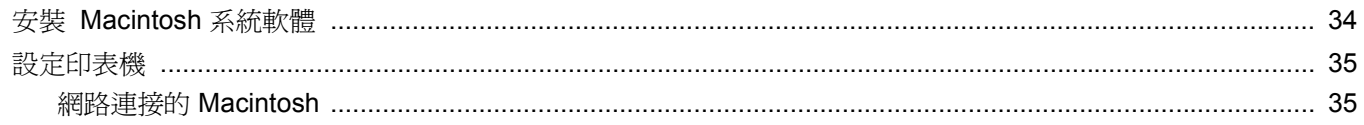

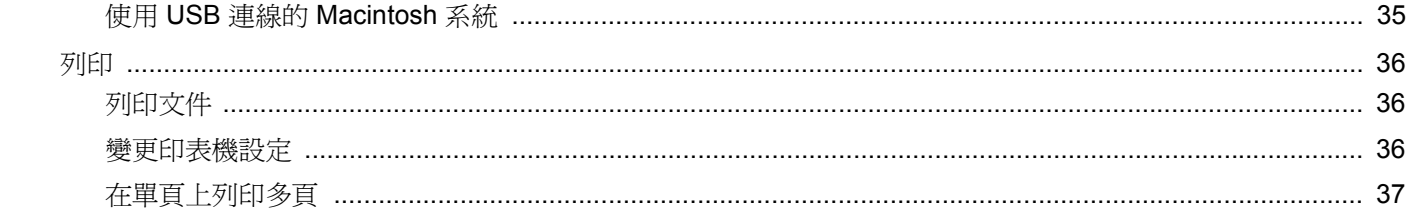

## **1** <sup>在</sup> **Windows** 中安裝印表機軟體

<span id="page-75-0"></span>此章包含:

- [安裝印表機軟體](#page-75-1)
- [變更軟體語言](#page-81-0)
- [重新安裝印表機軟體](#page-81-1)
- [移除印表機軟體](#page-82-0)

## <span id="page-75-1"></span>安裝印表機軟體

您可以安裝印表機軟體以進行本機列印或網路列印。若要在電腦上安 裝印表機軟體,請根據使用中的印表機來執行正確的安裝程序。

若要在電腦上安裝印表機軟體,請根據使用中的印表機來執行正確 的安裝程序。安裝驅動程式的步驟會因為您使用的作業系統而有所 不同。

開始安裝前,請先關閉 PC 上所有的應用程式。

## <span id="page-75-2"></span>安裝軟體以進行本機列印

本機印表機是指使用 USB 纜線直接與電腦連接的印表機。如果您的 印表機是連接至網路,請跳過此步驟並前往第7頁的「安裝軟體以 [進行網路列印」。](#page-78-0)

您可以使用一般或自訂方法來安裝印表機軟體。

注意:如果在安裝過程中出現「新增硬體精靈」視窗,請按一下方 塊右上角 X 來關閉視窗, 或按一下取消。

#### 典型安裝

建議大多數使用者選擇這個類型。將會安裝印表機作業所需的所有 元件。

- **1** 請確定印表機已連接至您的電腦,同時電源已開啟。
- **2** 將隨附光碟插入您的光碟機中。 光碟會自動執行,並出現安裝視窗。 如果未出現安裝視窗, 按一下**開始**後, 再按**執行**。輸入 **X:\Setup.exe**,其中以您的磁碟機字母取代 「**X**」,再按一下 確定。

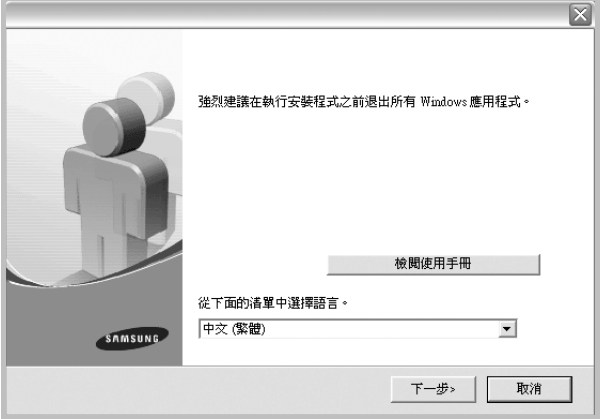

## **3** 按一下下一步。

- 如有必要,請從下拉式清單中選取一種語言。
- 檢閱使用手冊:讓您檢視本使用指南。如果您的電腦尚未安裝 Adobe Acrobat,請按一下這個選項,將自動為您安裝 Adobe Acrobat Reader。
- **4** 選取本地印表機的典型安裝。按一下下一步。

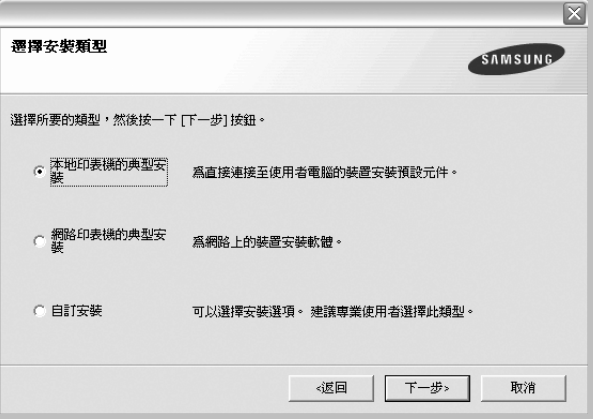

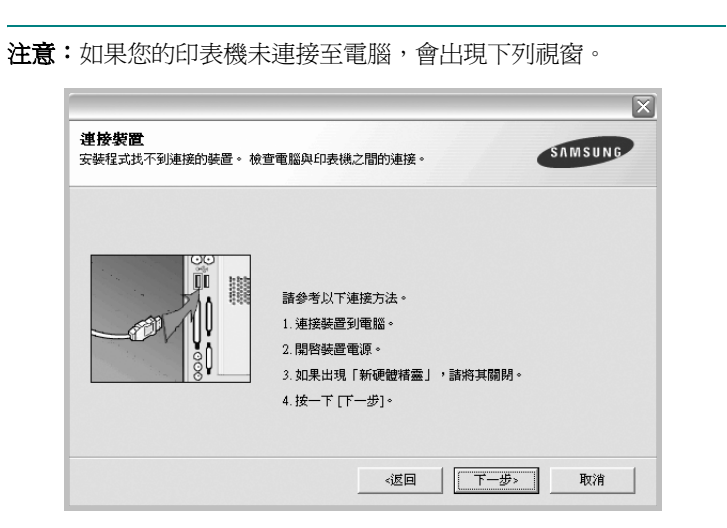

- 連接印表機後, 按一下下一步。
- 如果您目前不想連接印表機,請按一下下一步,然後在後續畫面上 按否。系統就會開始安裝,安裝結束後不會列印測試頁。
- 本「使用指南」出現的安裝視窗會因為使用的印表機和介面而有所 不同。
- **5** 安裝完成之後,螢幕上將出現詢問您是否列印測試頁的視窗。如 果您選取列印測試頁,請勾選核取方塊,然後按一下**下一步**。 或者,直接按一下下一步跳至步驟 7。
- **6** 如果測試頁列印正確,請按一下是。 否則,請按一下否 ,並重新列印。

**7** 如果您要註冊為 Samsung 印表機使用者以便能夠從 Samsung 獲取 資訊,請選取該核取方塊並按一下完成。此時,您將會連接至 Samsung 的網站。

否則,請直接按一下**完成**。

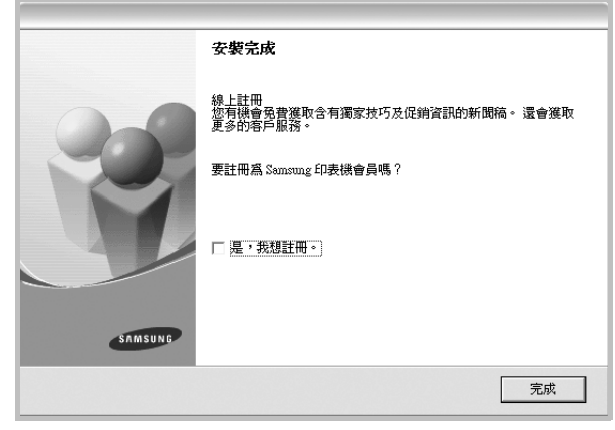

注意: 在安裝完成後, 如果您的印表機驅動程式不能正常運作,請重 新安裝印表機驅動程式。請參閱第 10 [頁的「重新安裝印表機軟體」。](#page-81-1)

#### 自訂安裝

您可以選擇要安裝的個別元件。

- **1** 請確定印表機已連接至您的電腦,同時電源已開啟。
- **2** 將隨附光碟插入您的光碟機中。

光碟會自動執行,並出現安裝視窗。

如果未出現安裝視窗, 按一下**開始**後, 再按**執行**。輸入 **X:\Setup.exe**,其中以您的磁碟機字母取代 「**X**」,再按一下 確定。

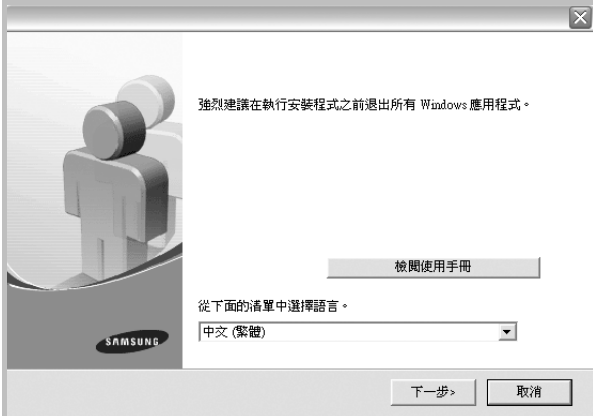

- **3** 按一下下一步。
	- 如有必要,請從下拉式清單中選取一種語言。
	- 檢閱使用手冊:讓您檢視本使用指南。如果您的電腦尚未安裝 Adobe Acrobat,請按一下這個選項,將自動為您安裝 Adobe Acrobat Reader。
- **4** 選取自訂安裝。按一下下一步。

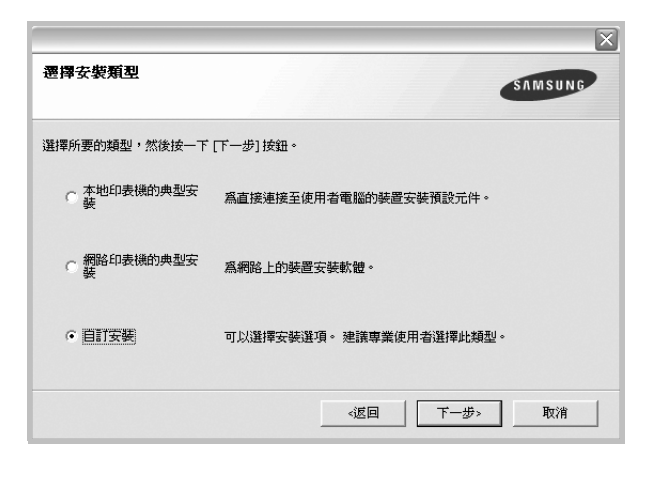

5 選取您的印表機,然後按一下下一步。

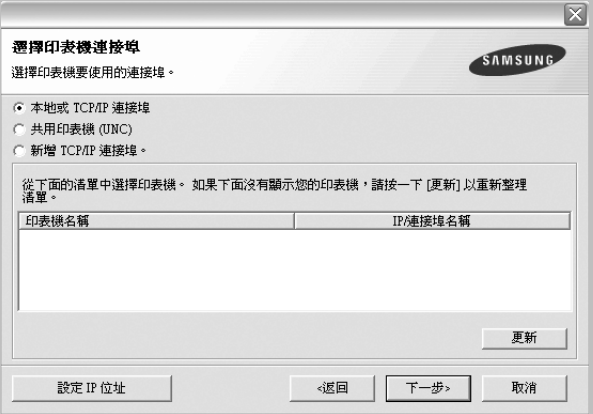

注意:如果您的印表機未連接至電腦,會出現下列視窗。

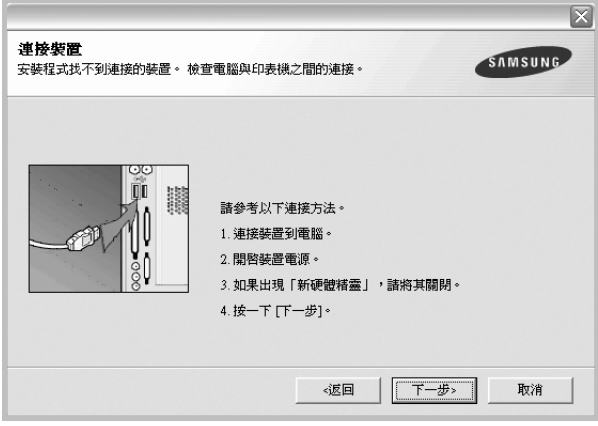

- 連接印表機後, 按一下下一步。
- 如果您目前不想連接印表機,請按一下**下一步**,然後在後續畫面上 按否。系統就會開始安裝,安裝結束後不會列印測試頁。
- <sup>本</sup> 「使用指南」出現的安裝視窗會因為使用的印表機和介面而有 所不同。
- **6** 選取要安裝的元件,然後按一下下一步。

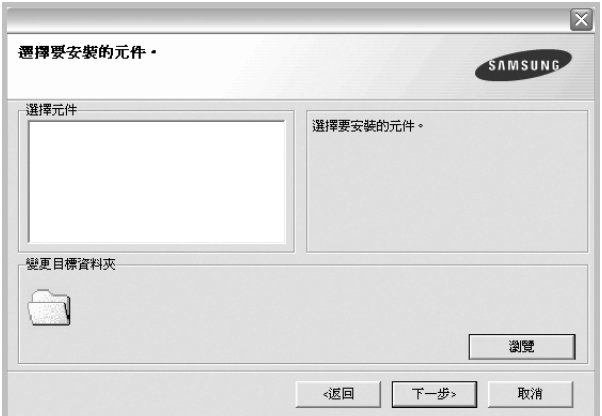

7 安裝完成之後,螢幕上將出現詢問您是否列印測試頁的視窗。如 果您選取列印測試頁,請勾選核取方塊,然後按一下下一步。

或者,直接按一下下一步跳至步驟 9。

**8** 如果測試頁列印正確,請按一下是。

否則,請按一下否,並重新列印。

- **9** 如果您要註冊為 Samsung 印表機使用者以便能夠從 Samsung 獲取資訊,請選取該核取方塊並按一下**完成**。此時,您將會連接 至 Samsung 的網站。
	- 不則,請直接按一下完成。

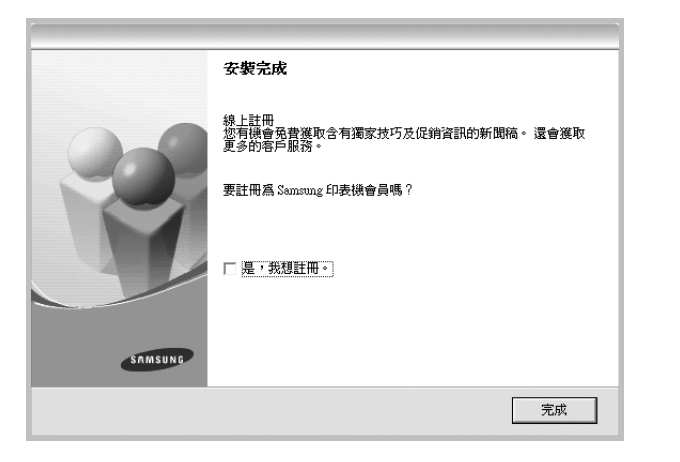

## <span id="page-78-0"></span>安裝軟體以進行網路列印

當您將印表機連接至網路時,您必須先組態設定印表機的 TCP/IP 設 定。在您指定並確認 TCP/IP 設定之後,您就可以開始在網路中的每 台電腦上安裝軟體。

您可以使用一般或自訂方法來安裝印表機軟體。

#### 典型安裝

建議大多數使用者選擇這個類型。將會安裝印表機作業所需的所有元件。

- **1** 請確定印表機已連接至您的網路,同時印表機電源已開啟。如需 有關連接至網路的詳細資訊,請參閱印表機隨附的「使用指南」。
- **2** 將隨附光碟插入您的光碟機中。 光碟會自動執行,並出現安裝視窗。 如果未出現安裝視窗,按一下**開始**後,再按**執行**。輸入 **X:\Setup.exe**,其中以您的磁碟機字母取代 「**X**」,再按一下 確定。

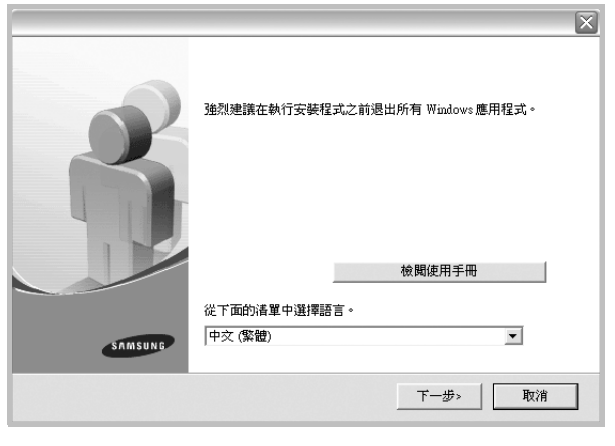

- **3** 按一下下一步。
	- 如有必要,請從下拉式清單中選取一種語言。
	- 檢閱使用手冊:讓您檢視本使用指南。如果您的電腦尚未安裝 Adobe Acrobat,請按一下這個選項,將自動為您安裝 Adobe Acrobat Reader。
- **4** 選取網路印表機的典型安裝。按一下下一步。

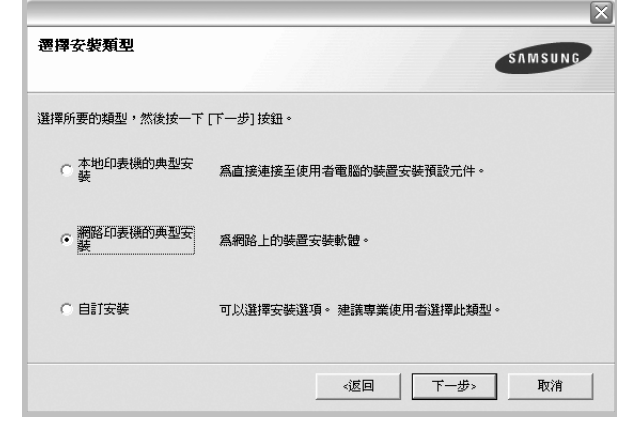

**5** 隨即會出現網路上可用的印表機清單。請從清單中選取想要安裝 的印表機,然後按一下**下一步**。

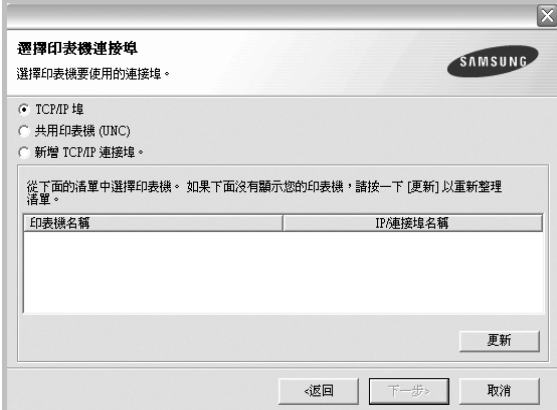

- 如果您在清單中沒有看見您的印表機,請按一下更新以重新整 理清單,或是選取新增 TCP/IP 連接埠以便將您的印表機新增 至網路中。若要將印表機新增至網路,請輸入印表機的連接埠 名稱以及 IP 位址。
- 若要尋找共用的網路印表機 (UNC 路徑),請選取共用印表 機 (UNC),然後手動輸入共用名稱或按一下瀏覽按鈕以尋找共 用印表機。

**6** 在安裝完成後,會出現一個視窗要求您列印測試頁,並且註冊為 Samsung 印表機的使用者, 以便獲得 Samsung 的相關資訊。 如果需要,請選取對應的核取方塊,然後接一下完成。

#### 不則,請直接按一下完成。

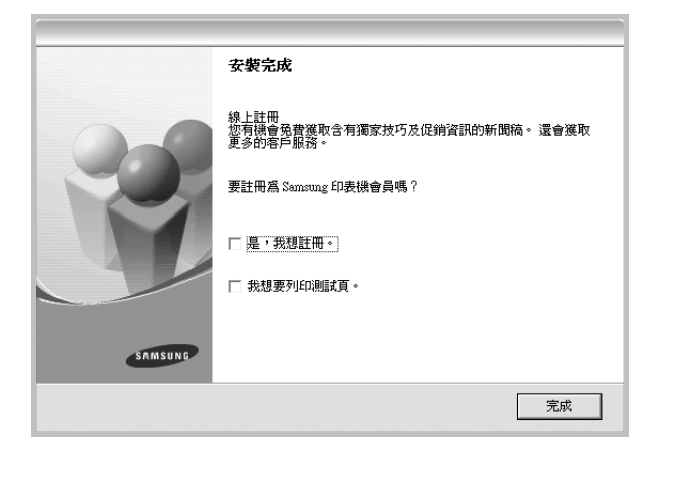

注意: 在安裝完成後, 如果您的印表機驅動程式不能正常運作, 請重 新安裝印表機驅動程式。請參閱第 10 [頁的「重新安裝印表機軟體」。](#page-81-1)

#### 自訂安裝

您可以選擇個別的元件以安裝並設定特定的 IP 位址。

- **1** 請確定印表機已連接至您的網路,同時印表機電源已開啟。如需 有關連接至網路的詳細資訊,請參閱印表機隨附的「使用指南」。
- **2** 將隨附光碟插入您的光碟機中。 光碟會自動執行,並出現安裝視窗。 如果未出現安裝視窗,按一下開始後,再按執行。輸入 **X:\Setup.exe**,其中以您的磁碟機字母取代 「**X**」,再按一下 確定。

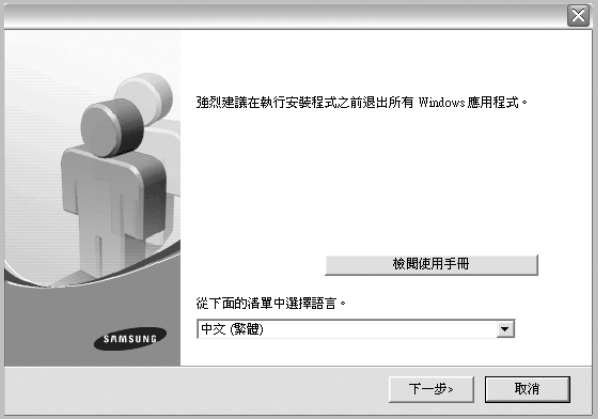

#### **3** 按一下下一步。

- 如有必要,請從下拉式清單中選取一種語言。
- 檢閱使用手冊:讓您檢視本使用指南。如果您的電腦尚未安裝 Adobe Acrobat,請按一下這個選項,將自動為您安裝 Adobe Acrobat Reader。
- **4** 選取自訂安裝。按一下下一步。

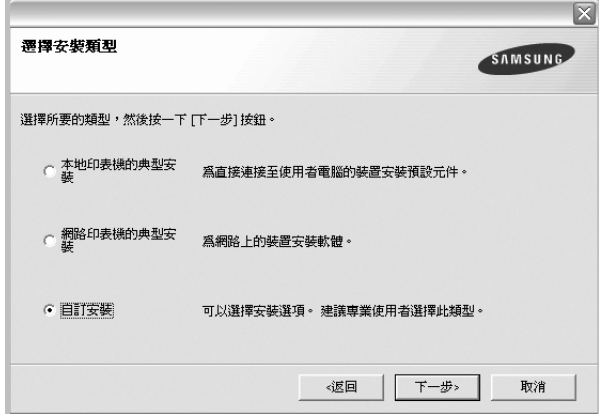

**5** 隨即會出現網路上可用的印表機清單。請從清單中選取想要安裝 的印表機,然後按一下**下一步**。

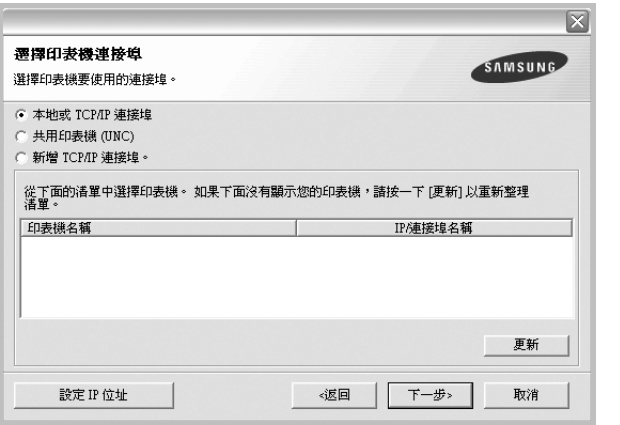

- 如果您在清單中沒有看見您的印表機,請按一下更新以重新整 理清單,或是選取新增 **TCP/IP** 連接埠以便將您的印表機新增 至網路中。若要將印表機新增至網路,請輸入印表機的連接埠 名稱以及 IP 位址。
- 若要尋找共用的網路印表機(UNC 路徑),請選取共用印表機 **(UNC)**,然後手動輸入共用名稱或按一下瀏覽按鈕以尋找共用 印表機。
- 要訣:如果您想要在特定的網路印表機上設定特定的 IP 位址,請按 一下設定 **IP** 位址按鈕。隨即會出現 「Set IP Address」(設定 IP 位 址)視窗。

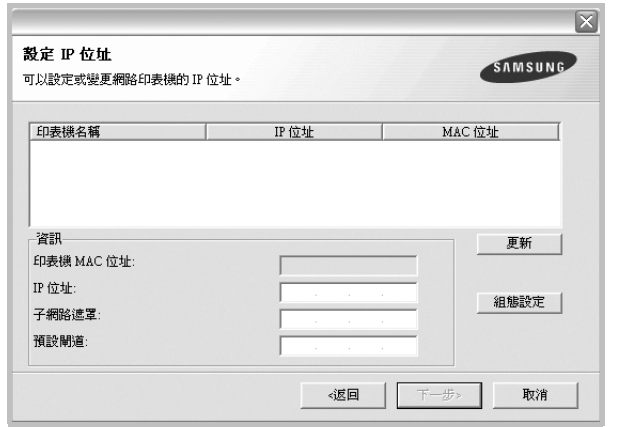

- a. 從清單中選取要使用特定 IP 位址設定的印表機。
- b. 以手動方式為印表機組態設定 IP 位址、子網路遮罩和閘道,然後 按一下**組態設定**以便爲網路印表機設定特定的IP 位址。
- c. 按一下下一步。

**6** 選取要安裝的元件。在選取元件之後,隨即會出現下列視窗。您 也可以變更印表機名稱、將印表機設定為在網路上共用、將印表 機設定為預設印表機,以及變更每台印表機的連接埠名稱。按一 下下一步。

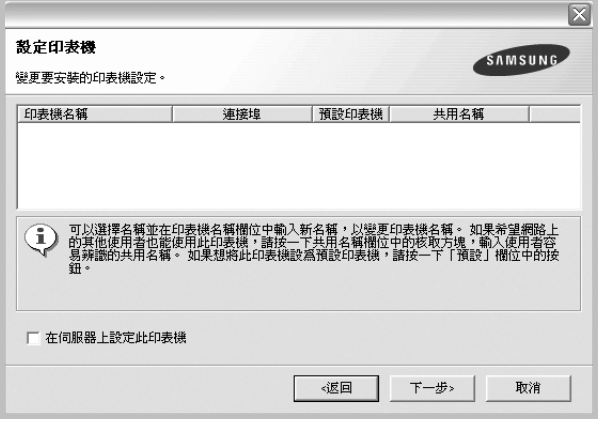

若要在伺服器上安裝此軟體,請選取**在伺服器上設定此印表機**核 取方塊。

**7** 在安裝完成後,會出現一個視窗要求您列印測試頁,並且註冊為 Samsung 印表機的使用者, 以便獲得 Samsung 的相關資訊。如 果需要,請選取對應的核取方塊,然後按一下完成。

否則,請直接按一下完成。

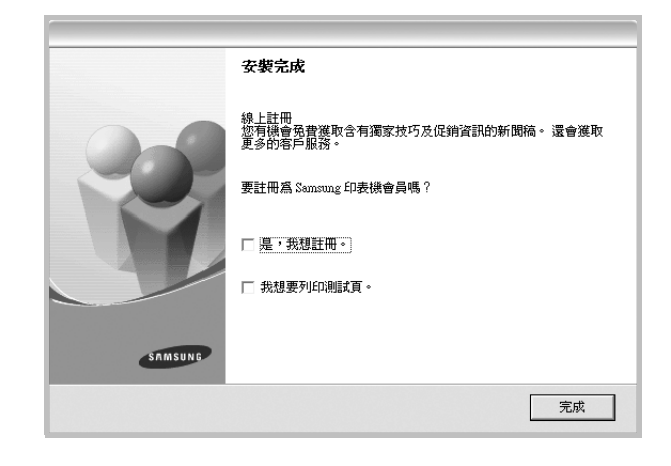

注意: 在安裝完成後, 如果您的印表機驅動程式不能正常運作, 請重 新安裝印表機驅動程式。請參閱第 10 [頁的「重新安裝印表機軟體」。](#page-81-1)

## <span id="page-81-0"></span>變更軟體語言

軟體安裝完成後,您可以更改顯示的語言。

- **1** 按一下 Windows 的開始功能表。
- 2 選取程式集或所有程式,然後選取您的印表機驅動程式名稱
- **3** 選取選擇語言。
- **4** 在語言選擇視窗中選擇您需要的語言,然後按一下確定。

## <span id="page-81-1"></span>重新安裝印表機軟體

如果安裝失敗,您可以重新安裝軟體。

- **1** 啓動 Windows。
- **2** 從開始功能表選取程式集或所有程式 → 您的印表機驅動程式名稱 → 維修。
- 3 選取修復,然後按一下下一步。
- **4** 隨即會出現網路上可用的印表機清單。請從清單中選取想要安裝 的印表機,然後按一下下一步。

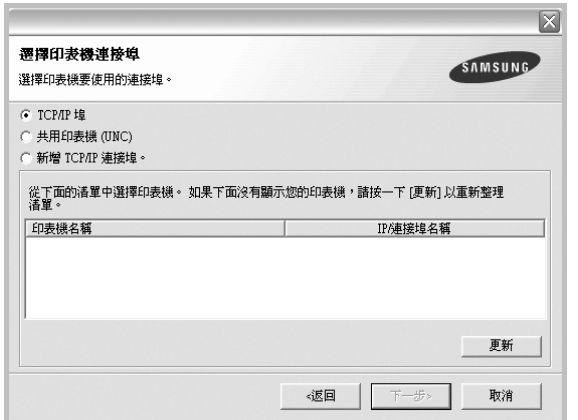

- 如果您在清單中沒有看見您的印表機,請按一下更新以重新整 理清單,或是選取新增 **TCP/IP** 連接埠以便將您的印表機新增 至網路中。若要將印表機新增至網路,請輸入印表機的連接埠 名稱以及 IP 位址。
- 若要尋找共用的網路印表機(UNC 路徑),請選取共用印表 **機 (UNC)**,然後手動輸入共用名稱或按一下**瀏覽**按鈕以尋找共 用印表機。

您會看見一份元件清單,您可以個別重新安裝任何項目。

注意:如果您的印表機未連接至電腦,會出現下列視窗。

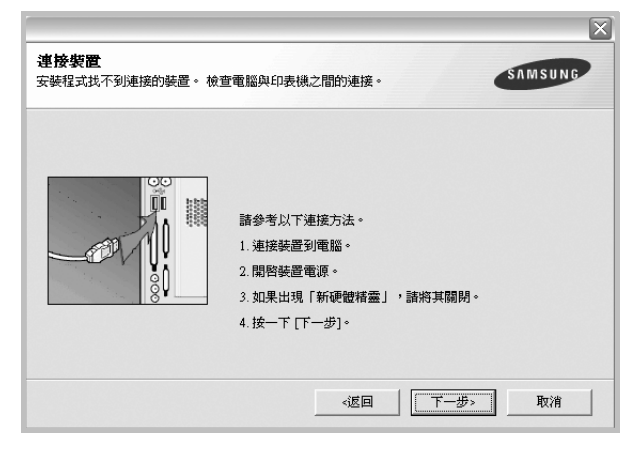

- 連接印表機後,按一下下一步。
- 如果您目前不想要連接印表機,請按一下下一步,然後在後續畫 面上按否。然後就會開始安裝,而安裝完成後不會列印測試頁。
- <sup>本</sup> 「使用者指南」出現的安裝視窗會因為使用的印表機和介面而 有所不同。
- **5** 選擇您想要重新安裝的元件,然後按一下下一步。

如果您安裝印表機軟體以進行本機列印,而且您選取了您的印表 機驅動程式名稱,將會出現一個要求您列印測試頁的視窗。請進 行下列步驟:

- a. 若要列印測試頁,請選取核取方塊,再按一下下一步。
- b. 若測試頁列印正確,請按一下是。 若列印不正確,請按一下**否**重新列印。
- **6** 重新安裝完成後,按一下完成。

## <span id="page-82-0"></span>移除印表機軟體

- 1 啓動 Windows。
- **2** 從開始功能表選取程式集或所有程式 → 您的印表機驅動程式名稱 → 維修。
- 3 選取移除,然後按一下下一步。 您看會到一份元件清單,您可以個別移除清單中的任何項目。
- **4** 選擇您要移除的元件,然後按一下下一步。
- **5** 當電腦要求您確定選取元件時,按一下是。 選取的驅動程式及其所有元件都會從電腦移除。
- **6** 軟體移除後,按一下完成。

# **2** 基本列印

<span id="page-83-0"></span>本章說明 Windows 中的列印選項及一般列印工作。

此章包含:

- [列印文件](#page-83-1)
- [印表機設定](#page-84-0)
	- [版面設定標籤](#page-84-1)
	- [紙張標籤](#page-85-0)
	- [圖形標籤](#page-86-0)
	- [其他標籤](#page-87-0)
	- [關於標籤](#page-87-1)
	- [印表機標籤](#page-87-2)
	- [使用喜好設定](#page-88-0)
	- [使用說明](#page-88-1)

## <span id="page-83-2"></span><span id="page-83-1"></span>列印文件

#### 注意:

- 出現於使用指南的印表機驅動程式內容視窗可能會因為使用中的 印表機而有不同。然而,印表機屬性視窗的特性都是類似的。
- 檢查與您印表機相容的作業系統。請參考印表機使用指南中「印表 機規格」一節的 「 作業系統相容性」段落。
- 如果您需要知道印表機正確的名稱,您可以檢查隨附的光碟。

下列程序描述從不同 Windows 應用程式列印的一般步驟。事實上的 文件列印步驟可能會有所不同,取決於您所使用的應用程式。請參閱 軟體應用程式的使用指南,來獲得正確的列印步驟。

- **1** 開啟您想要列印的文件。
- **2** 選擇列印 (從檔案功能表中)。顯示列印視窗。視您的應用程式 而定,其外觀可能會略有不同。

在列印視窗中選取基本列印設定。這些設定包括了列印數量及列 印範圍。

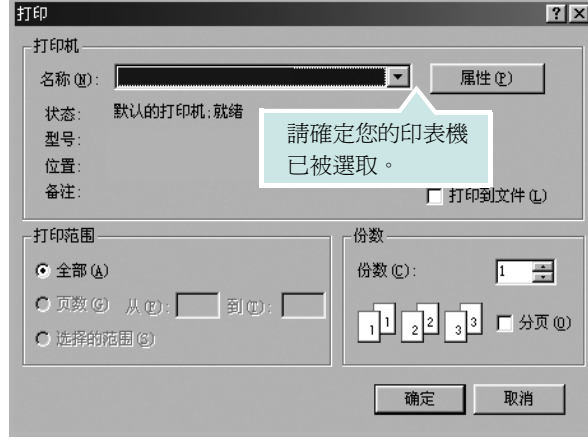

- **3** 從名稱下拉式清單中選取您的印表機驅動程式。
- **4** 要運用您的印表機所提供的功能,按一下應用程式「列印」視窗 中的內容或喜好設定。有關詳細資訊,請參閱第 13 頁的「印表 [機設定」。](#page-84-0)

若您在列印視窗中看到設定、印表機或選項,則按這些按鈕。 按一下下個畫面中的內容。

- **5** 按一下確定關閉印表機內容視窗。
- **6** 在列印視窗中按一下確定或列印,開始列印。

## <span id="page-84-2"></span><span id="page-84-0"></span>印表機設定

您可以使用印表機設定內容視窗,讓您存取您在使用機器時所需的全 部印表機選項。當印表機內容顯示時,您可以依據列印需要預覽及改 變設定。

印表機的內容視窗可能視您的作業系統而有不同。此「軟體使用者指 南」會顯示 Windows XP 的內容視窗。

出現於使用指南的印表機驅動程式內容視窗可能會根據使用中的印 表機而有不同。

您可以透過印表機資料夾存取印表機內容,您可檢視更多 Windows 內建的標籤 (請參考您的 Windows 使用指南)與印表機標籤 (請參 閱第 16 [頁的 「印表機標籤」\)](#page-87-2)。

#### 注意:

- 大部分的 Windows 應用程式會將您在印表機驅動程式中指定的設 定值覆蓋。先改變軟體應用程式中可用的設定項目,然後使用印表 機驅動程式改變剩下的設定。
- 您改變的設定,只有當您在使用目前的程式時,才會發揮作用。若 要永久改變這些設定,請在「印表機」資料夾中改變。
- 下列程序是專為 Windows XP 所編寫。至於其他的 Windows 作業 系統,請參考對應的 Windows 使用指南或線上說明。
	- 1. 按一下 Windows 的開始按鈕。
	- 2. 選取印表機與傳真。
	- 3. 選取您的印表機驅動程式圖示。
	- 4. 在印表機驅動程式圖示中按滑鼠右鍵,然後選取列印喜好設定。
	- 5. 在每一個標籤上變更設定,然後按確定。

## <span id="page-84-1"></span>版面設定標籤

此佈局設定標籤提供您一些選項,讓您可以調整您想要文件如何出現 在列印頁上。此佈局選項包括單面列印多頁與手冊。請參閱第 [12](#page-83-1) 頁 [的 「列印文件」](#page-83-1)以取得更多關於存取印表機設定內容的資訊。

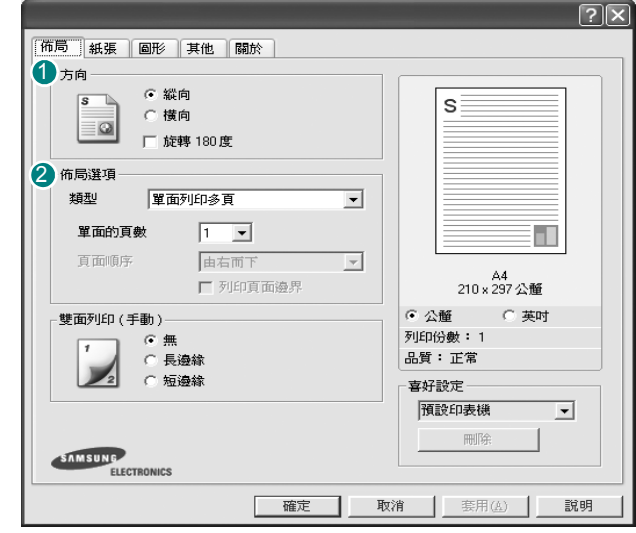

#### 10 方向

方向讓您選擇頁面上資訊列印的方向。

- 縱向會橫跨紙張的寬度列印,信件格式。
- 横向會橫跨紙張的長度列印, 試算表格式。

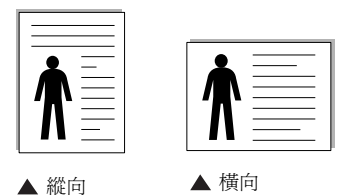

• 旋轉 **180** 度讓您可以旋轉頁面 180 度。

#### 2 佈局選項

布局選項允許您選擇進階的列印選項。您可以選擇單面列印多頁, 海報與手冊。

- 有關詳細資訊,請參閱第 18 [頁的「在單頁上列印多頁\(](#page-89-2)N 頁列印)」。
- 更多詳細資訊,請參閱第19頁的「列印海報」。
- 更多詳細資訊,請參閱第 19 頁的 「 列印手冊 」

## <span id="page-85-0"></span>紙張標籤

當您存取印表機設定內容時,使用下列選項來設定基本紙張處理規 格。請參閱第 12 [頁的 「列印文件」](#page-83-1)以取得更多關於存取印表機設定 內容的資訊。

按一下**紙張**,來存取各種不同的紙張屬性。

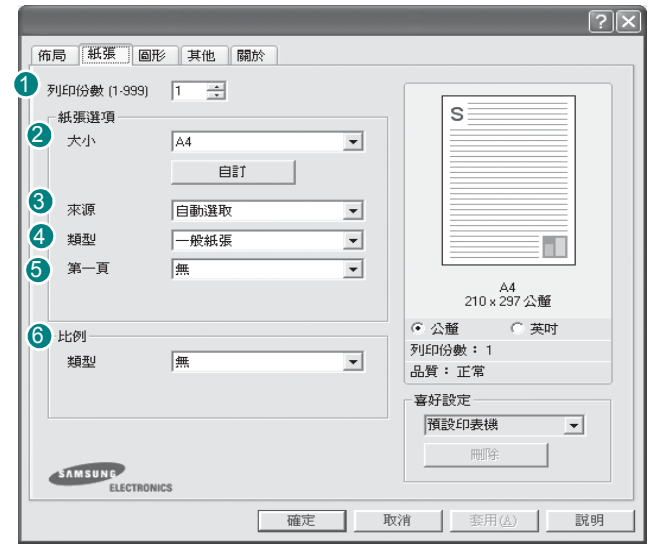

#### 1 列印份數

列印份數可讓您選擇列印的份數。您可選擇列印 1 至 999 份。

### 2 大小

大小可讓您設定您載入到紙匣中的紙張大小。

如果您想要的尺寸沒有列出在大小方塊中,按一下自訂。當出現自訂 頁面大小視窗時,請設定紙張大小並按一下確定。您的設定就會出現 在清單中供您選取。

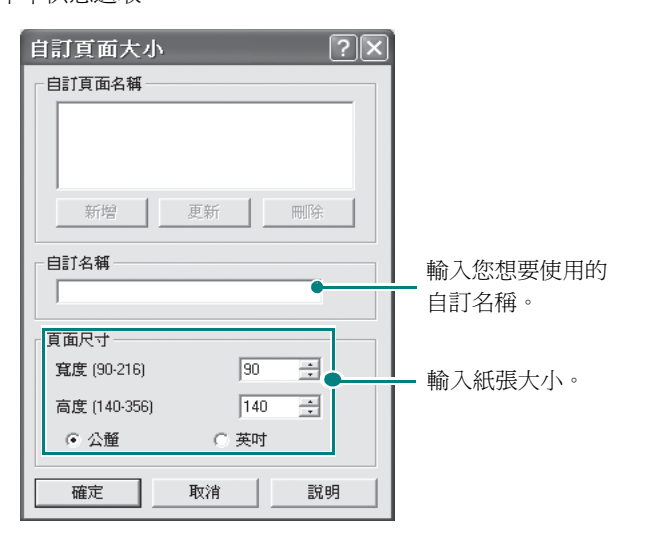

#### **Source** (來源) 3

請確定已將 **Source** (來源)設定為相對應的紙匣。

當您在特殊材質例如信封與投影片上列印時,請使用 **Manual Feed** (手動送紙)。您必須將紙張送入手動紙匣或多功能紙匣,一次送入 一張。

如果紙張來源設定為 **Auto Select** (自動選取),印表機會自動依照 下列紙匣順序挑選列印材質:手動紙匣或多功能紙匣,紙匣1,選用 紙匣 2。

#### 類型 4

設置類型,使其設定值與載入在紙匣中所要列印的紙張相符, 從而獲得最 佳的列印輸出品質。 否則,列印品質可能無法達到您的要求。

棉質: 75~90 g/m<sup>2</sup> 綿紙,例如 Gilbert 25 % 與 Gilbert 100 %。

一**般紙張**:普通紙。 若您使用單色印表機且在 60 g/m<sup>2</sup> 的綿紙上列印時, 請選擇此紙張類型。

**資源回收紙**:75~90 g/m<sup>2</sup> 資源回收紙。

色紙:75~90 g/m2 色紙。

#### 5 第一頁

此功能讓您使用與文件其餘頁不同的紙張種類來列印第一頁。您可以 選取列印工作第一頁的紙張來源。 例如,將列印第一頁所需的厚紙載入多功能紙匣,然後將一般紙張載

入紙匣 1。然後,選取紙匣 **1** (在來源選項中),然後在第一頁選項 選擇多功能紙匣。

#### 比例 6

比例讓您自動或手動調整頁面上的列印比例。您可以從無、縮小**/**放大 與調整為頁面大小中選擇。

- 有關詳細資訊,請參閱第 21 [頁的 「列印縮小或放大的文件」。](#page-92-3)
- 更多詳細資訊,請參閱第 21 [頁的「將您的文件配合所選紙張尺寸來](#page-92-2) [列印」](#page-92-2)。

## <span id="page-86-0"></span>圖形標籤

使用下列圖形選項來調整您特定列印需求的列印品質。請參閱第 [12](#page-83-1) 頁 [的 「列印文件」](#page-83-1)以取得更多關於存取印表機設定內容的資訊。

按一下圖形標籤來顯示設定內容如下。

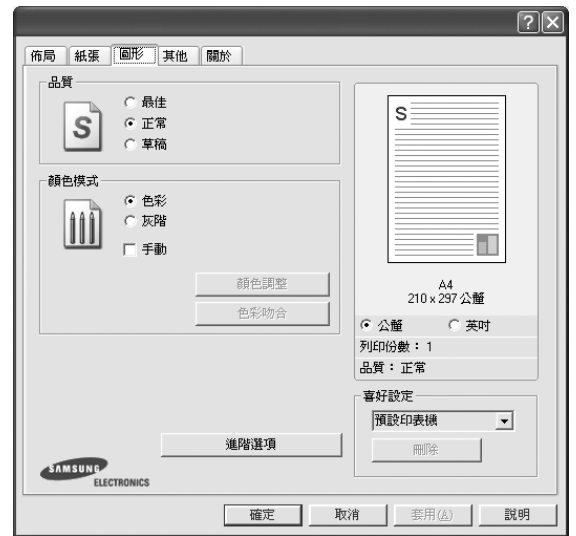

### 品質

您能夠選擇的「解析度」選項會因為您的印表機型號而有所不同。設 定值愈高,列印文字和影像的品質就愈加銳利。較高的設定可能會增 加列印文件的時間。

#### 顏色模式

您可以選擇色彩選項。設定**顏色**的作用是為了列印出最佳品質的彩色 文件。如果您想要以灰階列印彩色文件,請選取**灰階**。如果您想要手 動調整色彩選項,請選取 **Manual**,然後按一下顏色調整 /**Color Matching** (色彩吻合)接鈕。

- 顏色調整:您可以改變 **Levels** (層級)選項中的設定,以便調整 影像的外觀。
- **Color Matching**(色彩吻合):您可以將印表機輸出色彩與您在螢 幕上的 **Settings** (設定)選項中的色彩進行比對。

#### 進階選項

您可以按一下**進階選項**按鈕來設立進階設定。

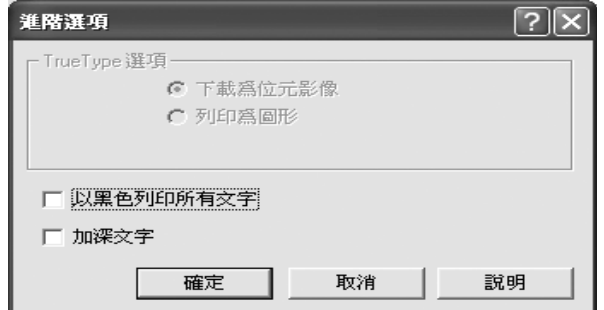

- **TrueType** 選項:此選項決定驅動程式該如何告知印表機,關於如 何將文字顯像在您的文件中。據您的文件的狀態選擇適當的設定。 這個選項僅可用於 *Windows 9x/Me* 中,視您特殊的印表機型號而 定。
	- 下載爲位元影像:選擇此選項時,驅動程式會將字型資料下載為 點距圖圖形。在這種設定下,可以以較快的速度列印具有各種其 他字型的文件,如韓文或中文,或許多其他的字型。
	- 列印為圖形:選擇此選項時,驅動程式會將字型資料下載為圖 形。當列印文件含有高圖形內容且僅具有少數 TrueType 字型時, 選擇此選項可加強列印效能 (速度)。
- 以黑色列印所有文字:如果核取此以黑色列印所有文字選項,則文 件中的所有文字都會以純黑色列印,不管這些文字在螢幕上顯示成 什麼顏色。
- 加深文字:當加深文字選項核選之後, 文件中的所有文字皆允許以 比正常文件更深的顏色列印。

## <span id="page-87-0"></span>其他標籤

您可以為您的文件選取輸出選項。請參閱第 12 [頁的 「列印文件」](#page-83-1)以 取得更多關於存取印表機設定內容的資訊。

按一下其他標籤以存取以下功能:

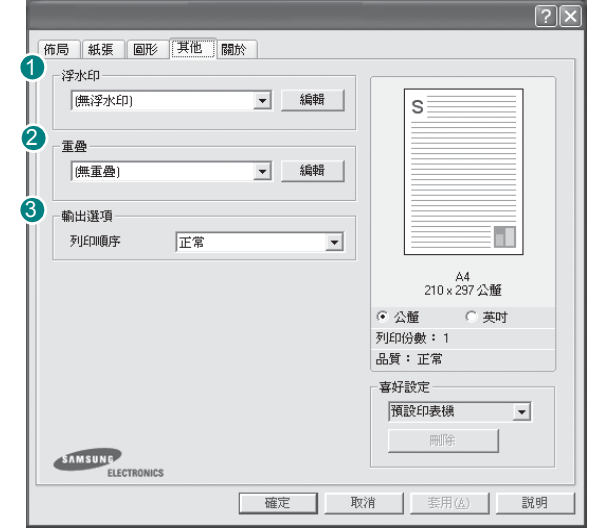

#### 10 浮水印

您可以在文件的每一頁上建立背景文字影像。有關詳細資訊,請參閱 第 22 [頁的 「使用浮水印」](#page-93-3)。

#### 2 重疊

重疊通常被使用在預先列印格式或專用信箋上。有關詳細資訊,請參 閱第 23 [頁的 「使用重疊」。](#page-94-5)

注意:「重疊」功能在 NT4.0 中不被支援。

#### 3 輸出選項

- 列印順序:您可以設定列印頁面的順序。從下拉式清單中選取所需 的列印順序。
	- 正常:您的印表機從第一頁到最後頁,列印所有頁面。
	- 顛倒所有頁面順序:您的印表機從最後頁到第一頁,列印所有 頁面。
	- 列印奇數頁: 您的印表機僅會列印文件的奇數頁。
	- 列印偶數頁:您的印表機僅會列印文件的偶數頁。

## <span id="page-87-1"></span>關於標籤

使用關於標籤來顯示著作權聲明以及驅動程式的版本編號。如果您有 網際網路瀏覽器,您可以按一下網頁圖示,連接到網際網路。請參閱 第 12 [頁的「列印文件」](#page-83-1)以取得更多關於存取印表機設定內容的資訊。

## <span id="page-87-2"></span>印表機標籤

若您透過印表機資料夾存取印表機內容,則您可以檢視印表機標籤。 您可以設定印表機配置設定。

下列程序是專為 Windows XP 所編寫。至於其他的 Windows 作業系 統,請參考對應的 Windows 使用指南或線上說明。

- **1** 按一下 Windows 的開始功能表。
- **2** 選取印表機與傳真。
- **3** 選取印表機驅動程式圖示。
- **4** 在印表機驅動程式圖示中按滑鼠右鍵,然後選取內容。
- **5** 按一下印表機標籤,然後設定選項。

## <span id="page-88-0"></span>使用喜好設定

喜好設定選項出現在每一個內容標籤中,可讓您儲存目前的內容設定 以便重複使用。

若要儲存喜好設定項目:

- **1** 依照需要在每一個標籤作設定改變。
- **2** 在喜好設定輸入方塊中輸入項目的名稱。

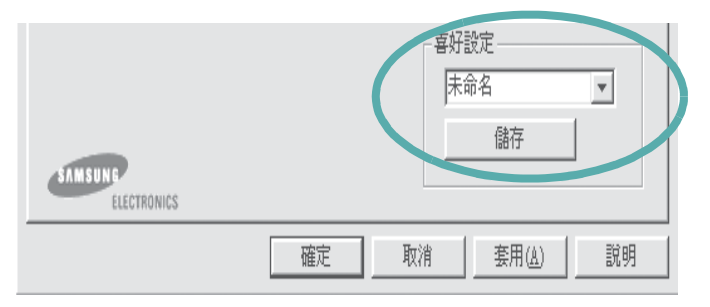

#### **3** 按一下儲存。

當您儲存**喜好設定**時,所有目前的驅動程式設定隨之儲存。 要使用一個儲存的設定,從喜好設定下拉式清單選取所需的項目。 之後印表機會根據您所選取之「喜好設定」中的設定來進行列印。 要刪除一個喜好設定項目,從清單中選取然後按一下**刪除**。 也可以選取清單中的預設印表機,來還原印表機驅動程式的預設 設定。

## <span id="page-88-1"></span>使用說明

您的印表機具有一個說明視窗,按一下印表機驅動程式的內容視窗中 説明按鈕來啓動它。這些說明視窗提供有關印表機驅動程式所提供之 功能的資訊細節。

您也可以按一下視窗右上角的 1 ,然後按一下任何設定。

# **3** 進階列印

<span id="page-89-0"></span>本章說明列印選項及進階列印工作。

#### 注意:

- 出現於使用指南的印表機驅動程式內容視窗可能會因為使用中的 印表機而有不同。然而,印表機屬性視窗的特性都是類似的。
- 如果您需要知道印表機正確的名稱,您可以檢查隨附的光碟。

#### 此章包含:

- [在單頁上列印多頁 \(](#page-89-1)**N** 頁列印)
- [列印海報](#page-90-0)
- **•** [列印手冊](#page-90-1)
- **•** [在紙張的雙面列印](#page-91-0)
- [列印縮小或放大的文件](#page-92-0)
- [將您的文件配合所選紙張尺寸來列印](#page-92-1)
- [使用浮水印](#page-93-0)
- [使用重疊](#page-94-2)

## <span id="page-89-1"></span>1 2 **E**'S

您可以選擇要在單張紙上列印多少頁。在單張紙上列印多頁時,各頁 會以較小的尺寸,並依您指定的順序列印在同一張紙上。您最多可以 在一張紙上列印 16 頁。

<span id="page-89-2"></span>在單頁上列印多頁 (**N** 頁列印)

- **1** 當您從軟體應用程式中改變列印設定時,存取印表機內容。請參 閱第 12 [頁的 「列印文件」。](#page-83-2)
- **2** 從佈局標籤中,選擇單面列印多頁 (在類型下拉式清單中)。
- **3** 選擇您想要在單張紙上列印的頁數 (1、 2、4、 6、 9 或 16) (在單面的頁數下拉選單中)。

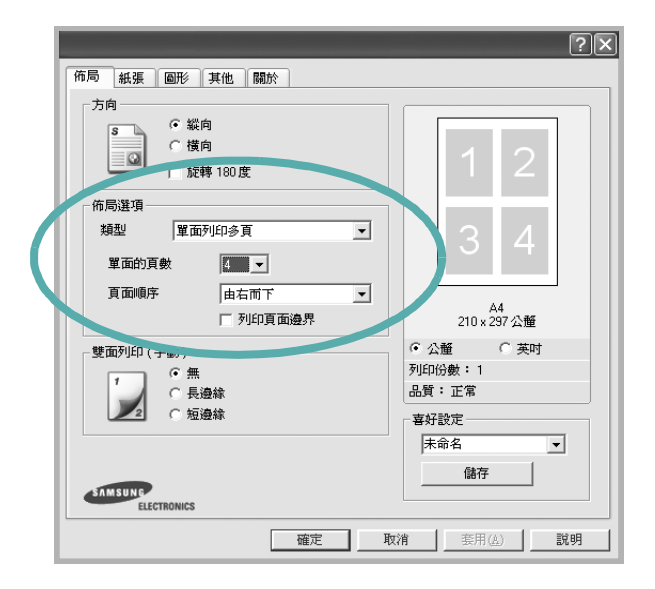

- **4** 必要時在頁面順序下拉式清單中選取頁面的順序。 選取列印頁面邊界可讓您在每一頁印上框線。
- 5 按一下紙張標籤,選擇紙張來源、大小和紙張類型。
- **6** 按一下確定並列印該文件。

## <span id="page-90-2"></span>列印海報

<span id="page-90-0"></span>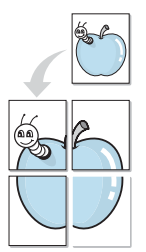

此功能讓您將一個單頁的文件列印在 4,9 或 16 張紙上,目的是將所 有的紙張黏貼起來,形成一個如海報般大的文件。

- **1** 當您從軟體應用程式中改變列印設定時,存取印表機內容。請參 閱第 12 [頁的 「列印文件」](#page-83-2)。
- **2** 按一下佈局標籤,選擇海報 (在類型下拉式清單中)。

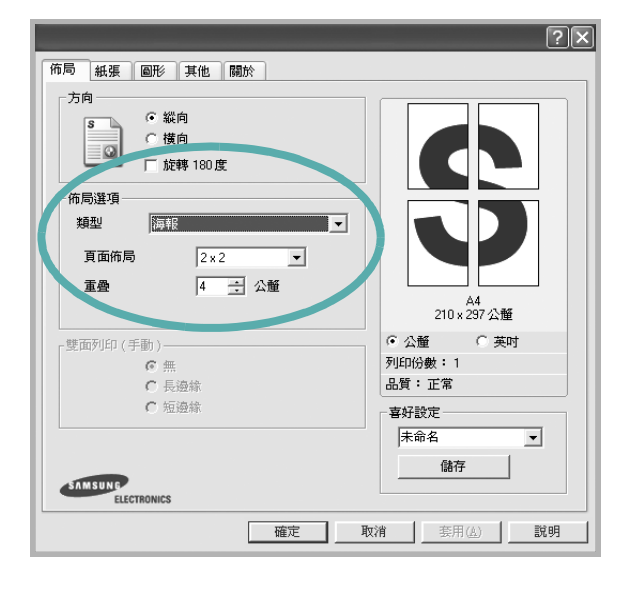

**3** 配置海報選項:

您可以從 **2 x 2**、**3 x 3** 或 **4 x 4** 中選擇頁面佈局。如果您選擇 2 x 2, 列印輸出會將列印內容自動地在 4 張紙上放大。

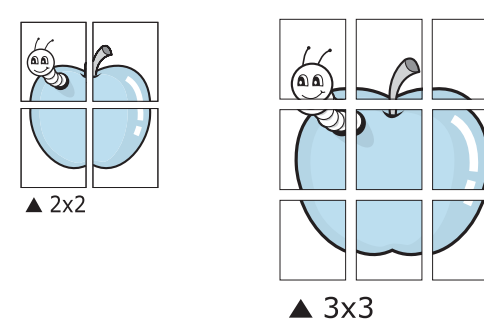

以公釐或英吋為單位來指定每一頁之間要重複的邊緣大小,這樣 是為了方便黏貼海報。

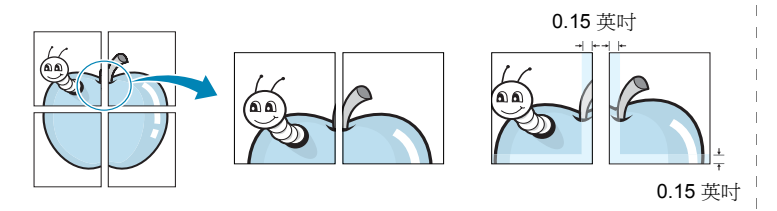

- 4 按一下紙張,選擇紙張來源、大小和紙張類型。
- 5 按一下確定並列印該文件。將所有的列印頁黏貼組合起來,就完 成了海報的製作。

<span id="page-90-3"></span><span id="page-90-1"></span>列印手冊

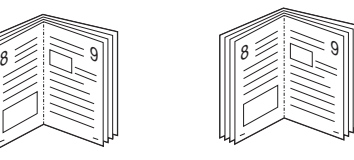

手冊列印功能可讓雙面列印文件和排列頁面,以便您將頁面摺疊裝訂 成冊。

- **1** 要從軟體應用程式變更列印設定,請存取印表機內容。請參閱[第](#page-83-2) 12 [頁的 「列印文件」](#page-83-2)。
- **2** 從佈局標籤的類型下拉清單中選擇手冊列印。

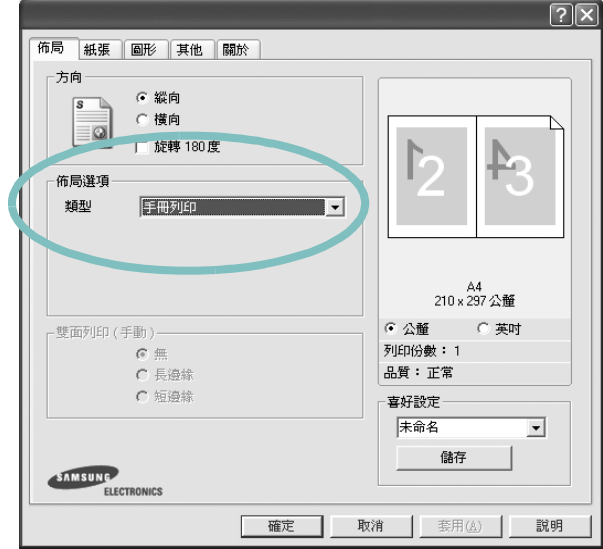

注意:手冊列印選項只能用於在紙張標籤之大小選項中選取的 A4、 Letter、Legal 或 Folio 大小的紙張。

- **3** 按一下紙張標籤,選取紙張來源、大小和類型。
- **4** 按一下確定並列印該文件。
- **5** 列印完畢,您只需將列印文件摺疊並裝訂在一起。

## <span id="page-91-0"></span>在紙張的雙面列印

您可以在紙張的雙面列印。列印前,您可決定紙張列印的方向。 選項有:

- **Printer Setting** (印表機設定),如果選擇此選項,此功能將 由您在印表機控制面板所做的設定而決定。*某些印表機不支* 援此功能。
- <sup>無</sup>
- 長邊緣,是一般書本使用的裝訂形式。
- 短邊緣,是日曆常用的裝訂形式。

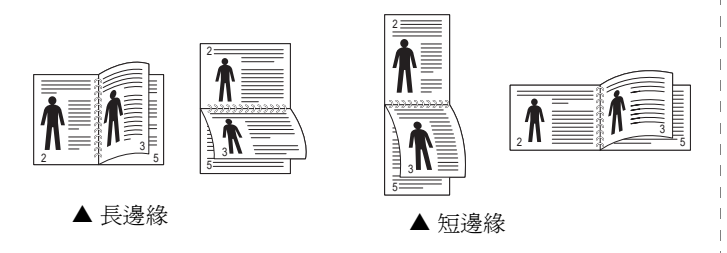

#### 注意:

- 請不要在標籤、投影片、信封或其他厚紙張上執行雙面列印。否則 可能會損害印表機或造成卡紙。
- 要列印雙面時,您只可以使用下列紙張大小:A4、Letter、Legal <sup>及</sup> 重量為 20~24 磅間的 Folio (75~90 g/m2)。
- **1** 當您從軟體應用程式中變更列印設定時,存取印表機內容。請參 閱第 12 [頁的 「列印文件」。](#page-83-2)
- **2** 從佈局標籤中選取紙張列印方向。
- **3** 從雙面列印選項中,選取您想要的雙面裝訂選項。

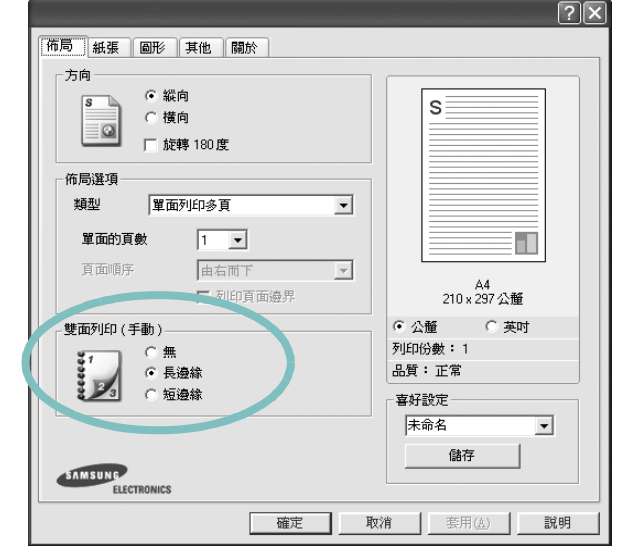

- **4** 按一下紙張標籤,選取紙張來源、大小和類型。
- **5** 按一下確定並列印該文件。 印表機會先列印文件中的其他每一頁。

注意:如果您的印表機沒有雙面單元,則應手動完成列印工作。印 表機會先列印文件中的其他各頁。在列印完工作的第一面之後,將 會出現「Printing Tip」(列印秘訣)視窗。請依螢幕上的指示完成 列印工作。

## <span id="page-92-3"></span>列印縮小或放大的文件

<span id="page-92-0"></span>S B 您可以將頁面內容大小變更為在列印頁面上顯示更大或更小。

- **1** 當您從軟體應用程式中改變列印設定時,存取印表機內容。請參 閱第 12 [頁的 「列印文件」](#page-83-2)。
- **2** 從紙張標籤中,選擇縮小**/**放大 (在類型下拉式清單中)。
- **3** 在百分比輸入方塊中輸入想要的縮放比例。 您也可以按一下 ▼ 或 ▲ 按鈕。

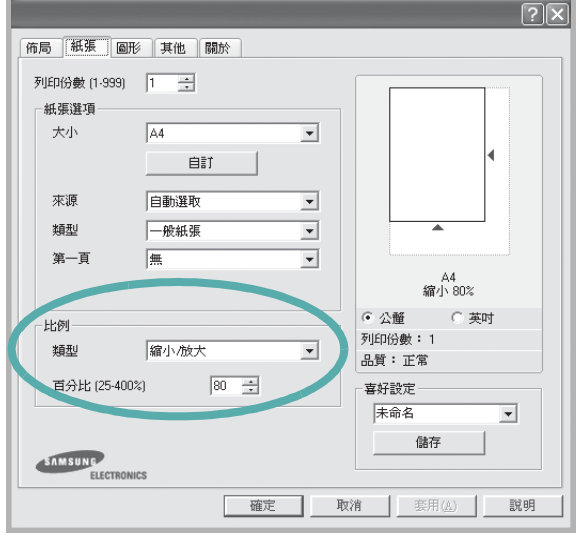

- **4** 在紙張選項中選擇紙張來源、大小和紙張類型。
- **5** 按一下確定並列印該文件。

## <span id="page-92-2"></span>將您的文件配合所選紙張尺寸來列印

此印表機功能讓您在任何紙張大小上,以比例縮放您的列印工作,不 管文件的數位尺寸爲何。當您想要查看一個小文件的細節,此功能非 常有用。

- **1** 當您從軟體應用程式中改變列印設定時,存取印表機內容。請參 閱第 12 [頁的 「列印文件」。](#page-83-2)
- **2** 從紙張索引標籤中,選擇調整為頁面大小 (在類型下拉式清單 中)。
- **3** 從目標頁面下拉式清單選取正確的尺寸。

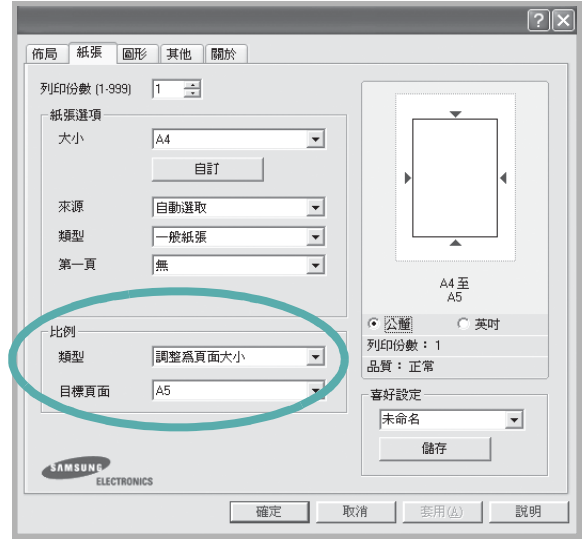

- **4** 在紙張選項中選擇紙張來源、大小和紙張類型。
- **5** 按一下確定並列印該文件。

<span id="page-92-1"></span>A

## <span id="page-93-3"></span><span id="page-93-0"></span>使用浮水印

浮水印選項讓您在現有文件上加印文字。例如,您可能想要在文件 的第一頁或每一頁上斜斜地印上灰色的草稿或最高機密等字樣。 印表機內已經附有幾種預先設定好的浮水印,您可以更改它,或加入 新的浮水印至清單中。

## <span id="page-93-1"></span>使用現有的浮水印

- **1** 當您從軟體應用程式中改變列印設定時,存取印表機內容。請參 閱第 12 [頁的 「列印文件」](#page-83-2)。
- 2 按一下其他標籤,並在浮水印下拉式清單中選擇想要的浮水印。 您會在預覽影像中看到所選取的浮水印。

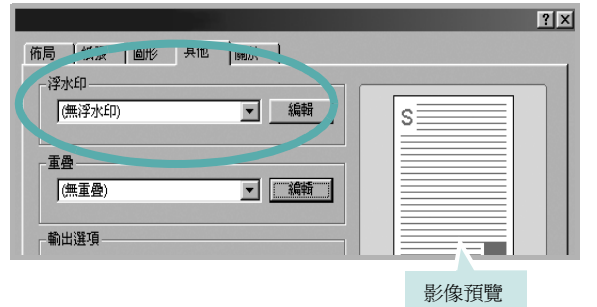

- **3** 按一下確定以開始列印。
- 注意:預覽影像顯示頁面列印出來的樣子。

## <span id="page-93-2"></span>建立浮水印

- **1** 當您從軟體應用程式中改變列印設定時,存取印表機內容。請參 閱第 12 [頁的 「列印文件」。](#page-83-2)
- **2** 按一下其他標籤,然後按一下編輯按鈕 (在浮水印選項中)。將 **出現編輯浮水印**視窗。

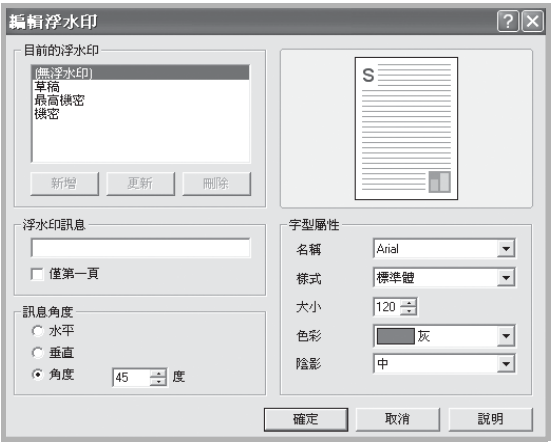

**3** 在浮水印訊息方塊中輸入想要的文字訊息。您可以輸入最多 40 個 字元。輸入的訊息就會出現在預覽視窗中。

如果您勾選僅第一頁方塊,則浮水印只會被列印在第一頁上。

- **4** 選取浮水印選項。 您可以從字型屬性選項中選擇字型名稱、樣式、大小以及灰階, 並從訊息角度選項中選擇浮水印顯現的角度。
- **5** 按一下新增來加入一個新浮水印至清單中。
- **6** 當您完成編輯時,請按一下確定並開始列印。

若要停止列印浮水印,請在 **<** 無浮水印 **>** 下拉式清單中選擇浮水印。

## <span id="page-94-0"></span>編輯一個新浮水印

- **1** 當您從軟體應用程式中改變列印設定時,存取印表機內容。請參 閱第 12 [頁的 「列印文件」](#page-83-2)。
- 2 按一下其他索引標籤,然後按一下編輯選項中的浮水印按鈕。 將出現編輯浮水印視窗。
- **3** 在目前的浮水印清單中選取您想要編輯的浮水印,然後改變浮水 印訊息及選項。
- **4** 按一下更新來儲存修改。
- **5** 按一下確定,退出列印視窗。

## <span id="page-94-1"></span>刪除浮水印

- **1** 當您從軟體應用程式中改變列印設定時,存取印表機內容。請參 閱第 12 [頁的 「列印文件」](#page-83-2)。
- **2** 從其他標籤中,按一下 「浮水印」選項中的編輯按鈕。將出現編 輯浮水印視窗。
- **3** 在目前的浮水印清單中選取您想要刪除的浮水印,然後按一下 刪除。
- **4** 按一下確定,退出列印視窗。

## <span id="page-94-5"></span><span id="page-94-2"></span>使用重疊

WORLD BEST

 $\equiv$ 

WORLD BEST

 $\equiv$ 

Dear ABC

Regards

## <span id="page-94-3"></span>什麼是重疊 **?**

「重疊」是一個儲存在電腦硬碟 (HDD) 中的文字或圖形, 它是一個特 殊的檔案格式,可以被列印在任何文件上。重疊通常被使用在預先列 印格式或專用信箋上。與其使用預先列印的專用信箋,您可以建立一 個「重疊」,它可以包含與您目前使用的專用信箋上一模一樣的資訊。 要列印您公司專屬的專用信箋,您不需要載入預先列印的紙張到印表 機中。您只需要告訴印表機將 「專用信箋重疊」印到您的文件中。

注意:「重疊」功能在 NT4.0 中不被支援。

## <span id="page-94-4"></span>建立一個新的頁面重疊

要使用頁面重疊,您必須建立一個新頁面重疊,裡面包含您想要的標 誌或圖形。

- **1** 建立或打開一個內含文字或任何圖形的文件,來當作新頁面重疊。 以您想要該重疊被列印出來的樣子配置這些項目的位置。
- **2** 若要將文件儲存為重疊,請存取印表機內容。請參閱第 12 [頁的](#page-83-2) [「列印文件」](#page-83-2)。
- **3** 按一下其他標籤,然後按一下編輯按鈕 (在重疊選項中)。

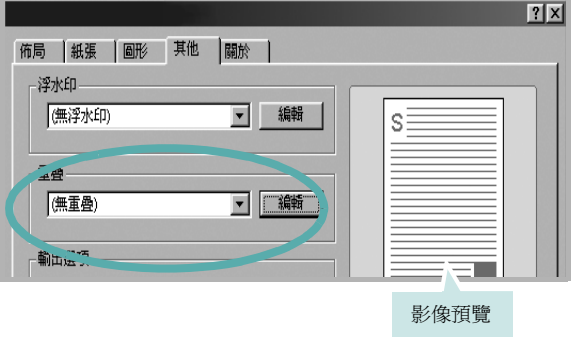

**4** 在編輯重疊視窗中,按一下建立重疊。

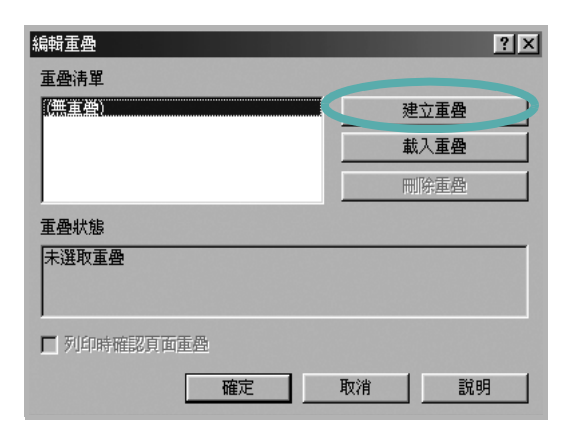

**5** 在 「建立重疊」視窗中的檔案名稱方塊中輸入一個名稱。如果有需 要,選擇目的地路徑。(預設路徑為 C:\Formover)。

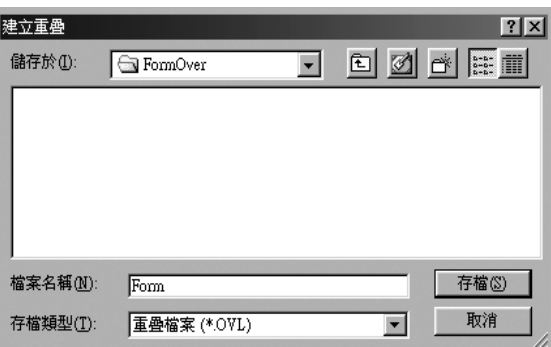

- **6** 按一下存檔。此名稱就會出現在重疊清單方塊上。
- **7** 按一下確定或是來完成建立。

該檔案不會列印出來。取而代之的,它已經被儲存在您電腦的 硬碟中。

注意:重疊文件大小必須與您想要與重疊一起列印的文件一樣。請不 要在重疊中使用浮水印。

## <span id="page-95-0"></span>使用頁面重疊

一旦重疊被建立,它已經準備好與您的文件一起列印。要在一份文件 上列印重疊。

- **1** 建立或打開您想要列印的文件。
- **2** 當您從軟體應用程式中改變列印設定時,存取印表機內容。請參 閱第 12 [頁的 「列印文件」。](#page-83-2)
- **3** 按一下其他標籤。
- **4** 從重疊下拉式清單選取想要的重疊。
- 5 如果想要的重疊檔案並未出現在重疊清單中,接一下編輯按鈕及 載入重疊,然後選擇重疊檔案。

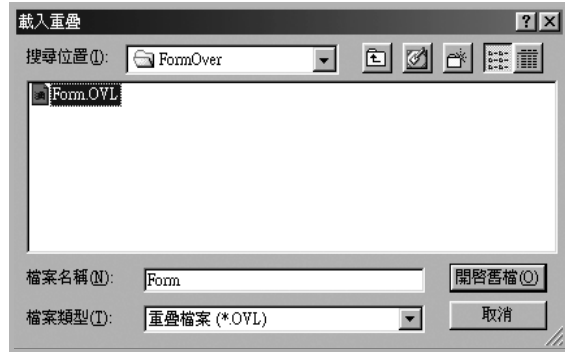

如果您將一個想要使用的重疊檔案儲存在一個外接式來源中,當 存取**載入重疊**視窗時,您可以載入該檔案。

選擇該檔案後,接一下開啓。該檔案顯示在重疊清單方塊中,並 且可以列印。從重疊清單方塊中選取想要的重疊。

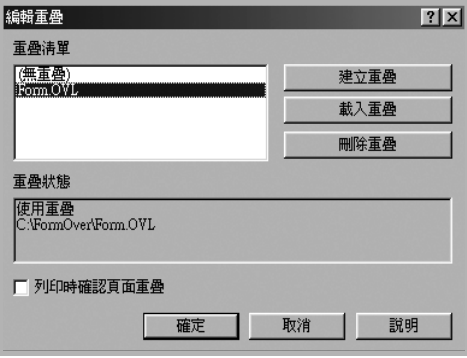

- **6** 如果有需要,按一下列印時確認頁面重疊。如果該方塊已經核選, 每一次您列印一份文件,一個訊息視窗會出現,詢問您是否要列 印重疊在文件上。 如果已選取該方塊,且一個重疊已經被選取,則它會自動地與您 的文件一起被列印出來。
- **7** 按一下確定或是直至開始列印。 所選取的重疊將會與您的列印工作一起被下載,並且列印在您的 文件上。

注意:重疊文件的解析度必須與您想要與重疊一起列印的文件一樣。

## <span id="page-96-0"></span>刪除頁面重疊

您可以刪除一個已經不再使用的頁面重疊。

- **1** 在印表機內容視窗中,按一下其他標籤。
- **2** 按一下編輯按鈕 (在重疊選項中)。
- **3** 從重疊清單方塊中選取想要刪除的重疊。
- **4** 按一下刪除重疊。
- **5** 當出現確認訊息視窗時,按一下是。
- **6** 按一下確定,退出列印視窗。

# **4** 在本機共用印表機

<span id="page-97-0"></span>您可以直接將印表機連接到在網路上選取的電腦 (又稱為 「主機電 腦」)。

下列程序是專為 Windows XP 所編寫。至於其他的 Windows 作業系 統,請參考對應的 Windows 使用指南或線上說明。

### 注意:

- 檢查與您的印表機相容的作業系統。請參考您的印表機使用者指南 「印表機規格」中的作業系統相容性一節。
- 如果您需要知道印表機正確的名稱,您可以檢查隨附的光碟。

## <span id="page-97-1"></span>設定主機電腦

- 1 **啓動 Windows**。
- **2** 從開始功能表,選取印表機與傳真。
- **3** 按兩下您的印表機驅動程式圖示。
- **4** 從印表機功能表選取共用。
- **5** 核選共用此印表機方塊。
- **6** 填入共用名稱欄位,然後按一下確定。

## <span id="page-97-2"></span>設定用戶端電腦

- **1** 在 Windows 開始按鈕上按一下右鍵,然後選取檔案總管。
- **2** 在左欄中開啟您的網路資料夾。
- **3** 按一下共用名稱。
- **4** 從開始功能表,選取印表機與傳真。
- **5** 按兩下您的印表機驅動程式圖示。
- **6** 從印表機功能表選取內容。
- **7** 從連接埠標籤,按一下新增連接埠。
- 8 選取本機連接埠,然後按一下新連接埠。
- **9** 將共用名稱填入輸入連接埠名稱欄位。
- **10** 依序按一下確定和關閉。
- **11** 按一下套用,然後按一下確定。

# **5** 使用 **Smart Panel**

<span id="page-98-0"></span>Smart Panel (智慧面板)是一個程式,可監控並通知您印表機的狀態, 並允許您自訂印表機的設定。當您安裝印表機軟體時,會自動安裝 **Smart Panel**。

## 注意:

- 若要使用此程式,您需要:
	- Windows 98 或更高 (Windows NT 4.0 只能夠在支援網路的印表機 中使用。) 若要檢查與您的印表機相容的作業系統,請參考「印表機 使用指南」中的 「印表機規格」。
	- 如果要看到 HTML 說明中的 flash 動畫, 必須安裝 Internet Explorer 5.0 或更高版本。
- 如果您需要知道印表機的正確名稱,可以查看提供的光碟。

## <span id="page-98-1"></span>瞭解 **Smart Panel**

如果您在列印時發生錯誤,Smart Panel 會自動出現並顯示錯誤。 您也可以從 Windows 工作列以手動方式啟動 Smart Panel。 連按兩下 Windows 工作列上的 Smart Panel (智慧面板)圖示。

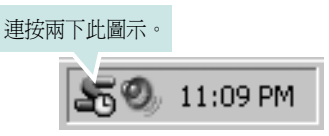

或者從 開始 功能表中選取 程式集 或 所有程式 → 您的印表機驅動程式 名稱 → **Smart Panel**。

### 注意:

- 如果您安裝了一台以上的 Samsung 印表機,請先選取想要使用的印 表機型號,以便使用對應的 Smart Panel (智慧面板)。在 Windows 工作列上的 Smart Panel (智慧面板)圖示上按一下滑鼠右鍵, 然後選取您的印表機名稱。
- 「軟體使用者指南」中顯示的 Smart Panel 視窗及其內容因為使用不 同的印表機而有所差別。

Smart Panel (智慧面板)程式會顯示目前的印表機狀態以及各種資訊, 讓您可以變更設定以及碳粉匣中剩餘的碳粉數量。

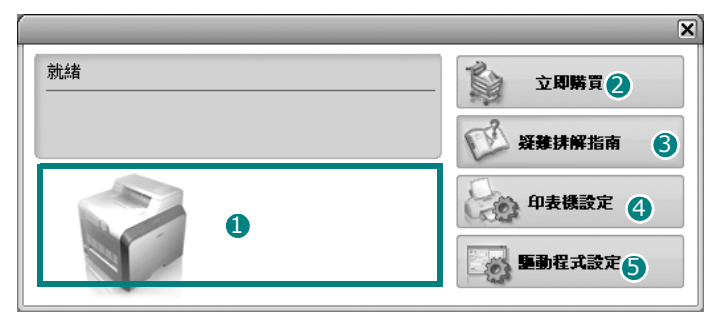

#### 碳粉剩餘量 **(Toner Level)** 1

您可以檢視碳粉匣中的碳粉剩餘量。以上視窗中顯示的印表機和碳粉 匣數量會因為使用不同的印表機而有所差別。

## 2 立即購買

您可以線上訂購更換碳粉匣。

#### 8 疑難排解指南

您可以檢視 「說明」以解決問題。

#### 4 印表機設定

您可以在 Printer Settings Utility (印表機設定公用程式)視窗中設 定各種印表機設定。

注意:如果您將印表機連接至網路,出現的將會是 **SyncThru** 網路 服務 視窗而不是 Printer Settings Utility (印表機設定公用程式)視窗。

#### 5 驅動程式設定

您可以使用印表機設定內容視窗,讓您存取在使用印表機時所需的全部 印表機選項。有關詳細資訊,第 13 頁的 印表機設定

## <span id="page-98-2"></span>開啓 「疑難排解指南」

使用疑難排解指南,您可以檢視錯誤狀態問題的解決方法。 在 Windows 工作列上的 Smart Panel (智慧面板)圖示上按一下滑 鼠右鍵,然後選取疑難排解指南。

## <span id="page-99-0"></span>使用印表機設定公用程式

使用印表機設定公用程式,您可以組態設定與檢查列印設定。

- **1** 在 Windows 工作列上的 Smart Panel (智慧面板)圖示上按一 下滑鼠右鍵,然後選取印表機設定。
- **2** 變更設定。
- 3 若要將變更傳送至印表機,請按一下**傳送** 按鈕。

注意:如果您將印表機連接至網路,出現的將會是 **SyncThru** 網路 服務視窗而不是 Printer Settings Utility (印表機設定公用程式)視窗。

## <span id="page-99-1"></span>使用螢幕說明

您可以在螢幕上檢視印表機設定公用程式說明。若要取得說明,在 文字項目或圖示上按滑鼠右鍵,然後選取「這是什麼?」。即會出 現一個小視窗,其中含有相關的說明。

## <span id="page-99-2"></span>變更 Smart Panel (智慧面板)程式設定

在 Windows 工作列上的 Smart Panel (智慧面板)圖示上按一下 滑鼠右鍵,然後選取**選項**。

隨即會開啓下列視窗。

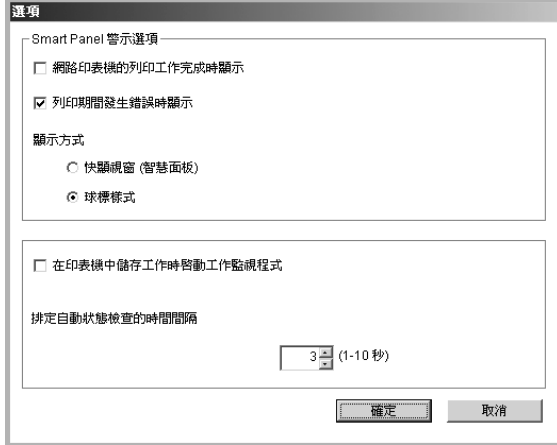

- 網路印表機的列印工作完成時顯示:當您的工作完成時, 電腦會 顯示 Smart Panel (智慧面板)快顯視窗或球標。*(* 僅適用於支 援網路的印表機。*)*
- 列印期間發生錯誤時顯示: 如果在進行列印時發生錯誤, 電腦會顯 示 Smart Panel (智慧面板)快顯視窗或球標。
- 顯示方式: 您可以選擇電腦顯示訊息的方式。如果您選取快顯視  $\mathbf{\hat{g}}$  (智慧面板), 訊息將會出現在 Smart Panel (智慧面板)快顯 視窗中。
- 在印表機中儲存工作時啓動工作監視程式: 如果您將列印工作儲存 在印表機的硬碟中,電腦將會開啟 「工作監視程式」視窗。*(* 僅適 用於有內建硬碟且支援網路的印表機。*)*
- 排定自動狀態檢查的時間間隔: 電腦會定期更新印表機的狀態。 將值設定在 1 秒左右可讓電腦更常檢杳印表機狀態,進而對任何 印表機錯誤作出更迅速的回應。

# **6** <sup>在</sup> **Linux** 系統中使用您的印表機

<span id="page-100-0"></span>您可以在 Linux 環境中使用您的印表機。

此章包含:

- [系統需求](#page-100-1)
- [安裝印表機驅動程式](#page-101-0)
- [變更印表機連線方式](#page-102-0)
- [解除安裝印表機驅動程式](#page-103-0)
- [使用組態設定工具](#page-103-1)
- 變更 **LLPR** [設定內容](#page-104-0)

## <span id="page-100-1"></span>系統需求

## 支援的作業系統

- Redhat 7.1 和更新版本
- Linux Mandrake 8.0 和更新版本
- SuSE 7.1 和更新版本
- Caldera OpenLinux 3.1 和更新版本
- Turbo Linux 7.0 和更新版本
- Slackware 8.1 和更新版本

## 建議容量

- Pentium IV 1 GHz 或以上
- 256 MB 記憶體或以上
- HDD 1 GB 或更大硬碟

#### 軟體

- Glibc 2.1 或以上
- GTK+ 1.2 或以上
- GhostScript

#### 注意:

- 此使用者指南顯示的 Linux 印表機內容會因為使用的印表機而有所 不同。然而,內容的特性都是類似的。
- 您可以檢查隨附安裝光碟中印表機的名稱。

## <span id="page-101-0"></span>安裝印表機驅動程式

- **1** 確認您連接印表機至您的電腦。開啟您的電腦和印表機。
- **2** 當管理員登入視窗出現,請在 **Login** (登入)欄位中輸入 「**root**」(根),再輸入系統密碼。

注意:您必須登入為 super user (root) 才能安裝印表機軟體。如果 您不是 super user,請洽詢您的系統管理員。

**3** 插入光碟。光碟將自動執行。

注意:如果光碟沒有自動執行,按一下視窗下方的 ■ 圖示。當終 端機螢幕開啟,請輸入: [root@local /root]# **mount -t iso9660 / dev/ hdc/ mnt/ cdrom** ( 假設 / dev/hdc 是您的光碟,目錄是 /mnt/cdrom) [root@local /root]# **cd /mnt/cdrom** (光碟路徑) [root@local cdrom]# **./setup.sh**

**4** 選擇安裝類型 **Recommended** (建議)或 **Expert** (專家), 然後按一下 **Continue** (繼續)。

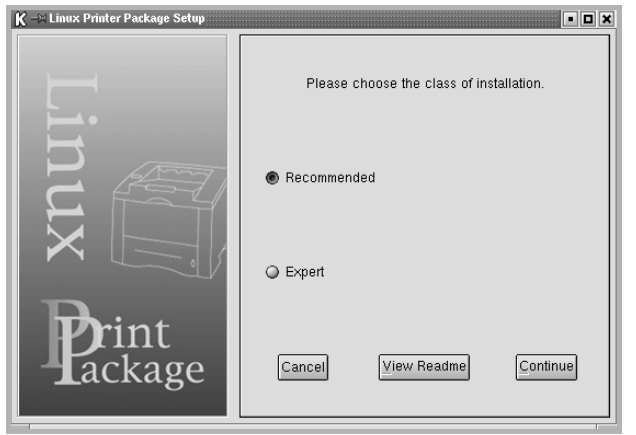

Recommended (建議)為完全自動安裝,您無須執行任何動 作。**Expert** (專家)安裝讓您選取安裝路徑或列印系統。

**5** 如果您選取 **Recommended** (建議),請移至步驟 6。

在 **Expert** (專家)中,選取您要使用的選項,然後按一下 **Begin Install** (開始安裝)。

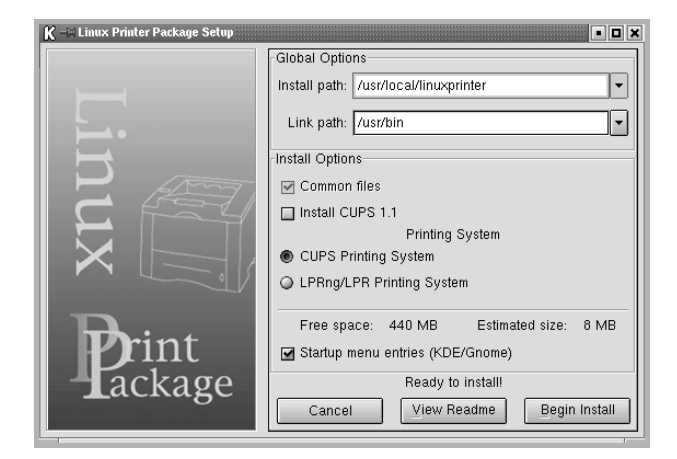

**6** 印表機驅動程式安裝將開始。當安裝完成,請按一下開始。

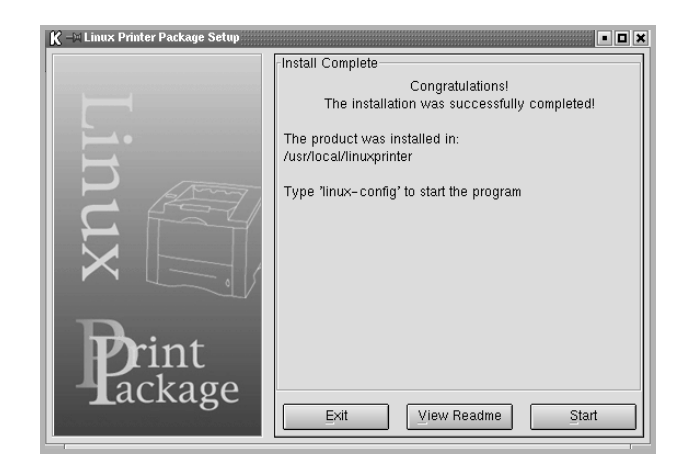

**7** Linux Printer Configuration (Linux 印表機組態設定)視窗 將開啟。按一下視窗上方的工具列上的 **Add Printer** (新增印表 機)圖示。

注意: 依據使用的列印系統, 將會顯示管理員登入視窗。將 「**root**」(根)輸入 **Login** (登入)欄位,並輸入系統密碼。

**8** 您會看見目前印表機安裝到您的系統中。選取您要使用的印表機。 在新增印表機視窗上方將出現可選取的功能索引標籤。

注意:如果印表機支援 PS 列印,建議選取 PS 驅動程式。

**9** 按一下 **Connection** (連接)標籤,並確認印表機埠設定正確。 若沒有正確設定,請變更裝置設定。

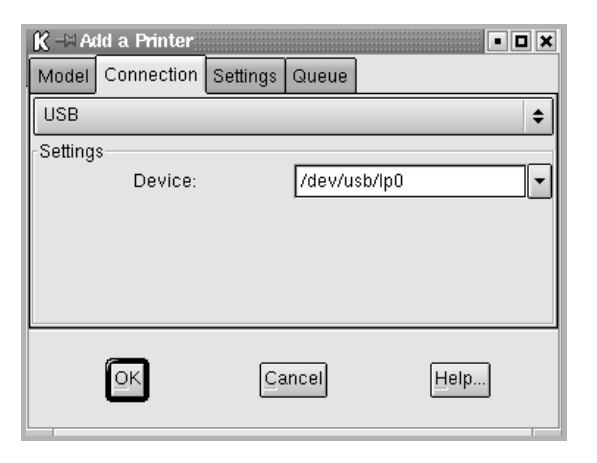

**10** 您可以使用 **Settings** (設定)標籤和 **Queue** (佇列)標籤檢視 印表機目前的設定。如果必須,您可以變更這些設定。

注意:選項可能因為使用不同印表機而有所不同。排序工作視窗的 **Description** (說明)和 **Location** (位置)欄位可能因為使用不同 印表機而有所不同。

- **11** 若要結束,請按一下 **OK** (確定)。
- **12** 當視窗提示新印表機成功設定時,請按一下 **OK** (確定)。
- 13 Linux Printer Configuration (Linux 印表機組態)視窗將重 新開啓。從 Info (資訊)標籤,您可檢視印表機驅動程式的資訊。 如果必須,您可以變更印表機組態設定。如需更多有關變更印表 機組態設定的資訊,請參閱第 32 [頁的 「使用組態設定工具」。](#page-103-1)

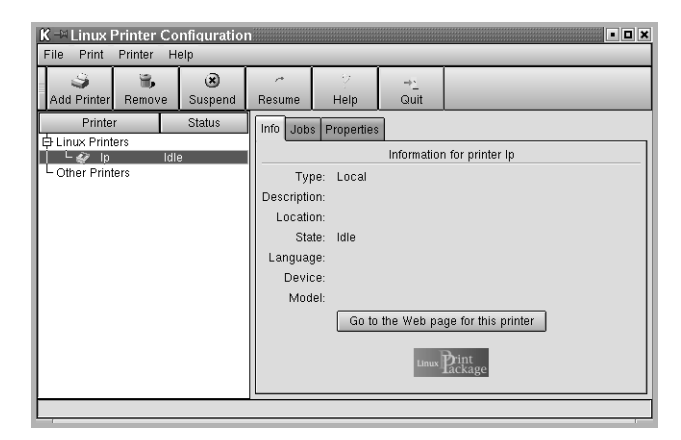

### <span id="page-102-0"></span>變更印表機連線方式

如果您在使用印表機時變更印表機的連線方式,例如將 USB 變更為 平行埠或是將平行埠變更為 USB,您必須新增印表機至您的系統, 以重新設定您的 Linux 印表機。執行以下步驟:

- **1** 確認您連接印表機至您的電腦。開啟您的電腦和印表機。
- 2 當 Administrator Login (管理員登入)視窗出現,請在 Login (登 入)欄位中輸入 「**root**」(根),再輸入系統密碼。

注意: 您必須以 super user (root) 的身分登入, 才能夠安裝新印表 機至列印系統。如果您不是 super user,請洽詢您的系統管理員。

3 從設定桌面下方的 Startup Menu (啓動功能表)圖示,選取 **Linux Printer** (**Linux** 印表機)和 **Configuration Tool** (組態 設定工具)。

您也可以從終端機螢幕中輸入 「**linux-config**」,存取 Linux 印 表機組態設定視窗。

- **4** 當 Linux 印表機組態設定 視窗開啟時,按一下視窗上方的工具列 的 **Add Printer** (新增印表機)圖示。
- **5** 按一下 Add a Printer(新增印表機)視窗的 **Connection**(連接) 標籤。

確定印表機連接埠已正確設定。若沒有正確設定,請變更裝置 設定。

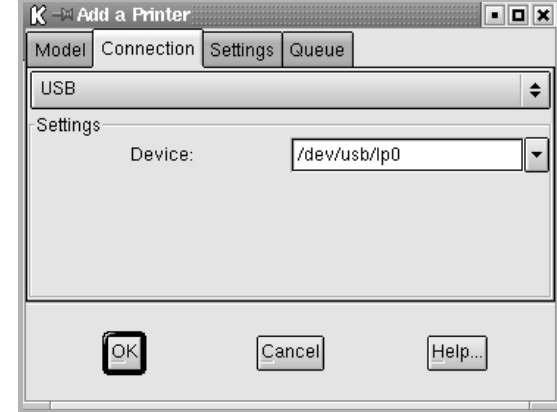

**6** 按一下 **OK** (確定)。

## <span id="page-103-0"></span>解除安裝印表機驅動程式

**1** 從設定桌面下方的啟動功能表圖示,選取 **Linux Printer** (**Linux**  印表機)和 **Configuration Tool** (組態設定工具)。

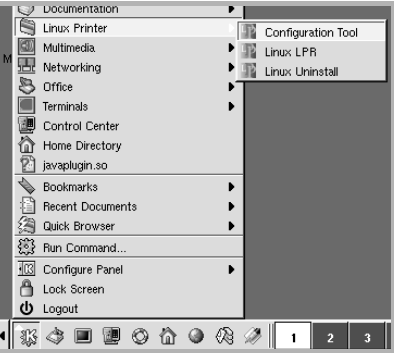

您也可以從終端機螢幕中輸入「**linux-config**」(**linux** 組態設定), 存取 Linux 印表機組態設定視窗。

- **2** 在 Linux 印表機組態設定視窗中,從 **Uninstall** (解除安裝)功 能表中選取 **File** (檔案)。
- **3** 管理員登入視窗將開啟。將 「**root**」(根)輸入 **Login** (登入) 欄位,並輸入系統密碼。按一下 **Proceed** (繼續)。

注意:您必須以 super user (root) 的身分登入,才能安裝印表機軟 體。如果您不是 super user,請與系統管理員聯絡。

- **4** 將出現一個訊息視窗,要求您確認以繼續執行解除安裝。按一 下 **Yes** (是)。
- 5 選取 Complete uninstall (完成解除安装)然後按一下 **Uninstall** (解除安裝)。

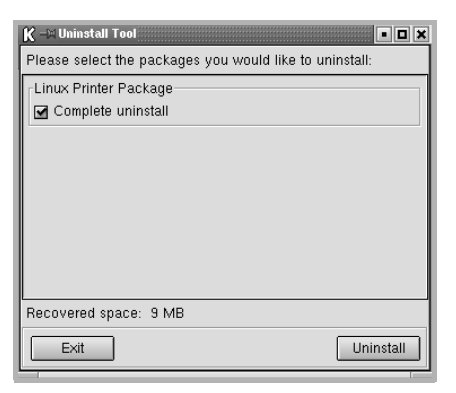

- **6** 按一下 **OK** (確定),開始解除安裝。
- **7** 當安裝完成,請按一下 **Finished** (完成)。

## <span id="page-103-1"></span>使用組態設定工具

組態設定工具可以存取管理員工作,包含新增或移除新印表機,並變 更一般設定。一般使用者也可以執行此工具,簡易檢視排序工作、檢 查印表機設定內容,並變更印表機本機喜好設定。

存取組態設定工具:

**1** 從螢幕下方的開始功能表圖示,選取 **Linux Printer** (**Linux** 印 表機)和 **Configuration Tool** (組態設定工具)。Linux 印表機 組態設定視窗將開啟。

您可以輸入 「**linux-config**」(**linux** 組態設定)開啟此終端螢幕 的視窗。

**2** Linux Printer Configuration (Linux 印表機組態設定)視窗會在 左邊窗格顯示已安裝的印表機清單。右邊窗格顯示的標籤,其內 容是有關目前選取印表機的資訊。

如果沒有選取您目前的印表機,請選取。

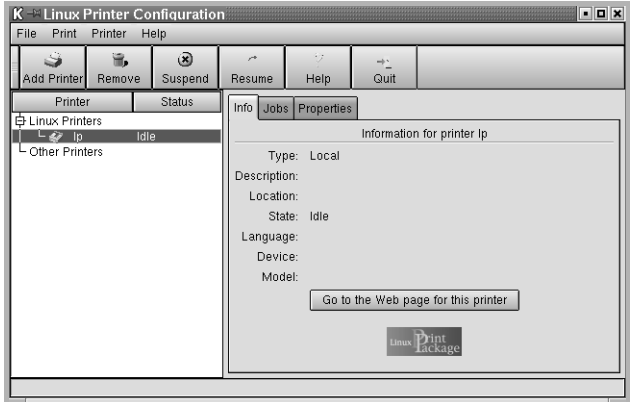

3 Info (資訊)標籤顯示印表機一般資訊。

若您是網路使用者,請按一下 **Go to the Web page for this printer** (到此印表機的網頁)以存取 Samsung 網頁。

按一下 Job (工作)標籤檢視並管理選取印表機的排序工作。您 可以暫停、繼續或刪除佇列工作內的特定工作。如果您拖曳特定 工作,您可以拉到其他印表機的列印排序工作。

**Properties** (內容)標籤讓您變更預設印表機設定。

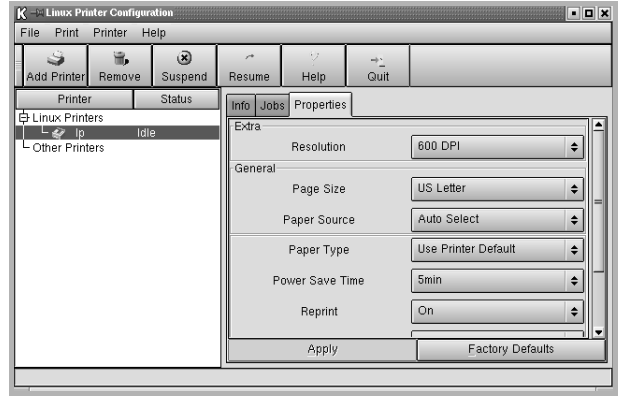

注意:一般使用者可以覆寫管理員定義的系統預設設定。當一般使用 者按一下 **Apply**(套用),這些自訂設定將儲存在使用者的設定檔中, 稍後可搭配使用 LLPR。如果管理員執行組態設定工具,數定將儲存 為新的一般預設設定。

## <span id="page-104-0"></span>變更 **LLPR** 設定內容

您可以藉由開啟 LLPR 屬性視窗來微調印表機的屬性。 要開啟 LLPR 設定內容視窗:

- **1** 從您使用的應用程式,選取 **Print** (列印)指令。
- **2** 當 Linux LPR 視窗開啟,按一下 **Properties** (內容)。

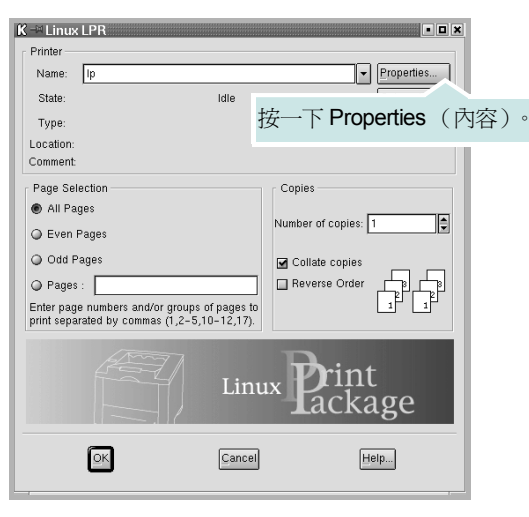

您也可以使用以下方法開啟 LLPR 屬性視窗:

- 從螢幕下方的開始功能表圖示,選取 **Linux Printer** (**Linux**  印表機)和 **Linux LPR**。
- 如果 Linux 印表機配置視窗當前打開,請選擇 **Test Print** (測 試列印)(從 **Print** (列印)功能表中)。
- **3** LLPR 設定內容視窗開啟。

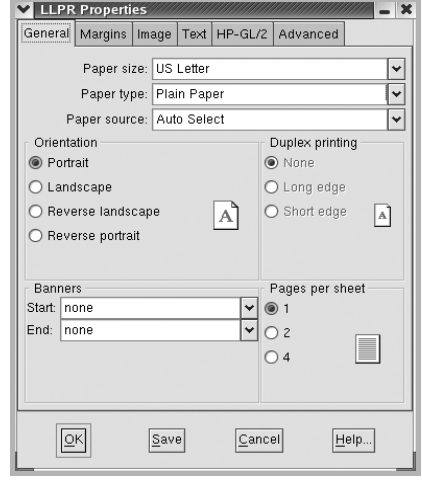

您將在視窗上方看到以下六個索引標籤:

- **General** (一般) 讓您變更紙張大小、類型、來源、文件方 向,並啟動雙面功能,新應開始和結束標誌,並變更單頁列印 頁數。
- **Margins** (邊界) 讓您指定網頁邊界。右方的圖示顯示目前 設定。這些邊界無法套用在列印一般 PostScript 資料。
- **Image** (影像) 讓您設定用在列印影像檔案的影像選項,即 為在指令列將非 PostScript 文件送至 LLPR。顏色設定將套用 在 Postscript 文件上。
- **Text** (文字) 讓您選取文字密度並開啟或關閉 syntax colouring。
- **HP-GL/2** 讓您設定預設選項列印某些繪圖儀使用的 HP-GL/2 格式文件。
- **Advanced** (進階) 讓您覆寫預設印表機設定。

如果您按一下視窗下方的 **Save** (儲存)按鈕,這些選項將在 LLPR 工作階段被保存。

使用 **Help** (說明)按鈕檢視視窗中的選項詳細資訊。

4 要套用這些選項,在 LLPR Properties (LLPR 內容)視窗中按 一下 **OK** (確定)。您將回到 Linux LPR 視窗。要開始列印,按 一下 **OK** (確定)。

## <span id="page-105-0"></span>**7** <sup>在</sup> **Macintosh** 系統中使用印 表機

您的印表機支援 Macintosh 系統,內建 USB 介面或 10/100 Base-TX 網路介面卡。當您從 Macintosh 電腦列印檔案時,您可以安裝 PPD 檔案以使用 CUPS 驅動程式。

注意:有些驅動程式並不支援網路介面。請參考印表機使用者指南 中的 「印表機規格」以確定您的印表機支援網路介面。

#### 此章包含:

- 安裝 **[Macintosh](#page-105-1)** 系統軟體
- [設定印表機](#page-106-0)
- [列印](#page-107-3)

## <span id="page-105-1"></span>安裝 **Macintosh** 系統軟體

印表機隨附的光碟包含一個 PPD 檔,它可以讓您使用 CUPS 驅動程 式或 Apple LaserWriter 驅動程式 *(* 只有在當您使用支援 *PostScript* 驅動程式的印表機時才能使用 *)*,用於在 Macintosh 電腦上進行列印。

安裝印表機軟體前,請確認下列:

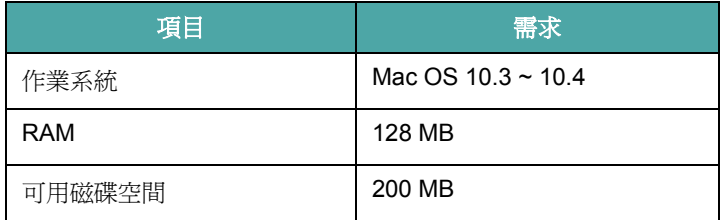

#### 安裝印表機驅動程式

- **1** 確定您已將印表機連接至電腦。開啟您的電腦和印表機。
- **2** 將印表機隨附的光碟插入光碟機內。
- **3** 按兩下您麥金塔桌面上所顯示的光碟機圖示。
- **4** 連按兩下 **Installer** (安裝程式)資料夾。
- **5** 按兩下 **Printer** (印表機)資料夾。
- **6** 連按兩下 **Samsung SPLC Installer** (**Samsung SPLC** 安裝程 式)圖示。
- **7** 輸入密碼,然後按一下 **OK** (確定)。
- **8** Samsung SPL 安裝程式視窗便會開啟。按一下 **Continue** (繼 續),接著再按一下 **Continue** (繼續)。
- **9** 選擇 **Easy Install** (簡易安裝),再按一下 **Install** (安裝)。
- 10 在安裝完成後,按下 Quit (退出)。

#### 解除安裝印表機驅動程式

如果您要升級軟體或您安裝失敗,則需要解除安裝。

- **1** 將印表機隨附的光碟插入光碟機內。
- **2** 按兩下您麥金塔桌面上所顯示的光碟機圖示。
- **3** 連按兩下 **Installer** (安裝程式)資料夾。
- **4** 按兩下 **Printer** (印表機)資料夾。
- **5** 連按兩下 **Samsung SPLC Installer** (**Samsung SPLC** 安裝程 式)圖示。
- **6** 輸入密碼,然後按一下 **OK** (確定)。
- **7** Samsung SPL 安裝程式視窗便會開啟。按一下 **Continue** (繼 續),接著再按一下 **Continue** (繼續)。
- **8** 選擇 **Uninstall** (解除安裝),接著再按一下 **Uninstall** (解除 安裝)。
- **9** 解除安裝完成後,按一下 **Quit** (退出)。

## <span id="page-106-0"></span>設定印表機

安裝印表機的方式會因為您用來將印表機與電腦的網路線或 USB 纜 線連接的纜線而有所不同。

## <span id="page-106-1"></span>網路連接的 **Macintosh**

#### 注意:有些驅動程式並不支援網路介面。在連接您的印表機之前, 請先參考印表機使用者指南中的 「印表機規格」,確定您的印表機 支援網路介面。

- **1** 依據第 34 [頁的 「安裝](#page-105-1) Macintosh 系統軟體」指示安裝 PPD 和 篩選檔案至您的電腦上。
- **2** 開啟 **Print Setup Utility** (列印設定公用程式)(從 **Utilities** (公用程式)資料夾)。
- **3** 按一下 **Add** (新增)(在 **Printer List** (印表機清單)中)。
- **4** 選取 **IP Printing** (**IP** 列印)標籤。
- **5** 選擇 **Printer Type** 中的 **Socket/HP Jet Direct**。 如果列印的文件包含較多的頁面,選擇通訊端這種印表機類型可 以增強列印效能。
- **6** 在 **Printer Address** (印表機位址)欄位中輸入印表機的 IP 位址。
- **7** 在 **Queue Name** (佇列名稱)欄位中輸入佇列名稱。如果您無 法確定印表機伺服器的佇列名稱,請先嘗試使用預設的佇列。
- **8** 選擇 **Samsung** (在 **Printer Model** (印表機型號)中)以及 **Model Name** (型號名稱)中的印表機。
- **9** 按一下 **Add** (新增)。
- <span id="page-106-2"></span>**10** 您的印表機 IP 位址會出現在 **Printer List** (印表機清單),而且 已設定為預設印表機。

### 使用 **USB** 連線的 **Macintosh** 系統

- **1** 依據第 34 頁的 「安裝 Macintosh 系統軟體」指示將 PPD 和篩 選檔案安裝至您的電腦上。
- **2** 開啟 **Print Setup Utility** (列印設定公用程式)(從 **Utilities** (公用程式) 資料夾)。
- **3** 按一下 **Add** (新增)(在 **Printer List** (印表機清單)中)。
- **4** 選取 **USB** 標籤。
- **5** 選擇 **Samsung** (在 **Printer Model** (印表機型號)中)以及 **Model Name** (型號名稱)中的印表機。
- **6** 按一下 **Add** (新增)。 您的印表機名稱將出現在 **Printer List** (印表機清單)中,並已 設為預設印表機。

## <span id="page-107-3"></span><span id="page-107-0"></span>列印

#### 注意:

- 在本使用者指南中出現的 Macintosh 印表機內容視窗可能會因為使 用的印表機而有所不同。但是印表機內容視窗的特性則是類似的。
- 您可以在提供的光碟中檢查您的印表機名稱。

## <span id="page-107-1"></span>列印文件

當您以 Macintosh 系統列印, 您必須檢查您每個使用應用程式的印 表機軟體設定。依據這些步驟從 Macintosh 系統進行列印。

- **1** 開啟 Macintosh 應用程式,並選取您要列印的檔案。
- **2** 開啟檔案功能表然後按一下頁面設定(在某些應用程式中為文件 設定)。
- **3** 選取您的紙張大小、方向、比例和其他選項,然後按一下好。

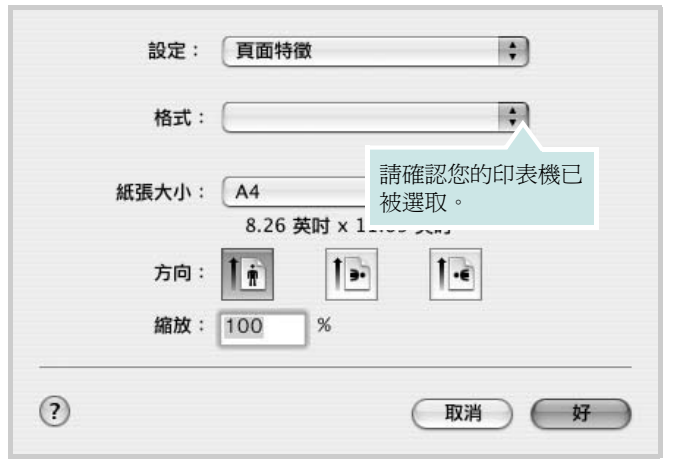

▲ Mac OS 10.3

- 4 開啓檔案功能表,然後按一下列印。
- **5** 選取列印份數並指定您要列印的頁面。
- **6** 當您完成設定選項時,按一下列印 。

## <span id="page-107-2"></span>變更印表機設定

當您使用印表機時,您可以使用進階的列印功能。

在您的 Macintosh 應用程式中,選取列印(檔案功能表)。在印表機 內容視窗中出現的印表機名稱會因為使用的印表機不同而有所差異。 除了名稱以外,印表機內容視窗的特性是類似的。

#### 版面設定

作局標籤提供您一些選項,讓您可以調整您想要文件如何出現在列 印頁上。您可以在單一紙張上列印多頁。

選取**佈局**(從預設下拉式清單)以存取下列功能。如需詳細資料,請 參閱下欄中的 [「在單頁上列印多頁」](#page-108-0)。

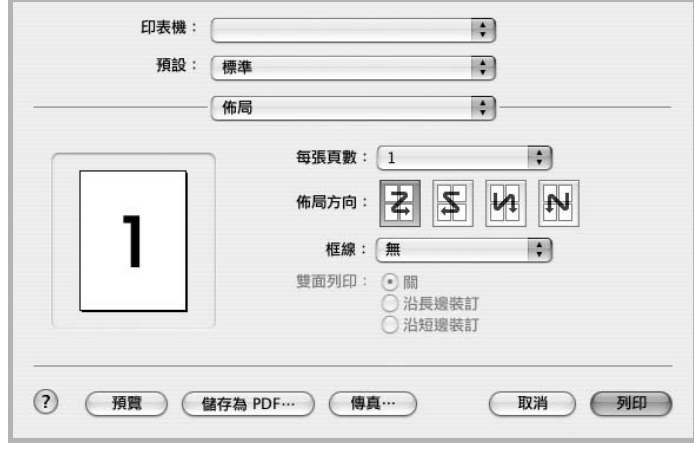

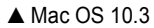
#### 印表機功能設定

印表機功能標籤可提供選項讓您選取紙張類型以及調整列印品質。 選取印表機功能 (從預設下拉式清單)以存取下列功能。

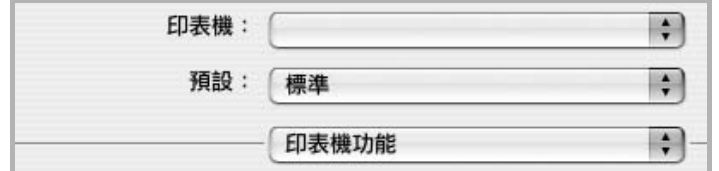

<span id="page-108-3"></span>▲ Mac OS 10.3

#### 紙張類型

設置類型,使其設定値與載入在紙匣中所要列印的紙張相符, 從而獲得最佳 的列印輸出品質。

#### <span id="page-108-1"></span>**Resolution(Quality) /** 輸出解析度 **(** 品質 **)**

您能夠選擇的「解析度」選項會因為您的印表機型號而有所不同。您 可以選取列印解析度。設定值愈高,列印文字和影像的品質就愈加銳 利。較高的設定可能會增加列印文件的時間。

#### <span id="page-108-2"></span>顏色模式

您可以設定色彩選項。設定顏色的作用是為了列印出最佳品質的彩色 文件。如果您想要以灰階列印彩色文件,請選取灰階

### <span id="page-108-0"></span>在單頁上列印多頁

您可以在單頁上列印多頁。此功能以經濟方式列印草稿頁。

1 在您的 Macintosh 應用程式中,選取列印(檔案功能表)。

**2** 選擇佈局。

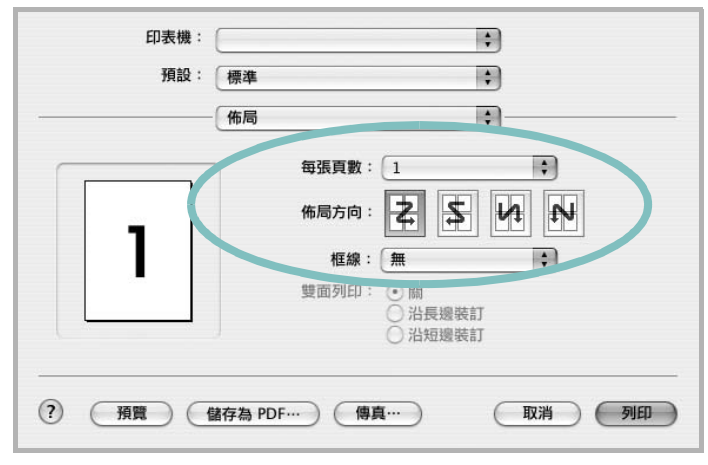

▲ Mac OS 10.3

- 3 在每張紙包含的頁數下拉式清單中,選擇您要在單張紙上列印的 頁數。
- **4** 從佈局方向選項中選取頁面順序。

若要在每頁列印框線,請在邊界下拉式清單中選擇想要的選項。

**5** 按一下列印,印表機會在單頁列印選取數目的頁面。

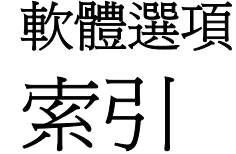

## **L**

Linux LLP 內容 [33](#page-104-0) 組態設定工具 [32](#page-103-0) 驅動程式 安裝 [30](#page-101-0) 解除安裝 [32](#page-103-1)

## **M**

Macintosh

列印 [36](#page-107-0) 設定印表機 [35](#page-106-0) 驅動程式 安裝 [34](#page-105-0)

## **N**

n 頁列印 Windows [18](#page-89-0)

### 四畫

手冊列印 [19](#page-90-0) 文件,列印 Macintosh [36](#page-107-1) Windows [12](#page-83-0)

#### 六畫 列印 手冊 [19](#page-90-0) 文件 [12](#page-83-0) 比例 [21](#page-92-0) 重疊 [23](#page-94-0) 頁 Macintosh [37](#page-108-0)

Windows [18](#page-89-1)

海報 [22](#page-93-0) 浮水印 [22](#page-93-0) 從 Macintosh [36](#page-107-0) 從 Windows [12](#page-83-0) 調整為頁面大小 [21](#page-92-1) 雙面 [20](#page-91-0) 列印方向,列印 Windows [13](#page-84-0) 印表機內容,設定 Macintosh [36](#page-107-2) 印表機內容,設定 Linux [33](#page-104-1) Windows [13](#page-84-1) 印表機軟體 安裝 Linex [30](#page-101-0) Macintosh [34](#page-105-1) Windows [4](#page-75-0) 解除安裝 Linux [32](#page-103-2) Windows [11](#page-82-0) 麥金塔電腦 [34](#page-105-2) 印表機解析度,設定 Macintosh [37](#page-108-1) 印表機解析度,設定 Macintosh [37](#page-108-2) Windows [15](#page-86-0) 安裝 印表機驅動程式 Linux [30](#page-101-1) Macintosh [34](#page-105-0) Windows [4](#page-75-1)

# 七畫

佈局內容,設定 Linux [33](#page-104-2) 佈局內容,設定 Windows [13](#page-84-2) 系統需求

Linux [29](#page-100-0) Macintosh [34](#page-105-3)

# 八畫

其他內容,設定[16](#page-87-0) 版面設定內容,設定 Macintosh [36](#page-107-3) 狀態監視,使用 [27](#page-98-0)

## 九畫

省碳模式,設定[15](#page-86-1) 重疊 列印 [24](#page-95-0) 刪除 [25](#page-96-0) 建立 [23](#page-94-1) 頁列印 Macintosh [37](#page-108-0)

### 十畫

海報,列印 [19](#page-90-1) 浮水印 列印 [22](#page-93-0) 刪除 [23](#page-94-2) 建立 [22](#page-93-1) 編輯 [23](#page-94-3) 紙張大小,設定[14](#page-85-0) 紙張內容,設定[14](#page-85-1) 紙張來源,設定 Windows [14](#page-85-2) 紙張來源,設定 Linux [33](#page-104-3) 紙張類型,設定 Linux [33](#page-104-3) Macintosh [37](#page-108-3)

十一畫 設定 true-type 選項 [15](#page-86-2) 深度 [15](#page-86-2) 喜好設定 [17](#page-88-0) 解析度 Macintosh [37](#page-108-1) Windows [15](#page-86-0) 碳粉節省模式 [15](#page-86-2) 影像模式 [15](#page-86-2) 軟體 安裝 Linux [30](#page-101-0) Macintosh [34](#page-105-0) Windows [4](#page-75-0) 系統需求 Linux [29](#page-100-1) Macintosh [34](#page-105-0) 重新安裝 Windows [10](#page-81-0) 解除安裝 Linux [32](#page-103-2) Windows [11](#page-82-0) 麥金塔電腦 [34](#page-105-2) 麥金塔電腦 驅動程式 解除安裝 [34](#page-105-2)

### 十二畫

喜好設定,使用[17](#page-88-1) 進階列印,使用[18](#page-89-2)

# 十三畫

解除安裝,軟體 Linux [32](#page-103-2) Windows [11](#page-82-0) 麥金塔電腦 [34](#page-105-2)

### 十四畫

圖形內容,設定 [15](#page-86-3) 語言,變更 [10](#page-81-1) 說明,使用[17](#page-88-2)

# 十八畫

雙面列印 [20](#page-91-0)